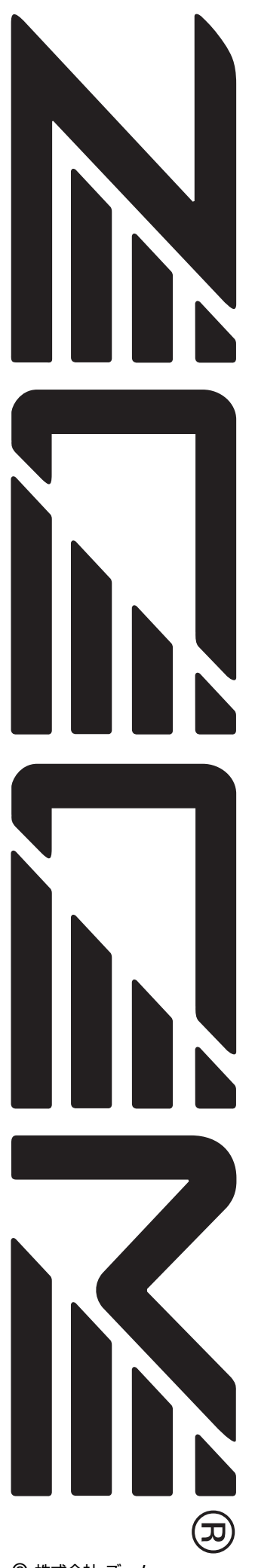

# **MultiTrak Recording Studio MRS-802**

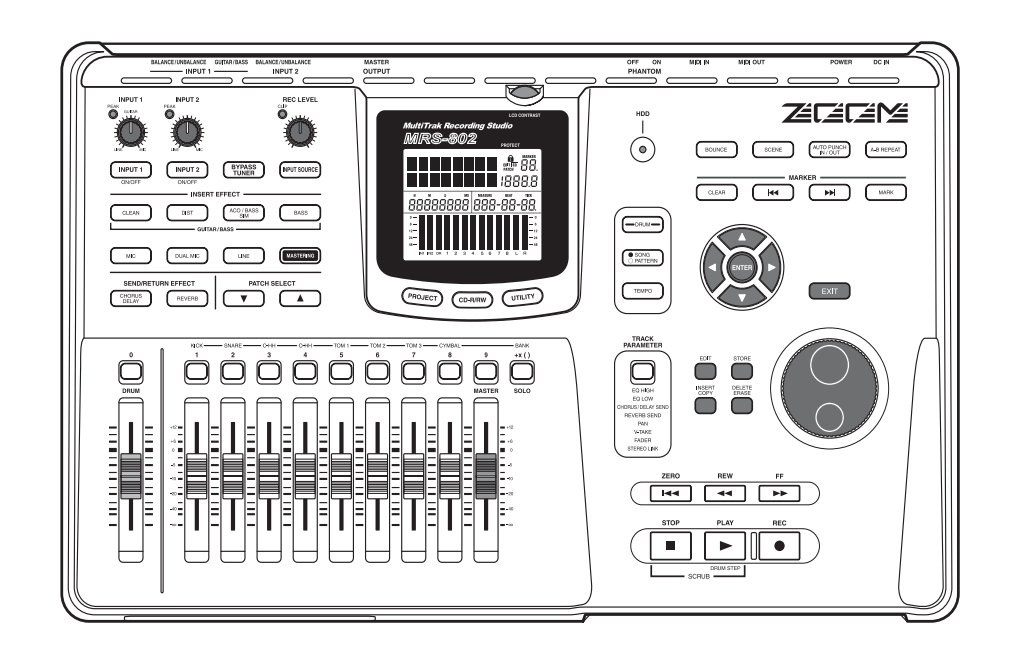

# **オペレーションマニュアル**

# <span id="page-1-0"></span>安全上のご注意/使用上のご注意 **安全上のご注意/使用上のご注意**

# <span id="page-1-1"></span>**安全上のご注意**

この取扱説明書では、誤った取り扱いによる事故を未然に 防ぐための注 意事項を、マークを付けて表示 しています。 マークの意味は次の通りです。

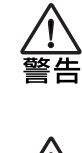

この表示を無視して誤った取り扱いをすると、 使用者が死亡または重傷を負う可能性が想定 される内容を示しています。

この表示を無視して誤った取り扱いをすると、 使用者が傷害を負う可能性、または物的損害の 注意 みの発生が想定される内容を示しています。

本製品を安全にご使用いただくために、つぎの事項にご注 意ください。

## 電源について

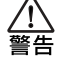

MRS-802 の電源には付属の ACアダプターを使用 します。これ以外のACアダプターでご使用になりま すと、故障や誤動作あるいは火災などの原因となり危 険です。

AC100V と異なる電源電圧の地域(たとえば国外) で、MRS-802をご使用になる場合は、必ずZOOM製 品取り扱い店に相談して適切なAC アダプターをご 使用ください。

長時間ご使用にならない場合は、ACアダプターをAC コンセントから抜いておくようにしてください。

#### 接地について

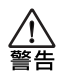

MRS-802は設置条件によっては、金属部分に微量の 電気を感じることがあります。 気になる方は必要に応じて、接地端子(底面のネジ止

め部)を利用して外部のアースか大地に接地してご使 用ください。

その際、危険ですので下記の場所には接地しないでく ださい。

- ●水道管(感電の危険があります)
- ●ガス管(爆発の危険があります)
- ●電話線のアースや避雷針(落雷のときに危険です)

#### 使用環境について

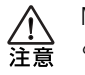

MRS-802 をつぎのような場所でご使用になります と、故障の原因となりますのでお避けください。

●温度が極端に高くなるところや低くなるところ ●湿度が極端に高いところ

- ●砂やほこりの多いところ
- ●振動の多いところ

# 取り扱いについて

MRS-802は精密機器ですので、スイッチ類には無理 な力を加えないようにしてください。

注意 必要以上に力を加えたり、落としたりぶつけるなどの 衝撃は故障の原因となります。

## 接続ケーブルと入出力ジャックについて

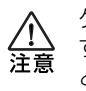

ケーブルを接続する際は、各機器の電源スイッチを必 ずオフにしてから行ってください。本製品を移動する ときは、必ずすべての接続ケーブルとACアダプター を抜いてから行ってください。

#### 改造について

ケースを開けたり、改造を加えることは、故障の原因 /ľ となりますので絶対におやめください。改造が原因で 注意 故障が発生しても当社では責任を負い兼ねますので ご了承ください。

#### 音量について

MRS-802を大音量で長時間使用しないでください。 難聴の原因となることがあります。 注意

#### CD-R/RWドライブについて

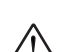

CD-R/RW ドライブの光ピックアップから放射され るレーザー光を直視しないでください。視覚障害の原 **注意** 因となることがあります。

## <span id="page-2-0"></span>**使用上のご注意**

#### 他の電気機器への影響について

MRS-802は、安全性を考慮して本体からの電波放出およ び外部からの電波干渉を極力抑えております。しかし、電 波干渉を非常に受けやすい機器や極端に強い電波を放出 する機器の周囲に設置すると影響が出る場合があります。 そのような場合は、MRS-802と影響する機器とを十分に 距離を置いて設置してください。

デジタル制御の電子機器では、MRS-802も含めて、電波 障害によ る誤動作やデ ータの破損、消失な ど思わぬ事故 が発生しかねません。ご注意ください。

#### お手入れについて

パネルが 汚れたときは、柔らかい布で乾拭 きしてくださ い。それでも汚れが落ちない場合は、湿らせた布をよくし ぼって拭いてください。

クレンザー、ワックスおよびアルコール、ベンジン、シン ナーなどの溶剤は絶対に使用しないでください。

#### 故障について

故障したり異常が発生した場合は、すぐにAC アダプター を抜いて 電源を切り、他の 接続ケーブル類 もはずしてく ださい。

「製品の型番」「製造番号」「故障、異常の具体的な症状」「お 客様のお名前、ご住所、お電話番号」をお買い上げの販売 店またはズームサービスまでご連絡ください。

#### データのバックアップについて

MRS-802に保存されたデータは、機器の故障や誤った操 作などに より失われる ことがあります。大切なデータは バックアップを取っておいてください。

#### 著作権について

他の者が著作権を保有するCD、レコード、テープ、映像 作品、放送などから録音する場合、私的使用の場合を除 き、権利者に無断での使用は法律で禁止されています。 著作権法違反に対する処置に関して、(株)ズームは一切 の責任を負いません。

#### 保証書の手続きとサービスについて

MRS-802の保証期間は、お買い上げいただいた日から1 年間で す。ご購入された 販売店で必ず保 証書の手続きを 行ってください。万一保証期間内に、製造上の不備による 故障が 生じた場合は、無償で修理いたし ますのでお買い 上げの販売店に保証書を提示して修理をご依頼ください。 ただし、つぎの場合の修理は有償となります。

- 1. 保証書のご提示がない場合。
- 2. 保証書にご購入の年月日、販売店名の記述がない場合。
- 3. お客様の取り扱いが不適当なため生じた故障の場合。
- 4. 当社指定業者以外での修理、改造された部分の処理が 不適当であった場合。
- 5. 故障の原因が本製品以外の、他の機器にある場合。
- 6. お買い上げ後に製品を落 としたり、ぶつけるなど、過 度の衝撃による故障の場合。
- 7. 火災、公害、ガス、異常電圧、および天災(地震、落雷、 津波など)によって生じた故障の場合。
- 8. 消耗品(電池など)を交換する場合。
- 9. 日本国外でご使用になる場合。

保証期 間が切れますと 修理は有償と なりますが、引き続 き責任を持って製品の修理を行います。

このマニュアルは将来必要となることがありますので、必 ず参照しやすいところに保管してください。

\* MIDI は社団法人音楽電子事業協会 (AMEI) の登録商標 です。

# **目次**

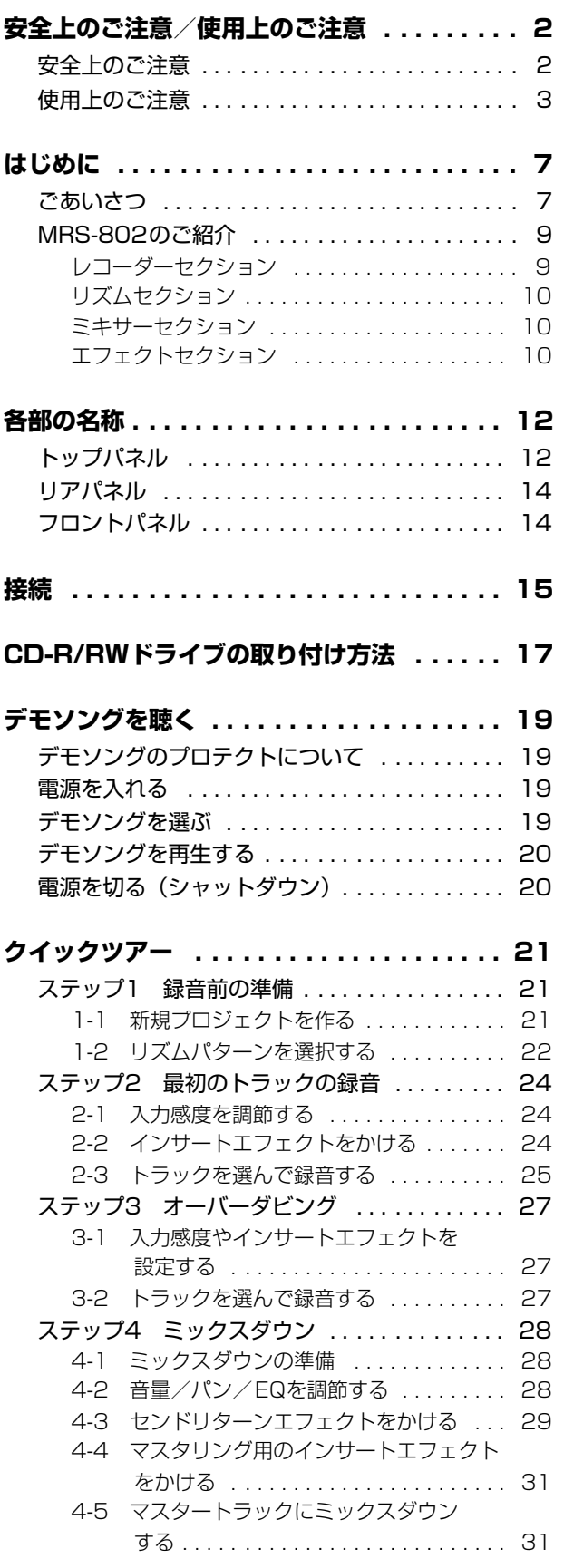

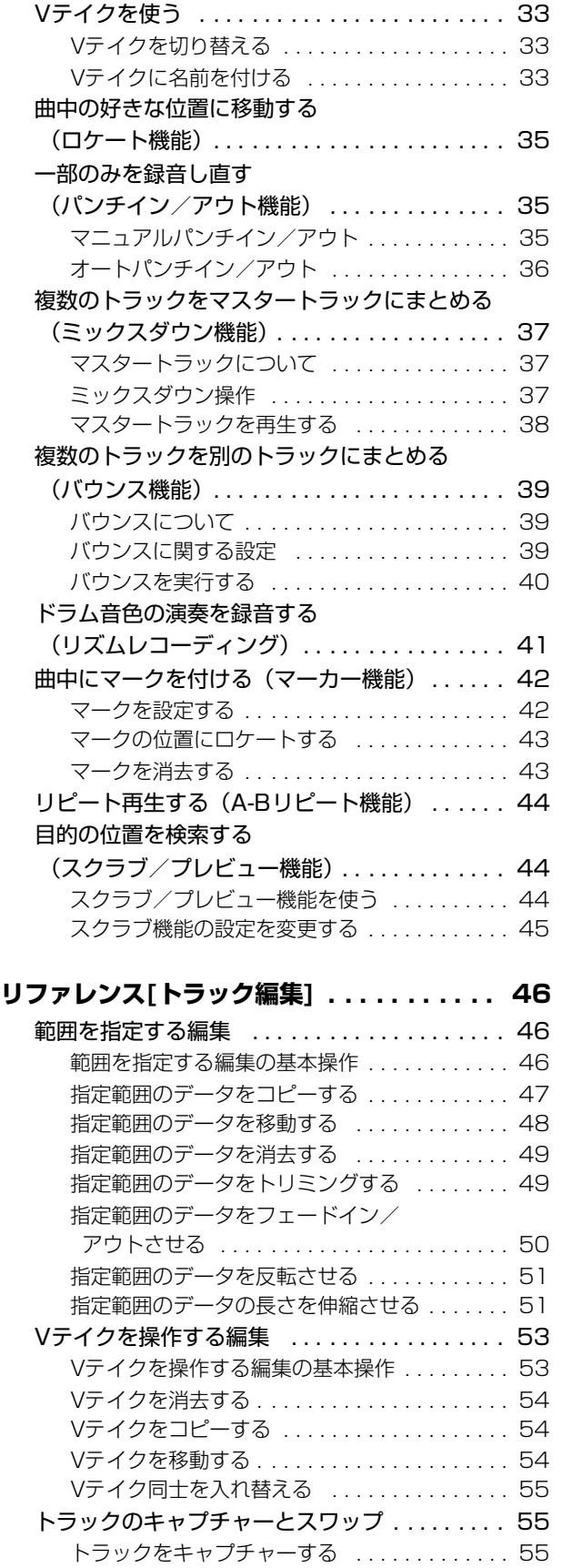

**[リファレンス\[レコーダー \] . . . . . . . . . . . . 33](#page-32-0)**

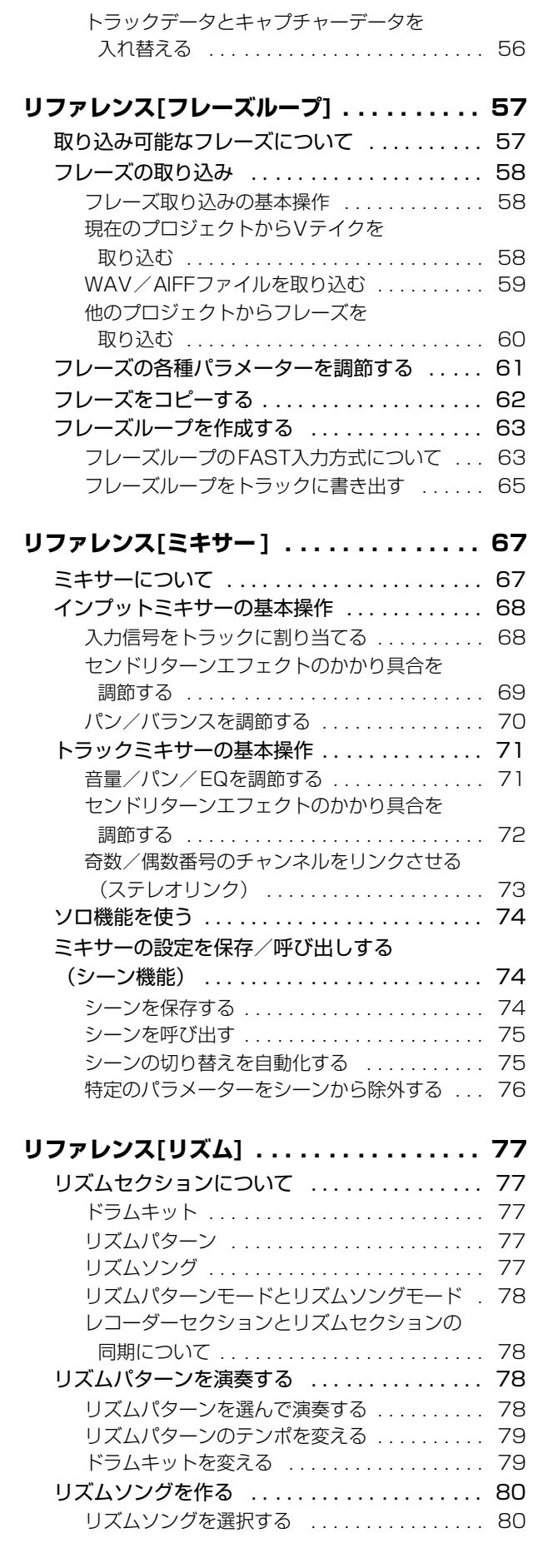

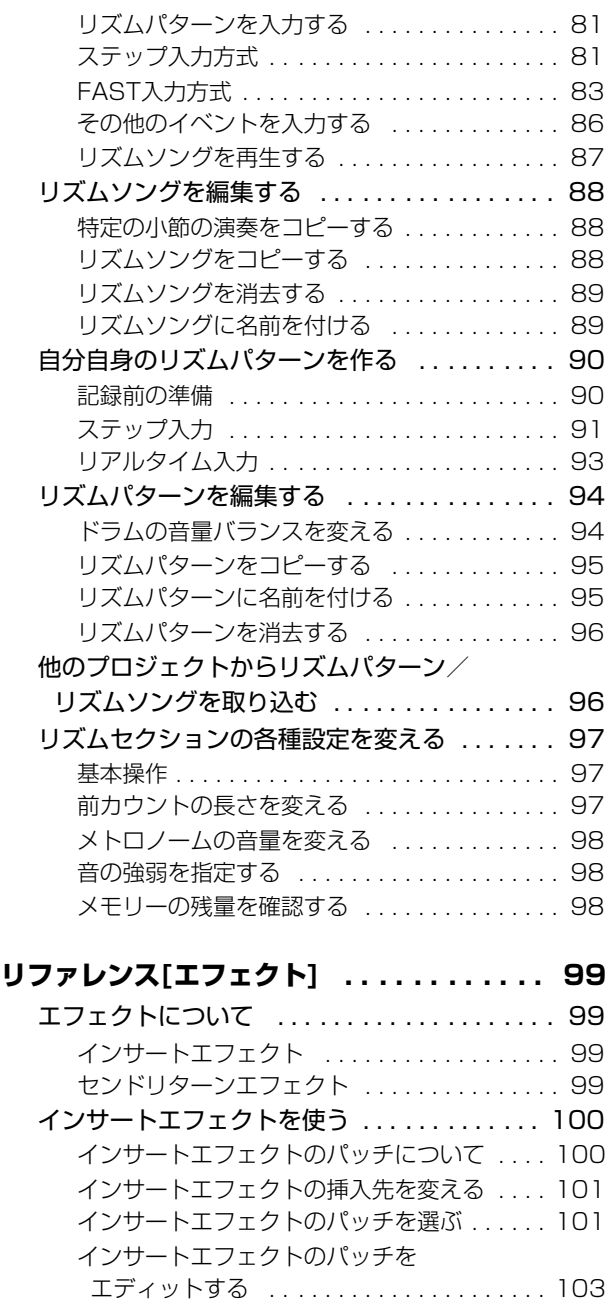

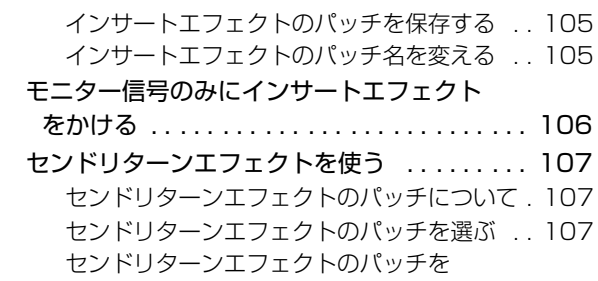

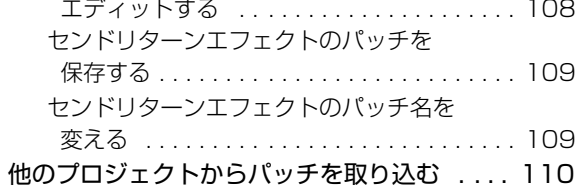

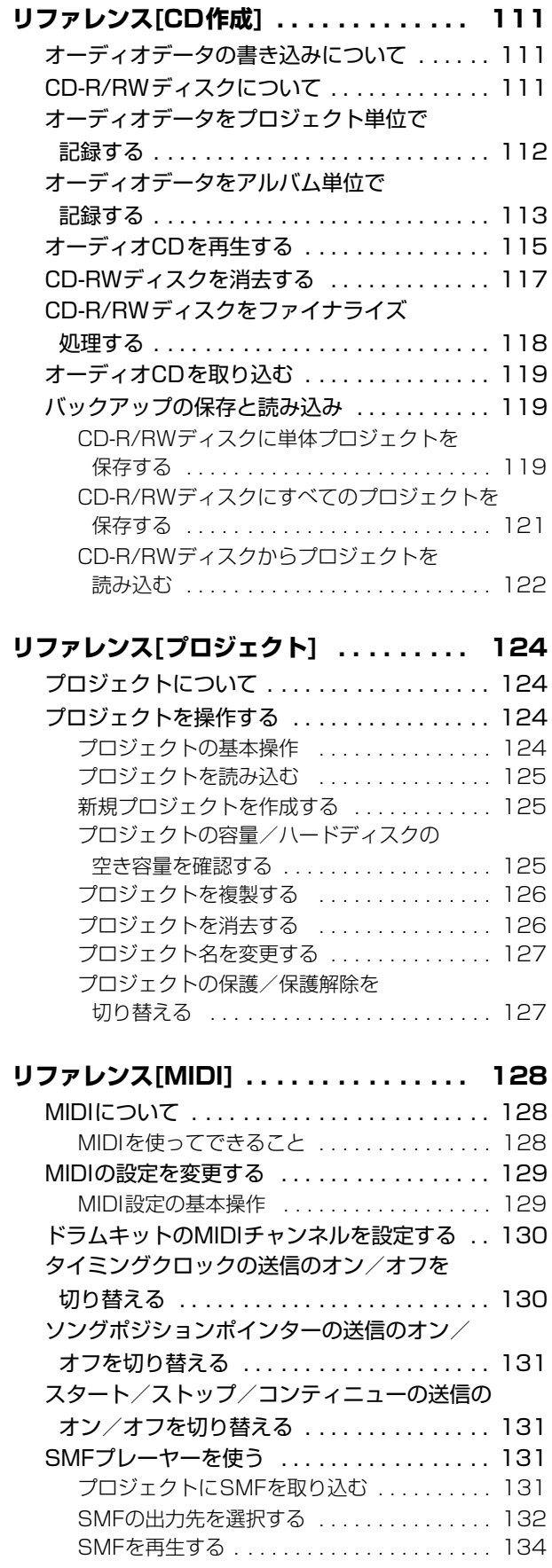

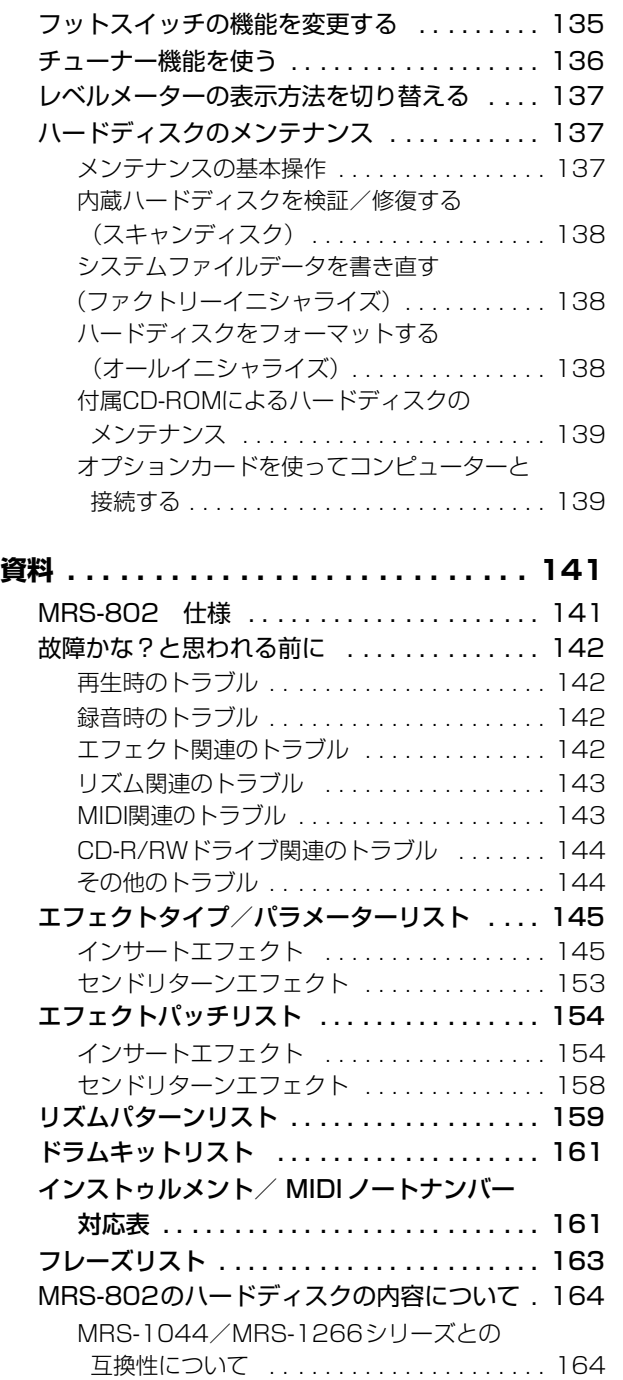

**[リファレンス\[その他の機能\] . . . . . . . . . . 135](#page-134-0)**

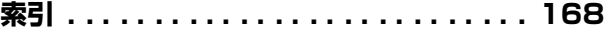

MIDI インプリメンテーション . . . . . . . . . . . 166 MIDI インプリメンテーションチャート ..... 167

# **はじめに**

## <span id="page-6-1"></span><span id="page-6-0"></span>**ごあいさつ**

このたびは、ZOOMマルチトラックレコーディングスタジオMRS-802 (以下 "MRS-802" と呼びます) をお買い 上げいただきまして、ありがとうございます。MRS-802は、次のような特長を備えたデジタルオーディオワークス テーションです。

#### ■ 音楽製作に必要なすべての機能を統合化

ハードディスクレコーダー、ドラムマシン、デジタルミキサー、エフェクト、CD-R/RWドライブ など、音楽製作に必要なすべての機能を一体化。リズムトラック制作からマルチ録音、ミックスダ ウン、オーディオCDの作成まで、すべての過程を1台でこなします。

#### ■ 8トラック×10仮想トラックの充実したトラック数

レコーダーセクションには、モノラルトラック×8本に加え、ミックスダウン用のマスタートラッ ク(ステレオ)を搭載。すべてのトラックは10本の仮想トラック(Vテイク)から構成されてお り、Vテイクを切り替えながら録音やミックスを行い、後から最良のVテイクを選択できます。 録音したオーディオデータは、コピーや移動などの標準的な編集に加え、リバース、タイムストレッ チ/コンプレッションなどの特殊編集も行えます。通常トラックとマスタートラック間の交換や コピーも可能です。

#### ■ 8トラック同時のピンポン録音にも対応するバウンス機能

簡単な操作で複数トラックを1~2トラックにまとめるバウンス機能に対応。8トラックがフルに 埋まった状態からでも、リズムセクションの再生音を加え、空いている2本のVテイクに録音でき ます。

また、バウンス先としてマスタートラックを選べば、通常のトラックやVテイクは犠牲にせずに、 内部だけでミックスダウン操作が行えます。

#### ■ オーディオ素材を切り貼りするフレーズループ機能

録音したオーディオデータや、CD-ROMディスク上のオーディオファイルを素材として取り込み、 ドラムやギターリフなどのループを作成する"フレーズループ機能"を搭載。取り込んだループ素 材の演奏順や繰り返し回数をプログラムして、任意のトラック/Vテイクにオーディオデータを書 き出しできます。

#### ■ ガイドリズムや伴奏に利用できるリズムセクション

リズムセクションには、内蔵のドラム音源を使った400種類以上の伴奏パターン(リズムパター ン)を搭載。単独で、またはレコーダーセクションと同期させながら、ガイドリズムとして利用で きます。さらに、オリジナルのパターンをリアルタイム入力またはステップ入力で作成したり、リ ズムパターンの演奏順をプログラムして1曲分の伴奏(リズムソング)を作ることも可能です。リ ズムソングのプログラム方法は、従来のステップ入力方式に加え、パターンの演奏順や繰り返し 回数を簡単な数式で指定するZOOM独自のFAST入力方式を採用。繰り返しの多い曲も素早く入 力できます。

#### ■ ミックスオートメーションにも対応するミキサーセクション

ドラム音色、およびトラック×8本の再生信号をミックスするデジタルミキサーを内蔵。トラック ごとにフェーダー、パン、EQ、エフェクトセンドレベルを操作できます。さらに、ミックスパラ メーターの設定を"シーン"として保存できます。保存したシーンは、楽曲の任意の位置で自動的 に切り替えることが可能。ミックスオートメーションとして利用できます。

#### ■多彩なエフェクト

内蔵エフェクトとして、特定の信号経路にインサートする"インサートエフェクト"と、ミキサー のセンドリターン経由で使用する "センドリターンエフェクト"を用意。トラック録音時の音色加 工から、ミックスダウン/バウンス時の空間処理やマスタリング処理まで、幅広く利用できます。

#### ■ CD-R/RWドライブ

マスタートラックにミックスダウンした楽曲を、CD-R/RWドライブを使ってCD-R/RWディス クに書き込み、オーディオCDを作成できます。また、録音済み楽曲のバックアップデータをCD-R/RWディスクに保存しておくことも可能です。

CD-R/RWドライブ未搭載モデルは、オプションのCD-R/RWドライブCD-01を装着すれば、ド ライブ搭載モデルと同等の機能が利用できます。

MRS-802の多彩な機能を十分に理解し、末永くご愛用いただくために、このマニュアルをよく お読みください。

なお、このマニュアルは、保証書とともに保管してください。

## <span id="page-8-0"></span>**MRS-802 のご紹介**

MRS-802の内部は、大きく次の5つのセクションに分 かれています。

## ●レコーダーセクション

オーディオの再生/録音を行うセクションです。

#### **●リズムセクション**

内蔵のドラム音源を利用して、リズム演奏を行うセク ションです。

#### ●ミキサーヤクション

レコーダーセクションとリズムセクションの信号をミッ クスし、ステレオ出力端子から出力したり、ミックスダ ウン専用のマスタートラックに送り出したりするセク ションです。

## ●エフェクトセクション

入力信号やミキサーセクションの信号にさまざまな効果 を加えたり、加工したりするセクションです。MRS-802 で利用可能なエフェクトには、特定の信号経路に挿入す るインサートエフェクトと、ミキサーセクションのセン

ドリターン経由で利用するセンドリターンエフェクトの 2種類があります。

#### ●CD-R/RWドライブセクション

マスタートラックに録音された内容を素材にオーディオ CDを作成したり、オーディオCDやCD-ROMからオー ディオ素材を取り込んだりするセクションです。

下の図は、各セクションの関係と信号の流れを表したも のです。

次に、各セクションの内容を詳しく見ていきましょう。

## <span id="page-8-1"></span>**レコーダーセクション**

MRS-802のレコーダーセクションは、モノラルトラッ ク×8 (トラック1~8)の8トラックで構成されていま す("トラック"とは、オーディオデータを個別に記録 する場所のことです)。通常は最大2トラックの同時録 音、最大8トラックの同時再生が行えます。 それぞれのトラックには、切り替え可能な10本の仮想ト

ラック (これを "Vテイク"と呼びます) が含まれてお り、トラックごとに1本のVテイクを選んで録音/再生

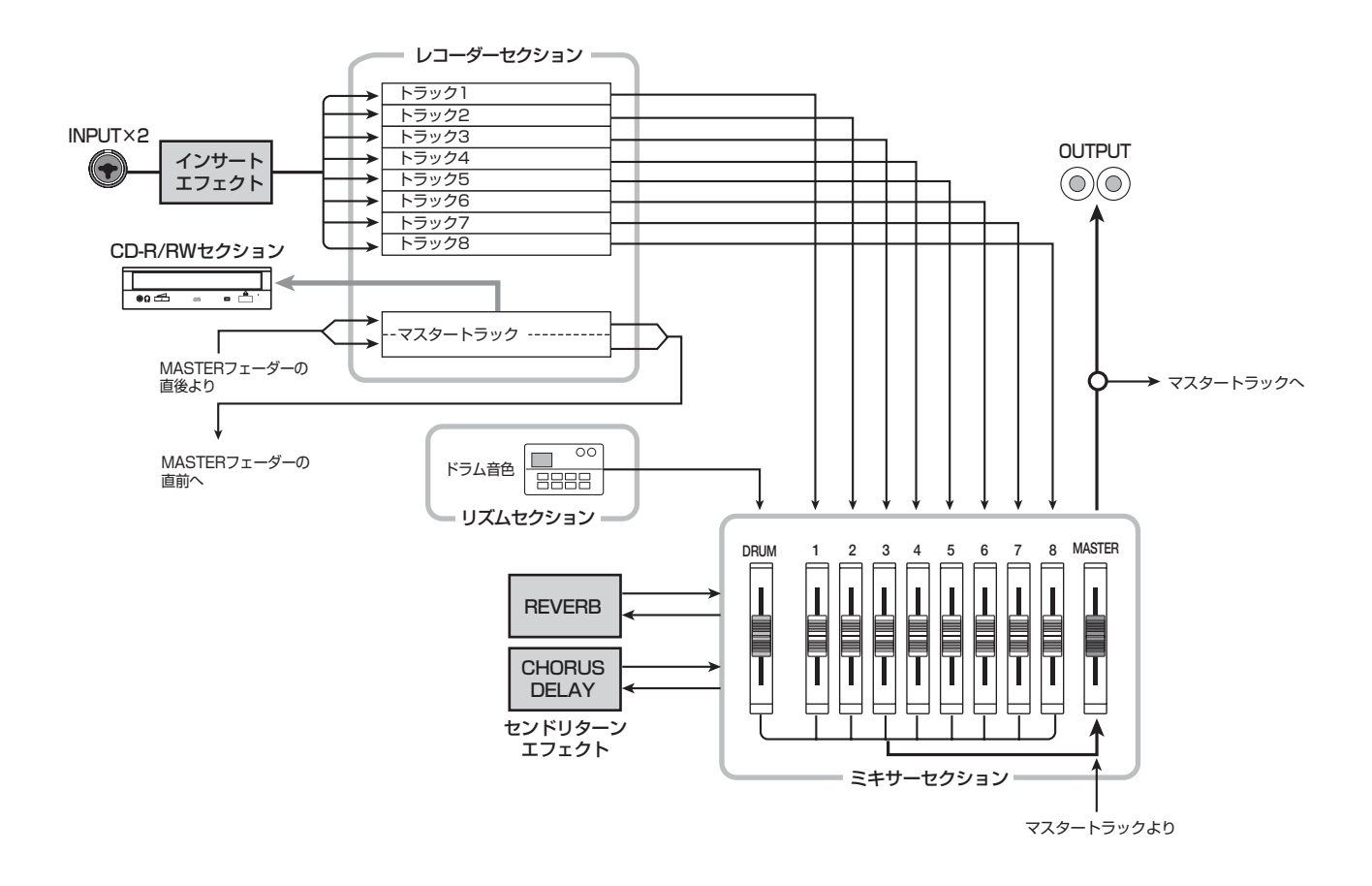

を行います。例えば、ギターソロを複数のテイクに分け て録音しておけば、後から聴き比べて最良のテイクを選 ぶことが可能です。

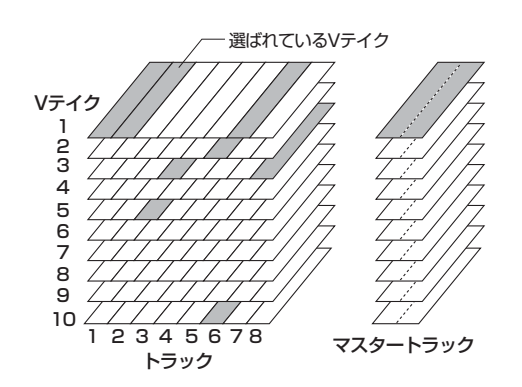

また、レコーダーセクションには、最終的なステレオミッ クスを記録するために、通常のトラック1~8からは独 立したステレオ仕様のトラック(これを"マスタートラッ ク"と呼びます)が搭載されています。マスタートラッ クは、ミックスダウン専用のトラックとして、あるいは オーディオCDを制作するときの素材として利用できま す。

## <span id="page-9-0"></span>**リズムセクション**

MRS-802のリズムセクションでは、内蔵のドラム音色 を使った5 11 種類の伴奏パターン(これを"リズムパ ターン"と呼びます)が利用できます(うち400種類以 上のパターンは、工場出荷時にプログラムされていま す)。これらのリズムパターンは、単体で演奏すること も、レコーダーと同期させて演奏することも可能です。

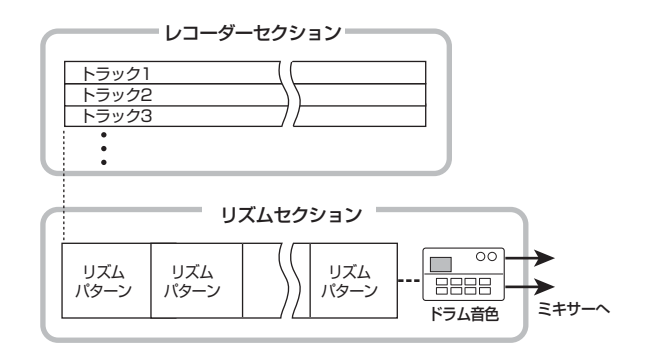

さらに、リズムパターンを演奏順に並べ、テンポや拍子 などをプログラムして、1曲分のリズム伴奏(これを"リ ズムソング"と呼びます)が作成できます。リズムソン グは最大10種類まで作成でき、その中から1つを選んで 演奏します。

#### **HINT**

- ・ リズムパターンをエディットしたり、オリジナルのリズム パターンを作成することもできます。
- 必要ならば、リズムパターンやリズムソングの演奏をイン サートエフェクトで加工してから、オーディオトラックに録 音することも可能です。

## <span id="page-9-1"></span>**ミキサーセクション**

レコーダーのトラック 1 ~ 8 の再生信号やリズムセク ションのドラム音色の信号(ドラムトラック)は、ミキ サーセクションへと送られます。ミキサーセクションで は、各トラック(トラック1~8、ドラムトラック)の音 量や音色を調節し、ステレオにミックスします。トラッ クごとに設定可能な要素としては、次の種類があります。

#### ・音量

- ・パン
- ・2バンドEQ
- ・センドリターンエフェクトへのセンドレベル
- ・ミュートオン/オフ
- ・Vテイクの切り替え(ドラムトラックは除きます)

## <span id="page-9-2"></span>**エフェクトセクション**

MRS-802のエフェクトには、"インサートエフェクト" と"センドリターンエフェクト"の2種類があり、同時 に利用できます。それぞれのエフェクトは次のような特 徴があります。

#### ■ インサートエフェクト

特定の信号経路に挿入して利用するエフェクトです。エ フェクトの挿入位置は次の3つから選択できます。

#### ① 入力端子の直後

- ② ミキサーの任意のチャンネル
- ③ [MASTER]フェーダーの直前

初期状態では、入力端子の直後(①)に挿入されており、 レコーダーに録音される信号を加工できます。

挿入位置を②に変更すると、録音した任意のトラックま

たはドラムトラックだけを加工できます。 挿入位置を③に変更すると、最終的なステレオミックス を加工できます。この設定は、ミックスダウンを行う場 合、楽曲全体の信号を補正するために利用します。

### ■センドリターンエフェクト

ミキサーセクションのセンドリターンに、内部接続され ているエフェクトです。リバーブとコーラス/ディレイ の2種類があり、それぞれを同時に利用できます。 センドリターンエフェクトのかかり具合は、ミキサーの 各トラックからのセンドレベルで調節します。センドレ ベルを上げるほど、そのチャンネルのリバーブやコーラ ス/ディレイのかかり具合が深くなります。

# **各部の名称**

<span id="page-11-0"></span>

<span id="page-11-1"></span>トップパネル **コンストップパネル** などの操作子の名称は [ ] でくくって表記します。

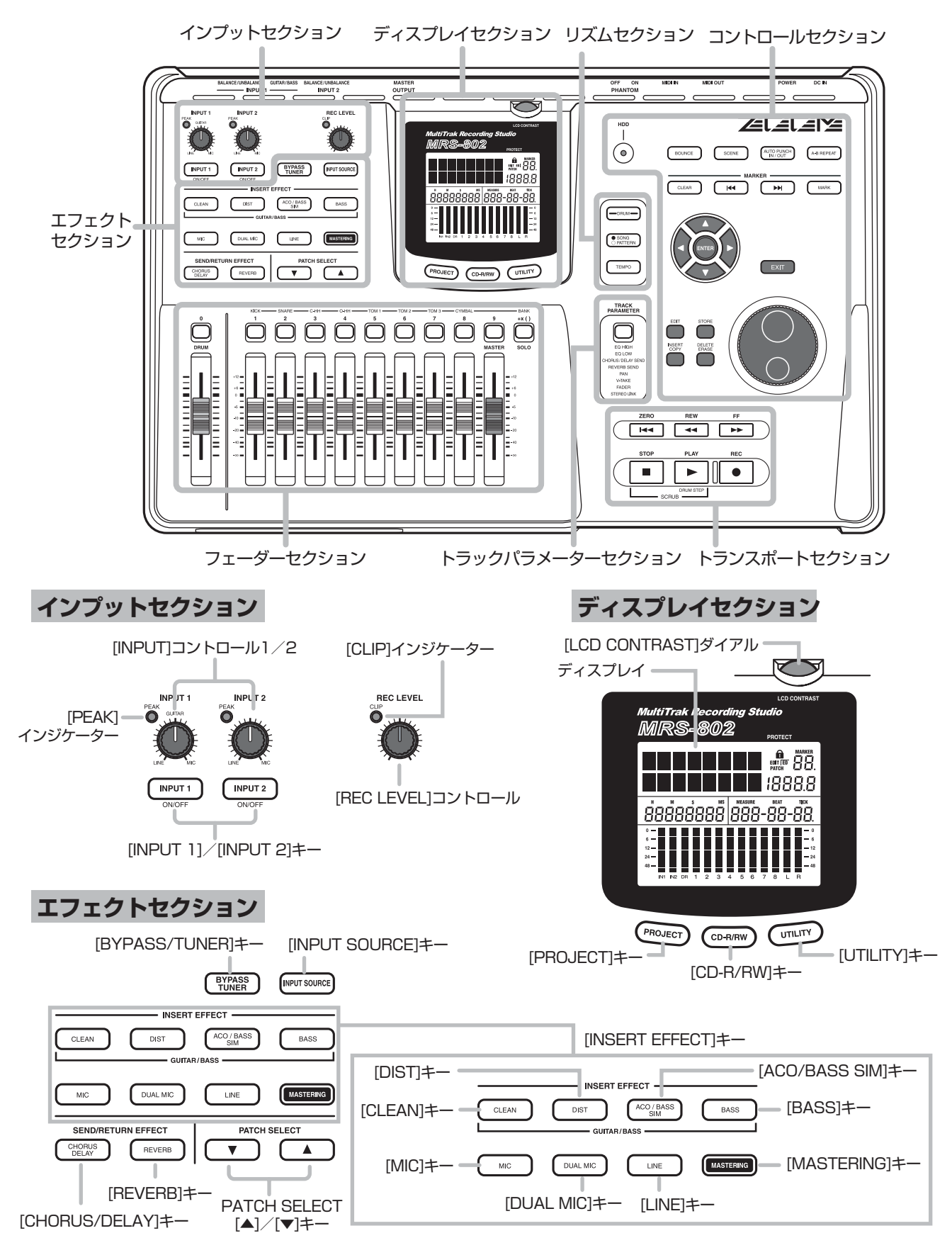

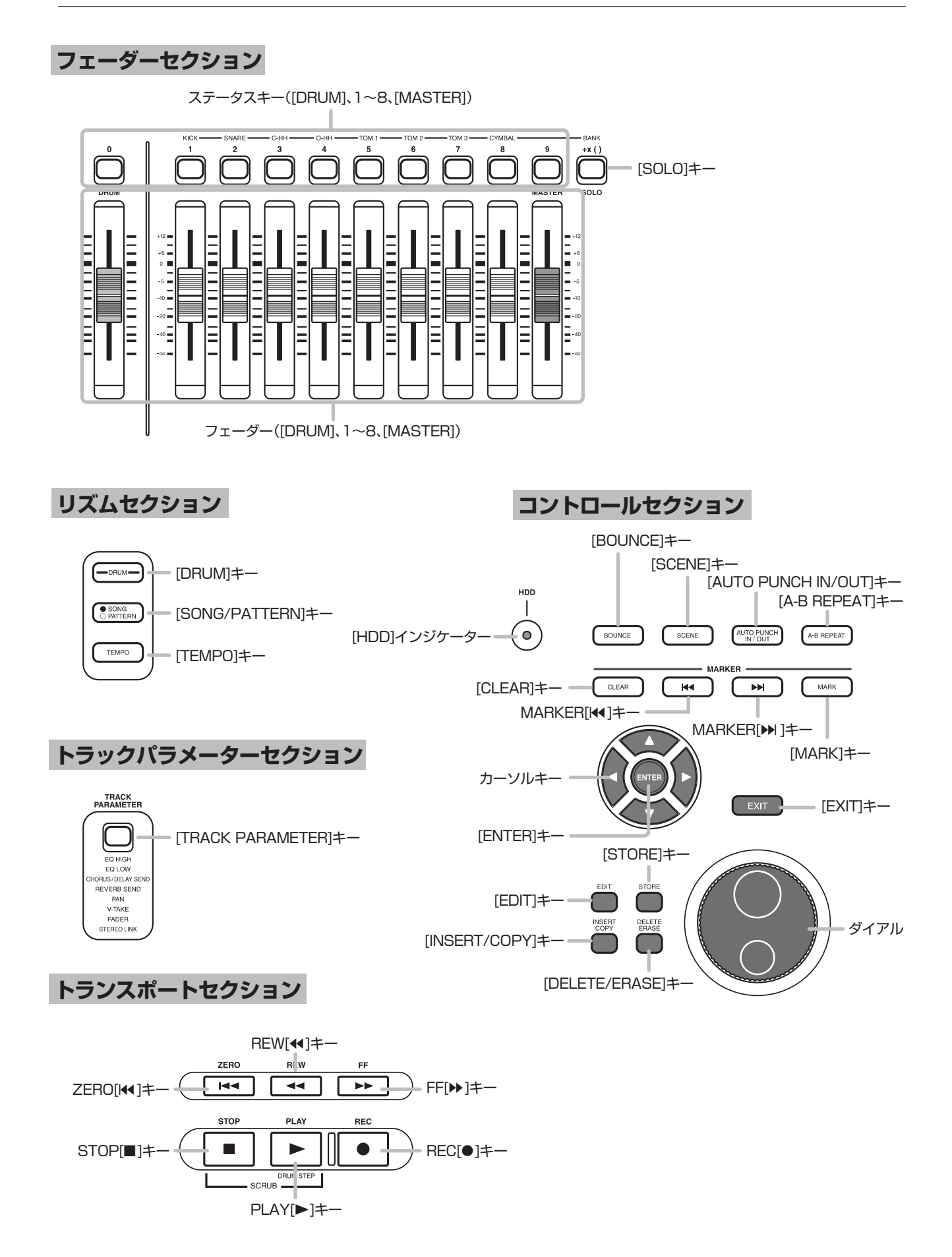

# <span id="page-13-1"></span>**リアパネル**

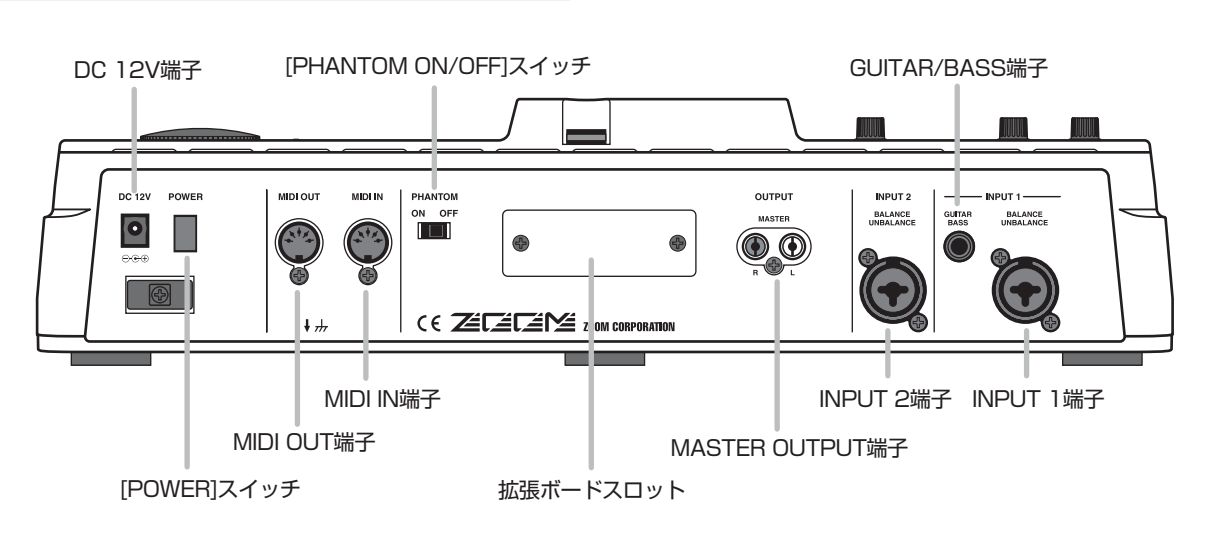

# <span id="page-13-0"></span>**フロントパネル**

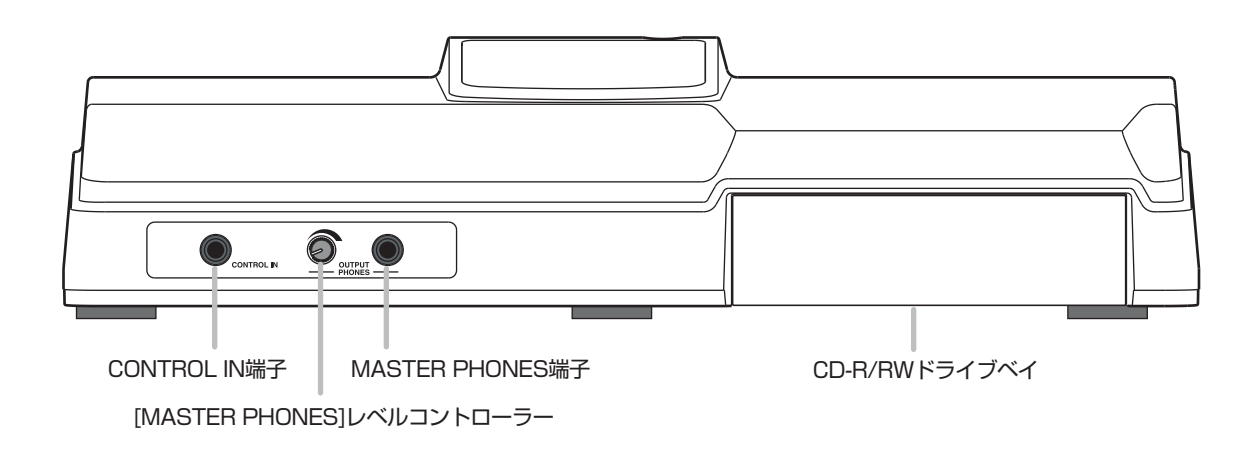

<span id="page-14-1"></span>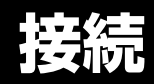

<span id="page-14-0"></span>下の図を参考に、楽器やオーディオ機器、MIDI機器などを接続してください。

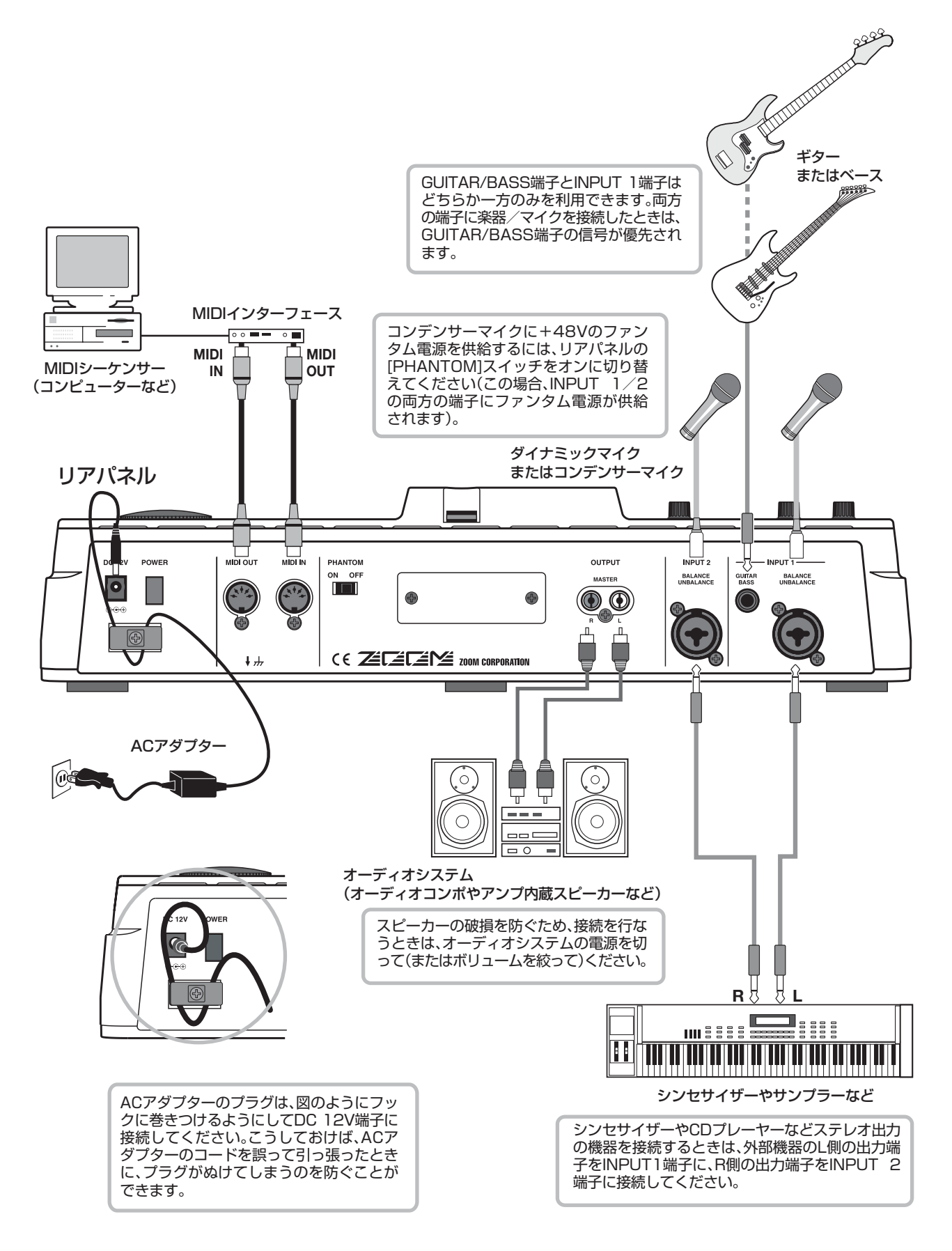

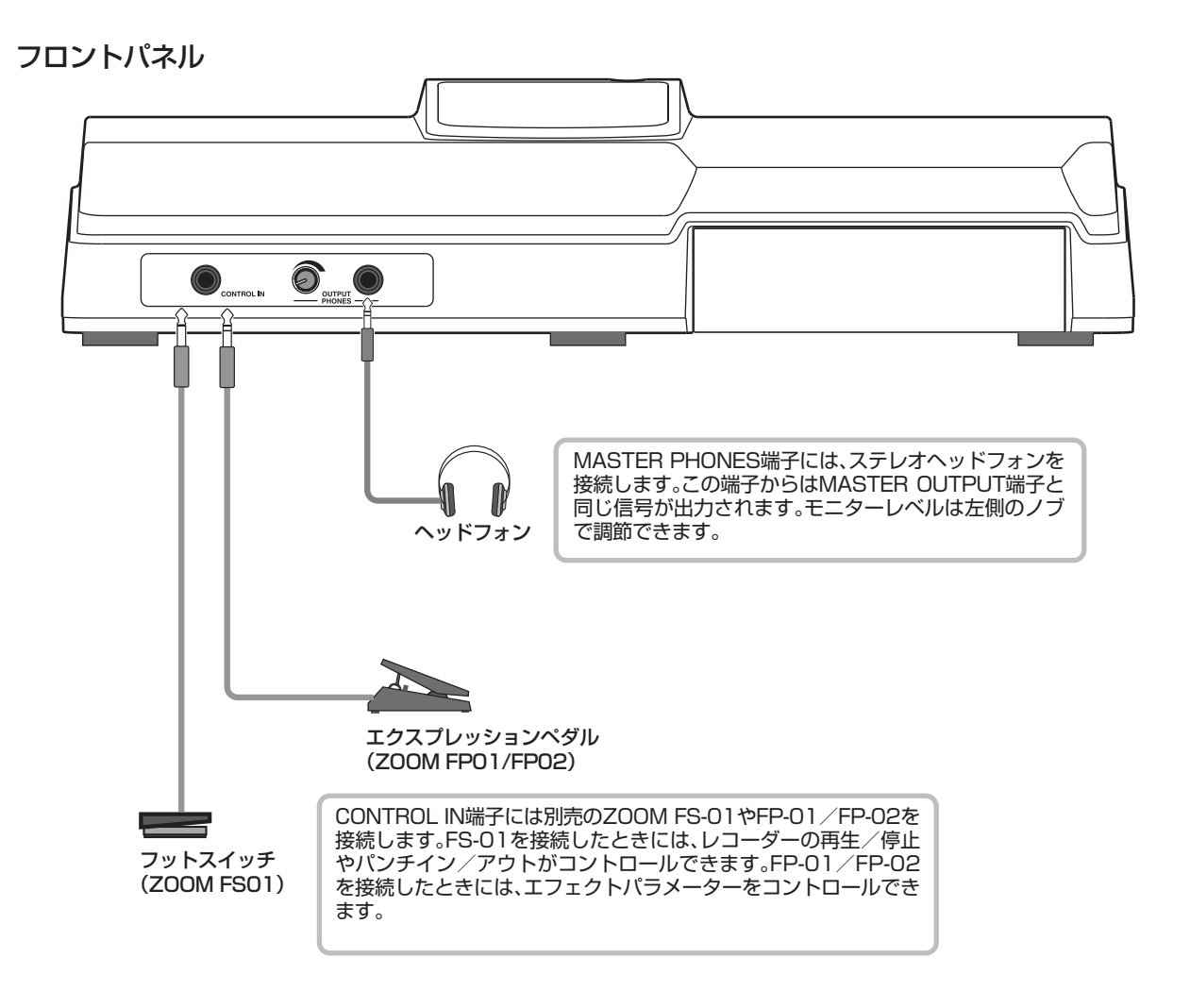

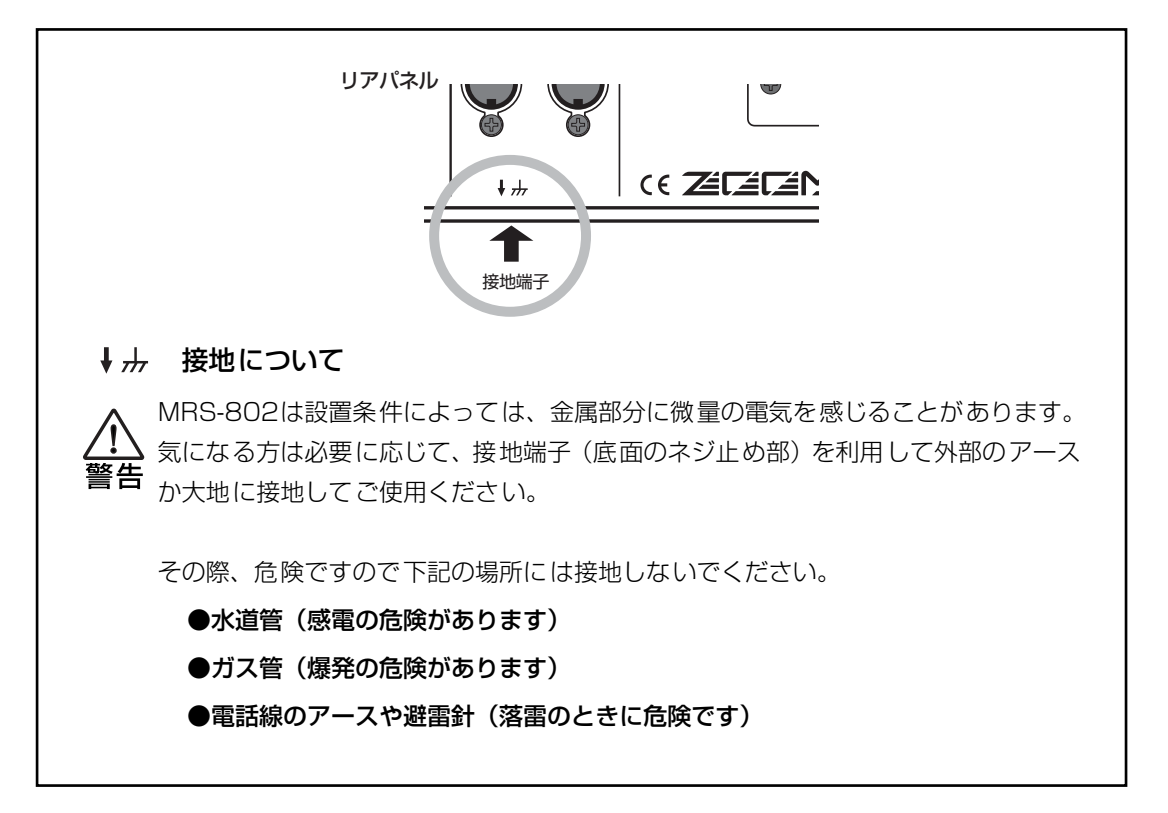

# CD-R/RW ドライブの取り付け方法 **CD-R/RWドライブの取り付け方法**

<span id="page-16-0"></span>CD-R/RWドライブ未搭載のMRS-802にドライブを取り付ける方法は、次の通りです。

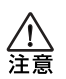

ドライブを取り付ける際は、必ずすべての接続ケーブルとACアダプターを抜いてから行ってください。

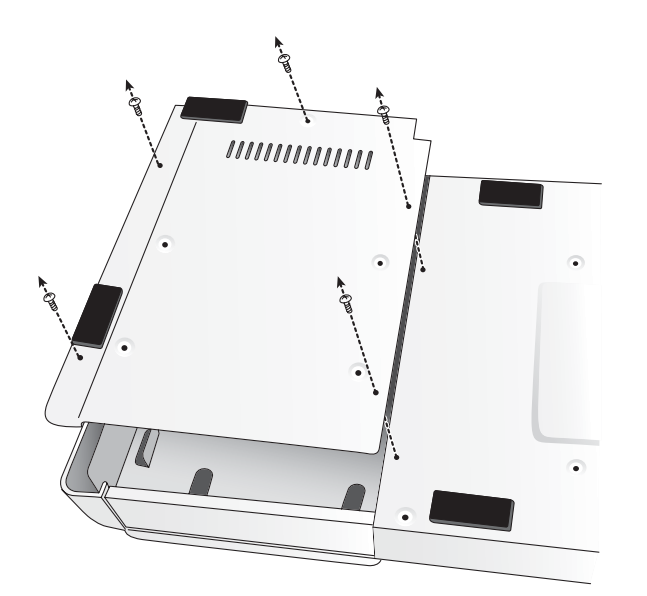

**1.** MRS-802 の底面からドライブ取り 付け部のネジを外し、底板を取り外 してください。

これらのネジは、最後に底板を取り付ける のに使用しますので、なくさないようにご 注意ください。

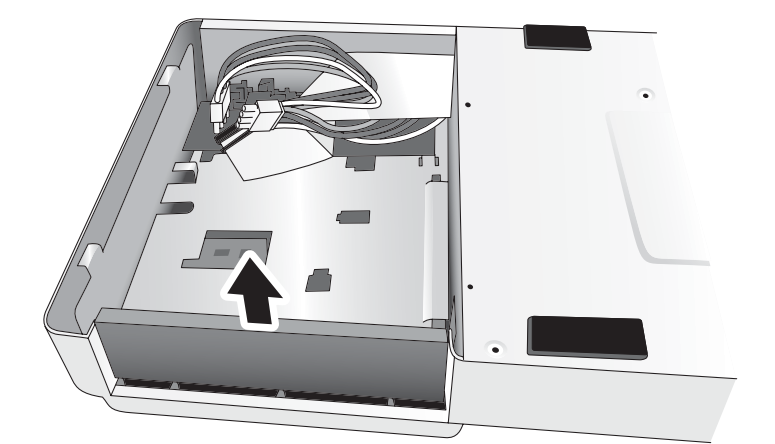

電源ケーブル ―― ―――――――――――――――― \―― フラットケーブル

**U** c

**2.** 前面のドライブ取り付け部にあるブ ランクパネルを取り外してくださ い。

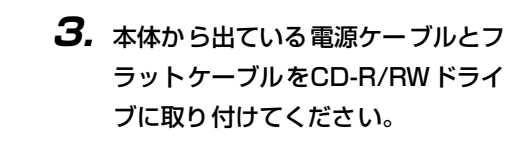

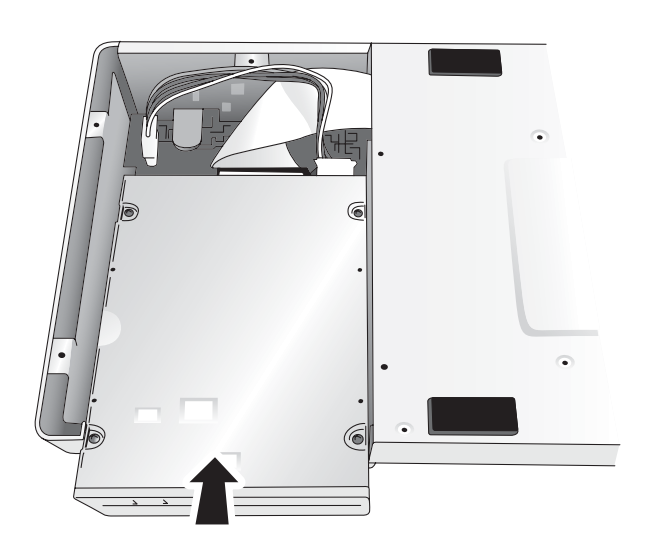

**4.** ドライブの前面パネルと本体の前面パネルの 位置を合わせるようにして、取り付け部にドラ イブを乗せてください。

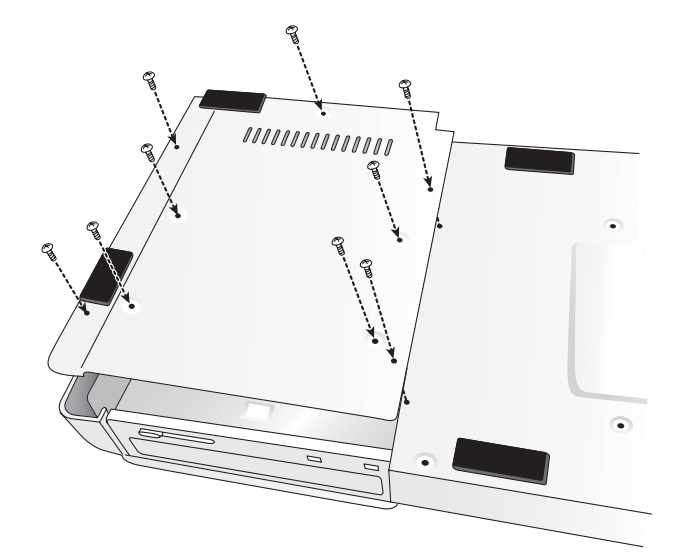

**5.** 底板を取り付けて、手順1で外したネジと、付 属のドライブ固定用ナベネジ×4本を使ってド ライブを固定してください。

- *NOTE*
- ・ 必ずオプションCD-R/RWドライブCD-01 を使用してく ださい。
- ・ 他のドライブを使用したことによる損害、または第三者か らのいかなる請求についても(株)ズームは一切の責任を 負いません。

<span id="page-18-0"></span>MRS-802の工場出荷時には、ハードディスクにデモソングが保存されています。デモソングを再生する方法は次のと おりです。

**デモソングを聴く**

## <span id="page-18-1"></span>**デモソングのプロテクトについて**

ハードディスクに保存されているデモソングには、あら かじめ保護機能(プロテクト)がかけられています。こ のため、ミックスの内容や設定を変更しても、保存はさ れません。変更内容を保存しておきたいときは、保護機 能を解除してください(→P[.127](#page-126-2))。

## <span id="page-18-2"></span>**電源を入れる**

- **1.** MRS-802にACアダプター、楽器、オーディオシ ステム(またはステレオヘッドフォン)が適切に接 続されていることを確認してください(接続方法は  $\rightarrow$ P[.15](#page-14-0))。
- **2.** リアパネルの [POWER] スイッチを押してくださ い。

MRS-802の電源が入ります。スイッチを押した直後に は、機器の検査やシステムの読み込みを行います。ディ スプレイに次の画面が表示されるまで、しばらくお待ち ください。この画面を"メイン画面"と呼びます。

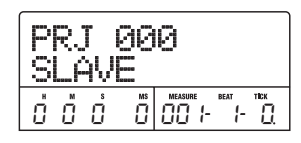

**3.** MASTER OUTPUT端子に接続したオーディオシ ステムの電源を投入してください。

#### **HINT**

MRS-802にシンセサイザーなどの電子楽器が接続されている 場合は、シンセサイザー→MRS-802→オーディオシステムの 順に電源を入れてください。また、電源を切る場合は逆の順番 で行ってください。

## <span id="page-18-3"></span>**デモソングを選ぶ**

MRS-802では、楽曲データを"プロジェクト"という 単位で管理します。プロジェクトには、録音したオーディ オデータやリズムセクションのリズムパターン/リズム ソング、内蔵エフェクトのパッチ(エフェクトプログラ ム)などが含まれます。プロジェクトを読み込むと、楽 曲が保存されたときの状態をそのまま呼び出すことがで きます。

ハードディスクに保存されているデモソングのプロジェ クトを読み込む方法は次の通りです。

## **1.** ディスプレイセクションの [PROJECT] キーを押 してください。

ディスプレイに"PROJECT SELECT"と表示されます。 これはプロジェクトを選択するための画面です。

## **2.** [ENTER]キーを押してください。

ディスプレイ下段に、ハードディスクに保存されている プロジェクトが表示されます。

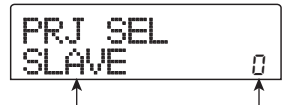

プロジェクト名 プロジェクト番号

### **3.** ダイアルを回して、デモソングを選んでください。

プロジェクト番号0、および1がデモソングです。

## **4.** [ENTER]キーを押してください。

選択したプロジェクトが読み込まれます。ハードディス クにアクセスしている間、[HDD]インジケーターが点灯 し、ディスプレイに"LOADING"と表示されます。表 示が切り替わったら、デモソングの読み込みは完了です。

# <span id="page-19-0"></span>**デモソングを再生する**

読み込んだデモソングを再生してみましょう。

**1.** オーディオシステムのボリュームを絞ってくださ  $\mathbf{L}$ 

ヘッドフォンを接続しているときは、「MASTER PHONES]レベルコントローラーを絞ってください。

**2.** トランスポートセクションの PLAY[▶] キーを押 してください。

デモソングの演奏が始まります。

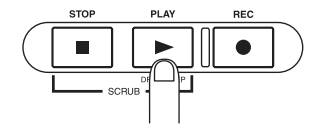

- **3.** オーディオシステムのボリューム (または [MASTER PHONES]レベルコントローラー)を 調節して、聴きやすい音量に合わせてください。
- **4.** トラックごとの音量を調節したいときは、トラック に対応するフェーダーを操作してください。

ドラムトラックの音量は[DRUM]フェーダーで調節でき ます。また、楽曲全体の音量は、[MASTER]フェーダー で調節できます。

- **5.** トラックのオン/オフを切り替えたいときは、ト ラックに対応するステータスキーを押してくださ い。
- **6.** デモソングを止めるには、STOP[■] キーを押し てください。

# <span id="page-19-2"></span><span id="page-19-1"></span>**電源を切る(シャットダウン)**

MRS-802の操作を終えて電源を切るときは、必ず次の 手順に従って操作してください。

## **1.** オーディオシステムの電源を切ってください。

## **2.** リアパネルの [POWER] スイッチを押してくださ い。

電源がオフになります。プロテクトのかかっていないプ ロジェクトの場合は、電源が切られる前にプロジェクト がハードディスクに保存されます。

## **Caution**

- ・ MRS-802の電源を切る場合は、必ず上記のシャッ トダウン操作を行ってください。DC 12V端子から プラグを抜いたり、コンセントからアダプターを引 き抜いたりして電源を切ることは、絶対におやめく ださい。
- ・ 特に[HDD]インジケーターが点灯しているときにプ ラグを引き抜くと、ハードディスクが破損し、すべ てのデータが永久に失われるおそれがあります。

# **クイックツアー**

<span id="page-20-0"></span>ここでは、新規プロジェクトの作成から始まり、楽器やボーカルの録音、さらにマスタートラックにミックスダウンす るまでの手順を説明します。

ここで説明する操作は、次の4つのステップに分かれて います。

#### ●ステップ1:録音前の準備

プロジェクトの作成、ガイドリズムの選択など、録音に 必要な準備を行います。

#### ●ステップ2:最初のトラックの録音

入力信号にインサートエフェクトをかけて、最初のト ラックに録音します。

#### ●ステップ3:オーバーダビング

録音済みのトラックを聴きながら、2番目以降のトラッ クに重ね録音(オーバーダビング)します。

#### ●ステップ4:ミックスダウン

録音された各トラックのレベル、パン、EQを調節し、セ ンドリターンエフェクトをかけて、ステレオにミックス します。さらに完成したミックスにマスタリング用のイ ンサートエフェクトをかけて、マスタートラックに録音 します。

## <span id="page-20-1"></span>**ステップ1 録音前の準備**

## <span id="page-20-2"></span>**1-1 新規プロジェクトを作る**

MRS-802では、作成した楽曲を再現するのに必要なす べてのデータを"プロジェクト"という単位で管理しま す。

1つのプロジェクトには、次の情報が含まれます。

- ●レコーダーセクションのすべてのデータ
- ●ミキサーセクションの各種設定
- ●リズムセクションの各種設定
- ●内蔵エフェクトの各種設定
- ●シーン、マーク、MIDIなどその他の設定
- **1.** ディスプレイセクションの [PROJECT] キーを押 してください。

プロジェクトの読み込みやコピーを行うプロジェクトメ ニューが表示されます。

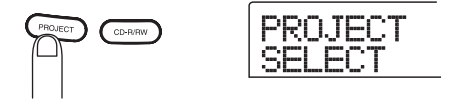

**2.** 左右のカーソルキーを使って、ディスプレイに "PROJECT NEW"と表示させてください。

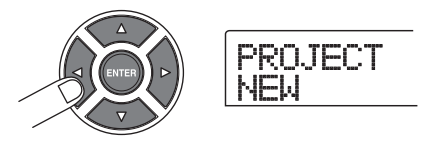

**HINT** 

プロジェクトメニューで選択できるその他の項目については、 P[. 124](#page-123-4)をご参照ください。

## **3.** [ENTER]キーを押してください。

ディスプレイに新規作成するプロジェクトの番号と名前 が表示されます。

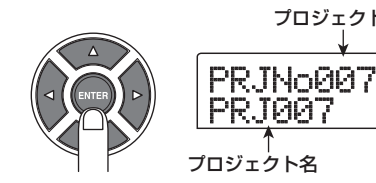

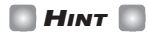

・ 新規プロジェクトを作成したときには、空いている番号の 中で最も数値の小さいものが自動的に選ばれます。

プロジェクト番号

・ このとき、必要に応じてプロジェクトの名前を変更できま す。左右のカーソルキーを使ってカーソル(点滅表示)を移 動させ、ダイアルを回して文字を変更します。

## **4.** もう一度[ENTER]キーを押してください。

作成された新規プロジェクトが自動的に読み込まれま す。

#### **HINT**

- ・ 操作するプロジェクトを切り替えたときや新規プロジェク トを作成したときは、それまで操作していたプロジェクト が自動的に保存されます。
- ・ シャットダウン(→P[. 20](#page-19-2))を行うと、最後に操作していた プロジェクトが自動的に保存されます。

## <span id="page-21-0"></span>**1-2 リズムパターンを選択する**

MRS-802のリズムセクションでは、ドラム音色(ドラ ムキット)を使って数小節程度のリズムパターンを繰り 返し演奏したり、リズムパターンを組み合わせて楽曲に 合わせたリズム伴奏(リズムソング)を作成したりでき ます。

ここでは、511種類のリズムパターンの中から1つを選 び、ガイドリズムとして利用する方法を説明します。

#### **HINT**

- ・ 必要ならば、楽曲に合わせたリズム伴奏をリズムソングと して作成できます(リズムソングの作成方法は→P.80)。
- ・ リズムソングを作成すれば、リズムセクションの演奏をそ のまま楽曲の一部として利用できます。
- **1.** [DRUM] フェーダーと [MASTER] フェーダーの 位置を0dBの位置に合わせ、[DRUM]ステータス キーを繰り返し押してキーを点灯させてください。

ドラムキットの出力信号 (ドラムトラック)はミキサー セクションに送られ、通常のオーディオトラックと同じ ように、[DRUM]ステータスキーや[DRUM]フェーダー を操作して、オン/オフを切り替えたり、信号レベルを 調節したりできます。

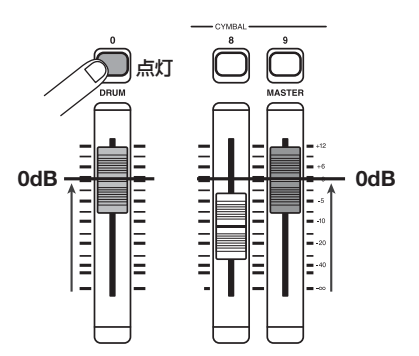

## **2.** リズムセクションの [DRUM] キーを押してくださ い。

[DRUM]キーが点灯し、ディスプレイにリズムパターン の番号と名前が表示されます。ディスプレイの1列目に はリズムパターンの小節数と番号、2列目にはリズムパ ターンの名前が表示されます。また、カウンター右側に は、リズムパターン内の現在位置が小節/拍/チック単 位で表示されます。

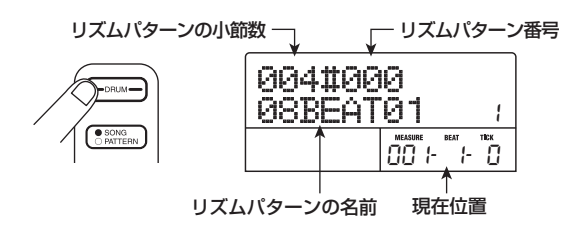

#### **HINT**

[DRUM] キーが点灯しているときは、レコーダーセクション とリズムセクションが切り離され、リズムセクションの演奏 のみが行えます。

## **3.** ダイアルを回してガイドリズムとして利用したい リズムパターンを選んでください。

リズムパターンは511 種類用意されており、そのうち 400種類以上のパターンがあらかじめプログラムされ ています。

次の図はリズムパターン番号30番 "ROCKO1"を選択 したときのディスプレイ表示です。

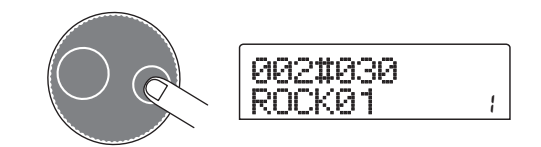

## **4. PLAY[▶]キーを押してください。**

選択したリズムパターンが演奏されます。最後の小節ま

でリズムパターンの演奏が終わると、先頭に戻って演奏 を続けます。

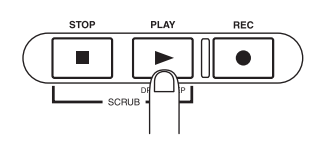

**HINT** 

演奏中はドラム音色に対応するステータスキーが点灯します。 ステータスキーを押して、キーに対応する音色を鳴らすこと もできます(→P.77)。

## **5.** 演奏するパターンを変更するには、ダイアルまたは カーソル上下キーを操作してください。

ダイアルを回してパターンを選択すると、現在演奏して いるパターンが最後の位置まできたときに、選択したパ ターンの演奏が始まります(パターンの演奏が始まるま でディスプレイの表示が点滅します)。

また、上下のカーソルキーを使ってパターンを選択する と、その時点で選んだパターンの演奏が始まります。

**6.** テン ポを変 更す るには、リ ズム セク ション の [TEMPO]キーを押し、ダイアルを回してディスプ レイに表示されるテンポの値(BPM)を変更してく ださい。

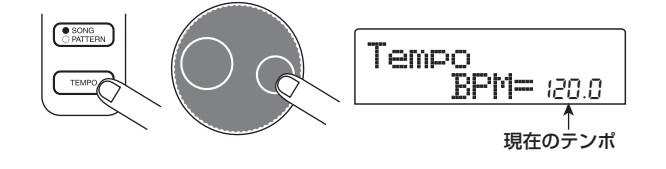

設定が終わったら、[EXIT]キーを押して1つ手前の画面 に戻ってください。

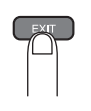

#### *NOTE*

リズムセクションの演奏を聴きながらレコーダーのトラック に録音する場合、後からリズムのテンポを変更すると、リズ ムセクションとレコーダーの録音内容にずれが生じてしまい ます。必ず最初にテンポを決定してから、オーディオトラッ クへの録音を行ってください。

#### **HINT**

[TEMPO]キーを繰り返し押して、テンポの値を設定すること **も可能です(→P.79)。** 

**7.** 演奏を停止させるには STOP[■] キーを押してく ださい。

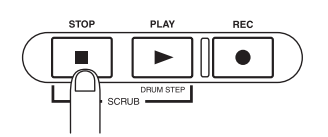

**8.** メイン画面に戻るには、[EXIT] キーを繰り返し押 してください。

[DRUM]キーが消灯します。この状態でトランスポート セクションを操作すると、リズムセクションとレコー ダーセクションが同期して動作します。

**HINT** 

必要に応じて、オリジナルのリズムパターンを作ることもで きます(→P.90)。

# <span id="page-23-0"></span>**ステップ2 最初のトラックの録音**

このステップでは、リズムセクションの演奏を聴きなが ら、インサートエフェクトをかけたエレクトリックギ ターをトラック1に録音する場合を例に、最初のトラッ クの録音方法を説明します。

## <span id="page-23-1"></span>**2-1 入力感度を調節する**

**1.** GUITAR/BASS端子に楽器を接続してください  $(→P. 15)$  $(→P. 15)$  $(→P. 15)$ <sub>o</sub>

シンセサイザーなどのラインレベルの機器やマイクを接 続するにはINPUT 1/INPUT 2端子、ギターやベース を接続するにはGUITAR/BASS端子を使用します。

#### **HINT**

GUITAR/BASS端子とINPUT 1端子は、どちらか一方のみが 利用できます(両方に楽器を接続したときはGUITAR/BASS 端子が優先されます)。GUITAR/BASS端子の感度調節やオ ン/オフの切り替えには、インプット1の操作子を使います。

**2.** [INPUT 1]キーを押して、キーを点灯させてく ださい。

[INPUT 1]/[INPUT 2]キーは、インプット1/2のオ ン/オフを切り替えるキーです。キーが点灯していると きは、該当するインプットがオンになります。

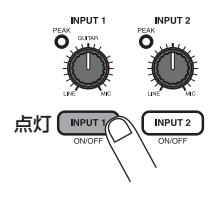

#### **HINT**

シンセサイザーなどステレオ出力の楽器をステレオ録音する には、楽器のL/Rの出力をINPUT 1/INPUT 2端子に接続 し、[INPUT 1]/[INPUT 2]キーの両方を点灯させます。

## **3.** 楽器を演奏しながら、[INPUT] コントロール 1 を 回して入力感度を調節してください。

楽器を最大の音量で弾いたときに [PEAK] インジケー ターがかすかに点滅するように、[INPUT]コントロール を調節してください。

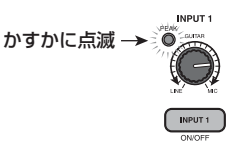

## **4.** 楽器を演奏しながら[REC LEVEL]コントロール を回して、録音レベルを調節してください。

[REC LEVEL]コントロールは、レコーダーに録音され る信号(インサートエフェクト通過後の信号)のレベル を調節します。ディスプレイ左下のレベルメーター(IN1 /IN2)で、楽器を最大音量で弾いても0dBのインジケー ターが点灯しないように、[REC LEVEL]コントロール を調節してください。

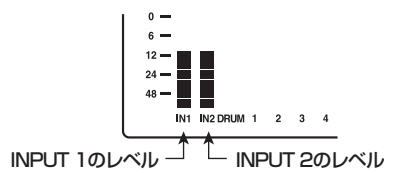

録音レベルが高すぎるときは、[REC LEVEL]コントロー ルの [CLIP]インジケーターが点灯します。

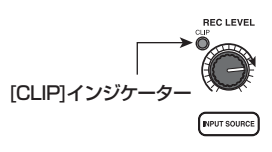

## <span id="page-23-2"></span>**2-2 インサートエフェクトをかける**

MRS-802に入力された信号は、"インサートエフェク ト"を使って加工できます。インサートエフェクトとは、 インプット、任意のトラック、[MASTER]フェーダー直 前のいずれかの位置に挿入できるエフェクトで、コンプ レッサー、ディストーション、ディレイなどのエフェク トモジュール (単体エフェクト) が直列に配列されてい ます。これらの同時に使用可能なエフェクトの組み合わ せを"アルゴリズム"と呼びます。

ここでは、アルゴリズムを選んで、GUITAR/BASS端 子に接続したギターの信号にインサートエフェクトをか けてみましょう。

## **1.** エフェクトセクションの[INPUT SOURCE]キー を押してください。

ディスプレイの2列目にインサートエフェクトの挿入位 置が表示されます。初期状態では"IN"(インプット)が 選ばれています。"IN"以外に設定されているときは、ダ イアルを回して "IN"を選択してください。

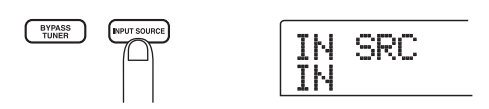

## **2.** [INSERT EFFECT]キーを使って、利用したいア ルゴリズムを選んでください。

8つの[INSERT EFFECT]キーは、インサートエフェク トのアルゴリズムを選択するのに使用します。選択可能 なアルゴリズムの種類は、次の通りです(アルゴリズム についての詳細は→P[. 100](#page-99-2))。

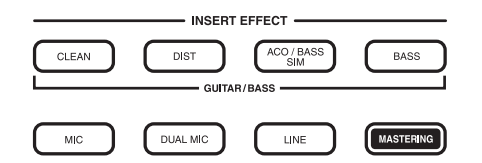

### ● CLEAN

- DIST
- ACO/BASS SIM
- BASS

ギター/ベースの録音に適したアルゴリズムです。

#### ● MIC

ボーカルなどマイク録音に適したアルゴリズムです。

#### ● DUAL MIC

2チャンネルが完全に独立した、モノラル入力×2/モ ノラル出力×2のアルゴリズムです。

#### ● LINE

シンヤサイザーや電子ピアノなど、ライン出力機器の録 音に適したアルゴリズムです。

### ● MASTERING

最終のステレオミックス信号を加工するのに適したアル ゴリズムです。

選択したキーが点灯し、ディスプレイに選択したアルゴ リズムのパッチが表示されます。

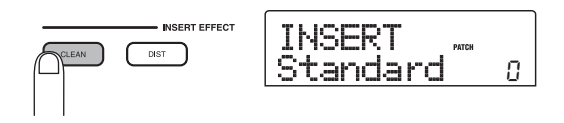

```
3. ダイアルを回してパッチを選択してください。
```
インサートエフェクトには、合計280種類のパッチ が用意されています。これらのパッチは、必要に応じ てエディットし、音色や効き具合を調節できます  $(\rightarrow P.103)$ 

各アルゴリズムで利用可能なパッチ数は次の通りです。

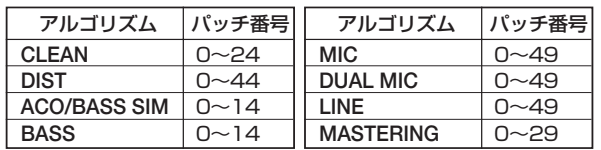

#### **HINT**

選んだパッチによっては、録音レベルが変化することがあり ます。必要に応じて[REC LEVEL]コントロールを再調節して ください。

**4.** メイン画面に戻るには、[EXIT] キーを押してくだ さい。

#### **HINT**

インサートエフェクトを通さずに録音したいときは、メイン 画面で[BYPASS/TUNER] キーを押してください。キーが点 灯してインサートエフェクトがバイパス状態になります。

## <span id="page-24-0"></span>**2-3 トラックを選んで録音する**

インサートエフェクトをかけたギターの音を、トラック 1に録音します。

## **1.** ステータスキー1を繰り返し押して、キーを赤く点 灯させてください。

ステータスキー1~8は、録音トラックの選択や、トラッ クごとのミュートオン/オフを切り替えるときに利用し ます。ステータスキーを押すたびに、キーの状態が次の ように変化します。

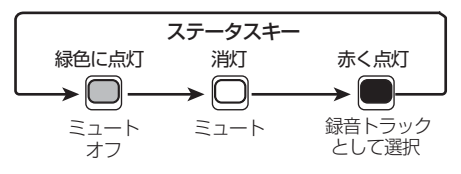

ステータスキー 1の点灯が緑から赤に変わると、トラッ ク1が録音待機状態となります。このとき、入力信号の 流れは次のように変化します。

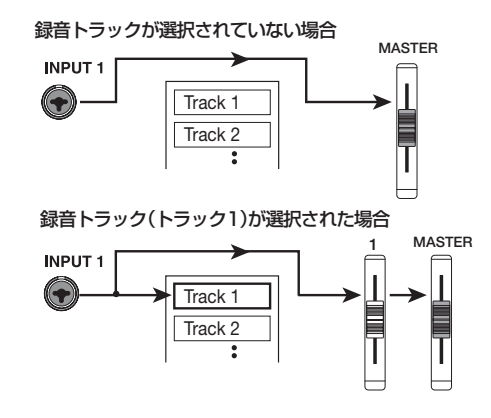

#### **HINT**

録音トラックは同時に2トラックまで選択できます(トラック 1/2、トラック3/4、トラック5/6、トラック7/8の組 み合わせが選べます)。

- **2.** フェーダー1と [MASTER]フェーダーを0dBの位 置に合わせ、楽器を演奏しながらモニターシステム のボリュームを調節してください。
- **3.** 録音を開始するには、ZERO[K4]キーを押してレ コーダーの先頭に移動し、REC「●1キーを押しな がら、PLAY[R]キーを押してください。

REC[●]キーとPLAY[▶]キーが点灯し、録音が始まり ます。リズムセクションの演奏を聞きながら、楽器の演 奏を録音してみましょう。

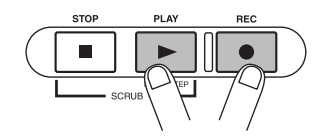

録音レベルは、ディスプレイ左下のレベルメーター(IN1 /IN2)、および[REC LEVEL]コントロールの [CLIP]イ ンジケーターで確認できます。

## **4. 録音が終わったら、STOP■1キーを押してくださ** い。

REC[●]キーとPLAY[▶]キーが消灯し、録音が終了し ます。ディスプレイにしばらく "wait..."と表示された 後で、メイン画面に戻ります。

#### *NOTE*

"wait..."と表示される時間は、場合により異なります。"wait..." 表示されているときに、電源を切ることは絶対にお止めくだ さい。録音したデータが失われたり、故障の原因となります。

## **5.** 録音した内容を聴くには、ZERO[K4]キーを押し てレコーダーの先頭に移動して、PLAY[R]キーを 押してください。

リズムセクションの演奏と一緒に録音内容が再生されま す。

**HINT** 

REW[41/FF[▶1キーは、レコーダーが停止しているときに のみ動作します。

### **6.** 再生を止めるにはSTOP[■]キーを押してください。

録音をやり直したいときは、手順3~4を繰り返してく ださい。

## **7.** ステータスキー 1を押して、キーを緑色に点灯させ てください。

トラック1の録音待機状態が解除されます。

#### **HINT**

- ・ 録音した内容は、トラック単位、または範囲を指定してコ ピーや消去などの編集が行えます(→P.46)。
- ・ 各トラックの V テイクを切り替えれば、現在の録音内容は残 したままで、新たなVテイクに録音が行えます(→P.33)。

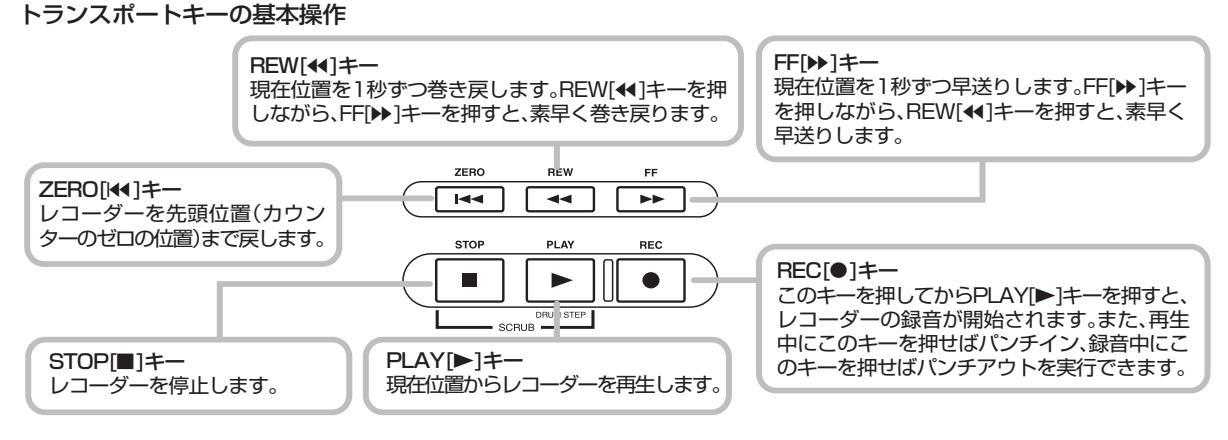

# <span id="page-26-0"></span>**ステップ3 オーバーダビング**

このステップでは、ステップ2で録音したギターを聴き ながら、トラック2に他の楽器をオーバーダビング(重 ね録音)してみます。

## <span id="page-26-1"></span>**3-1 入力感度やインサートエフェクト を設定する**

- **1.** INPUT 1端子に楽器やマイクを接続してください。
- **2.** [INPUT 1]キーを押して、点灯させてください。
- **3.** 楽器の音を出しながら [INPUT] コントロール 1を 回し、入力感度を調節してください。
- **4.** 楽器の音を出しながら、[REC LEVEL]コントロー ルを回して録音レベルを調節してください。
- **5.** ステップ2と同じ要領で、インサートエフェクトの アルゴリズムとパッチを選択してください。
- **6.** [EXIT]キーを押し、メイン画面に戻ってください。

## <span id="page-26-2"></span>**3-2 トラックを選んで録音する**

2番目の楽器音をトラック2に録音します。

**1.** ステータスキー 2を繰り返し押して、キーを赤く 点灯させてください。また、ステータスキー 1と [DRUM]ステータスキーが緑色に点灯している ことを確認してください。

トラック2が録音待機状態となります。

**2.** [MASTER] フェーダーを 0dB に合わせ、フェー ダー 2を操作してモニターレベルを調節してくだ さい。

必要ならば、レコーダーを再生させながらフェーダー 1 /2や[DRUM]フェーダーを操作し、トラック間のモニ ターバランスを調節します。

**3. 録音を開始するにはZERO[K4]キーを押してレ** コーダーの先頭位置に移動し、REC[O]キーを押 **しながらPLAY[▶]キーを押してください。** 

トラック2の録音が始まります。リズムセクションとト ラック 1の再生音を聞きながら楽器を演奏してくださ い。

## **4. トラック2の録音が済んだら、STOP[■]キーを** 押してください。

ディスプレイにしばらく "wait..."と表示された後で、 メイン画面に戻ります。

#### *NOTE*

"wait..."と表示される時間は、場合により異なります。"wait..." 表示されているときに、電源を切ることは絶対にお止めくだ さい。録音したデータが失われたり、故障の原因となります。

## **5.** 録音内容を聞くには、ZERO[141] キーを押してレ コーダーの先頭に移動し、PLAY[▶ ]キーを押して ください。

リズムセクションとトラック1/2が再生されます。必 要に応じてフェーダー1/2、および[DRUM]フェーダー を操作して音量バランスを調節してください。

**6.** 再生を止めるには STOP[■] キーを押してくださ い。

## **7.** ステータスキー2を押して、キーを緑色に点灯させ てください。

残りのトラックも、同じ要領で録音してみましょう。

## <span id="page-27-0"></span>**ステップ4 ミックスダウン**

すべてのトラックの録音が終わったら、内蔵ミキサーを 使ってトラックごとの音量、EQ(イコライザー)、パン (ステレオの左右の位置)を調節してステレオにミック スし、楽曲を仕上げてみましょう(この操作を"ミック スダウン"と呼びます)。

ミックスダウンの方法には、完成した楽曲を外部のマス ターレコーダーに録音する方法と、MRS-802内部のマ スタートラックに録音する方法があります。ここでは、 内部のマスタートラックを使う場合を例に挙げて説明し ます。

#### **HINT**

ミックスした信号の録音先として、マスタートラックの代わ りに通常トラックを選ぶことも可能です(この操作を"バウ ンス"と呼びます)。バウンス操作を行った後は、バウンス元 のVテイクを切り替えて新しいパートを録音できます。録音ト ラックが足りないときに便利な機能です(バウンス操作につ いては→P.39)。

## <span id="page-27-1"></span>**4-1 ミックスダウンの準備**

## **1.** ミックスしたいトラックのステータスキーを緑色 に点灯させ、残りのステータスキーは消灯させてく ださい。

リズムセクションを単なるガイドリズムとして使ってい た場合は、ドラムトラックがミックスされないように、 [DRUM]ステータスキーを消灯させます。

**2.** [INPUT 1]/[INPUT 2]キーを消灯させてくださ い。

#### **HINT**

インプット1/2から入力された信号を加えてミックスダウン することもできます。これを行うには[INPUT 1]/[INPUT 2] キーを点灯させます。

**3.** [MASTER] フェーダーを 0dB の位置に合わせて ください。

## <span id="page-27-2"></span>**4-2 音量/パン/EQを調節する**

## **1.** メイン画面で[TRACK PARAMETER]キーを押 してください。

トラックごとの各種設定を変更するトラックパラメー ターメニューが表示されます。

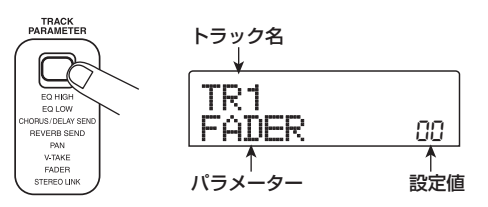

## **2.** ステータスキー、または左右のカーソルキーを使っ てトラックを選んでください。

トラックパラメーターが表示されているときは、ステー タスキーや左右のカーソルキーを使って操作するトラッ クを選択します。現在選択されているステータスキーは、 橙色に点灯します。

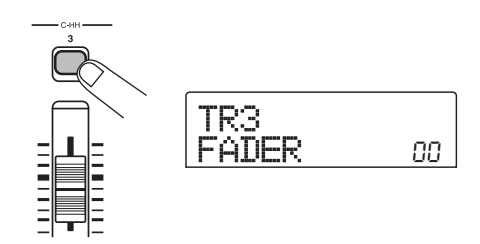

**3.** 上下のカーソルキーを使ってトラックパラメー ターを選んでください。

現在選択しているパラメーターはディスプレイの2列目 に表示されます。選択可能なトラックパラメーターとそ の設定範囲は次の通りです。

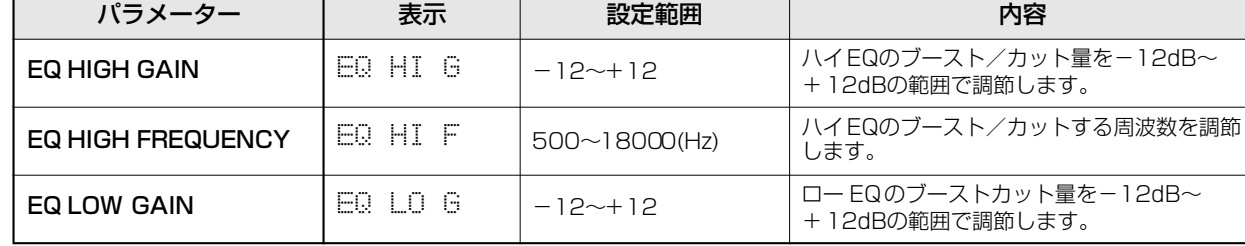

### ●トラックパラメーターと設定範囲

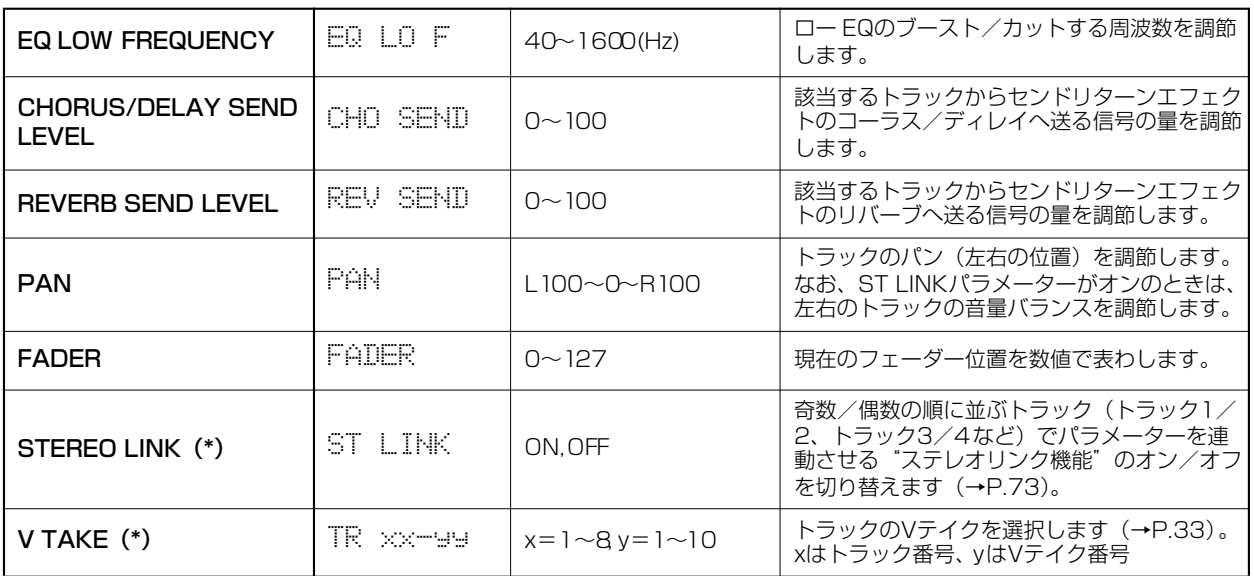

(\*)=トラック1~8でのみ選択可能なパラメーター

#### **HINT**

ステータスキーの代わりに[INPUT 1]/[INPUT 2]キーを押 せば、インプット1/2から入力される信号のパラメーターを 調節できます(→P.68)。

**4.** ダイアルを使って設定値を調節してください。

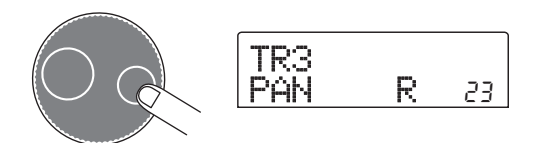

#### **HINT**

次のトラックパラメーターが表示されているときに [ENTER] キーを押すと、そのパラメーターのオン/オフを切り替える ことができます。

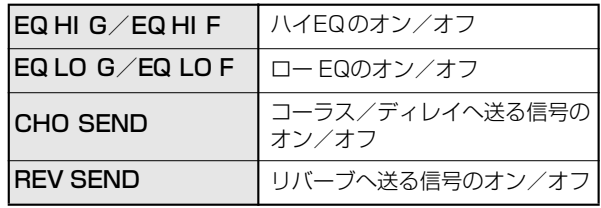

## <span id="page-28-0"></span>**4-3 センドリターンエフェクトをかけ る**

MRS-802の内蔵ミキサーには、2種類のセンドリター ンエフェクト(コーラス/ディレイ、リバーブ)が内部 接続されています。

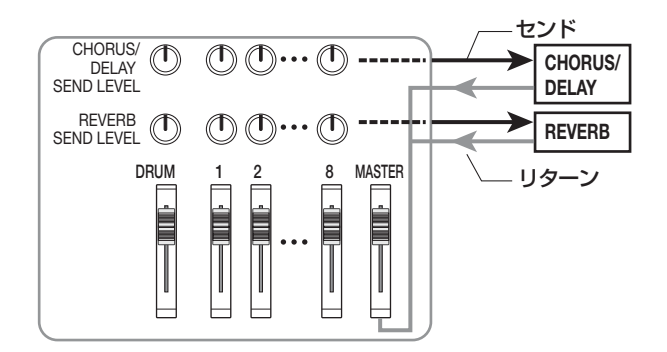

センドリターンエフェクトのかかり具合は、トラックご とのセンドレベル(エフェクトに送られる信号レベル) で調節します。センドレベルを上げるほどエフェクトへ 送られる信号レベルが高くなり、そのエフェクトのかか り具合が深くなります。ここでは、センドリターンエフェ クトのエフェクトタイプを選び、トラックごとのセンド レベルを調節してかかり具合を変えてみましょう。

■センドリターンエフェクトのパッチを選ぶ

## **1.** メイン画面で、エフェクトセクションの[REVERB] キーまたは [CHORUS/DELAY] キーを押してく ださい。

リバーブのパッチを選ぶときには[REVERB]キー、コー ラス/ディレイのパッチを選ぶときには [CHORUS/DELAY]キーを押します。

キーを押した直後には、現在選ばれているパッチが表示 されます。例えば、[REVERB]キーを押したときには、 次のような表示になります。

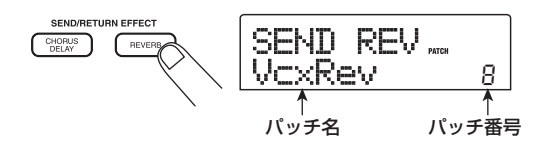

## **2.** ダイアルを回してパッチを選んでください。

センドリターンエフェクトには、それぞれ20種類(パッ チ番号0~19)のパッチが用意されています。これら のパッチは、必要に応じてエディットし、効果を調節で きます(→P.108)。

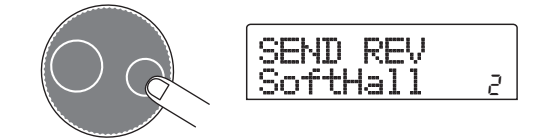

- **3.** 同じ要領でもう一方のセンドリターンエフェクト のパッチを選んでください。
- **4.** メイン画面に戻るには [EXIT] キーを押してくださ い。

#### **NOTE**<sup></sup>

初期状態では、各トラックからセンドリターンエフェクトへ 送られる信号レベル (センドレベル)がすべて0に設定されて います。このため、エフェクトの効果を確認するには、各トラッ クのセンドレベルの設定値を上げる必要があります

- ■センドリターンエフェクトのかかり具合をト ラックごとに調節する
- **5.** メイン画面で[TRACK PARAMETER]キーを押 し、ステータスキーを使って操作するトラックを選 んでください。
- **6.** 上下のカーソルキーを使って、ディスプレイの2列 目にCHO SENDまたはREV SENDと表示させて ください。

CHO SENDと表示させた場合はコーラス/ディレイの かかり具合、REV SENDと表示させた場合はリバーブ のかかり具合が調節できます。

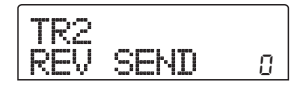

**7.** 楽曲を再生させながら、ダイアルを回してそのト ラックのセンドレベルを調節してください。

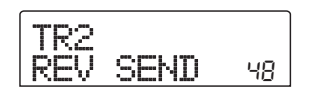

- **8.** その他のトラックについても同じように操作して ください。
- **9.** 同じ要領でもう一方のセンドリターンエフェクト のかかり具合を調節してください。
- **10.** メイン画面に戻るには、[EXIT] キーを押してくだ さい。

## <span id="page-30-0"></span>**4-4 マスタリング用のインサートエ フェクトをかける**

インサートエフェクトを[MASTER]フェーダーの直前 に挿入し、MASTERINGアルゴリズムのパッチを選べ ば、ステレオにミックスされた楽曲全体の信号をマスタ リング用エフェクトで加工できます。

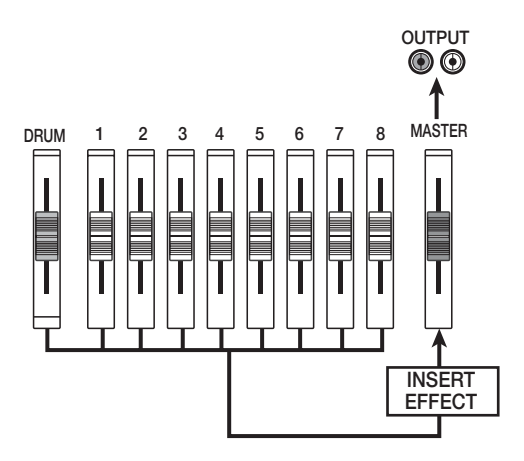

マスタリング用エフェクトで楽曲全体の信号を加工する 方法は、次の通りです。

■インサートエフェクトの挿入先を変更する

**1.** メイン画面で、エフェクトセクションの [INPUT SOURCE]キーを押してください。

現在のインサートエフェクトの挿入先が表示されます。

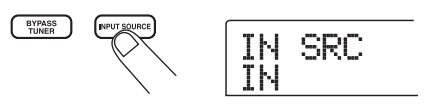

**2.** ダイアルを回してディスプレイ2列目に"MASTER" と表示させてください。

この状態で、インサートエフェクトが[MASTER]フェー ダーの直前に挿入されます。

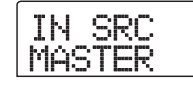

## **3.** [EXIT]キーを押してください。

メイン画面に戻ります。

■インサートエフェクトのパッチを選ぶ

## **4.** エフェクトセクションの [MASTERING]キーを押 してください。

インサートエフェクトのアルゴリズムがMASTERING アルゴリズムに切り替わります。ディスプレイには、現 在選ばれているパッチが表示されます。

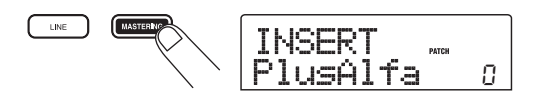

**5.** 楽曲を再生しながら、ダイアルを回して利用したい パッチを選んでください。

必要ならば、パッチの内容をエディットできます。詳し くはP.103をご参照ください。

**6.** 効果を確認したら楽曲を停止させ、[EXIT] キーを 押してください。

メイン画面に戻ります。

## <span id="page-30-1"></span>**4-5 マスタートラックにミックスダウ ンする**

マスタートラックとは、ミックスダウン専用のステレオ トラックです。マスタートラックには、「MASTER1 フェーダー直後の出力信号が録音されます。また、通常 のトラックと同じように10本のVテイクが使用できま す。

マスタリングエフェクトの設定が終わったら、いよいよ 最終ミックスをマスタートラックにミックスダウンして みましょう。

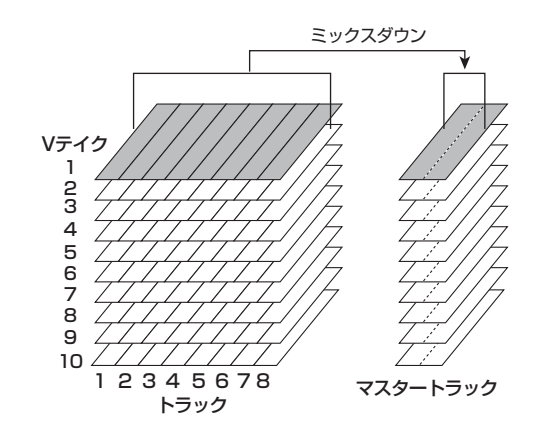

**7.** ZERO[K4]キーを押して楽曲の先頭に移動して ください。

## **2.** PLAY[▶]キーを押して楽曲を再生し、[MASTER] フェーダー通過後の信号レベルを確認してくださ い。

[MASTER]フェーダー通過後の信号レベルはディスプ レイ右下で確認できます。再生中に0dB のインジケー ターが点灯したときは、[MASTER]フェーダーを下げ て信号レベルを微調節してください。

なお、レベルの確認が終わったらSTOP[P]キーを押し てください。

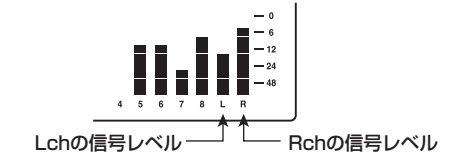

**3.** [MASTER]ステータスキーを繰り返し押してキー を赤く点灯させてください。

マスタートラックが録音可能な状態になります。

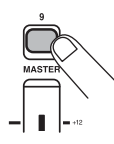

**4.** REC[●] キーを押しながら PLAY[▶] キーを押し てください。

マスタートラックの録音が始まります。

- **5.** 録音が終わったら STOP[■] キーを押してくださ い。
- **6.** マスタートラックを再生するには、[MASTER]ス テータスキーを繰り返し押して、キーを緑色に点灯 させてください。

[MASTER]キーが緑色に点灯しているときは、マスター トラックの内容が再生できます。このとき、他のステー タスキーは自動的に消灯し、各トラックの信号は強制的 にミュートされます。

## **7. ZERO[K4] キーを押して楽曲の先頭へ移動し、** PLAY[▶]キーを押してください。

マスタートラックが再生されます。停止させるには STOP[■]キーを押してください。

**8.** MRS-802の動作を元に戻すには、[MASTER]ス テータスキーを繰り返し押して、キーを消灯させて ください。

各トラックの強制ミュートが解除され、ステータスキー が以前の状態に戻ります。

**HINT** 

- ・ CD-R/RW ドライブを使えば、マスタートラックの録音内 容を元にしてオーディオCDが作成できます(→P.111)。
- ・ マスタートラックの録音内容は後から編集することも可能 です。

# リファレンス [ レコーダー ] **リファレンス[レコーダー ]**

# <span id="page-32-1"></span><span id="page-32-0"></span>**V テイクを使う**

レコーダーのトラック1~8およびマスタートラックに は、それぞれ10本の仮想トラック(これを"Vテイク" と呼びます)が含まれており、トラックごとにいずれか 1本のVテイクを選択して録音/再生を行います。例え ば、ボーカルやギターソロなどのパートを、Vテイクを 切り替えながら何回か録音しておき、後からベストのV テイクを選択する、といった使い方ができます。

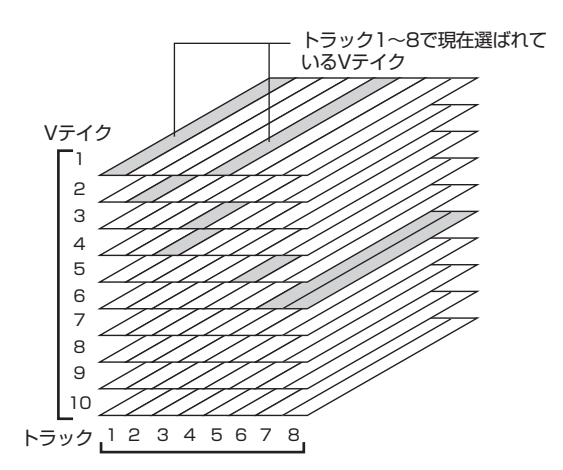

また、レベルメーターには、トラックごとのVテイクの 状態が、ドットの点灯 (録音済みのVテイク) /消灯 (録 音されていないVテイク)で表示されます。

点滅しているドットは、各トラックで現在選ばれている Vテイクを表わします(選ばれているVテイクは、録音 済みか未録音かにかかわらず、同じ周期で点滅します)。

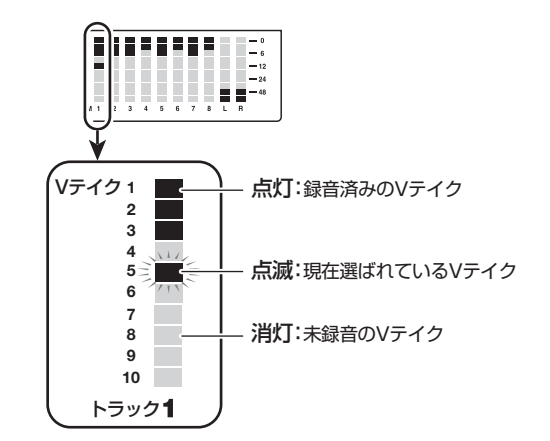

**3.** 左右のカーソルキーを使って、トラックを選択し てください。

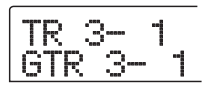

# <span id="page-32-2"></span>**Vテイクを切り替える**

トラック1~8で使用するVテイクを選択します。

**1.** メイン画面で、トラックパラメーターセクションの [TRACK PARAMETER]キーを押してください。

キーが点灯し、トラックの各種パラメーターが選択可能 になります。

**2.** 上下のカーソルキーを使って、ディスプレイに"TR xx-yy(xにはトラック番号、yにはVテイク番号 が入ります)"と表示させてください。

トラック番号/Vテイク番号の下にはVテイクの名前が 表示されます。

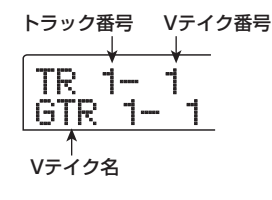

**HINT** 

録音されていないVテイクが選ばれているときは、Vテイクの 名前の位置に"NO DATA"と表示されます。

#### *ZOOM MRS-802*

#### **HINT**

ステータスキー(1~8、[MASTER])を使ってトラックを選 択することも可能です。

- **4.** ダイアルを回してVテイクを選択してください。
- **5.** 必要に応じて手順 3 ~ 4 を繰り返し、トラックご とのVテイクを選択してください。
- **6.** <sup>V</sup> テイクの選択を終了したい場合は、[EXIT] キー を押してください。

[TRACK PARAMETER] キーが消灯し、メイン画面に 戻ります。

## <span id="page-32-3"></span>**Vテイクに名前を付ける**

録音済みのVテイクには、次のような初期設定の名前が 自動的に付けられます。

・ GTRxx-yy

インサートエフェクトのCLEANエフェクト、DISTエ

フェクト、ACO/BASS SIMエフェクトを通して録音さ れたVテイク ・ BASxx-yy インサートエフェクトのBASSエフェクトを通して録音 されたVテイク。 ・ MICxx-yy インサートエフェクトのMICエフェクトを通して録音さ れたVテイク ・ DULxx-yy インサートエフェクトのDUAL MICエフェクトを通し て録音されたVテイク ・ LINxx-yy インサートエフェクトのLINEエフェクトを通して録音 されたVテイク ・ MASxx-yy インサートエフェクトのMASTERINGエフェクトを通 して録音されたVテイク ・ BYPxx-yy インサートエフェクトを通さずに録音されたVテイク ・ BOUxx-yy バウンス機能またはリズムレコーディング機能を使って 録音されたVテイク ・ LP\_xx\_yy フレーズループ機能(→P.57)を使ってVテイクに書 き出されたフレーズ **HINT** マスタートラックにフレーズを書き出すと"LP\_MS\_yy"とい う名前が付けられます。

これらの名前は必要に応じて変更できます。その方法は、 次の通りです。

**1.** メイン画面で、[TRACK PARAMETER]キーを押 してください。

#### *NOTE*

Vテイクの名前を変更できるのは、トラック1~8で現在選ば れているVテイクに限られます。

**2.** 上下のカーソルキーを使って、ディスプレイに"TR XX-YY(X, Yにはトラック番号とVテイク番号が 入ります)"と表示させてください。

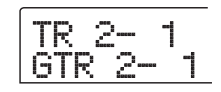

**3.** 左右のカーソルキーを使って、V テイクの名前を 変更するトラックを選択してください。

ステータスキー(1~8、[MASTER])を使ってトラッ クを選択することもできます。

#### *NOTE*

録音されていないVテイク( "NO DATA" と表示されていま す)の名前は変更できません。

## **4.** [EDIT]キーを押してください。

Vテイクの名前の1文字目にカーソル (四角の点滅) が 表示されます。

TR 3- 2 カーソル ±TR 3- 2 TR

**5.** 左右のカーソルキーを使って、変更したい文字の 位置にカーソルを移動させてください。

**6.** ダイアルを回して文字を変更してください。 選択できる文字の種類は、次の通りです。

- 数字: 0~9
- 英文字: A~Z、a~z
- 記号: (スペース)! " # \$ % & ' ( ) \* + , . /: ; <  $>$  = ? @ [ ] ^ \_ ` { } \ ~ ¦  $\blacksquare$
- **7.** 手順 5 ~ 6 を繰り返し、希望する名前を付けてく ださい。

## **8.** 名前の入力が終了したら、[EXIT] キーを押してく ださい。

新しい名前が確定し、手順3の状態に戻ります。必要に 応じて他のVテイクの名前を変更してください。

## **9.** メイン画面に戻るには、[EXIT] キーを押してくだ さい。

[TRACK PARAMETER]キーが消灯します。

**HINT** 

Vテイクの録音データが消去されると、そのVテイクの名前は "NO DATA"に戻ります。

# <span id="page-34-0"></span>**曲中の好きな位置に移動する (ロケート機能)**

曲中の位置を、時間単位(分/秒/ミリ秒)または小節 単位(小節/拍/チック)で指定し、その位置に移動(ロ ケート)します。

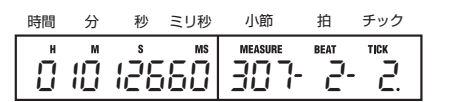

**1.** レコーダーが停止しているときに、メイン画面で 左右のカーソルキーを使って点滅部分を移動させ、 変更したい単位を選択してください。

例えば、"分"を変更したいときは次の図のように"M" の文字を点滅させます。

01012660 307 2 2

## **2.** ダイアルを回して、現在点滅している単位の数値 を変更してください。

時間表示では分/秒/ミリ秒、小節表示では小節/拍/ チックの各単位を変更できます。値を変更すると、即座 に指定された位置へとロケートします。また、PLAY[▶] キーを押せば、ロケートした位置から再生を始めます。

# <span id="page-34-1"></span>**一部のみを録音し直す (パンチイン/アウト機能)**

"パンチイン/アウト"とは、既に録音されているトラッ クの一部分のみを録音し直す機能です。トラックを再生 状態から録音状態に切り替える操作を"パンチイン"、録 音状態から再生状態に戻す操作を"パンチアウト"と呼 びます。

MRS-802では、パネル上のキーやフットスイッチ(別 売)を使ってパンチイン/アウトを手動で行う"マニュ アルパンチイン/アウト"と、あらかじめ位置を指定し て自動的にパンチイン/アウトを行う"オートパンチイ ン/アウト"の2種類が利用できます。

## <span id="page-34-2"></span>**マニュアルパンチイン/アウト**

ここでは、パネル上のキーやフットスイッチ(別売)を 使って、トラックの一部分を録音し直すマニュアルパン チイン/アウトについて説明します。

## **HINT**

フットスイッチを使ってパンチイン/アウトを行うときは、 フットスイッチZOOM FS01(別売)をフロントパネルの CONTROL IN端子に接続してください。

#### *NOTE*

MRS-802が初期状態のとき、CONTROL IN端子に接続され たフットスイッチを使って、レコーダーの再生/停止をコント ロールするように設定されています。パンチイン/アウト操作 をフットスイッチで行うときは、フットスイッチの設定を変更 する必要があります(→P.135)。

- **1.** 録音をやり直したいトラックのステータスキーを 何度か押して、ステータスキーを赤く点灯させて ください。
- **2.** そのトラックのフェーダーを適切な位置まで上げ てください。
- **3.** インプット端子に接続した楽器を演奏しながら、 [INPUT]コントロール、[REC LEVEL]コントロー ルを操作して、録音レベルを調節してください。

必要に応じて、レコーダーを再生しながらミキサーセク ションのフェーダーを操作し、録音する楽器の入力レベ ルとトラックの再生レベルのミックスバランスを調節し てください。

- **4.** パンチインする位置よりも数小節手前の位置にロ ケートし、PLAY[R] キーを押してレコーダーの 再生を始めてください。
- **5.** パンチインしたい位置で、REC[●] キーを押して ください(またはフットスイッチを踏んでくださ い)。
- REC<sup>[●</sup>]キーが点灯し、トラックの録音が開始されます。
- **6.** パンチアウトしたい位置で、もう一度REC[●]キー を押してください(またはもう一度フットスイッ チを踏んでください)。
- REC[●]キーが消灯し、録音から再生に切り替わります。
- **7.** 再生を停止するには、STOP[■] キーを押してく ださい。
- **8.** 録音内容を確認するには、パンチインした地点よ りも少し手前の位置にロケートし、PLAY[▶]キー を押してください。

## <span id="page-35-0"></span>**オートパンチイン/アウト**

パンチイン/アウトの操作がマニュアルでは難しいとき (演奏者自身がMRS-802の操作を兼ねる場合、または 素早いタイミングで再生/録音を切り替えなければなら ない場合など)、あらかじめ決められた位置で自動的に 録音/再生が切り替わるオートパンチイン/アウト機能 が便利です。

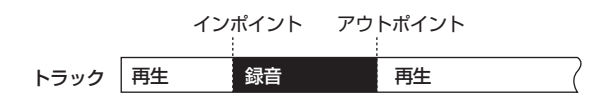

オートパンチイン/アウトを実行するには、あらかじめ インポイント(再生から録音に切り替わる位置)とアウ トポイント(録音から再生に切り替わる位置)を設定す る必要があります。

- **1.** 録音をやり直したいトラックのフェーダーを適切 な位置まで上げてください。
- **2.** インプット端子に接続した楽器を演奏しながら、 [INPUT]コントロール、[REC LEVEL]コントロー ルを操作して録音レベルを調節してください。

**3.** パンチインしたい位置までロケートし、コントロー ルセクションの[AUTO PUNCH IN/OUT]キーを 押してください。

[AUTO PUNCH IN/OUT]キーが点滅し、現在の位置が "インポイント"(録音開始位置)に設定されます。

## **4.** パンチアウトしたい位置までロケートし、もう一度 [AUTO PUNCH IN/OUT]キーを押してください。

現在位置が"アウトポイント"(録音終了位置)に設定 され、[AUTO PUNCH IN/OUT]キーが点滅から点灯に 変わります。この点灯は、オートパンチイン/アウト機 能が有効になったことを表しています。

#### *NOTE*

イン/アウトポイントを正確に指定したい場合は、スクラブ機 能(→P.44)を使って位置を検索し、その位置にあらかじめマー ク(→P.42)を設定しておくと便利です。

- **5.** インポイントの少し手前の位置にレコーダーをロ ケートしてください。
- **6.** パンチイン/アウトしたいトラックのステータス キーを何度か押して、ステータスキーを赤く点滅 させてください。

#### *NOTE*

レコーダーの現在位置がインポイントとアウトポイントの範囲 内にあると、ステータスキーが赤く点灯します。この場合は、 もう一度ロケート操作を行って、確実にインポイントより手前 にロケートしてください。

## **7.** オートパンチイン/アウトのリハーサルを行うに は、PLAY[▶1キーを押してください。

レコーダーの再生が開始されます。インポイントに達す ると、該当するトラックがミュートされ、アウトポイン トに達するとミュートが解除されます(この間、入力信 号は常にモニターできます)。この操作を行ってもトラッ クには何も録音/消去されません。

リハーサルが終わったら、再度インポイントの少し手前 の位置にレコーダーをロケートしてください。また、必 要に応じてイン/アウトポイントの位置を調節してくだ さい。

**8.** オートパンチイン/アウトの本番を行うには、 REC[●]キーを押しながらPLAY[▶]キーを押し てください。
レコーダーの再生が開始されます。インポイントに達す ると自動的に録音が始まり(パンチイン)、アウトポイ ントに達すると録音が解除されて再生に戻ります(パン チアウト)。

- **9.** 再生を停止させるには、STOP[■]キーを押して ください。
- **10.** 録音内容を確認するには、パンチイン/アウトし たトラックのステータスキーを押して緑に点灯さ せ、インポイントよりも少し手前の位置にロケー **トし、PLAY[▶]キーを押してください。**

パンチイン/アウトをやり直したいときは、手順5~9 を繰り返してください。

**11.** パンチイン/アウトを終了するに は、[AUTO PUNCH IN/OUT] キーを押して消灯させてくだ さい。

オートパンチイン/アウト機能が解除され、インポイン ト/アウトポイントの設定が消去されます。

# **複数のトラックをマスタートラック にまとめる(ミックスダウン機能)**

ここでは、録音済みのオーディオトラックやドラムキッ トの再生音をステレオにミックスし、マスタートラック に録音するミックスダウン機能について説明します。

# **マスタートラックについて**

マスタートラックとは、通常のトラック1~8からは独 立したステレオ仕様のトラックです。通常マスタート ラックは、最終的なステレオミックスを記録するミック スダウン専用のトラックとして利用します。また、マス タートラックに録音された内容は、オーディオCD を作 成するときの素材として利用できます。

MRS-802では、1つのプロジェクトにつき1本のマス タートラックを使用できます。通常のトラック1~8と 同様に、マスタートラックにも10本の仮想トラック(V テイク)が含まれています。バランスの異なる複数のミッ クスを別のVテイクに記録しておき、後から最良のテイ クを選択することができます。

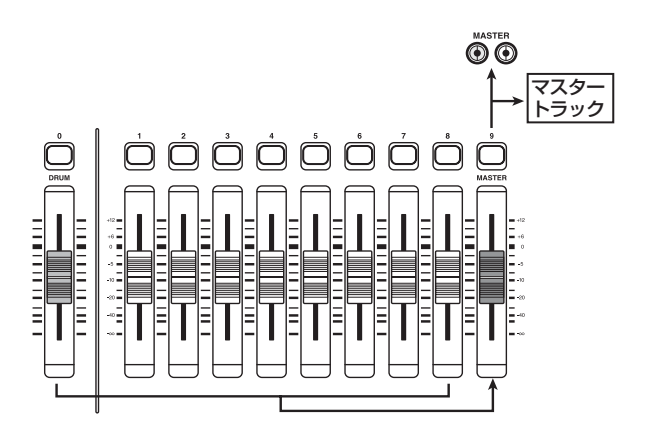

マスタートラックを録音状態にすると、[MASTER] フェーダー通過後の信号(MASTER OUTPUT端子か ら出力される信号と同じもの)が録音されます。

# **ミックスダウン操作**

ここでは、トラック1~8とドラムキットの再生音をス テレオにミックスし、マスタートラックに録音する方法 を説明します。

**1.** トラックパラメーターセクションの [TRACK

PARAMETER]キーを押して点灯させてください。

**2.** 上下のカーソルキーを使って、ディスプレイに"TR XX-XX(Xにはトラック番号とVテイク番号が入 ります)"と表示させてください。

TR 2- 1  $67R^2 - 1$ 

### **3.** [MASTER]ステータスキーを押してください。

マスタートラックが選択されます。ディスプレイに、マ スタートラックで現在選ばれているVテイク番号と名前 が表示されます(録音されていないVテイクの場合は、 名前の位置に"NO DATA"と表示されます)。

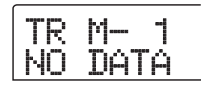

**HINT** 

[MASTER] ステータスキーを押す代わりに、左右のカーソル キーを使ってマスタートラックを選ぶこともできます。

- **4.** Vテイクを変更するには、ダイアルを回してくだ さい。
- **5.** <sup>V</sup> テイクの選択が終わったら、[EXIT] キーを押し てください。

[TRACK PARAMETER] キーが消灯し、メイン画面に 戻ります。

**6.** メイン画面で[MASTER]ステータスキーを何度か 押し、ステータスキーを赤く点灯させてください。

マスタートラックが録音可能となります。

キーが赤く点灯している間でも、その他のオーディオト ラックやドラムトラック、エフェクトは通常通り動作し ます。

#### **HINT**

マスタートラックには、[MASTER]フェーダーを通過した信号 が送られます。これはMASTER OUTPUT端子から出力される 信号と同じものです。

# **7.** レコーダーを再生し、各トラックのミックスバラ ンスを調節してください。

各トラックの音量バランスやパン、インサートエフェク トやセンドリターンエフェクトの効果がそのままマス タートラックに録音されます。また、レベルメーターの L/Rを見ながら、信号がクリップしないように気を付け てください。

**8** ミックスダウンを実行するには、ZERO[K4]キー を押してレコーダーを先頭に戻し、REC[O]キー を押しながらPLAY[R]キーを押してください。 マスタートラックへの録音が開始されます。

**9. 録音が終わったら STOP[■]キーを押してくださ** い。

## **マスタートラックを再生する**

録音済みのマスタートラックを再生します。

**1.** メイン画面で [MASTER] ステータスキーを何度 か押し、ステータスキーを緑色に点灯させてくだ さい。

マスタートラックが再生モードとなります。[MASTER] ステータスキーが緑色に点灯している間、他のステータ スキーはすべて消灯し、他のトラックが強制的にミュー トされます。また、エフェクトはすべてオフとなります。

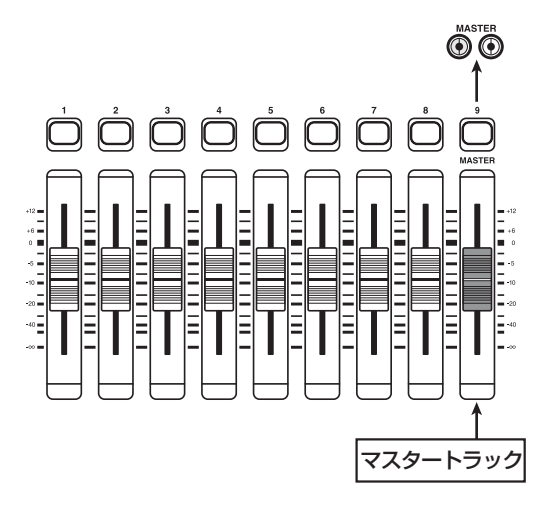

#### **HINT**

[MASTER]ステータスキーが緑色に点灯している間でも、 REC[● ]キーを除くトランスポートキーは、通常と同じように 操作できます。

# **2.** ZERO[K4]キーを押してレコーダーを先頭に戻 **し、PLAY[▶]キーを押してください。**

マスタートラックが先頭から再生されます。再生音量は [MASTER]フェーダーで操作できます。

- **3.** 再生を停止するには、STOP[■]キーを押してく ださい。
- **4.** マスタートラックの再生モードから抜け出るには、 [MASTER]ステータスキーを押して消灯させてく ださい。

トラック1~8とドラムトラックのミュートが解除され、 通常の状態に戻ります。このとき、消灯していた他のス テータスキーは、以前の状態に戻ります。

# **複数のトラックを別のトラックにま とめる(バウンス機能)**

# **バウンスについて**

"バウンス"とは、レコーダーセクションのオーディオ トラックとドラムトラックをミックスして1~2トラッ クに録音する機能のことで、"ピンポン録音"とも呼ば れます。

例えば、トラック1~6をトラック7/8にバウンスした 後で、トラック1~6のVテイクを切り替えれば、新し い演奏を重ねて録音することができます。

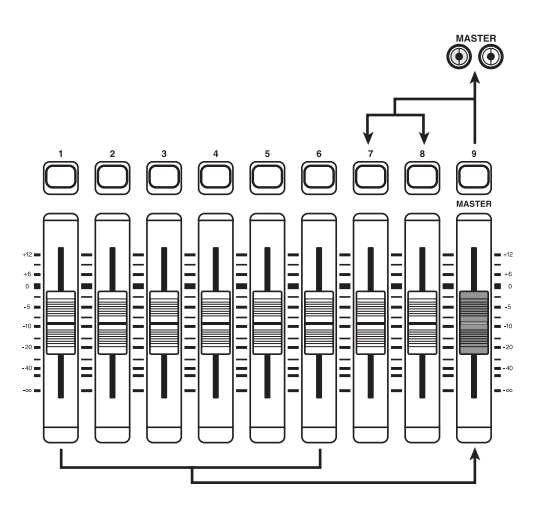

### **HINT**

- ・ INPUT 端子からの入力信号をミックスしてバウンスするこ とも可能です。
- ・ バウンス先としてモノラルトラック× 1 を選んだ場合は、モ ノラルにミックスされた信号が録音されます。
- ・ 必要ならば、オーディオトラック1 ~8 をすべて再生しなが ら、空いているVテイクに録音することも可能です。

# **バウンスに関する設定**

バウンスを実行する前に、必要に応じてバウンスに関す る設定を変更します。

### ■録音トラックの再生/ミュート状態を設定する

MRS-802が初期状態のとき、バウンス先として選んだ トラックは自動的にミュートされます。 あるトラックを再生しながら、そのトラックの別のVテ イクにバウンスしたいときは、次の手順で、録音トラッ クが再生されるように内部設定を変更します。

**1.** メイン画面で[UTILITY]キーを押してください。 ディスプレイに "UTILITY TR EDIT" と表示されます。

- **2.** 左右の カ ー ソルキ ーを使 <sup>っ</sup> て"UTILITY BOUNCE"と表示させ、[ENTER]キーを押してく ださい。
- **3.** 左右のカーソルキーを使って "BOUNCE RECTRACK"と表示させ、[ENTER]キーを押し てください。

現在の設定値が表示されます。

RECTRACK MITE

### ・ MUTE

録音トラックをミュートします(初期設定)。

### ・ PLAY

録音トラックを再生します。

- **4.** ダイアルを回して設定値を"PLAY"に変更して ください。
- **5.** メイン画面に戻るには、[EXIT] キーを数回押して ください。

### ■録音先のVテイクを選択する

MRS-802 が初期状態のときにバウンスを実行すると、 録音先のトラックで現在選ばれているVテイクに録音さ れます。

あるトラックを再生しながら、そのトラックの別のテイ クにバウンスしたいときは、次の手順で、録音先のVテ イクを指定します(Vテイクについては→P.33)

# **1.** メイン画面で[UTILITY]キーを押してください。

ディスプレイに"UTILITY TR EDIT"と表示されます。

- **2.** 左右のカーソルキーを使って"UTILITY BOUNCE" と表示させ、[ENTER]キーを押してください。
- **3.** 左右のカーソルキーを使って"BOUNCE REC TAKE"と表示させ、[ENTER]キーを押してくだ さい。

現在選ばれている録音先のVテイクが表示されます。

REC TAKE **CURRENT** 

### ・ CURRENT

録音トラックで現在選ばれているVテイクに録音されま す(初期設定)。

 $\cdot$  1~10 現在選ばれているVテイクとは無関係に、指定したVテ イク番号に録音されます。

- **4.** ダイアルを回して、録音先の V テイクを選んでく ださい。
- **5.** メイン画面に戻るには、[EXIT] キーを数回押して ください。

# **バウンスを実行する**

ここでは、トラック1~6をトラック7/8のVテイク10 にバウンスする方法を例に挙げ、バウンスの手順を説明 します。

- **1.** UTILITY画面で、BOUNCE RECTRACKパラ メーターが"PLAY"に設定されていることを確 認してください(→前項)
- **2.** UTILITY画面で、REC TAKEパラメーターが10 (Vテイク10)に設定されていることを確認して ください(→前項)
- **3.** ステータスキー7を押してキーを赤く点灯させ、そ のままキーを押し続けてください。

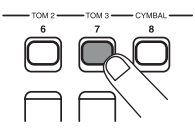

**4.** ステータスキー 7 を押したままステータスキー 8 を繰り返し押して、両方のキーを赤く点灯させて ください。

この状態でトラック7/8のVテイク10に、ステレオで バウンスできます。

また、バウンス先の2トラックをステレオでモニターし

たいときは、トラック7のパンパラメーターをL100、 トラック8のパンパラメーターをR100に設定します。

### **HINT**

あらかじめ2つのトラックの動作を連動させて、ステレオトラッ クとして使用することも可能です(→P.73)。

# **5.** [BOUNCE]キーを押してください。

[BOUNCE] キーが点灯し、バウンス機能がオンになり ます。その他のトラックやエフェクトは通常通り動作し ます。

# **6.** レコーダーを再生し、各トラックのミックスバラ ンスを調節してください。

各トラックの音量バランスやパン、インサートエフェク トやセンドリターンエフェクトの効果がそのままバウン ス先のトラックに録音されます。録音中は、レベルメー ターのL/Rを見ながら、信号がクリップしないように気 を付けてください。

**7.** ZERO[K4] キーを押してレコーダーを先頭に戻し、 REC<sup>[●]キーを押しながらPLAY[▶]キーを押し</sup> てください。

トラック7/8への録音が開始されます。

**8.**録音が終わったら STOP[■] キーを押してくださ い。

# **ドラム音色の演奏を録音する (リズムレコーディング)**

MRS-802では、ドラムキットの演奏を、任意のオーディ オトラックに録音できます(この機能を"リズムレコー ディング"と呼びます)。ここでは、リズムレコーディ ングの機能や操作方法について説明します。

# **1.** メイン画面でディスプレイセクションの [UTILITY]キーを押してください。

ユーティリティメニューが表示されます。

UTILITY TR EDIT

- **2.** 左右のカーソルキーを使って"UTILITY BOUNCE" と表示させ、[ENTER]キーを押してください。
- **3.** 左右のカーソルキーを使って"BOUNCE REC SRC"と表示させ、[ENTER]キーを押してください。 ディスプレイが次のように変わります。

REC SRC MASTER

この画面では、録音ソースとなる信号を選択できます。 選択可能な設定は次の通りです。

・ MASTER [MASTER]フェーダー直後の信号

・ DRUM TR ドラムトラックの信号

# **4.** ダイアルを回して"DRUM TR"を選択してくだ さい。

録音ソースとしてドラムトラックが選択されます。

- **5.** [EXIT] キーを繰り返し押して、メイン画面に戻っ て下さい。
- **6.** [BOUNCE]キーを押してください。
- **7.** メイン画面で録音先に設定したいトラックのス テータスキーを何度か押し、キーを赤く点灯させ てください。

選択したトラックが録音可能になります。ステータス キーは2つまで選択できます。

### **HINT**

ドラムトラックの演奏をステレオ録音したいときは、録音先と して2トラックを選んでください。1トラックのみを選んだ場 合は、モノラル録音されます。

**8.** リズムセクションの [DRUM] キーが消灯し、録音 したいリズムソングまたはリズムパターンが選ば れていることを確認してください。

### **HINT**

空のリズムソングまたは空のリズムパターンを選べば、外部の ープ<br>MIDIキーボードなどを使ってドラム音色を鳴らして、その演奏 を録音することも可能です。

**9.** レコーダーを再生し、録音レベルを調節してくだ さい。

レベルメーターのL/Rを見ながら、信号がクリップしな いように気を付けてください。

# **10.** ZERO[14]キーを押してレコーダーを先頭に戻 り、REC[●]キーを押しながらPLAY[▶]キーを 押してください。

リズムソング/リズムパターンの演奏が始まり、選択し たトラックに録音されます。

# **11. 録音が終わったら STOP[■] キーを押してくださ** い。

リズムレコーディングが終了します。この後、通常の録 音に戻したいときは、手順3の画面で設定を"MASTER" に戻してください。

# **曲中にマークを付ける (マーカー機能)**

曲の任意の位置に最大100 個のマークを登録し、簡単 な操作でその位置にロケートできます。録音やミックス 作業中に、特定の位置からの再生を繰り返し行いたいと きなどに便利です。

# **マークを設定する**

曲中の任意の位置にマークを設定します。

### **1.** マークを設定したい位置にロケートしてください。

### **HINT**

・ マークの設定は、レコーダーが停止中/再生中のどちらでも 行えます。

・ スクラブ機能を使えば、より細かな位置指定も可能です。

## **2.** コントロールセクションの [MARK] キーを押して ください。

現在の位置にマークが設定されます。マークが設定され ると、ディスプレイ右上のMARKER欄に、新しいマー ク番号(01~99)が表示されます。

$$
\begin{array}{|l|} \hline \text{PRJ} & \text{002} & \text{02} \\ \text{MV} & \text{S0NG} & \end{array}
$$

マーク番号は、01~99のマーク番号が順番に自動で付 けられます。また、すでに登録されているマークの手前 に新規のマークを付けると、それ以降のマーク番号は自 動的に付け直されます。

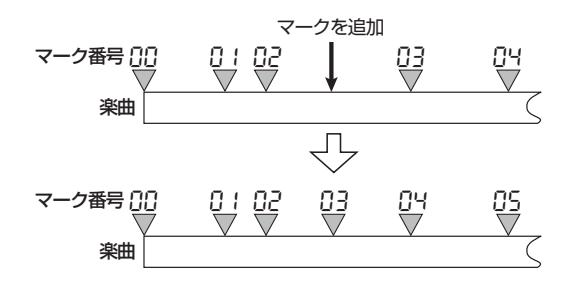

### **HINT**

曲の先頭位置(カウンターのゼロの位置)には、あらかじめ番 号00のマークが設定されています。

メイン画面では、ディスプレイ右上のMARKER欄に、現

在位置の直前のマーク番号が表示されます。このマーク 番号の右下にドットが点灯しているときは、マークの位 置と現在位置が一致していることを表しています。

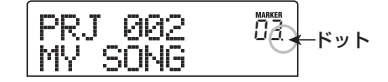

# **マークの位置にロケートする**

任意のマークを選び、その位置にロケートします。マー クの選択には、キー操作による方法と、マーク番号を直 接指定する方法の2種類があります。

# ■キー操作によるロケート方法

**1. メイン画面で、コントロールセクションの** MARKER[K4]/[DDI]キーのどちらか一方を押し てください。

キーを押すごとに、現在位置の前後に設定されている マークにロケートします。

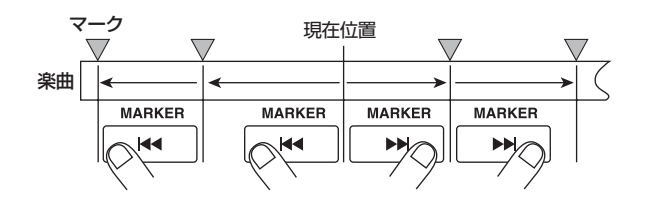

- ■マーク番号を指定するロケート方法
- **1.** メイン画面で、左向きのカーソルを1回押してく ださい。

ディスプレイ上の"MARKER"の文字が点滅します。

**2.** ダイアルを回して、目的のマーク番号を選んでく ださい。

番号を変更すると、即座に指定されたマークへロケート します。

# **マークを消去する**

設定したマークを消去します。

**1.** 消去したいマークの位置にロケートしてください。 MARKER欄に表示されているマーク番号が、消去の対 象となります。

現在位置とマークの位置が正確に一致していなければ消 去は行えません。マーク番号の右下にドットが点灯して いないときは、MARKER[K4]/[>) キーを使って確実 に一致させてください。

# **2.** コントロールセクションの[CLEAR]キーを押して ください。

選択されたマークが消去され、それ以降のマーク番号が 付け直されます。

### *NOTE*

- ・ 一度消去したマークは復帰できません。
- ・ 先頭位置のマーク番号(00)は消去できません。

# **リピート再生する (A-B リピート機能)**

"A-Bリピート"とは、曲中の特定の範囲を繰り返し再 生する機能です。同じ区間を何度も聞きたいときに便利 です。

**1.** リピート再生したい範囲の開始位置にロケートし、 コントロールセクションの[A-B REPEAT]キーを 押してください。

[A-B REPEAT]キーが点滅し、リピート再生の開始位置 (Aポイント)が設定されます。

### **HINT**

A/Bポイントの設定は、レコーダーの再生中/停止中のどちら でも行えます。

**2.** リピート再生したい範囲の終了位置にロケートし、 もう一度 [A-B REPEAT]キーを押してください。

[A-B REPEAT]キーが点灯に変わり、リピート再生の終 了位置(Bポイント)が設定されます。

#### **NOTE**<sup></sup>

Aポイントより前にBポイントを設定した場合は、B→Aポイン ト間をリピート再生します。

- **3.** A/B ポイントの設定をもう一度やり直したいとき は、[A-B REPEAT]キーを押して消灯させ、手順 1から操作をやり直してください。
- **4.** リピート再生を開始するには、PLAY[▶] キーを 押してください。

[A-B REPEAT] キーが点灯しているときにPLAY[▶] キーを押すと、再生がBポイントまで達したときに、自 動的にAポイントまで戻り、再生を続けます。

**5.** リピート再生を停止するには、STOP[■] キーを 押してください。

再生を停止した後でも、[A-B REPEAT]キーが点灯して いる間は、何度でもリピート再生が行えます。

**6.** リピート再生/範囲を解除するに は、[A-B REPEAT]キーを押してください。

[A-B REPEAT]キーが消灯し、リピート再生がオフとな ります。このとき、A/Bポイントの設定も解除されます。

# **目的の位置を検索する (スクラブ/プレビュー機能)**

"スクラブ再生"とは、現在位置より前後の短い区間を 繰り返し再生し、音を聴きながら目的の位置を探す機能 です。特定の音の鳴り始める位置や、鳴り終わる位置を 正確に探し出したいときに便利です。

また、スクラブ機能がオンのときは、現在位置の手前ま たは後ろを0.7秒間再生する"プレビュー機能"が使え ます。スクラブ機能とプレビュー機能を併用することで、 正確な位置を検索できます。

# **スクラブ/プレビュー機能を使う**

# **7. メイン画面で、STOP[■] キーを押しながら、** PLAY[▶] キーを押してください。

スクラブ機能がオンになり、現在位置より後ろの短い範 囲(初期状態で40ミリ秒)を繰り返し再生します。

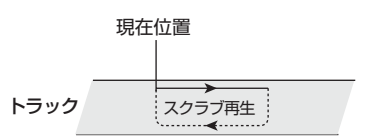

またスクラブ機能がオンのときは、ディスプレイが次の ような表示になります。

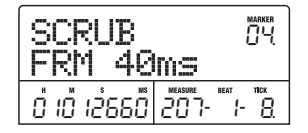

**2.** ステータスキー 1 ~ 8 のいずれかを押して、スク ラブ再生するトラックを選択してください。

最大2トラックまで同時にスクラブ再生できます。

**3.** 左右のカーソルキーを使って、カウンターに表示 される単位(時間表示なら " MS "、小節表示なら "TICK"の文字)を点滅させてください。

**4.** ダイアルを回して、現在位置を調節してください。 スクラブ再生を行いながら、現在位置がミリ秒または チック単位で前後に移動します。

**5.** プレビュー機能を使って現在位置より前の部分を

# 聴きたいときはREW[<1]キー、後の部分を聴くに はFF[▶) キーを押してください。

REW[◀]キーを押したときは手前から現在位置までの O.7秒間、FF[▶]キーを押したときは現在位置から後方 への0.7秒間を1回だけ再生します(これを"プレビュー 再生"と呼びます)。プレビュー再生が終わると、スク ラブ再生に戻ります。

# **6.** スクラブ機能を解除するには、STOP[■1キーを 押してください。

メイン画面に戻ります。

# **スクラブ機能の設定を変更する**

スクラブ機能がオンの間、必要に応じてスクラブ再生の 方向(現在位置の前方/後方のどちらを再生するか)や スクラブ再生の長さを変更できます。

# **7.** メイン画面で、STOP[■]キーを押しながらPLAY [R]キーを押してください。

スクラブ機能がオンになり、ディスプレイ上に次の画面 が表示されます。画面左下文字(TO/FRM)がスクラブ 再生の方向、右下の数字(40~200)がスクラブ再生 の長さの設定を表します。

SCRUB FRM 40ms **MARKER** 

**2.** スクラブ再生の長さを変更したいときは、左右の カーソルキーを使ってスクラブ再生の長さを表す 表示を点滅させ、ダイアルを回して値を変更して ください。

スクラブ再生の長さは、40、80、120、160、200 (ms)の中から選択できます。

### **HINT**

上下のカーソルキーを使って、スクラブ再生の長さを選ぶこと もできます。

- **3.** スクラブ再生の方向を変更したいときは、左右の カーソルキーを使ってスクラブ再生の方向を表す 表示を点滅させ、ダイアルを回して変更してくだ さい。
- "TO"を選んだときは、手前の位置から現在位置までを

スクラブ再生します。"FRM"を選んだときは、現在位 置から後方へとスクラブ再生します。初期設定では "FRM"が選ばれています。

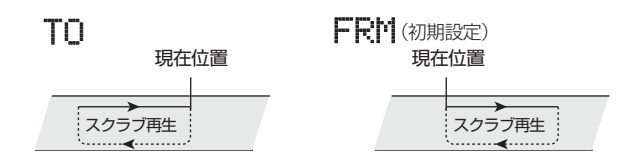

#### **HINT**

設定が変更されると、即座に現在のスクラブ再生に反映されま す。

**4.** 新しい設定で現在位置を調節したいときは、左右 のカーソルキーを使って、カウンターに表示され る単位(時間表示なら"MS"、小節表示なら"TICK" の文字)を点滅させてください。

**5.** ダイアルを回して、現在位置を調節してください。 スクラブ再生を行いながら、現在位置がミリ秒または チック単位で前後に移動します。

**6.** スクラブ機能を解除するには、STOP[■1キーを 押してください。

メイン画面に戻ります。

# リファレンス[トラック編集] **リファレンス[トラック編集]**

ここでは、レコーダーセクションのトラックに録音されたオーディオデータの編集機能について説明します。 トラック編集を大別すると、範囲を指定してその範囲に対してのみ編集を行う方法と、Vテイク全体を操作する編集方 法の2種類があります。

# **範囲を指定する編集**

ここでは、Vテイクの指定範囲に含まれるデータの複製 や移動など、特定の範囲に対してのみ有効な編集方法に ついて説明します。

# **範囲を指定する編集の基本操作**

指定範囲に対してのみ有効なタイプの編集は、操作方法 がある程度共通化されています。その基本操作は次の通 りです。

**1. メイン画面で、ディスプレイセクションの** [UTILITY]キーを押してください。

ディスプレイにユーティリティメニューが表示されます。

UTILITY **EDIT** 

**2.** ディスプレイに"UTILITY TR EDIT"と表示され ていることを確認し、[ENTER]キーを押してくだ さい。

エディットコマンドを選択するトラックエディットメ ニューが表示されます。

> TR EDIT Copy

**3.** 左右のカーソルキーを使って、操作したいエディッ トコマンドを呼び出してください。

選択可能なエディットコマンドは次の通りです。

● Copy (コピー)

指定範囲のオーディオデータを複製します。

 $OMove(L-J)$ 指定範囲のオーディオデータを移動します。

● Erase (イレース) 指定範囲のオーディオデータを消去します。  $\bullet$  Trim  $(HJ\Delta)$ 

指定範囲内のオーディオデータを残し、それ以外の範囲 を削除します。

 $\bullet$  Fade I/O $(7$ ェードイン/アウト) オーディオデータの任意の区間をフェードイン/アウト させます。

- Reverse (リバース)
- オーディオデータの任意の区間を反転させます。

● TimStrch (タイムストレッチ/コンプレッション) 指定範囲のオーディオデータを、ピッチを変えずに長さ だけを変更します。

### **4.** [ENTER]キーを押してください。

編集の対象となるトラックとVテイクを指定する画面が 表示されます。

次の画面は、手順3でCOPYコマンドを選んだ場合の例 です。

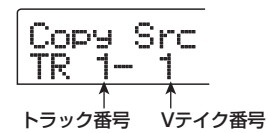

**5.** ダイアルを使ってトラック番号 (1~8)、上下の カーソルキーを使ってVテイク番号(1~10)を 選択してください。

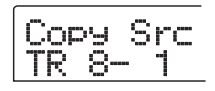

この画面では、トラック1~8で現在選択されていない Vテイクも、編集の対象として選べます。 なお、トラック8が選ばれた状態で、さらにダイアルを 右に回すと、次の画面に変わります。

Copy Src TR 1/2

この画面が表示されているときにダイアルを右に回す と、奇数/偶数の順序で並んだ2トラック(1/2、3/4、

5/6、7/8)、またはマスタートラック(MASTER)を 選択できます。この場合、指定された2トラックまたは マスタートラックで、現在選ばれているVテイクが操作 の対象となります。

## **6.** [ENTER]キーを押してください。

以下の操作は、選択したコマンドに応じて異なります。 以下の各コマンドの説明を参考に、コマンドを実行して ください。

**7.** 編集コマンドを実行したら、[EXIT] キーを繰り返 し押して、メイン画面に戻ってください。

### *NOTE*

編集を実行してトラック上のオーディオデータが書き換えられ ると、元に戻すことができなくなります。編集前の状態を残し ておきたいときは、必ずそのトラックをキャプチャーしておい てください(→P.55)。

# **指定範囲のデータをコピーする**

指定範囲のオーディオデータを、任意のトラックの指定 した位置にコピーします。コピーを実行すると、コピー 元のデータがコピー先に上書きされ、コピー元はそのま ま残ります。

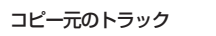

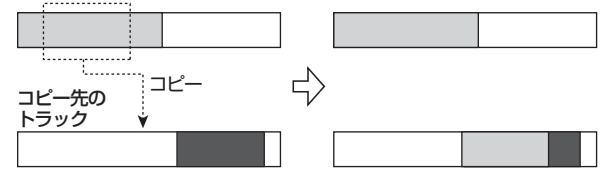

**1.** 「範囲を指定する編集の基本操作」の手順 1~ 6を 参考に、コピー元となるトラック/Vテイクを選 択して、[ENTER]キーを押してください。

ディスプレイが、次のように変わります。この画面では、 コピー範囲の開始位置を指定します。

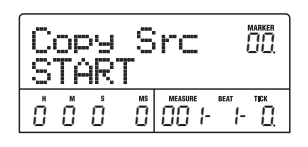

編集の開始位置は左のカウンターにH/M/S/MS(時 間/分/秒/ミリ秒)単位で、右のカウンターに MEASURE/BEAT/TICK (小節/拍/チック)単位で 表示されます。

**2.** 左右のカーソルキーを使ってカウンターの点滅部 分を移動させ、ダイアルを回してコピーの開始位 置を指定してください。

編集位置はH/M /S/MS 単位で指定できます。位置 を指定すると、それに伴って小節/拍/チック単位の表 示も変化します。

なお、ディスプレイ右上のMARKERの文字に点滅部分 を移動させれば、ダイアルを回してマーク番号を選択で きます。この場合は、そのマークの位置が編集の開始位 置となります。

なお、録音データのない位置を指定すると、"\*"のマー クが表示されます。

# **3.** [ENTER]キーを押してください。

表示が"Copy Src END"に変わります。この画面では、 コピー範囲の終了位置を指定します。

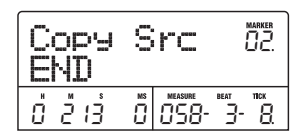

**4.** 手順 2 と同じ要領で、コピー範囲の終了位置を指 定してください。

このときPLAY[▶]キーを押せば、指定した開始位置か ら終了位置までが再生されます。

### **5.** [ENTER]キーを押してください。

ディスプレイが"Copy Dst TR xx-yy(xにはトラック 番号、yにはVテイク番号が入ります)"という画面に変 わります。この画面では、コピー先となるトラック/V テイクを選択します。

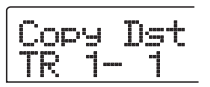

### *NOTE*

- ・ コピー元として単一トラックを選んだ場合、コピー先は単一 トラックのみが選択できます。
- ・ コピー元として番号の隣り合った 2 トラックまたはマスター トラックを選んだ場合、コピー先は番号の隣り合った 2 ト ラック、またはマスタートラックのみが選択できます。この とき、それぞれのトラックで現在選ばれているVテイクが操 作の対象となります。
- **6.** コピー元を選択したときと同じ要領で、コピー先 のトラック/Vテイクを選択し、[ENTER]キーを 押してください。

*ZOOM MRS-802*

ディスプレイが次のように変わり、コピー先のVテイク でコピーを開始する位置が指定できるようになります。

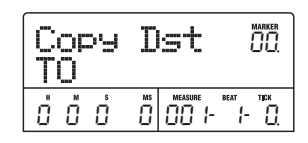

**7.** コピー元と同じ要領で、コピー先の開始位置を指 定し、[ENTER]キーを押してください。

ディスプレイに"Copy SURE?"と表示されます。

**8.** コピーを実行するには[ENTER]キーを押してくだ さい。

また、コピーを中断したいときは、[EXIT]キーを押して 1つずつ前の画面に戻すことができます。

コピーが実行されると、ディスプレイに "Copv COMPLETE"と表示され、トラックエディットメニュー に戻ります。

### **HINT**

同じ範囲を繰り返し貼り付けたい時は、フレーズループ機能 (→P.57)を利用してください。

# **指定範囲のデータを移動する**

指定範囲のオーディオデータを、任意のトラックの指定 した位置に移動します。移動元のデータが移動先に上書 きされ、移動元は無音となります。

移動元のトラック

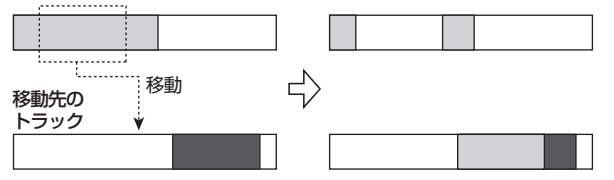

**1.** 「範囲を指定する編集の基本操作」の手順 1~ 6を 参考に、移動元となるトラック/Vテイクを選択 して、[ENTER]キーを押してください。

ディスプレイが、次のように変わります。この画面では、 移動元の開始位置を指定します。

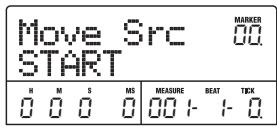

**2.** 左右のカーソルキーを使ってカウンターの点滅部 分を移動させ、ダイアルを回して移動元の開始位 置を指定してください。

マークを使って位置を指定することもできます。

# **3.** [ENTER]キーを押してください。

表示が"Move Src END"に変わります。

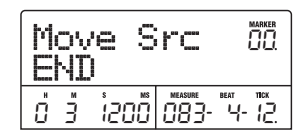

**4.** 手順 2 と同じ要領で、移動元の終了位置を指定し てください。

このときPLAY[▶]キーを押せば、指定した開始位置か ら終了位置までが再生されます。

## **5.** [ENTER]キーを押してください。

ディスプレイが、移動先となるトラック/Vテイクを選 択する画面に変わります。

Move Dst TR 1- 1

#### *NOTE*

- ・ 移動元として単一トラックを選んだ場合、移動先は単一ト ラックのみが選択できます。
- 移動元として番号の隣り合った 2 トラックまたはマスタート ラックを選んだ場合、移動先は番号の隣り合った2トラック またはマスタートラックのみが選択できます。このとき、そ れぞれのトラックで現在選ばれているVテイクが操作の対象 となります。
- **6.** 移動元を選択したときと同じ要領で、移動先のト ラック/Vテイクを選択し、[ENTER]キーを押し てください。

移動先の開始位置を指定する画面が表示されます。

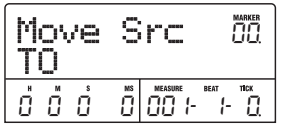

**7.** 移動元と同じ要領で、移動先の開始位置を指定し、 [ENTER]キーを押してください。

ディスプレイに "Move SURF?" と表示されます。

# **8.** 移動を実行するには、もう一度[ENTER]キーを押 してください。

また、移動を中断したいときは、[EXIT]キーを押して1 つずつ前の画面に戻すことができます。

移動が実行されると、ディスプレイに "Move COMPLETE"と表示され、トラックエディットメニュー に戻ります。

# **指定範囲のデータを消去する**

指定範囲のオーディオデータを消去して、無音状態に戻 します。

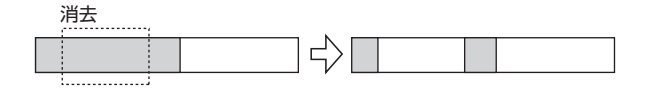

**1.** 「範囲を指定する編集の基本操作」の手順 1~ 6を 参考に、消去したいトラック/Vテイクを選択し て、[ENTER]キーを押してください。

ディスプレイが、次のように変わります。この画面では、 消去する開始位置が指定できます。

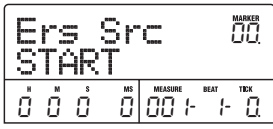

**2.** 左右のカーソルキーを使ってカウンターの点滅部 分を移動させ、ダイアルを回して消去範囲の開始 位置を指定してください。

マークを使って位置を指定することもできます。

# **3.** [ENTER]キーを押してください。

表示が"Ers Src END"に変わります。

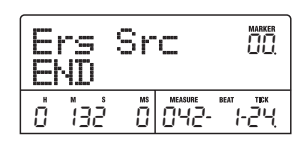

**4.** 手順 2 と同じ要領で、消去範囲の終了位置を指定 してください。

このときPLAY[▶]キーを押せば、指定した開始位置か ら終了位置までが再生されます。

**5.** [ENTER]キーを押してください。

ディスプレイに"Erase SURE?"と表示されます。

# **6.** 消去を実行するには、[ENTER]キーを押してくだ さい。

また、消去を中断したいときは、[EXIT]キーを押して1 つずつ前の画面に戻すことができます。 消去が実行されるとディスプレイに "Erase COMPLETE"と表示され、トラックエディットメニュー に戻ります。

# **指定範囲のデータをトリミングする**

指定した範囲外のオーディオデータを削除して、データ の開始位置/終了位置を調節します(トリミング)。例 えば、マスタートラックをCD-R/RWディスクに書き込 む際に、書き込み元となるVテイクから、前後の不要な 部分を削除したいときに便利です。

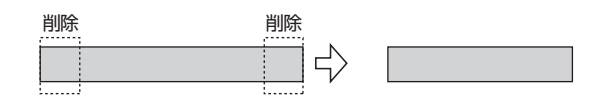

### *NOTE*

指定範囲より前の部分をトリミングすると、その分だけ残りの オーディオデータが前に詰まります。このため、他のトラック /Vテイクとはタイミングが合わなくなりますのでご注意くだ さい。

**1.** 「範囲を指定する編集の基本操作」の手順 1~ 6を 参考に、トリミングしたいトラック/Vテイクを 選択して、[ENTER]キーを押してください。

ディスプレイが、次のように変わります。この画面では、 トリミングの開始位置を指定します(この位置より前の データは、トリミングを実行したときに削除されます)。

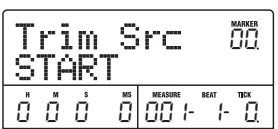

**2.** 左右のカーソルキーを使ってカウンターの点滅部 分を移動させ、ダイアルを回してトリミングの開 始位置を指定してください。

マークを使って位置を指定することもできます。

# **3.** [ENTER]キーを押してください。

表示が"Trim Src END"に変わります。

*ZOOM MRS-802*

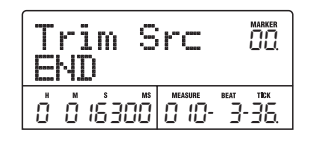

**4.** 手順 2 と同じ要領で、トリミングの終了位置を指 定してください。

この位置より後のデータは、トリミングを実行したとき に削除されます。また、PLAY[▶]キーを押せば、指定 した開始位置から終了位置までが再生されます。

# **5.** [ENTER]キーを押してください。

ディスプレイに"Trim SURE?"と表示されます。

**6.** トリミングを実行するには、[ENTER]キーを押し てください。

また、トリミングを中断したいときは、[EXIT]キーを押 して1つずつ前の画面に戻すことができます。 トリミングが実行されると、ディスプレイに "Trim COMPLETE"と表示され、トラックエディットメニュー に戻ります。

# **指定範囲のデータをフェードイン/アウ トさせる**

指定範囲のオーディオデータをフェードインまたは フェードアウトさせます。

フェードイン

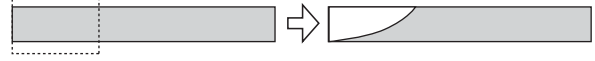

### **NOTE**<sup></sup>

フェードイン/アウトコマンドは、トラックのボリュームを変 更するのではなく、波形データそのものを書き換えます。一度 実行すると元の状態には戻せなくなるのでご注意ください。元 の状態を残しておきたいときは、実行前にトラックのデータを キャプチャー(→P.55)しておいてください。

**1.** 「範囲を指定する編集の基本操作」の手順 1~ 6を 参考に、フェードインまたはフェードアウトさせ たいトラック/V テイクを選択して、[ENTER ] キーを押してください。

ディスプレイが次のように変わります。この画面では、 フェードインまたはフェードアウトの開始位置を指定で きます。

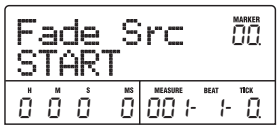

**2.** 左右のカーソルキーを使ってカウンターの点滅部 分を移動させ、ダイアルを回してフェードインま たはフェードアウトの開始位置を指定してくださ い。

マークを使って位置を指定することもできます。

# **3.** [ENTER]キーを押してください。

表示が"Fade Src END"に変わります。

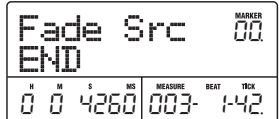

**4.** 手順 2 と同じ要領で、フェードインまたはフェー ドアウトの終了位置を指定してください。

このときPLAY[▶]キーを押せば、選択したVテイクの 指定範囲が再生されます。

# **5.** [ENTER]キーを押してください。

ディスプレイが次のように変わります。

Fade Src CURVE 1-1

**6.** ダイアルを回して、フェードインまたはフェード アウトの音量変化のカーブを選んでください。

I-1 ~I-3 を選ぶとフェードイン、O-1~O- 3を選ぶと フェードアウトを行います。右側の数値は音量変化の カーブを表しています。選択できるカーブは次の3種類 です。

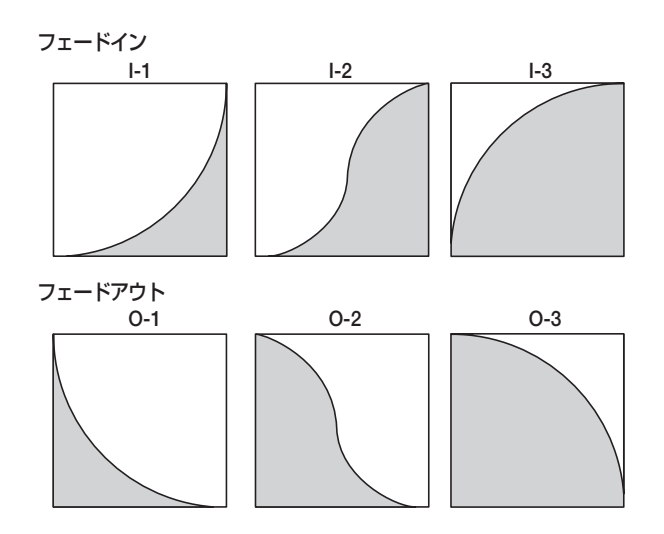

# **7.** [ENTER]キーを押してください。

ディスプレイに"Fade I/O SURE?"と表示されます。

# **8.** フェードインまたはフェードアウトを実行するに は、[ENTER]キーを押してください。

また、フェードイン/フェードアウトを中断したいとき は、[EXIT]キーを押して1つずつ前の画面に戻すことが できます。

フェードインまたはフェードアウトが実行されると、 ディスプレイに "Fade I/O COMPLETE" と表示され、 トラックエディットメニューに戻ります。

# **指定範囲のデータを反転させる**

指定範囲のオーディオデータの前後を入れ替えます。

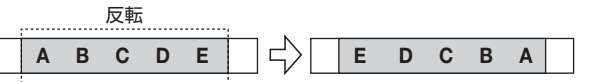

**1.** 「範囲を指定する編集の基本操作」の手順1 ~6を 参考に、反転させたいトラック/Vテイクを選択 して、[ENTER]キーを押してください。

ディスプレイが、次のように変わります。この画面では、 反転させたい範囲の開始位置を指定します。

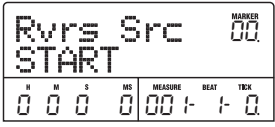

**2.** 左右のカーソルキーを使ってカウンターの点滅部

# 分を移動させ、ダイアルを回して反転の開始位置 を指定してください。

マークを使って位置を指定することもできます。

# **3.** [ENTER]キーを押してください。

表示が"Rvrs Src END"に変わります。

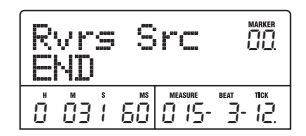

# **4.** 手順 2 と同じ要領で、反転の終了位置を指定して ください。

このときPLAY[R] キーを押せば、選択したVテイクの 指定範囲が再生されます。

# **5.** [ENTER]キーを押してください。

ディスプレイに "Reverse SURF?" と表示されます。

# **6.** 反転を実行させるには、[ENTER]キーを押してく ださい。

また、反転を中断したいときは、[EXIT]キーを押して1 つずつ前の画面に戻すことができます。

反転を実行すると、ディスプレイに "Reverse COMPLETE"と表示され、トラックエディットメニュー に戻ります。

# **指定範囲のデータの長さを伸縮させる**

指定したトラックのオーディオデータを、ピッチは変化 させずに長さだけを伸び縮みさせます(タイムストレッ チ)。伸び縮みさせたオーディオデータは、元のトラッ クに上書きすることも、元のトラックは残したままで他 のトラックに貼り付けることも可能です。

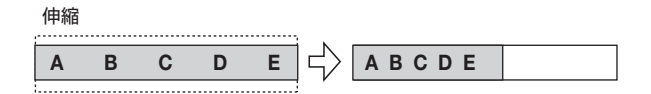

**1.** 「範囲を指定する編集の基本操作」の手順 1~6 を 参考に、タイムストレッチをかけたいトラック/ Vテイクを選択して、[ENTER]キーを押してくだ さい。

タイムストレッチ実行後のオーディオデータを貼り付け るトラック/ Vテイクを指定する画面が呼び出されま

*ZOOM MRS-802*

す。"TmStrDst TR xx-yy"のxxの値がコピー先のト ラック番号、yyの値がVテイク番号を表します。

TmStrDst TR 1- 1

**2.** 上下のカーソルキーとダイアルを使って貼り付け 先となるトラック/Vテイクを指定し、[ENTER] キーを押してください。

ディスプレイが、次のように変わります。

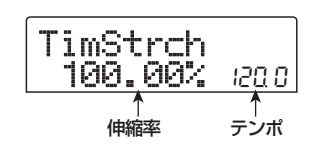

この画面では、タイムストレッチによる伸縮幅を、次の 2つの単位で指定できます(現在変更可能な単位が点滅) 表示されます)。

### ● 伸縮率 (%)

タイムストレッチ実行後のトラックの長さを、元の長さ に対する比率で調節します。設定可能な範囲は50%~ 150%です。

### ● テンポ (BPM)

リズムソングで設定されているテンポを基準にして、タ イムストレッチ実行後のテンポを指定します。初期設定 値として、現在リズムソングの先頭に入力されているテ ンポの値が表示されます。

# **3.** 左右のカーソルキーを使って、タイムストレッチ を行う単位を選択してください。

点滅部分が移動します。

# **4.** ダイアルを回して、タイムストレッチの伸縮幅を 設定してください。

一方の項目を変更すると、もう一方の設定値もそれに連動 して変化します。ただし、BPMで指定するときでも、伸 縮率が50%~150%の範囲を超えることはできません。

### **5.** PLAY<sup>[▶</sup>]キーを押してください。

Vテイクの先頭から、伸縮後のトラックの再生が開始さ れます。

**6.** タイムストレッチを終了したい位置で STOP[■] キーを押してください。

ディスプレイに "TimStrch SURE?"と表示されます。

# **7.** タイムストレッチを実行するには、[ENTER]キー を押してください。

また、タイムストレッチを中止したいときは、[EXIT]キー を押して1つずつ前の画面に戻すことができます。 タイムストレッチが実行されると、ディスプレイに "TimSt rch COMP LETE"と表示され、トラックエ ディットメニューに戻ります。

#### *NOTE*

タイムストレッチは、必ずVテイクの先頭からSTOP [P]キー を押した位置までが、編集の対象となります。

#### **HINT**

ドラムパターンやリフなど、曲中の一部分のみにタイムスト レッチをかけたいときは、コピー機能やトリミング機能を使っ て、あらかじめ適切な長さのVテイクを用意してください。

# **V テイクを操作する編集**

ここでは、Vテイク単位で行う編集方法について説明し ます。Vテイク同士のデータを交換したり、不要なVテ イクをまるごと消去したいときは、この方法が便利です。

# **Vテイクを操作する編集の基本操作**

Vテイク単位で行う編集は、操作方法がある程度共通化 されています。その基本操作は次の通りです。

- **1.** メイン画面で、トラックパラメーターセクション の [TRACK PARAMETER]キーを押してくださ い。
- **2.** 上下のカーソルキーを使って、ディスプレイに次 の画面を呼び出してください。

この状態で、Vテイクの切り替えが行えます。

TR 1- 1

この画面が表示されているときは、レベルメーターの ドットの点滅/点灯/消灯で、現在選ばれているVテイ ク、およびオーディオデータの有無を確認できます。

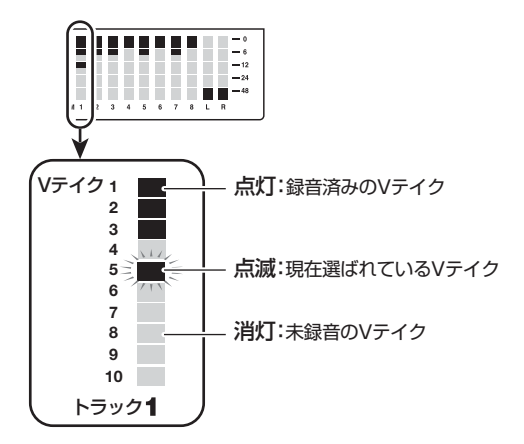

**3.** 左右のカーソルキーとダイアルを使って、操作の 対象となるトラックとVテイクを選んでください。

現在選ばれているトラックに対応するステータスキーが 橙色に点灯します。ステータスキーを押してトラックを 選択することも可能です。

マスタートラックを選択することも可能です。この 場合はディスプレイに"M - 1"のように表示され、 [MASTER]ステータスキーが点灯します。

# **4.** ディスプレイセクションの [UTILITY] キーを押し てください。

トラック単位でオーディオデータの編集を行うメニュー が表示されます。

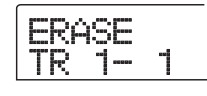

# **5.** [UTILITY] キーを繰り返し押して、操作したいエ ディットコマンドを呼び出してください。

選択可能なエディットコマンドは次の通りです。

● ERASE (イレース) 任意のトラック/Vテイクのオーディオデータを消去し

ます。

 $\bullet$  COPY (コピー) 指定したトラック/Vテイクのオーディオデータを、任 意のトラック/Vテイクに複製(コピー)します。

 $\bullet$  MOVE  $(L-\vec{J})$ 指定したトラック/Vテイクのオーディオデータを、任 意のトラック/Vテイクに移動します。

● EXCHG (エクスチェンジ) 指定した2つのトラック/Vテイクのオーディオデータ を入れ替えます。

**HINT** 必要ならば、この画面でトラックとVテイクを指定し直すこと も可能です。

# **6.** [ENTER]キーを押してください。

以下の操作はエディットコマンドごとに異なります。詳 しくは次からの各項目をご参照ください。

**7.** コマンド実行後にメイン画面に戻るには、[EXIT] キーを押してください。

*ZOOM MRS-802*

# **Vテイクを消去する**

指定したVテイクのオーディオデータを消去します。消 去されたVテイクは、未録音の状態に戻ります。

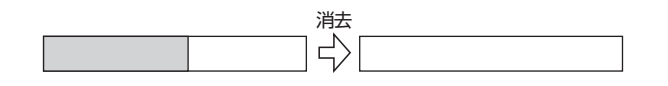

**1.** 「V テイクを操作する編集の基本操作」の手順 1 ~ 5を参考に、消去したいトラック/Vテイクを選 び、ディスプレイに"ERASE"と表示させて、 [ENTER]キーを押してください。

ディスプレイに"ERASE SURE?"と表示されます。

**2.** 消去を実行するには、もう一度[ENTER]キー、中 止するには [EXIT]キーを押してください。

消去が実行されると、Vテイク単位の編集メニューに戻 ります。

**Vテイクをコピーする**

指定したVテイク全体のオーディオデータを、任意のト ラック/任意の V テイクにコピーします。コピー先の オーディオデータは全て消去され、コピー元のオーディ オデータが上書きされます。

コピー元のトラック

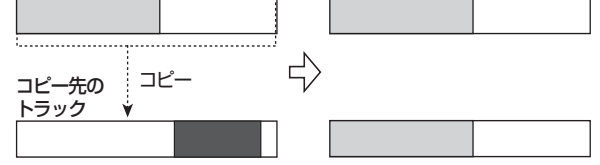

**1.** 「V テイクを操作する編集の基本操作」の手順 1 ~ 5を参考に、コピーしたいトラック/Vテイクを選 び、ディス プレ イに"CO P Y"と表示 させて、 [ENTER]キーを押してください。

ディスプレイにコピー先を選択する画面が表示されま す。

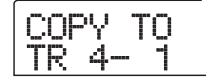

**2.** 左右のカーソルキーとダイアルを使って、コピー 先となるVテイクを選び、[ENTER]キーを押して ください。

ディスプレイに"COPY SURE?"と表示されます。

### **3.** コピーを実行するには、もう一度 [ENTER] キー、 中止するには[EXIT]キーを押してください。

コピーが実行されると、Vテイク単位の編集メニューに 戻ります。

# **Vテイクを移動する**

指定したVテイク全体のオーディオデータを、任意のト ラック/任意のVテイクに移動させます。移動元のオー ディオデータは全て消去され、移動先のオーディオデー タに上書きされます。

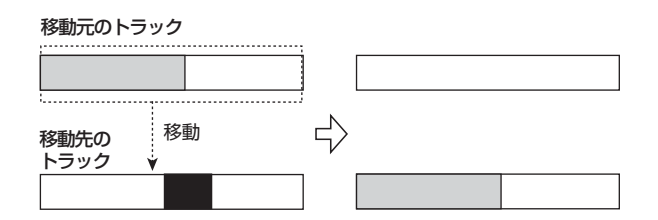

**1.** 「V テイクを操作する基本操作」の手順1 ~5 を参 考に、移動したいトラック/Vテイクを選び、ディ スプレイに"MOVE"と表示させて、[ENTER]キー を押してください。

ディスプレイに移動先を選択する画面が表示されます。

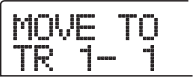

**2.** 左右のカーソルキーとダイアルを使って移動先と なるVテイクを選び、[ENTER]キーを押してくだ さい。

ディスプレイに"MOVE SURE?"と表示されます。

**3.** 移動を実行するには、もう一度 [ENTER]キー、中 止するには[EXIT]キーを押してください。

移動が実行されると、Vテイク単位の編集メニューに戻 ります。

# **Vテイク同士を入れ替える**

指定した2つのVテイク同士でオーディオデータを入れ 替えます。

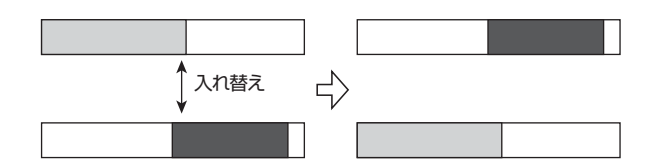

**1.** 「V テイクを操作する編集の基本操作」の手順 1 ~ 5を参考に、入れ替え元となるトラック/Vテイク を選び、ディスプレイに"EXCHG"と表示させて、 [ENTER]キーを押してください。

ディスプレイに入れ替え先を選択する画面が表示されま す。

EXCHG TO TR 1- 1

**2.** 左右のカーソルキーとダイアルを使って、入れ替 え先のトラック/Vテイクを選択し、[ENTER] キーを押してください。

ディスプレイに"EXCHG SURE?"と表示されます。

**3.** 入れ替えを実行するには、もう一度[ENTER]キー、 中止するには[EXIT]キーを押してください。

入れ替えを実行すると、Vテイク単位の編集メニューに 戻ります。

# **トラックのキャプチャーとスワップ**

任意のトラックのオーディオデータをキャプチャー(取 得)してハードディスクに一時保管しておき、必要なと きに元のトラックとスワップ(交換)することができま す。

例えば、編集操作を行う前に、そのトラックのデータを キャプチャーしておけば、編集結果が気に入らない場合 でも、元の状態に戻せます。

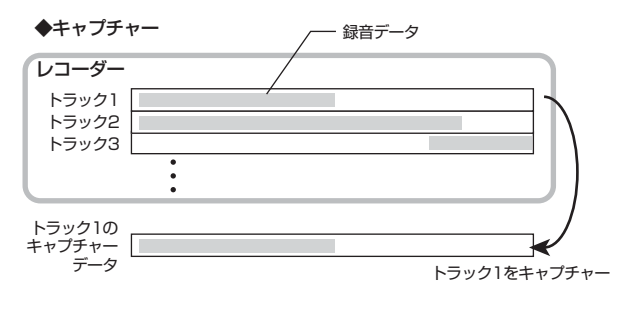

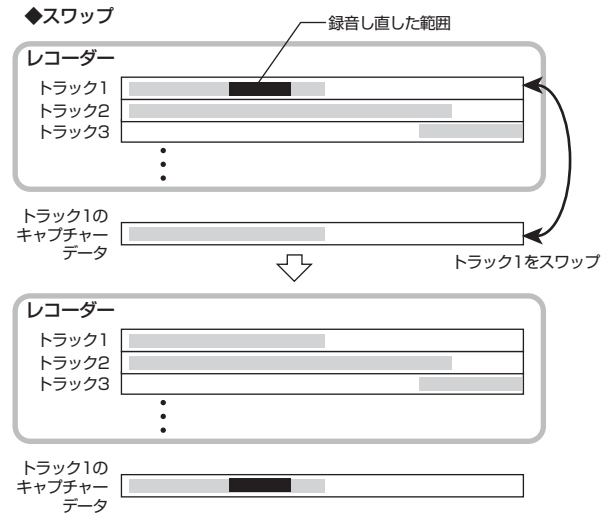

### *NOTE*

キャプチャーしたデータは、現在選ばれているプロジェクトが 保存された時点で、ハードディスクから消去されます。

# **トラックをキャプチャーする**

任意のトラックのオーディオデータをキャプチャーしま す。

**1.** メイン画面でディスプレイセクションの [UTILITY]キーを押してください。

ディスプレイに "UTILITY TR FDIT" と表示されます。

**2.** 左右のカーソルキーを使って、ディスプレイに

"UTILITY CAP/SWAP"と表示させ、[ENTER] キーを押してください。

**3.** ステータスキーまたはダイアルを使って、キャプ チャーするトラックを選択してください。 現在選ばれているトラックに対応するステータスキーが 橙色に点灯します。マスタートラックを選択することも 可能です。この場合はディスプレイに"MASTER"と 表示され、[MASTER]ステータスキーが点灯します。

**CAUTURE** TR1

### *NOTE*

録音されていないトラックはキャプチャーできません。

### **4.** [ENTER]キーを押してください。

ディスプレイに"CAPTURE SURE?"と表示されます。

# **5.** キャプチャーを実行するには、もう一度 [ENTER] キーを押してください。

キャプチャーが実行されると、ディスプレイに"SWAP TRxx(xxにはトラック番号が入ります)"と表示されま す。この状態で、表示されているトラックとの間でスワッ プが行えます。

# **6.** メイン画面に戻るには、[EXIT] キーを押してくだ さい。

**HINT** 

手順3~5を繰り返して、複数のトラックをキャプチャーして おくこともできます。

# **トラックデータとキャプチャーデータを 入れ替える**

キャプチャーされたオーディオデータと、トラックの現 在のオーディオデータをスワップ(交換)します。

# **1.** メイン画面でディスプレイセクションの [UTILITY]キーを押してください。

ディスプレイに "UTILITY TR FDIT" と表示されます。

**2.** 左右のカーソルキーを使って、ディスプレイに "UTILITY CAP/SWAP"と表示させ、[ENTER] キーを押してください。

## **3.** ステータスキーまたはダイアルを使って、以前キャ プチャーしたトラックを選択してください。

キャプチャーされたトラックを選ぶと、ディスプレイに "SWAP"と表示されます。

SWAP TR1

### **HINT**

キャプチャーされていないトラックを選んだときは "CAPTURE"と表示されます。

### **4.** [ENTER]キーを押してください。

ディスプレイに"SWAP SURE?"と表示されます。

### **5.** スワップを実行するには、もう一度 [ENTER]キー を押してください。

選択したトラックのオーディオデータと、以前キャプ チャーしたオーディオデータが交換されます。

**HINT** 

スワップを行った後に再度スワップを行えば、トラックの内容 はスワップ前の状態に戻ります。

**6.** メイン画面に戻るには、[EXIT] キーを押してくだ さい。

# リファレンス [ フレーズループ ] **リファレンス[フレーズループ]**

MRS-802 では、すでに録音されたオーディオトラックの一部や、CD-ROMに収録されているオーディオファイルを 素材(フレーズ)として取り込み、演奏順や繰り返し回数を指定して、任意のトラック/Vテイクに書き出すことがで きます。この機能を"フレーズループ"と呼びます。例えば市販のサンプリングCDから録音したドラムループを並べ て、リズム演奏を作りたいときに便利な機能です。

ここでは、フレーズループの操作方法について説明します。

# **取り込み可能なフレーズについて**

MRS-802では、1つのプロジェクトにつき最大100個 のフレーズを、ハードディスクトに取り込むことができ ます。このフレーズを取り込む領域を"フレーズプール" と呼びます。取り込み元として利用できるデータは次の 通りです。

### ①現在読み込まれているプロジェクトの任意のトラッ ク/Vテイク

現在読み込まれているプロジェクトから任意のトラック /Vテイクを選び、範囲を指定して取り込みます。

### ②CD-ROM/R/RWディスク上のオーディオファイル

CD-R/RWドライブに挿入されたCD-ROM/R/RW ディスクから、ステレオまたはモノラルのオーディオ ファイル(サンプリング周波数8~48kHz、8bit/16bit のAIFF/WAVファイル)を取り込みます。

### **ONOTE**<sup>O</sup>

・ 取り込んだオーディオファイルは、すべてサンプリング周 波数 44.1kHz で再生されます。サンプリング周波数が 44.1kHz以外のオーディオファイルを取り込むときは、必 要に応じて44.1kHzに変換(リサンプル)できます。

- ・ ISO9660 Level 2規格に準拠していないファイルは認識で きません。
- ・ オープンセッションで書き込まれたディスク上のファイルは 認識できません。

### ③他のプロジェクトのフレーズ

内蔵ハードディスクに保存されている他のプロジェクト のフレーズプールから、任意のフレーズを取り込みます。 この場合、範囲を指定することはできません。

#### **HINT**

オーディオCD のオーディオトラックを直接フレーズプールに 取り込むことはできません。この場合は一度トラックに取り込 む必要があります(→P.119)。

フレーズプールに取り込まれたフレーズは、再生範囲、 音量レベルなどのパラメーターを設定し、演奏順や繰り 返し回数を指定して、任意のトラック/ V テイクにフ レーズループとして書き出すことができます。

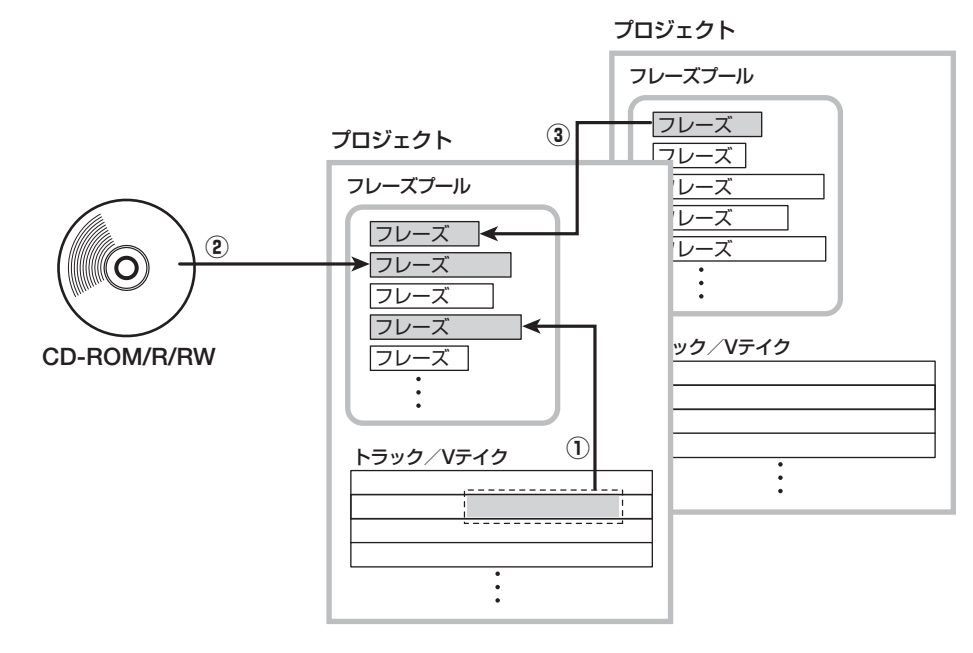

# **フレーズの取り込み**

ここでは、フレーズプールにフレーズを取り込む方法に ついて説明します。

# **フレーズ取り込みの基本操作**

フレーズの取り込みは、操作方法がある程度共通化され ています。その基本操作は次の通りです。

**7. メイン画面で、ディスプレイセクションの** [UTILITY]キーを押してください。

ユーティリティメニューが表示されます。

UTILITY TR EDIT

**2.** 左右のカーソルキーを使ってディスプレイに "UTILITY PHRASE"と表示させ、[ENTER]キー を押してください。

ディスプレイにフレーズメニューが表示されます。

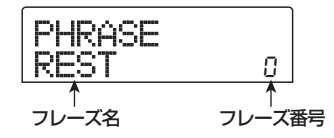

#### **HINT**

フレーズ番号0には、あらかじめ4/4拍子1小節の休符がプロ グラムされています。

**3.** ダイアルを使って取り込み先となるフレーズ番号 を選んでください。

空のフレーズ番号を選んだときは、フレーズ名の位置に "EMPTY"と表示されます。

### *NOTE*

すでにフレーズが取り込まれたフレーズ番号を選んだときは、 前のフレーズが消去され、新しいフレーズが上書きされます。

**4.** もう一度、ディスプレイセクションの [UTILITY] キーを押してください。

フレーズユーティリティメニューが表示されます。

**5.** 左右のカーソルキーを使ってディスプレイに "PHRASE IMPORT"と表示させ、[ENTER]キー

を押してください。

取り込み元を選択するメニューが表示されます。

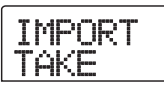

**6.** 左右のカーソルキーを使って次の中から取り込み 元を選び、[ENTER]キーを押してください。

### ● TAKE

現在操作しているプロジェクトの任意のトラック/Vテ イクから、指定範囲のオーディオデータを取り込みます。

### ● WAV/AIFF

CD-R/RWドライブに挿入されたCD-ROM、CD-R/RW ディスクや内蔵ハードディスクから、オーディオファイ ル (WAV /AIFF) を取り込みます。

### ● PHRASE

ハードディスクに保存されている他のプロジェクトのフ レーズプールから、任意の番号のフレーズを取り込みま す。

これ以降の操作は、取り込み元の種類に応じて異なりま す。詳しくはこの後の説明をご参照ください。 取り込みを実行すると、自動的にフレーズメニューに戻 ります。必要ならば、次のフレーズを取り込んでくださ い。1つのプロジェクトにつき、最大で100個のフレー ズ(1個のフレーズはサンプリング周波数=44.1kHz/ 再生時の長さ=1秒~30分)を取り込み可能です。

# **現在のプロジェクトからVテイクを取り 込む**

現在操作しているプロジェクトから任意のトラック/V テイクの範囲を指定し、フレーズループの素材として取 り込みます。

# **1.** 「フレーズ取り込みの基本操作」の手順 1~ 6を参 考にして、取り込み元として"T AKE"を選び、 [ENTER]キーを押してください。

ディスプレイに"ImprtSrc TR xx-yy(xxにはトラック 番号、yyにはVテイク番号が入ります)"と表示されま す。この画面は、取り込み元となるトラック/Vテイク が指定できます。

**2.** ダイアルを使ってトラック番号 (1~8)、上下の

カーソルキーを使ってVテイク番号(1~10)を 選択してください。

ImprtSrc TR 8- 1

この画面では、トラック1~8で現在選択されていない Vテイクでも、取り込みの対象として選択できます。 なお、トラック8が選ばれた状態で、さらにダイアルを 右に回すと、次の画面に変わります。

ImprtSrc TR1/2

この画面が表示されているときにダイアルを右に回す と、奇数/偶数の順序で並んだ2トラック(1/2、3/4、 5/6、7/8)、またはマスタートラック(MASTER)を 選択できます。この場合、指定された2トラックまたは マスタートラックで、現在選ばれているVテイクが操作 の対象となります。ダイアルと上下のカーソルキーを 使って、取り込み元となるトラック/Vテイクを選択し てください。

### **3.** [ENTER]キーを押してください。

ディスプレイが"IMPORT START"に切り替わります。 この状態で、取り込み元の開始位置が指定できます。

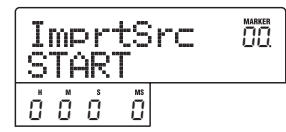

**4.** 左右のカーソルキーを使ってカウンターの点滅部 分を移動させ、ダイアルを回して取り込みの開始 位置を指定してください。

なお、ディスプレイ右上のMARKERの文字に点滅部分 を移動させれば、ダイアルを回してマーク番号を選択で きます。この場合は、そのマークの位置が編集の開始位 置となります。

### *NOTE*

- · STOP[■]キーを押しながらPLAY[▶]キーを押せば、指定 したトラックのVテイクをスクラブ再生できます(→P.44)。
- ・フレーズループの再生範囲は、取り込み後でも細かく調整で きます。ここではおおまかな範囲を指定しておくだけでもい いでしょう。
- ・ オーディオデータのない位置を指定することはできません。

指定した位置にオーディオデータが無いときは、画面の下段 に"\*"のマークが表示されます。

**5.** 開始位置を指定したら、[ENTER]キーを押してく ださい。

ディスプレイが次のように切り替わります。

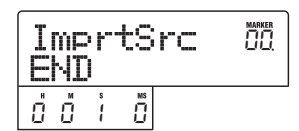

# **6.** 手順4と同じ要領で、範囲の終了位置を指定してく ださい。

このときPLAY[R]キーを押せば、指定した開始位置か ら終了位置までが再生されます。

# **7.** 取り込み元の範囲指定が終わったら、[ENTER] キーを押してください。

ディスプレイに "IMPORT SURE?"と表示されます。

IMPORT SURE?

### **8.** [ENTER]キーを押してください。

フレーズの取り込みを実行します。取り込みが完了する と、自動的にフレーズメニューに戻ります。

# **WAV/AIFFファイルを取り込む**

CD-ROMやCD-R/RWディスク、または内蔵ハードディ スクに収録/保存されているオーディオファイル(WAV /AIFFファイル)を、フレーズループの素材として取 り込みます。

なお、取り込みを行うには、あらかじめ次の準備を行っ てください。

### ● CD-R/RWドライブから素材を取り込む場合

オーディオファイルが収録されたCD-ROMまたはCD-R/RWディスクを、CD-R/RWドライブに挿入してくだ さい。

### ● 内蔵ハードディスクから素材を取り込む場合

コンピューターから、内蔵ハードディスク内部のルート ディレクトリ (最上位の階層)にあるWAV AIFFフォル ダに、オーディオファイルをコピーしてください。

### *NOTE*

- ・ 内蔵ハードディスクにオーディオファイルをコピーするに は、オプションカードUIB-01/UIB-02とコンピューターが 必要です。詳しくは、UIB-01 /UIB-02のマニュアルをご参 照ください。
- · WAV AIFFフォルダ内部にあるフォルダは認識されません。

# **1.** 「フレーズ取り込みの基本操作」の手順 1~ 6を参 考にして、取り込み元として"WAV/AIFF"を選 び、[ENTER]キーを押してください。

ディスプレイに"IMPORT CD-ROM"と表示されます。 この状態で取り込み元となる機器が選択できます。

IMPORT CD-ROM

**2.** 左右のカーソルキーを使って取り込み元の機器と してCD-ROM (CD-R / RW ドライブ)または IntHDD(内蔵ハードディスク)を選んでください。

### **3.** [ENTER]キーを押してください。

選択された機器内でWAV/AIFFファイルを検索します。 WAV/AIFFファイルが見つかると、ディスプレイにそ のファイル名が表示されます。

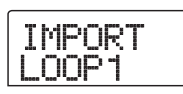

### **HINT**

ディスクを挿入せずに取り込み元の機器としてCD-ROMを選 んだ場合は、ディスプレイに"IMPORT Ins Disc"と表示さ れ、CD-R/RWドライブのトレイが開きます。引き続きフレー ズのインポートを行いたい場合は、オーディオファイルが収録 されているディスクを挿入し、[ENTER]キーを押します。

# **4.** ダイアルを使って、取り込み元となるオーディオ ファイルを選択してください。

なお、CD-R/RWドライブから素材を取り込むとき、オー ディオファイルが特定のフォルダ内にある場合は、ダイ アルを回してフォルダ名を表示させてください。

IMPORT WAVFILES

この状態で [ENTER] キーを押すと、そのフォルダ内の 階層へと移動し、ダイアルを使ってフォルダ内のファイ ルを選べます。なお、1つ上の階層に戻るには[EXIT]キー を押します。

# **5.** 取り込みを実行するには、[ENTER]キーを押して ください。

読み込んだオーディオファイルのサンプリング周波数に 応じて、次のように動作が変わります。

### **● サンプリング周波数が44.1kHzの場合**

[ENTER] キーを押すとオーディオファイルの取り込み を行います。取り込みが完了すると、自動的にフレーズ メニューに戻ります。

### ● サンプリング周波数が44.1kHz以外の場合

[ENTER]キーを押すと、サンプリング周波数を 44.1kHzに変換(リサンプル)するかどうかを選択す る画面が表示されます。

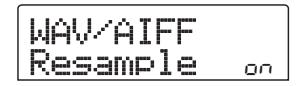

ダイアルを回してリサンプリングのオン/オフを選択 し、もう一度 [ENTER] キーを押して取り込みを実行し ます。取り込みが完了すると、自動的にフレーズメニュー に戻ります。

### **NOTE**<sup></sup>

取り込んだオーディオファイルは、常にサンプリング周波数 44.1kHzで再生されます。このため、リサンプルをオフに設 定した場合は、再生時のピッチが元のファイルと変わってしま いますので、ご注意ください。

# **他のプロジェクトからフレーズを取り込む**

ハードディスクに保存されている他のプロジェクトのフ レーズプールから、任意のフレーズを取り込みます。

#### **HINT**

他のプロジェクトのフレーズプールからフレーズを取り込む場 合、取り込む範囲は指定できません。取り込みを行った後でフ レーズの再生位置を編集してください(→P.61)。

**1.** 「フレーズ取り込みの基本操作」の手順 1~ 6を参 考にして、取り込み元として"PHRASE"を選ん でください。

ディスプレイに"PRJ SEL xxxxxx(xにはプロジェク

ト名が入ります)"と表示されます。この状態で、取り 込み元となるプロジェクトが選択できます。

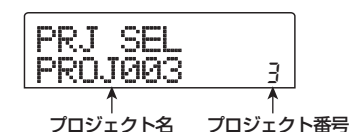

# **2.** ダイアルを回して取り込み元となるプロジェクト を選択し、[ENTER]キーを押してください。

ディスプレイが切り替わり、そのプロジェクト内のフ レーズが選択できるようになります。

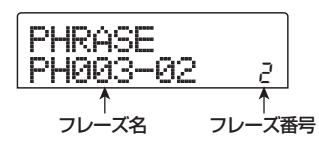

### **HINT**

選択したプロジェクトのフレーズプールにフレーズが含まれて いない場合は、"NO DATA"と約2秒間表示した後で、前の画 面に戻ります。

**3.** ダイアルを回して取り込み元のフレーズを選択し、 [ENTER]キーを押してください。

ディスプレイに"IMPORT SURE?"と表示されます。

## **4.** 取り込みを実行するには、もう一度[ENTER]キー を押してください。

フレーズの取り込みが完了すると、自動的にフレーズメ ニューに戻ります。

# **フレーズの各種パラメーターを調節 する**

フレーズプールに取り込まれたフレーズは、再生範囲や 小節数といったパラメーターを設定する必要がありま す。フレーズごとに調節可能なパラメーターには、次の 種類があります。

### ● START/END (再生開始位置/終了位置)

取り込んだフレーズの再生開始位置と終了位置を1ミリ 秒単位で決定するパラメーターです。初期状態では、そ れぞれ取り込んだデータの先頭と最後尾に設定されてい ます。例えば、CD-ROMから取り込んだ数小節分のド ラムループから一部を抜き出して使用するときには、こ のパラメーターを変更します。

### ● MEAS X (小節数)

START/ENDパラメーターで指定した再生範囲が、何 小節分の長さに相当するかを指定するパラメーターで す。この小節数を設定しておけば、リズムセクションの テンポ設定に応じてフレーズの長さを伸縮させることが できます。設定可能な範囲は1~99小節です。

### ● TIMSIG (拍子)

取り込んだフレーズの拍子を設定するパラメーターで す。上記のMEAS X パラメーターと組み合わせて、フ レーズの長さを指定します。設定可能な範囲は1(1/4)  $\sim$ 8 $(8/4)$ です。

### **HINT**

フレーズをリズムセクションのテンポ設定に合わせるつもりが なければ、MEAS XとTIMSIGパラメーターの設定は不要です。

### ● NAME (フレーズ名)

そのフレーズに付けられた名前です。

### ● LVL (音量)

フレーズを再生するときの音量です。

これらのパラメーターを調節するには、次の操作を行い ます。

**7. メイン画面で、ディスプレ イセクションの** [UTILITY]キーを押してください。

ユーティリティメニューが表示されます。

$$
\fbox{UTILITY}\over \text{TR} \over \text{EDIT}
$$

**2.** 左右のカーソルキーを使ってディスプレイに "UTILITY PHRASE"と表示させ、[ENTER]キー を押してください。

フレーズループに含まれるフレーズの名前と番号が表示 されます。

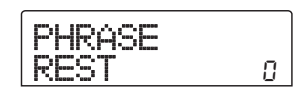

# **3.** ダイアルを回してエディットしたいフレーズ番号 を選択してください。

PLAY[▶]キーを押せば、表示されているフレーズを試 聴できます。なお、フレーズが取り込まれていないフレー ズ番号を選ぶと、フレーズ名の位置に"EMPTY"と表 示されます。

### **4.** [EDIT]キーを押してください。

フレーズの編集を行うメニューが表示されます。

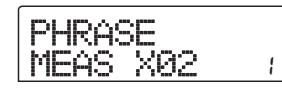

**5.** 上下のカーソルキーを使って、編集したい要素の 編集画面を表示させてください。

### ・ MEAS Xxx(xxの位置は01~99が入ります)

フレーズの小節数を1~99小節の範囲で調節します。

・ TIMSIG

フレーズの拍子を1(1/4)~8(8/4)の中から設定 します。

・ START

フレーズの再生開始位置をM, S, MS単位で調節します。

### ・ END

フレーズの再生終了位置をM, S, MS単位で調節します。

# ・ NAME

- フレーズの名前を設定します。
- ・ LVL

フレーズの再生音量を±24dBの範囲で調節します。

**6.** ダイアルや左右のカーソルキーを使って、設定値 を調節してください。

・ MEAS/TIMSIG/LVLを設定する場合

ダイアルを回して数値を変更します。

・ START/ENDを設定する場合

左右のカーソルキーで単位を指定し、ダイアルを回して 数値を変更します。

### ・ NAMEを設定する場合

左右のカーソルキーで編集する文字を指定し、ダイアル を回して文字の種類を選択します。

### **HINT**

編集中でも PLAY[R] キーを押してフレーズの試聴が行えま す。編集後の効果を確認したい場合に便利です。

# **7.** 手順 5 ~ 6 を繰り返して、フレーズの編集を完了 させてください。

必要ならば、[EXIT]キーを繰り返し押して手順2の画面 に戻り、別のフレーズのパラメーターを指定できます。

# **8.** メイン画面に戻るには、[EXIT] キーを繰り返し押 してください。

# **フレーズをコピーする**

指定したフレーズを、任意のフレーズ番号にコピーしま す。コピー先となるフレーズ番号にはコピー元のフレー ズが上書きされます。同じ素材を基にして、パラメーター の設定を変えた複数のフレーズを利用したいときに便利 な機能です。

# **7. メイン画面で、ディスプレイセクションの** [UTILITY]キーを押してください。

ユーティリティメニューが表示されます。

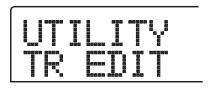

**2.** 左右のカーソルキーを使ってディスプレイに "UTILITY PHRASE"と表示させ、[ENTER]キー を押してください。

ディスプレイが次のように変わります。

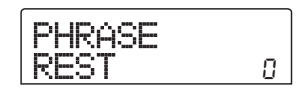

- **3.** ダイアルを使ってコピー元となるフレーズを選択 してください。
- **4.** コントロールセクションの[INSERT/COPY]キー を押してください。

コピー先のフレーズ番号を指定する画面が表示されま す。

COPY TO  $\overline{PH000-\overline{0}3}$   $\overline{0}$   $\overline{0}$   $\overline{1}$   $\overline{1}$   $\overline{1}$   $\overline{2}$   $\overline{2}$   $\overline{0}$   $\overline{3}$   $\overline{0}$   $\overline{1}$   $\overline{0}$   $\overline{1}$   $\overline{2}$   $\overline{0}$   $\overline{1}$   $\overline{2}$   $\overline{1}$   $\overline{2}$   $\overline{2}$   $\overline{2}$   $\overline{2}$   $\overline$ 

# **5.** ダイアルを使ってコピー先のフレーズ番号を選択 し、[ENTER]キーを押してください。

ディスプレイに"COPY SURE?"と表示されます。

#### **HINT**

コピー先の番号にすでにフレーズが取り込まれているときは、 コピー元のフレーズが上書きされます。コピーを実行すると、 以前のフレーズが失われますのでご注意ください。

**6.** コピーを実行するには、もう一度[ENTER]キーを 押してください。

フレーズのコピーが実行され、手順2の画面に戻ります。

# **フレーズループを作成する**

フレーズプールに取り込まれたフレーズは、演奏順や繰 り返し回数を指定し、任意のトラック/ V テイクにフ レーズループとして書き出すことができます。書き出し 先のVテイクには実際のオーディオデータが記録される ので、書き出し実行後は通常のVテイクと同じ感覚で扱 えます。

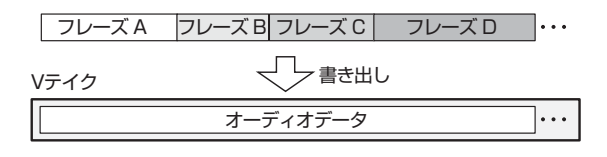

# **フレーズループのFAST入力方式について**

フレーズループを作成するときは、フレーズを演奏順や 繰り返し回数を数式で入力するZOOM 独自のFAST (Formula Assisted Song Translator)入力方式が利 用できます。

FAST入力方式では、フェーダーセクションのステータ スキーや[SOLO]キーを使います。それぞれのキーの機 能は、下図の通りです。

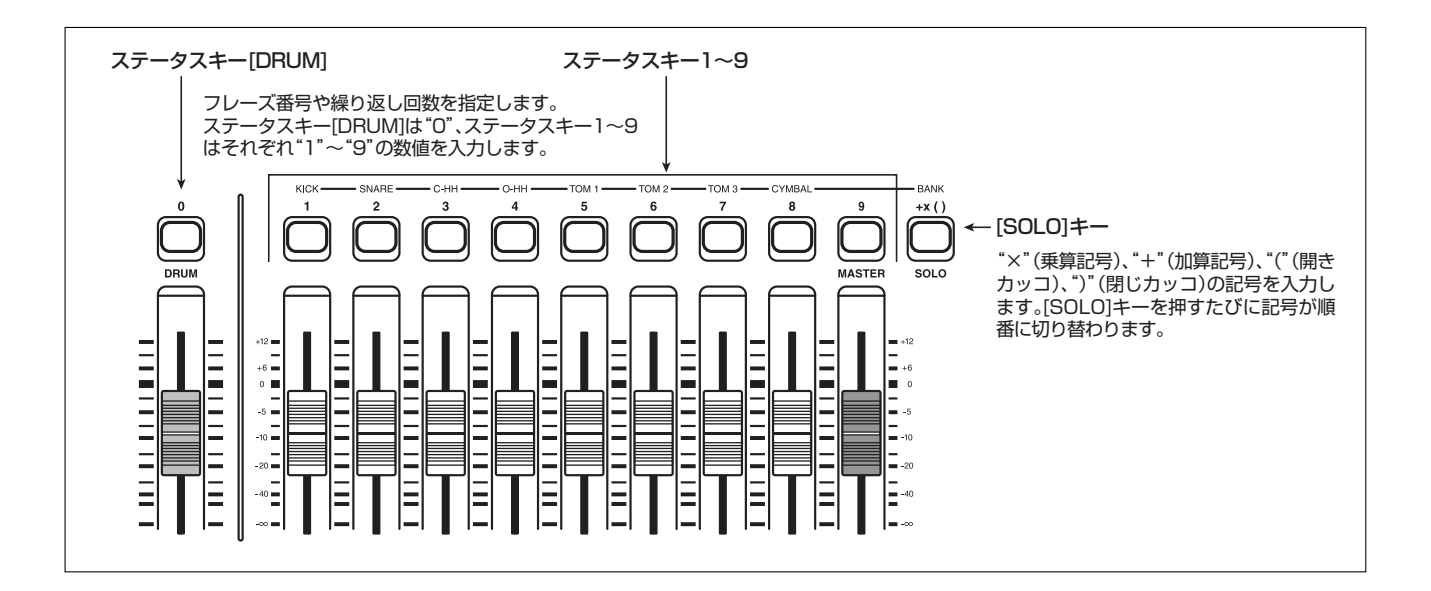

#### **HINT**

FAST入力方式は、リズムソングにリズムパターンの演奏順を プログラムするときにも利用できます(→P.83)。

フレーズループを演奏順に並べるための基本ルールは次 の通りです。

#### ● フレーズを選ぶ

ステータスキー 1~9/ [DRUM]を使って、0~99の フレーズ番号を入力します。ディスプレイには、フレー ズ番号がそのまま表示されます。

#### ● フレーズを並べる

"+"(加算記号)を使って、フレーズ同士を順番に並べ ます。例えば、0+1+2という数式を入力すれば、次 のように演奏されます。

フレーズ0 フレーズ1 フレーズ2

#### ● フレーズを繰り返す

"×"(乗算記号)を使って、フレーズの繰り返し回数を 指定します。"×"の記号は"+"の記号よりも優先さ れます。例えば、0+1×2+2という数式を入力した ときは、次のように演奏されます。

フレーズ0 フレーズ1 フレーズ2

### ● 複数のフレーズを連結する

"("や")"を使って繰り返したいフレーズを連結し、さ らに"×"を使って繰り返し回数を指定します。例えば、 (1+2)×2+3と入力したときは、次のように演奏さ れます。

フレーズ1 フレーズ2 フレーズ2 フレーズ3

"0+(1+2)×8"というフレーズループを作成する 場合は、次のように入力します。

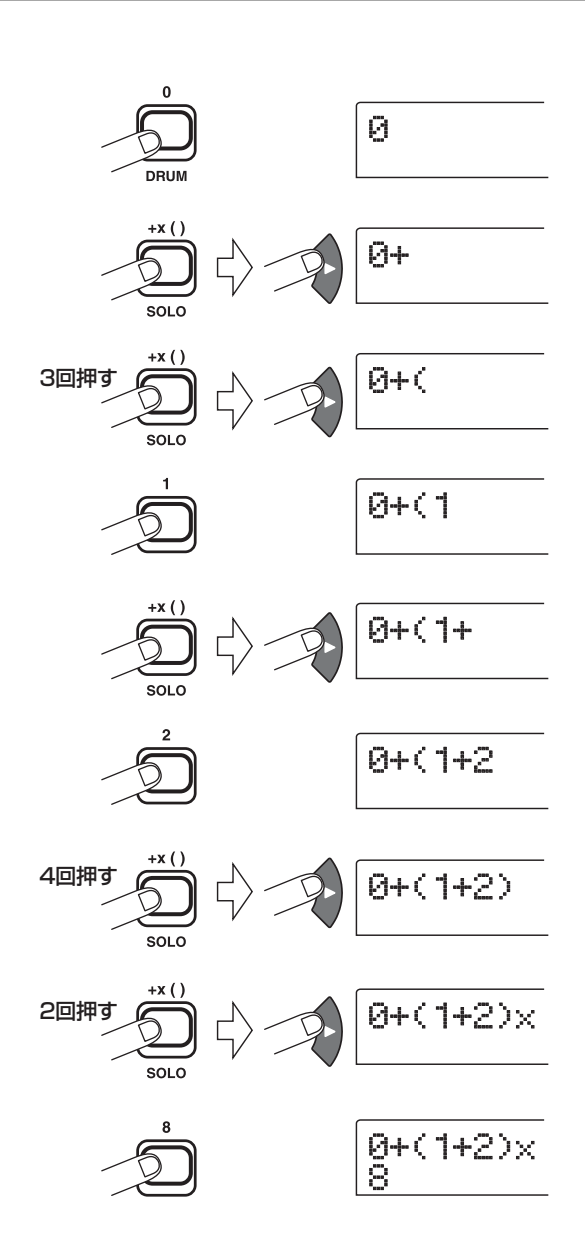

#### **HINT**

- ・ 数値を入力すると、自動的にカーソル(点滅表示部分)が右 側に移動します。
- · "×"や "+" などの記号を入力した後は、右カーソルキー を使ってカーソル(点滅表示)を右側に移動させてから、新 しい数字を入力します。
- ・ 数式が2 行に収まらなかった場合は、表示が1 文字ずつスク ロールします。また、左右のカーソルキーを使って入力位置 を移動すると、それに応じて行が左右にスクロールします。

なお、入力した数式を修正するには、次のように操作し ます。

### ● 数字/記号を挿入するには

左右のカーソルキーを使って変更したい位置まで移動 し、新しい数値/記号を入力します。

### ● 数字や記号を削除するには

左右のカーソルキーを使ってカーソル(点滅部分)を目 的の数字/記号に合わせ、[DELETE/ERASE]キーを押 します。

数式の入力が完成したら、任意のトラック/Vテイクを 指定し、フレーズループをオーディオデータとして書き 出します。

#### *NOTE*

- ・ 上記の数式は、書き出しを実行した後も、プロジェクト内に 保存されていますので、必要に応じて数式を修正し、書き出 しを再実行できます。
- ・ ただし、すでに書き出ししたフレーズループに対して、一部 分のみ書き出しをやり直したり、別のフレーズループを追加 することはできません。最初から最後までのフレーズを数式 で指定し、もう一度書き出しを実行してください。

# **フレーズループをトラックに書き出す**

ここでは、フレーズループを作成して、任意のトラック /Vテイクにオーディオデータとして書き出す方法を説 明します。

**1.** ディスプレイセクションの [UTILITY] キーを押し てください。

ユーティリティメニューが表示されます。

- **2.** 左右のカーソルキーを使ってディスプレイに "UTILITY PHRASE"と表示させ、[ENTER]キー を押してください。
- ディスプレイが次のように変わります。

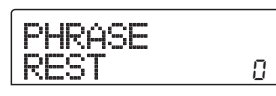

**3.** もう一度、ディスプレイセクションの [UTILITY] キーを押してください。

フレーズユーティリティメニューが表示されます。

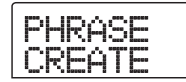

**4.** ディスプレイに"PHRASE CREATE"と表示さ れていることを確認し、[ENTER]キーを押してく ださい。

"PHRASE IMPORT"と表示された場合は、左右のカー ソルキーを使って"PHRASE CREATE"と表示させ、 [ENTER]キーを押します。

ディスプレイが次のように変わります。この状態で、フ レーズループの書き出し先となるトラック/Vテイクが 選択できます。

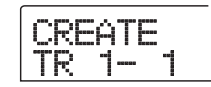

**5.** 上下のカーソルキーとダイアルを使って、作成す るフレーズを書き出したいトラック/Vテイクを 指定してください。

CREATE TR 8- 1

なお、トラック8が選ばれた状態で、さらにダイアルを 右に回すと、次の画面に変わります。

CREATE TR1/2

この画面が表示されているときにダイアルを右に回す と、奇数/偶数の順序で並んだ2トラック(1/2、3/4、 5/6、7/8)、またはマスタートラック(MASTER)を 選択できます。この場合、指定された2トラックまたは マスタートラックで、現在選ばれているVテイクが操作 の対象となります。

#### **NOTE**<sup></sup>

- ・ フレーズがモノラルで書き出し先のトラックがステレオの場 合、両方のトラックに同じデータが書き込まれます。
- ・ フレーズがステレオで書き出し先のトラックがモノラルの場 合、フレーズの左右チャンネルをミックスしたデータが書き 込まれます。
- ・ すでにオーディオデータが録音された V テイクを選んだとき は、以前のデータが完全に消去され、新しいオーディオデー タが上書きされます。

# **6.** トラック/Vテイクを選んだら、[ENTER]キーを 押してください。

ディスプレイが、フレーズループの番号を選択する画面 に変わります。

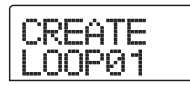

# **7.** ダイアルを回して作成したいフレーズループ番号 を選択し、[ENTER]キーを押してください。

フレーズループは10種類まで作成できます。それぞれ のフレーズループには、LOOP01~LOOP10の名前が 付けられています。

[ENTER] キーを押すと、ディスプレイがループの入力 画面に切り替わります。

**8.** フェーダーセクションのステータスキーや [SOLO]キーを使って数式を入力し、ループを作 成してください。

数式を使ったFAST 入力方式については、P.64をご参 照ください。

 $0+(1+2)x$ 8

# **9.** 数式の入力が終わったら[ENTER]キーを押してく ださい。

ディスプレイに次の画面が表示されます。この画面では、 リズムソングの小節に合わせてフレーズの再生方法を変 えるかどうかを選択します。

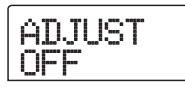

**10.** ダイアルを使って、次の中からフレーズの再生方 法を選んでください。

### ● ADJUST OFF

この設定を選ぶと、リズムソングの小節線やテンポとは 無関係に、指定したフレーズが連続して再生されます(初 期設定)。

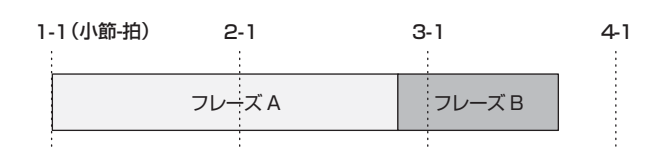

### ● ADJUST BAR

この設定を選ぶと、フレーズごとの再生開始位置が、リ ズムソングの小節の先頭に揃えられます。

フレーズの1小節(フレーズの再生範囲をMEAS Xパラ メーターの小節数で割った長さ)がリズムソングの1小 節よりも長い場合、MFAS X (→ P.61)パラメーター

で指定した小節数を経過したところで、再生終了を待た ずにフレーズが切り替わります。また、フレーズの1小 節がリズムソングの 1 小節よりも短い場合は、次にフ レーズが切り替わる小節まで空白となります。

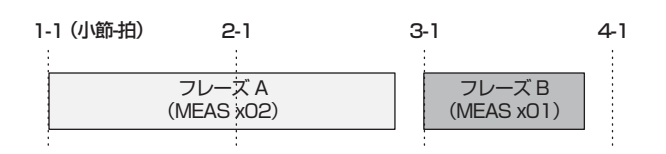

### ● ADJUST BAR&LEN

この設定を選ぶと、リズムソングの1小節とフレーズの 1小節が一致するように、フレーズ自体の長さが伸縮さ れます(このとき、ピッチは変化しません)。

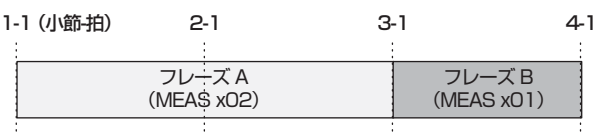

### *NOTE*

- ・ ADJUST BARまたはADJUST BAR&LENを選択する場合 は、それぞれのフレーズのMEAS Xパラメーターが適切な小 節数に設定されていることを確認してください。この設定が 不適切なときは、リズムソングとフレーズがうまく同期しま せん。
- ・ 伸縮率が一定範囲を超えている場合、結果が意図したものと 異なることがあります。この場合は、処理中に "Out of Range"と表示されます。

# **11.** [ENTER]キーを押してください。

ディスプレイに"CREATE SURE?"と表示されます。

# **12.** フレーズループの作成を実行するには、もう一度 [ENTER]キーを押してください。

フレーズループの作成が完了すると、自動的に手順2の 画面に戻ります。

# $\mathcal{L} = \mathcal{L} \times \mathcal{L}$ **リファレンス[ミキサー ]**

ここではMRS-802に内蔵された2種類のミキサーの機能や操作方法について説明します。

# **ミキサーについて**

MRS-802のミキサーは、入力端子からの信号を処理す る"インプットミキサー"と、レコーダーセクションの オーディオトラックやドラムトラックからの信号を処理 する"トラックミキサー"という2つのミキサーがあり ます。それぞれのミキサーの特徴は、次の通りです。

# ■インプットミキサー

インプットミキサーでは、INPUT 1/2端子から入力 される信号の感度を調節し、パンやセンドリターンエ フェクトへのセンドレベルなどの各種パラメーターを設 定して、信号をレコーダートラックに割り当てます

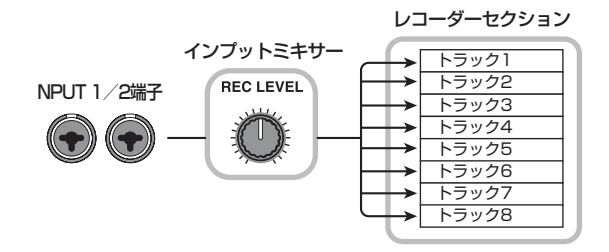

インプットミキサーで設定可能なパラメーターには、次 の表のような種類があります。

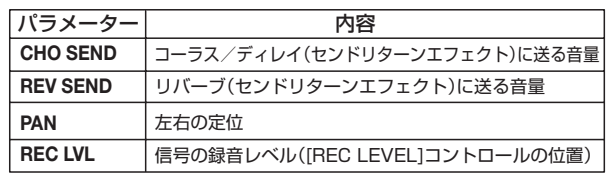

## ■ トラックミキサー

トラックミキサーには、レコーダーのオーディオトラッ ク1~8の再生信号、およびリズムセクションの再生信 号(ドラムトラック)のバランスを調節し、ステレオに ミックスするためのミキサーです。フェーダーやステー タスキーを使って、トラックごとの音量調節やオン/オ フ切り替えを行います。

トラックミキサーでまとめられた信号は、[MASTER] フェーダーを経由して、MASTER OUTPUT 端子また はマスタートラックへと送られます(下図参照)。

トラックミキサーで設定可能なパラメーターには、次 ページの表のような種類があります。

### **HINT**

ドラムキットの信号はステレオです。このためドラムトラック では、左右のパラメーターの設定が連動します。

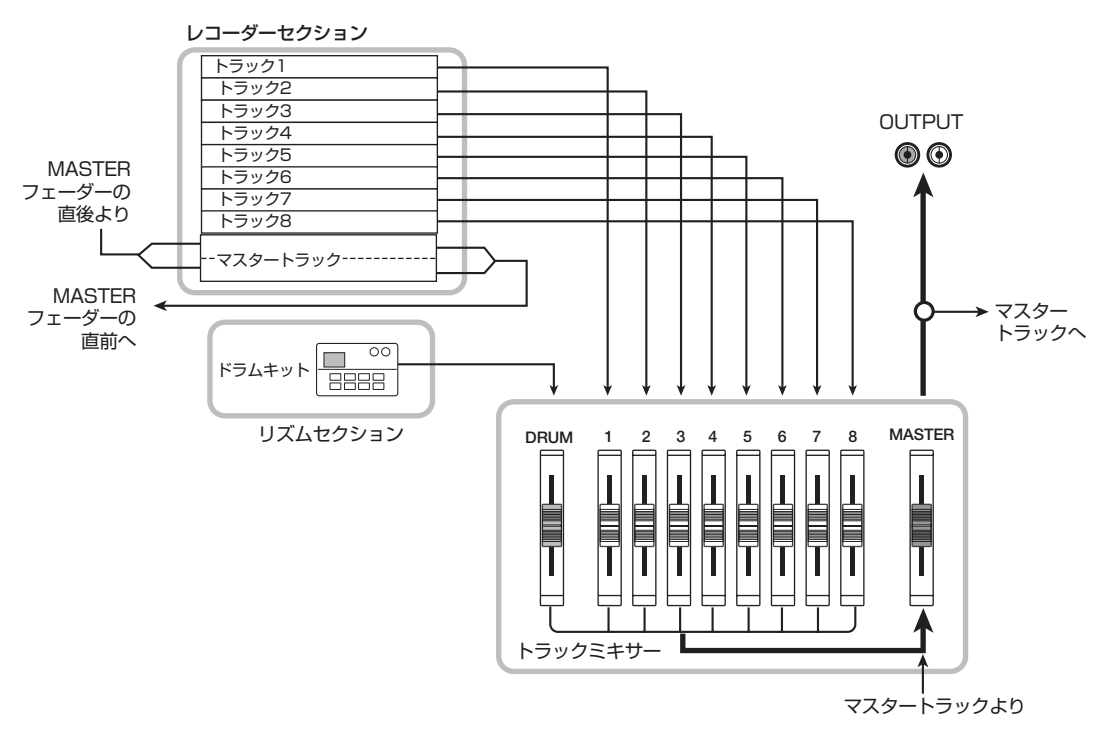

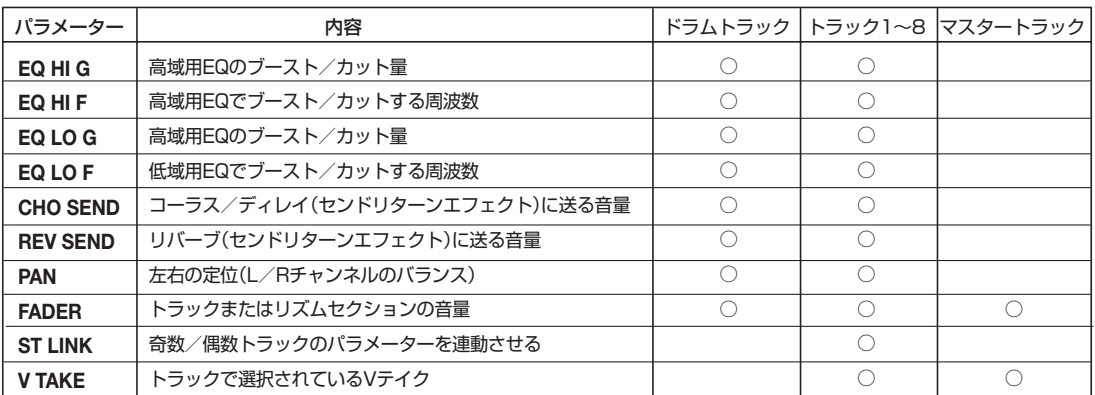

# **インプットミキサーの基本操作**

# **入力信号をトラックに割り当てる**

INPUT 1/2端子およびGUITAR/BASS端子から入力 された信号のレベルを調節し、レコーダーセクションの トラックに送ります。

### *NOTE*

INPUT 1端子とGUITAR/BASS端子の両方に楽器/マイクが 接続されているときは、GUITAR/BASS端子の信号が優先さ れ、INPUT 1端子の信号が無効になります。

# **2.** [INPUT 1]/[INPUT 2]キーの中から、楽器を接 続した端子に対応するキーを押して点灯させてく ださい。

[INPUT 1] /[INPUT 2]キーは、インプットの選択に 使用します。キーが点灯したときは、該当するインプッ トが有効となります。

なお、両方のキーを有効にしたいときはキーを同時に押 します。

### **HINT**

片方のキーが点灯しているときにもう一方のキーを押すと、そ れまで点灯していたキーが消灯し、後から押したキーが有効と なります。

**3.** 楽器を演奏しながら、手順 2 で選んだ入力端子の [INPUT] コントロールを回して、入力感度を調節 してください。

楽器を最大音量で演奏したときに、[PEAK] インジケー ターがかすかに点灯するように調節します。

**4.** 入力信号にインサートエフェクトをかけて録音し たいときは、エフェクトセクションの [ INPUT SOURCE]キーを押し、ダイアルを回してインサー トエフェクトの挿入先をINに切り替えてください。

プロジェクトが初期状態のときは、インサートエフェク トがIN(インプットミキサー)に設定されており、ギター /ベース録音に適したパッチが選ばれています。

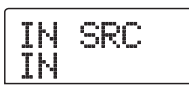

**HINT** 

インサートエフェクトを通さずに録音したいときは、エフェク トセクションの[BYPASS/TUNER]キーを押してください。こ れでインサートエフェクトがバイパスされます。

- **5.** [EXIT]キーを押してメイン画面に戻ってください。
- **6.** エフェクトセクションの[INSERT EFFECT]キー の中から利用したいアルゴリズムに対応するキー を押し、ダイアルを回して利用したいパッチを選 んでください。

押したキーが点灯し、ディスプレイに現在選択されてい るパッチが表示されます。パッチを選択したら、[EXIT] キーを押してメイン画面に戻ってください。

なお、エフェクトセクションのPATCH SELECT[Q]/ [W]キーを使ってパッチを選ぶこともできます。

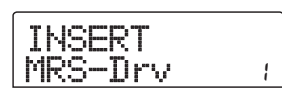

# **7.** 楽器を演奏しながら[REC LEVEL]コントロール を回して、録音レベルを調節してください。

[REC LEVEL]コントロールは、録音トラックに入力さ れる直前(インサートエフェクト通過後)の信号レベル

**<sup>1.</sup>** 録音する楽器やマイクが INPUT 1/2端子または GUITAR/BASS端子に接続されていることを確 認してください。

を調節します。レベルがオーバーすると [CLIP] インジ ケーターが点灯します。[CLIP]インジケーターが点灯し ない範囲で、[REC LEVEL]コントロールをできるだけ 高めに設定してください。

### *NOTE*

- ・ 録音トラックに送られる信号のレベルは、インサートエフェ クトの設定に応じて変化します。インサートエフェクトの パッチやパラメーターを変更したときは、録音レベルが適切 かどうかをもう一度確認してください。
- ・ トラックパラメーターセクションの[TRACK PARAMETER] キー→ [INPUT 1]キー(または[INPUT 2]キー)の順番に キーを押し、下向きのカーソルキーを繰り返し押すと、[REC LEVEL]コントロールの値が数値で表示されます。録音レ ベルの正確な値を知りたい場合に便利です。

# **8.** 録音先となるトラックのステータスキー (1~8) を押して赤く点灯させ、トラックを録音待機状態 にしてください。

インプットミキサーの入力信号が録音トラックに送られ ます。

2つのステータスキーを赤く点灯させると、トラック× 2本を録音先として選ぶことができます(ただし、トラッ ク1/2、3/4、5/6、7/8の組み合わせに限ります)。

なお、インプットミキサーからトラックに送られる信号 の流れは、インプットの数と録音トラックの数に応じて、 次のように変化します。

## ● 録音トラックとしてモノラルトラック×2を選んだ 場合

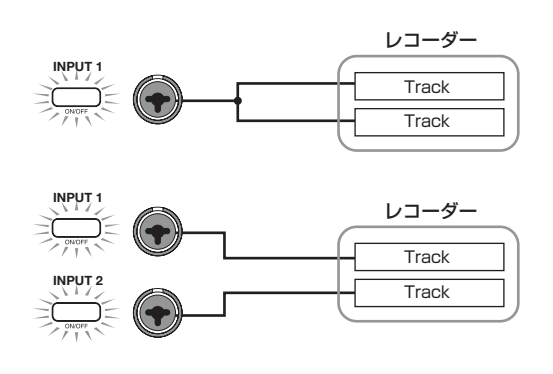

● 録音トラックとしてモノラルトラック×1を選んだ 場合

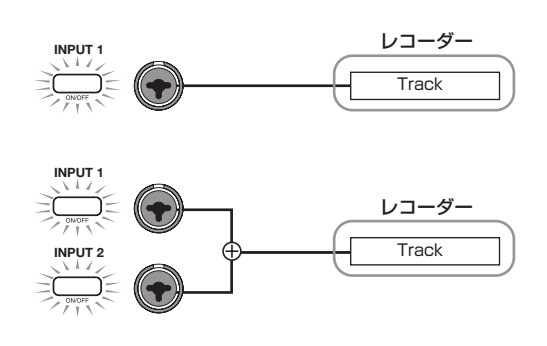

### ● 録音トラックが選ばれていない場合

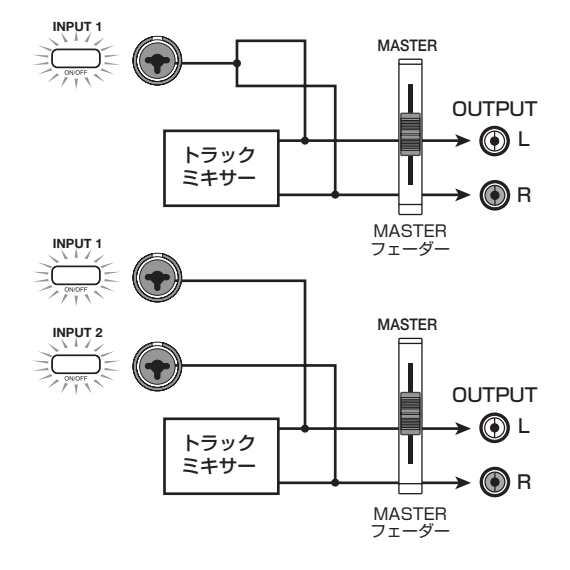

### *NOTE*

上記の各図は、インプットミキサーにインサートエフェクトが 挿入されていない状態の信号の流れを表したものです。イン サートエフェクトが挿入されたときの信号の流れについては、 P.102をご参照ください。

# **センドリターンエフェクトのかかり具合 を調節する**

インプットミキサーからセンドリターンエフェクト (コーラス/ディレイ、リバーブ)に送られる信号の音 量(センドレベル)を調節し、効果の深さを設定します。 なお、通常の操作では、インプットミキサーからセンド リター ンエフェクトに信号 を送っても、M A STER OUTPUT端子からモニターする信号にエフェクトがか かるだけで、トラックに録音される信号に対しては、効 果はありません。

**HINT** 

入力信号にセンドリターンエフェクトをかけて録音するには、 [INPUT 1]/[INPUT 2]キーをオンにしたまま、任意のトラッ クにバウンス録音するという方法があります(→P.39)。

# **1.** センドリターンエフェクトのパッチを選択するに は、[CHORUS/DELAY]キーまたは [REVERB] キーを押してください。

ディスプレイの表示が切り替わり、押したキーに対応す るエフェクト(コーラス/ディレイまたはリバーブ)で 現在選ばれているパッチが表示されます。

**2.** ダイアルを回して利用したいパッチを選んでくだ さい。

なお、エフェクトセクションのPATCH SELECT[Q]/ [W]キーを使ってパッチを選ぶこともできます。 パッチを選んだら、[EXIT]キーを押してメイン画面に 戻ってください。

- **3.** トラックパラメーターセクションの [TRACK PARAMETER]キーを押し、上下のカーソルキー を使ってディスプレイに次の画面を表示させてく ださい。
- ・ コーラス/ディレイへのセンドレベルを調節する場合

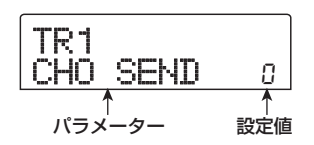

・ リバーブへのセンドレベルを調節する場合

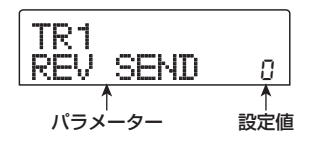

**4.** インプットセクションの [INPUT 1]キーまたは [INPUT 2]キーを押してください。

センドレベルの設定対象として、インプットミキサー (INPUT)が選ばれます。

INPUT CHO SEND  $\overline{a}$ 

**5.** ダイアルを回して効果の深さを調節してください。 値を大きくするほどエフェクトのかかり具合が深くな ります。各パラメーターの設定範囲と初期値は次の通り です。

- CHORUS/DELAY SEND…0~100 (初期値:0)
- REVERB SEND…0~100 (初期値:0)

#### **HINT**

ディスプレイにセンドレベルが表示されているときに [ENTER]キーを押すと、そのセンドリターンエフェクトへ送 られる信号をオフにできます。もう一度押すと、オンに戻りま す。

**6.** 設定が終わったら[EXIT]キーを押してください。 メイン画面に戻ります。

# **パン/バランスを調節する**

インプットミキサーからMASTER OUTPUT端子や録 音トラックへ送られる信号の定位(パン)、またはバラ ンス(2チャンネル間の音量差)を調節します。

**1.** トラックパラメーターセクションの [TRACK PARAMETER]キーを押し、上下のカーソルキー を使って次の画面を表示させてください。

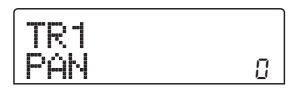

**2.** インプットセクションの [ INPUT 1]キーまたは [INPUT 2]キーを押してください。

パンを設定する対象としてインプットミキサーが選択さ れます。

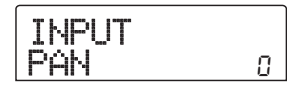

# **3.** ダイアルを回して、PAN パラメーターの設定値を 変更してください。

PANパラメーターの設定範囲は、L100(左端)~0(中 央)~R100(右端)です。

**4.** パンの設定が終わったら [EXIT] キーを押してくだ さい。

メイン画面に戻ります。なお、PANパラメーターの機 能は、オンになっているインプット数、および現在選ば れている録音トラックの数に応じて、次のように変化し ます。

### ● 録音トラックが選ばれていないとき

インプットミキサーからMASTER OUTPUT端子のL/ Rチャンネルに送られる信号のパン(モノラル入力の場 合)またはバランス(ステレオ入力の場合)を調節します。

# ● 録音トラックとして、モノラルトラック×2が選ば れているとき

インプットミキサーから2つのトラックに送られる信号 のパン(モノラル入力の場合)またはバランス(ステレ オ入力の場合)を調節します。

# ● 録音トラックとして、モノラルトラック×1が選ば れているとき

PANパラメーターは無効となります。

# **トラックミキサーの基本操作**

# **音量/パン/ EQを調節する**

オーディオトラックやドラムトラックの音量、定位(パ ン)、EQ(イコライザー)を設定します。

- **1.** オーディオトラックやドラムトラックの音量を調 節するには、対応するフェーダーを操作してくだ さい。
- **2.** オーディオトラックやドラムトラックのパンを調 節するには、トラックパラメーターセクションの [TRACK PARAMETER]キーを押し、上下のカー ソルキーを使って次の画面を表示させてください。

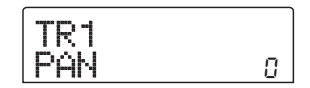

**3.** オーディオトラックまたはドラムトラックに対応 するステータスキーを押し、ダイアルを回して PANパラメーターの設定値を変更してください。

PANパラメーターの設定範囲は、L100(左端)~0(中 央)~R100(右端)です。引き続き他のオーディオト ラックやドラムトラックのパンを調節するには、手順2 ~3を繰り返してください。

### **HINT**

- ・ 操作の対象としてステレオリンク機能(→ P.73)をオンに したオーディオトラック、またはドラムトラックが選ばれて いる場合、PANパラメーターを使ってバランス(左右の音 量差)を調節します。
- ・ トラックパラメーターが表示されている間、左右のカーソル キーで操作するオーディオトラック/ドラムトラックの切り 替え、上下のカーソルキーで操作するパラメーターの切り替 えが行えます。
- **4.** EQ を調節するには、上下のカーソルキーを使って 次の画面を呼び出し、ダイアルを使って設定値を 調節してください。

 $\bullet$  EQ HI Gパラメーター

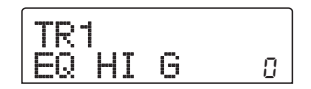

高音域のブースト/カット量を調節します。 設定範囲:  $-12 - 0 - +12$  (dB) 初期値:0

 $\bullet$  EQ HI Fパラメーター

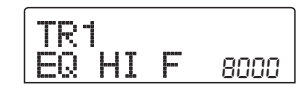

高音域でブースト/カットを行う周波数を調節します。 設定範囲: 500~18000 (Hz) 初期値:8000

 $\bullet$  EQ LO Gパラメーター

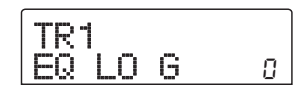

低音域のブースト/カット量を調節します。 設定範囲: -12~0~+12 (dB) 初期値:0

● EQ LO Fパラメーター

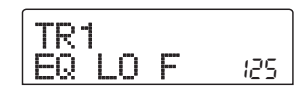

低音域でブースト/カットを行う周波数を調節します。 設定範囲: 40~1600 (Hz) 初期値:125

### *NOTE*

- ・ EQ HIGH パラメーターの表示中に[ENTER]キーを押すと、 EQ HIGHがオフになります。もう一度キーを押すとオンに 戻ります。同じように、EQ LOWパラメーターが表示されて いるときに [ENTER]キーを繰り返し押して、EQ LOWのオ ン/オフ切り替えができます。
- ・ 表示を切り替えた直後は、直前に選ばれていたオーディオト ラックやドラムトラックがそのまま操作対象となります。必 要に応じて、操作対象を切り替えてください。

**5.** 同じ要領で他のオーディオトラックやドラムト ラックのEQパラメーターを設定してください。

**6.** EQ の設定を終了するには、[EXIT] キーを押して ください。

メイン画面に戻ります。

# **センドリターンエフェクトのかかり具合 を調節する**

トラックミキサーの各チャンネルから、センドリターン エフェクトに送られる信号の音量(センドレベル)を調 節します。センドレベルを上げるほど、エフェクトのか かり具合が深くなります。

# **1.** センドリターンエフェクトのパッチを選択するに は、[CHORUS/DELAY]キーまたは[REVERB] キーを押してください。

ディスプレイの表示が切り替わり、押したキーに対応す るエフェクト(コーラス/ディレイまたはリバーブ)で 現在選ばれているパッチが表示されます。

# **2.** ダイアルを回して利用したいパッチを選んでくだ さい。

PATCH SELECT[▲]/[▼]キーを使ってパッチを選ぶ こともできます。

パッチを選択したら、[EXIT]キーを押してメイン画面に 戻ってください。

- **3.** トラックパラメーターセクションの [TRA CK PARAMETER]キーを押し、上下のカーソルキー を使ってディスプレイに次の画面を表示させてく ださい。
- ・ コーラス/ディレイへのセンドレベルを調節する場合

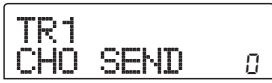

・ リバーブへのセンドレベルを調節する場合

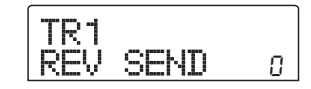

**4.** エフェクトをかけたいオーディオトラックまたはド ラムトラックのステータスキーを押してください。

**5.** ダイアルを回して効果の深さを調節してください。 値を大きくするほどエフェクトのかかり具合が深くな ります。各パラメーターの設定範囲と初期値は次の通り です。
- CHORUS/DELAY SEND…0~100 (初期値:0)
- REVERB SEND…0~100 (初期値:0)

#### **HINT**

ディスプレイにセンドレベルが表示されているときに [ENTER]キーを押すと、そのセンドリターンエフェクトへ送 られる信号をオフにできます。もう一度押すと、オンに戻りま す。

# **6.** 設定が終わったら[EXIT]キーを押してください。

メイン画面に戻ります。

# **奇数/偶数番号のチャンネルをリンクさ せる(ステレオリンク)**

MRS-802では、奇数番号/偶数番号の順で隣り合う2 つのモノラルトラック(1/2、3/4、5/6、7/8)を連 動させ、ステレオトラックとして扱うことができます(こ の機能を"ステレオリンク"と呼びます)。ステレオリ ンクに設定された2トラックは、パラメーターの設定や ステータスキーの動作が連動します。設定方法は、次の 通りです。

- **1.** トラックパラメーターセクションの [TRACK PARAMETER]キーを押してください。
- **2.** ステレオリンクに設定したい 2 トラックのうち、 いずれか一方のステータスキー(1~ 8)を押し てください。
- **3.** 下向きのカーソルキーを繰り返し押して、次の画 面を表示させてください。

TR7  $\overline{\phantom{a}}$ LINK off

**4.** ダイアルを回して、設定値をオン (ON) に切り替 えてください。

選択したトラックと、奇数番号/偶数番号の順に並んだ トラックがステレオリンクに設定されます。なお、ステ レオリンクを解除するには、設定値をオフ(OFF)に戻 してください。

$$
\begin{array}{|c|c|}\n\hline\n\text{IR7/8} & \text{on} \\
\hline\n\text{ST LINK} & \text{on} \\
\hline\n\end{array}
$$

**5.** ステレオリンクの設定が終わったら、[EXIT] キー を押してください。

メイン画面に戻ります。

#### **HINT**

ステレオリンクに設定された2トラックのPANパラメーター は、お互いの音量バランスを調節するバランスパラメーターと して機能します。

#### *NOTE*

ステレオリンクに設定された2トラックの音量調節には、奇数 番号側のフェーダーを使います(偶数番号側のフェーダーは無 効となります)。

# **ソロ機能を使う**

必要ならば、レコーダーセクションを再生しているとき に、特定のトラック以外をすべてミュートすることがで きます(ソロ機能)。例えば、特定のトラックだけを再 生してトラックパラメーターを細かく調整したいときに 便利な機能です。

**1.** メイン画面が表示された状態でレコーダーを再生 し、フェーダーセクションの[SOLO]キーを押し てください。

キーが点灯します。

**2.** ステータスキー([MASTER]ステータスキーは除 きます)を使って、単独でモニターしたいトラッ クを選んでください。

ステータスキーが緑色に点灯し、そのトラックのみが単 独で再生されます。

**3.** ソロ機能を解除するには、[SOLO] キーを押して ください。

キーが消灯します。

# **ミキサーの設定を保存/呼び出しす る(シーン機能)**

現在のミキサーやエフェクトなどの各種設定は、"シー ン"として本体のメモリーに保存できます。保存したシー ンは、必要に応じて手動または自動で呼び出せます。ミッ クス操作を自動化したり、バランスの異なるミックス同 士を聴き比べたりといった目的に利用できます。 シーンとして保存できる要素は次の通りです。

- ・ トラックパラメーター(ただし、トラックごとに現 在選ばれているVテイク番号は記憶されません)
- ・ インサートエフェクトのパッチ番号/インプット ソース
- ・ センドリターンエフェクト(コーラス/ディレイ、 リバーブ)のパッチ番号
- ・ ステータスキー 1~8、[DRUM]ステータスキーの 状態(プレイ、ミュート)
- ・ フェーダーの位置

本体メモリーには、最大100種類のシーンを保存でき ます。これらのシーンは、現在選ばれているプロジェク トの一部として、内蔵ハードディスクに記録されます。

## **シーンを保存する**

現在のミキサーやエフェクトなどの設定をシーンとして 保存します。

**1.** コントロールセクションの[SCENE]キーを押して ください。

# **2.** ダイアルを回して、シーンの保存先 (0~99) を 選択してください。

すでにシーンが保存されている番号を選んだ場合は、以 前の内容が消去され、新規のシーンが上書きされます。

**3.** [STORE]キーを押してください。

この状態で、シーンの名前を設定できます。

**4.** 左右のカーソルキーを使って、点滅を変更したい 文字に合わせ、ダイアルを回して文字を変更して ください。

選択可能な文字については、P.34をご参照ください。

- **5.** 必要に応じて手順4を繰り返し、新しい名前を付け てください。
- **6.** シーンの保存を実行するには、[STORE]キー、ま たは[ENTER]キーを押してください。

現在のミキサーやエフェクトなどの状能が、選んだシー ンに保存されます。保存が終ると、手順2の画面に戻り ます。また、保存を中断したいときは、[EXIT]キーを押 して1つずつ前の画面に戻すことができます。

**7.** メイン画面に戻るには、[EXIT] キーを押してくだ さい。

# **シーンを呼び出す**

メモリーに保存されたシーンを呼び出します。

**1.** コントロールセクションの[SCENE]キーを押して ください。

ディスプレイの右側に、呼び出しの対象となるシーンの 番号が表示されます。

- **2.** ダイアルを回して、呼び出したいシーンを選択し てください。
- **3.** 選択したシーンを呼び出すには[ENTER]キー、中 止するには [EXIT]キーを押してください。

[ENTER]キーを押すとシーンが呼び出され、手順1の画 面に戻ります。[EXIT]キーを押したときは、呼び出しを 中断してメイン画面に戻ります。

シーンを選んだ後に [EDIT]キーを押せば、シーンの名前 を変更することもできます。

# **シーンの切り替えを自動化する**

MRS-802では、楽曲の任意の位置に設定されたマーク (→P.42)に、シーンを割り当てることで、自動的にシー ンを切り替えることができます。例えば、楽曲の進行に 合わせてミックスバランスやエフェクトのかかり具合を 変化させたい場合に便利です。

**1.** 曲中のミックスを変更したい位置にロケートし、コ ントロールセクションの[MARK] キーを押してく ださい。

マークが登録されます。この操作を繰り返し行って、ミッ クスを変更したいすべての位置にマークを登録してくだ さい。

## **2.** 楽曲の開始位置となるミックスや、途中で切り替 えたいミックスを、それぞれシーンとして保存し てください。

任意の範囲のミックスを作るときは、マーカー機能を 使ったロケート(→P.43)やA-Bリピート機能(→P.44) などを使うと便利です。

# **3.** レコーダーが停止していることを確認し、トラン スポートヤクションのZERO[kx]キーを押して、 曲の先頭位置にロケートしてください。

曲の先頭位置(カウンターのゼロの位置)には、あらか じめ番号ゼロのマークが設定されています。曲の先頭部 分で使用したいシーンをこのマークに割り当てます。

# **4.** [MARK]キーを押してください。

マークが設定されている位置で [MARK]キーを押すと、 シーンを割り当てる画面に切り替わります。

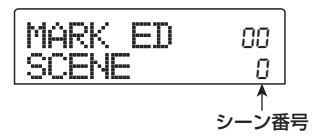

#### **HINT**

- ・ マークが設定されていない位置で [MARK]キーを押すと、そ の位置に新しいマークが設定されます。
- ・ マークと現在位置が一致しているかどうかは、マーク番号の 右下に位置するドットの点灯で確認します。

# **5.** ダイアルを回して、この位置に割り当てるシーン を選択し、[ENTER]キーを押してください。

マークにシーンが割り当てられます。下の図は、マーク 番号0にシーン番号1を割り当てた場合の例です。

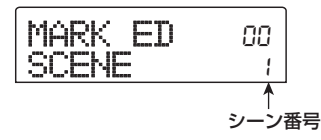

#### **HINT**

シーンの割り当てを解除するには、ダイアルを回してシーン番 号を"--"に戻します。

- **6.** 必要に応じて手順4~5を繰り返し、その他のマー クにもシーンを割り当ててください。
- **7.** ZERO [K4]キーを押して曲の先頭位置にロケート **し、PLAY[▶]キーを押して再生してください。**

シーンが登録されたマークの位置に到達すると、割り当 てられているシーンが呼び出されます。

## **特定のパラメーターをシーンから除外する**

必要ならば、シーンに保存されたパラメーターのうち、 特定のグループのみをシーンから除外できます。除外し たグループに含まれるパラメーターは、シーンを切り替 えても変化しません。

シーンから除外可能なグループと、そのグループに含ま れるパラメーターは次の通りです。

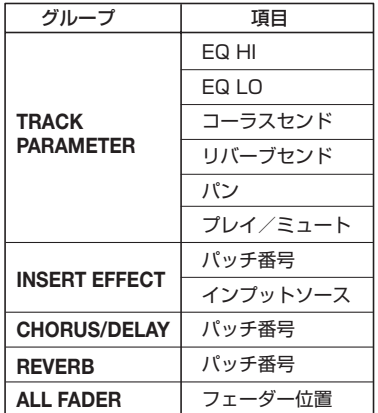

例えば、シーンの自動化をプログラムした後で、TRACK PARAMETER グループのみをシーンから除外すれば、 トラックごとのEQやパンといったパラメーターのみを、 常にマニュアルで操作できます。

# **1.** コントロールセクションの [SCENE] キーを押し て、続いてディスプレイセクションの[UTILITY] キーを押してください。

ディスプレイに次の画面が表示されます。この状態で、 シーンによるフェーダー操作の有効/無効を設定できま す。

Permissn All $F$ ader  $\sigma$ 

- **2.** ダイアルを回してシーンによるフェーダー操作を 有効にするか(ON)、無効にするか(OFF)を設 定してください。
- **3.** その他のパラメーターグループに対応するキーを 押して、グループごとに有効/無効の設定を切り 替えてください。

フェーダーを除く各パラメーターグループは、上記の画 面が表示されているときに次の各キーを押すことで、 シーンによる操作の有効/無効を切り替えることができ ます。

#### ・ TRACK PARAMETERグループ

いずれかのステータスキー([MASTER]ステータスキー を除く)

・ INSERT EFFECTグループ いずれかの[INSERT EFFECT]キー

・ CHORUS/DELAYグループ [CHORUS/DELAY]キー

・ REVERBグループ [REVERB]キー

そのグループが有効のときはキーが点灯し、無効のとき はキーが点滅します。

#### **HINT**

- ・ TRACK PARAMETERグループの有効/無効は、オーディ オトラック/ドラムトラックごとに設定できます。
- ・ 上下のカーソルキーを使って、すべてのグループの有効/無 効を一括して切り替えることもできます。

#### **4.** 設定が終わったら[EXIT]キーを押してください。

シーンメニューに戻ります。

# **5.** メイン画面に戻るには、[EXIT] キーを押してくだ さい。

パラメーターグループごとの有効/無効の設定は、プロ ジェクトごとに保存されます。

# **リファレンス[リズム]**

ここでは、内蔵のドラム音色を使ってバッキング演奏を行うリズムセクションの機能や操作方法について説明します。

# **リズムセクションについて**

MRS-802のリズムセクションは、内蔵のドラム音色を 使ってリズム伴奏を演奏するセクションです。リズムセ クションは、レコーダーと同期させることも、単独のド ラムマシンとして走行させることも可能です。ここでは、 リズムセクションの基本構成や用語について説明しま す。

# **ドラムキット**

MRS-802のリズムセクションには、ドラム/パーカッ ション音色が内蔵されています。これらのドラム/パー カッション音色の中から24音色を選び、組み合わせた ものを"ドラムキット"と呼びます。MRS-802のリズ ムセクションでリズム伴奏を演奏するときは、使用可能 な43種類のドラムキットの中からいずれか1つを選び ます。

ドラムキットは、リズム伴奏用の音源として利用するほ か、MIDI キーボード/シーケンサーを使って外部から 演奏したりできます。また、トップパネルのステータス キーを使って、現在選ばれているドラムキットのドラム /パーカッション音色を鳴らすことも可能です。

ドラムキットの出力信号 (ドラムトラック)は、内蔵ミ キサーに内部接続されています。ドラムトラックは、通 常のオーディオトラック1~8と同じように音量、左右 のバランス、EQ などを調節したり、センドリターンエ フェクトをかけたりできます。

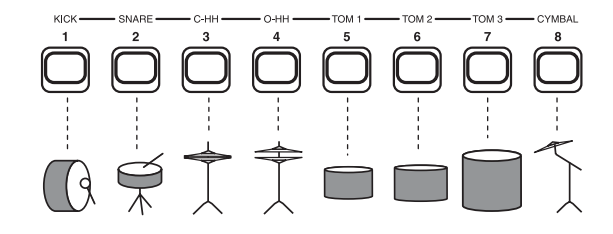

# **リズムパターン**

新規作成したプロジェクトには、最大99小節までのリ ズム演奏を記録できるパターン(これを"リズムパター ン"と呼びます)が400種類以上書き込まれています。 これらのパターンの中から1つを選んで演奏できます。

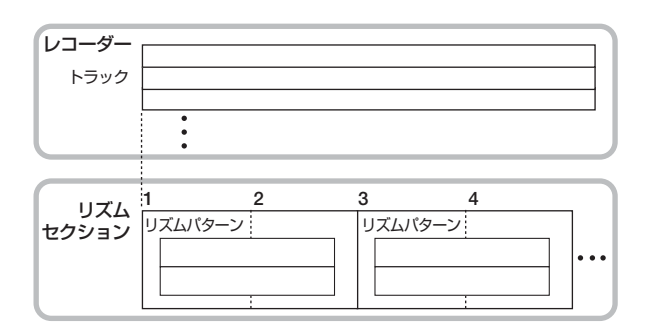

あらかじめプログラムされたリズムパターンをそのまま 使うだけでなく、その一部をエディットしたり、空のリ ズムパターンにお客様ご自身のパターンをプログラムし たりできます。

作成したリズムパターンは、プロジェクトの一部として ハードディスクに保存されます。

# **リズムソング**

リズムパターンを演奏順に並べたものを"リズムソング" と呼びます。リズムソングにリズムパターン、拍子、テ ンポといった情報(イベント)をプログラムすることで、 1曲分のバッキング演奏を作成できます。

1つのプロジェクトでは、最大10曲のリズムソングを 作ることができます。

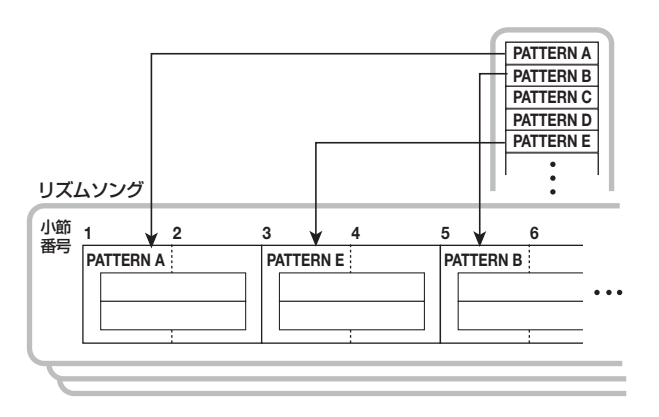

# **リズムパターンモードとリズムソング モード**

リズムセクションの動作モードには、リズムパターンの 演奏や作成を行う"リズムパターンモード"と、リズム ソングの演奏や作成を行う"リズムソングモード"の2 種類があり、常にどちらか一方のモードが選択されてい ます。

リズムソングモードが選ばれているときは [SON G/ PATTERN]キーが点灯し、リズムパターンモードが選 ばれているときは [SONG/PATTERN]キーが消灯しま す。

リズムパターンモードとリズムソングモードを切り替え るには、[SONG/PATTERN] キーを押して、点灯と消 灯を切り替えます。

> SONG<br>PATTERN リズムパターンモード 消灯

リズムソングモード 点灯

# **レコーダーセクションとリズムセクショ ンの同期について**

MRS-802が初期状態のとき、リズムセクションは常に レコーダーセクションと同期走行します。トランスポー トを操作してレコーダーを走らせると、同時にリズムパ ターンまたはリズムソングの演奏が始まります。ただし、 必要に応じてリズムセクションとレコーダーセクション を切り離し、単独のドラムマシンとして利用することも 可能です。

メイン画面が表示されているときに、[DRUM]キーを押 してキーを点灯させると、リズムセクションとレコー ダーセクションが切り離されます。この状態でトランス ポートを操作すると、レコーダーセクションは停止した ままで、リズムセクションだけを演奏できます。 元の状態に戻すには、[EXIT]キーを押して[DRUM]キー を消灯させます。

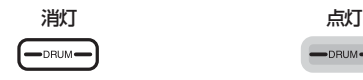

 $\neg$ DRUM $\neg$ 

レコーダーセクションと リズムセクションが同期 レコーダーセクションと リズムセクションが切り離される

# **リズムパターンを演奏する**

ここでは、リズムパターンの演奏方法や、テンポやドラ ムキットの変更方法について説明します。

# **リズムパターンを選んで演奏する**

プロジェクトに書き込まれているリズムパターンの中か ら1つを選んで演奏します。

#### *NOTE*

リズムパターンを操作する前に、トップパネルの [DRUM] フェーダーおよび [MASTER] フェーダーが上がっていて、 [DRUM]ステータスキーが点灯していることを確認してくださ い。

## **1.** メイン画面が表示されているときに、[DRUM] キーを押してください。

キーが点灯し、レコーダーセクションとリズムセクショ ンが切り離され、リズムセクションを単独で走行できる ようになります。

# **2.** [SONG/PATTERN] キーが消灯していることを 確認してください。

[SONG/PATTERN] キーが点灯しているときは、キー を押して消灯させてください。

[SONG/PATTERN] キーが消灯しているとき、リズム セクションの動作モードとして、リズムパターンの再生 を行う"リズムパターンモード"が選ばれています。リ ズムパターンモードでは、ディスプレイに現在選ばれて いるリズムパターンの各種情報が表示されます。

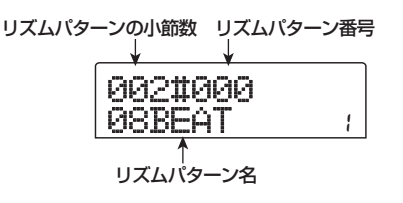

#### **HINT**

メイン画面が表示されているときに[SONG/PATTERN]キー を繰り返し押して、直接上記の画面を呼び出すこともできます。 この操作を行うと、[DRUM]キーが点滅します。この点滅はレ コーダーとリズムセクションが引き続き同期していることを示 しています。

**3.** ダイアルを回して、演奏するリズムパターンを選 択してください。

パターンの選択は、上下のカーソルでも行うことができ ます。

# **4.** PLAY[▶]キーを押してください。

リズムセクションがレコーダーセクションから切り離さ れた状態で、リズムパターンの演奏が始まります。

#### **HINT**

- ・ リズムセクションの走行中に、ダイアルを使ってパターンを 切り替えると、現在演奏しているパターンが最後の位置に来 ると、引き続き新たに選択したパターンの演奏を行います。
- ・ リズムセクションの走行中に、上下のカーソルキーを使って パターンを切り替えると、即座に新しいパターンの演奏が始 まります。

## **5.** リズムセクションの演奏をミュートするには、 [DRUM]ステータスキーを押してください。

キーが消灯し、リズムセクションがミュートされます。 ミュートを解除するには、もう一度 [DRUM]ステータス キーを押してキーを点灯させます。

# **6.** 演奏を停止させるには、STOP[■]キーを押して ください。

リズムパターンの演奏が停止します。

# **7.** メイン画面に戻るには、繰り返し [EXIT] キーを押 してください。

[DRUM]キーが消灯し、レコーダーセクションとリズム セクションが同期した状態に戻ります。

#### **HINT**

- ・ メイン画面を表示させてから PLAY[R] キーを押すと、同 時にレコーダーの走行も開始されます。
- ・ ハードディスク上に保存してある別のプロジェクトから、 リズムパターンのデータだけを取り込むことも可能です  $(\rightarrow P.96)$

# **リズムパターンのテンポを変える**

リズムパターンのテンポを変更します。

- **1.** メイン画面が表示されているときに、[DRUM] キーを押して点灯させてください。
- **2.** [SONG/PATTERN] キーが消灯していることを 確認してください。

[SONG/PATTERN] キーが点灯していたときは、キー

を押して消灯させてください。

# **3.** リズムパターンモードでリズムセクションの [TEMPO]キーを押してください。

現在のテンポ値がBPM単位(1分間あたりの拍数)で 表示されます。

Tempo **BPM=**  $1200$ 

## **4.** ダイアルを回してテンポを調節してください。

テンポの値は、40~250 (BPM)の範囲を0.1単位で 調節できます。必要ならば、PLAY[R]キーを押し、リ ズムパターンを再生しながらテンポを変更することもで きます。

**5.** マニュアル操作でテンポを設定するには、設定し たいテンポの拍に合わせて、[TEMPO]キーを2回 以上叩いてください。

最後に2回叩いた間隔が自動検出され、新しいテンポが 設定されます。

**6.** メイン画面に戻るには、[EXIT] キーを押してくだ さい。

#### **HINT**

- ・ ここで設定したテンポは、リズムパターンモードで演奏され るすべてのリズムパターン、およびテンポ情報が設定されて いないすべてのリズムソングに適用されます。
- ・ テンポの変更はメイン画面でも行うことができます。

#### *NOTE*

リズムパターンを聴きながらレコーダーのトラックに録音した 場合、後からリズムパターンのテンポを変更すると、リズパター ンとトラックの録音内容にずれが生じます。必ず最初にテンポ を決定してください。

# **ドラムキットを変える**

リズムセクションで使用するドラムキットを切り替えま す。選択したドラムキットは、すべてのリズムパターン、 すべてのリズムソングに共通です。

**1.** トランスポートが停止しているときに、メイン画 面で [DRUM]キーを押してください。

## **2.** [UTILITY]キーを押してください。

リズムセクションのユーティリティメニューが表示され ます。

Utility Drum Kit

## **3.** [ENTER]キーを押してください。

ディスプレイの表示が次のように変わります。この状態 でドラムキットが選択できます。

Drum Kit 00LIVE1

**4.** ダイアルを回してドラムキットを選び、[ENTER] キーを押してください。

選択したドラムキットが読み込まれ、手順3の画面に戻 ります。選択可能なドラムキットの種類については、巻 末の資料をご参照ください。

**5.** メイン画面に戻るには、[EXIT] キーを繰り返し押 してください。

# **リズムソングを作る**

1つのプロジェクトにつき10曲のリズムソングが利用 でき、その中から1曲を選んで作成や再生が行えます。 1曲のリズムソングには、最大999小節分のリズムパ ターンが入力可能です。パターンを入力した後でテンポ などのイベントを加えれば、リズムソングが完成します。

# **リズムソングを選択する**

リズムパターンを入力するリズムソングを選択します。

#### **HINT**

MRS-802で新しいプロジェクトを作成したときは、どのリズ ムソングも空の状態となっています。

**1.** メイン画面で、リズムセクションの [DRUM] キー を押してください。

[DRUM]キーが点灯します。

**2.** [SONG/PATTERN]キーを押して、点灯させてく ださいください。

[SONG/PATTERN] キーを点灯させると、リズムセク ションの動作モードとして、リズムソングの作成や再生 を行う"リズムソングモード"が選ばれます。ディスプ レイには、リズムソング名(空のソングの場合は "EMPTY")とリズムソング番号が表示されます。

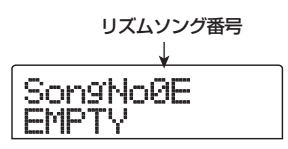

**HINT** 

メイン画面が表示されているときに[SONG/PATTERN]キー を繰り返し押して、直接上記の画面を呼び出すこともできます。 この操作を行うと、[DRUM]キーが点滅します。この点滅はレ コーダーとリズムセクションが引き続き同期していることを示 しています。

- **3.** ダイアルを回して、0 ~ 9 のリズムソングの中か ら、1曲を選択してください。
- **4.** [EXIT] キーを何回か押して、リズムソング画面に 戻してください。

# **リズムパターンを入力する**

ここでは、リズムソングにリズムパターンを入力する方 法について説明します。リズムソングにパターンを入力 する方法には、次の2種類があります。

#### ● ステップ入力方式

パターン番号と小節数を指定しながら、リズムパターン を1つずつ演奏順に並べていく方式です。この方式を使 えば、ソングのどの位置からでもパターンが入力できま す。また、あるリズムパターンの途中で別のリズムパター ンに切り替えることも可能です。細かくパターンを指定 したいときに向いています。

● FAST (Formula Assisted Song Translator) 方式 簡単な数式を使って、最初から最後まで1曲分のリズム パターンの演奏順を指定し、リズムソングに一度に書き 出す方法です。楽譜を見ながら機械的に入力するときや、 リズムパターンの繰り返しが多いときに向いています。

ただし、リズムソングの途中から入力することはできま

以下、方式ごとに分けて操作方法を説明します。

# **ステップ入力方式**

せん。

パターン番号と小節数を指定し、パターンを1つずつ入 力する方法です。

# **1.** リズムソングモードで([SONG/PATTERN]キー が点灯)、[DRUM]キーが点灯していることを確認 してください。

リズムソングの作成/編集は、[DRUM]キーが点灯し、 リズムセクションとレコーダーが切り離されているとき にだけ行えます。

## **2. REC[●1キーを押してください。**

キーが点灯し、リズムソングにリズムパターン番号など の各種情報を入力できる状態になります。ディスプレイ は、次のように変わります。

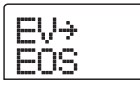

リズムソングのステップ入力中には、ディスプレイ1列 目で表示させる項目の種類、ディスプレイ2列目にその 項目の値が確認できます。ただし、新規作成されたソン グは何も項目が含まれていないため、ディスプレイ2列 目にリズムソングの終わりを表す"EOS"(エンドオブ ソング)の文字が表示されます。

## **3.** 上下のカーソルキーを使って、ディスプレイ 1 列 目に"←PTN"と表示させてください。

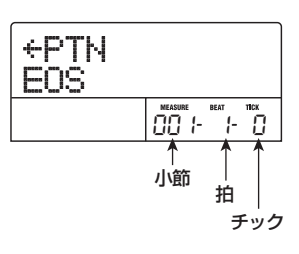

上下のカーソルキーで表示させる項目を選び、左右の カーソルキーで現在位置を移動します。上下のカーソル キーで選択可能な項目は、次の通りです。

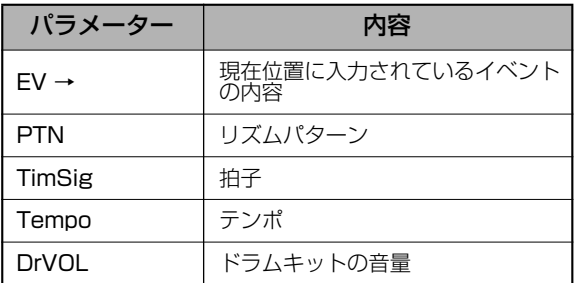

#### **HINT**

"EV→"以外の項目が選ばれている場合、現在位置に該当する イベントがなければ、項目名の前に"←"の記号が表示されま す(例:←PTN)。この記号は、直前に入力されたイベントが、 引き続き有効であることを示しています。

通常"PTN"を選んだときは、ディスプレイ1列目に現 在位置に入力されているパターン番号、2列目にパター ンの名前が表示されます。ただし、空のリズムソングに は何もパターン情報が入力されていないため、1列目は "←PTN"、2列目は空白となります。

## **4. [INSERT/COPY]キーを押してください。**

ディスプレイに "INSERT?"と表示され、現在位置に ーリュ インファント あしいリズムパターン情報を挿入できます。 しゅうしゅう

INSERT?<br>PAAAX 4 P000X

**5.** ダイアルを回して、挿入したいリズムパターンを 選択してください。

現在選ばれているリズムパターンの番号とその小節数が 表示されます。

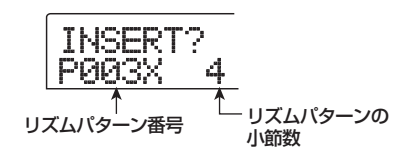

## **6.** 必要に応じて、上下のカーソルキーを使って、リ ズムパターンの小節数を変更してください。

本来のリズムパターンよりも長くしたときは、同じリズ ムパターンがその小節数だけ繰り返されます。本来のリ ズムパターンより短くしたときは、リズムパターンの途 中で次のリズムパターンへと切り替わります。

#### **HINT**

ここで設定した内容は、元のリズムパターンには影響しません。

## **7.** 選 択 し た リ ズ ム パ タ ー ン を 確 定 す る に は、 [ENTER]キーを押してください。

該当する位置にリズムパターン情報が入力されます ("EOS"の表示は、挿入された小節数だけ先に移動しま す)。

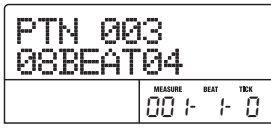

#### **HINT**

リズムパターン情報が入力されると、リズムソングの同じ位置 に、TimSig(拍子)やDrVOL(ドラムトラックの音量)のイ ベントが自動的に追加されます。これらのイベントの値は、後 から変更できます。

**8.** 右向きのカーソルキーを繰り返し押して、次にパ ターンを入力する位置までカウンターの表示を進 ませてください。

パターンを表示させているときは、左右のカーソルキー を使って、現在位置を小節単位で移動できます。リズム ソングの最後に到達すると、ディスプレイに"EOS"と 表示されます。

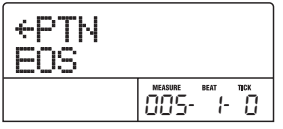

**HINT** 

パターンを入力した小節から先に進ませると、"←PTN"と表 示されます。"←"の記号は、直前に入力されたイベント(この 場合はパターン情報)が、引き続き有効であることを示してい ます。

**9.** 手順 4 ~ 8 を繰り返して、次のリズムパターンを 入力してください。

新規に入力したリズムパターンの小節数だけリズムソン グの長さが延長され、それに伴って"EOS"の表示が移 動します。

## **10.** 同じ要領で、最後までリズムパターンを入力して ください。

## **11.** 1 曲分のリズムソングが完成したら、STOP[■] キーを押してください。

REC[●1キーが消灯して、リズムソング画面に戻ります。 入力した内容を確認したいときは、PLAY[▶]キーを押 してください。

## **12.** メイン画面に戻るには、リズムセクションが停止 した状態で [EXIT]キーを押してください。

なお、入力したリズムパターンを修正したい場合は、 REC[●1キーが点灯しているときに以下の操作を行って ください。

#### *NOTE*

- ・ この状態でリズムソングを再生すると、最後に設定したドラ ムキット/テンポが有効となります。
- ・ ドラムキットを切り替えるには、ユーティリティメニューで 新しいドラムキットを選んでください(リズムソングごとに ドラムキットを指定することはできません)。
- ・ リズムソング独自のテンポを設定するには、先頭にテンポ情 報を入力してください(→P.86)

#### ■入力したリズムパターンを選び直すには

左右のカーソルキーを使って目的のリズムパターン情報 の位置まで移動し、ダイアルを回して新しいリズムパ ターンを選んでください。

また、パターン情報が入力されていない位置(ディスプ

レイ1列目に"←PTN"と表示されます)でダイアルを 回せば、その位置に新規のリズムパターン情報を追加で きます。

#### **NOTE**<sup></sup>

どちらの場合でも、次にリズムパターン情報が入力されている 位置まで、新規のリズムパターンが有効となりますので、ご注 意ください。

#### ■リズムソングの途中にリズムパターンを挿入す るには

左右のカーソルキーを使ってリズムパターン情報を挿入 したい位置まで移動し、手順4~7を実行してください。 現在の位置に新しく選んだリズムパターンが挿入され、 そのリズムパターンの長さ分だけ、それ以降のリズムパ ターンが後ろにずれます。

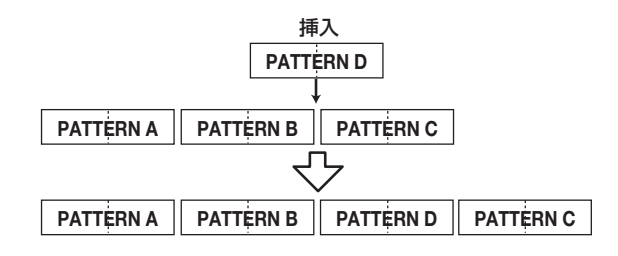

## ■入力したリズムパターンを消去するには

左右のカーソルキーを使ってリズムパターン情報を消去 したい位置まで移動し、[DELETE/ERASE]キーを押し ます。リズムパターン情報が消去され、直前のリズムパ ターンを引き続き演奏することを示す"←PTN"の表示 に変わります。

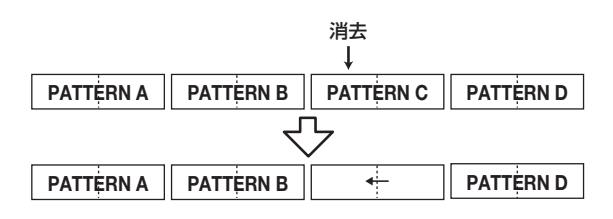

#### *NOTE*

リズムソングの先頭に記録されているリズムパターン情報は消 去できません。

#### ■ 特定の小節を削除するには

左右のカーソルキーを使って削除する小節の先頭位置ま で移動し、上向きのカーソルキーを繰り返し押して"EV →"と表示させ、「DELETE/ERASE1キー→ [ENTER] キーの順に押します。現在の小節が削除され、それ以降 のリズムパターン情報が手前にずれます。なお、2小節 のリズムパターンで前半の1小節を削除した場合、前半 の1小節のみが削除され、後半の1小節は"←PTN"の 表示に変わります。

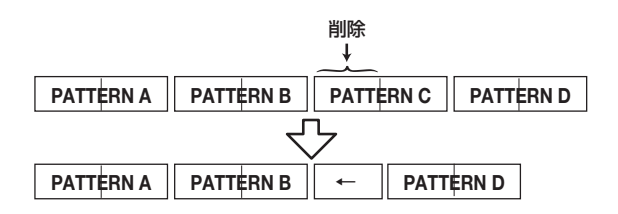

# **FAST入力方式**

FAST(Formula Assisted Song Translator)方式で は、簡単な数式を使ってリズムパターンの並び順を指定 します。FAST入力方式の数式を入力するには、フェー ダーセクションのステータスキーや[SOLO]キーを使い ます。それぞれのキーの機能は、次の図の通りです。

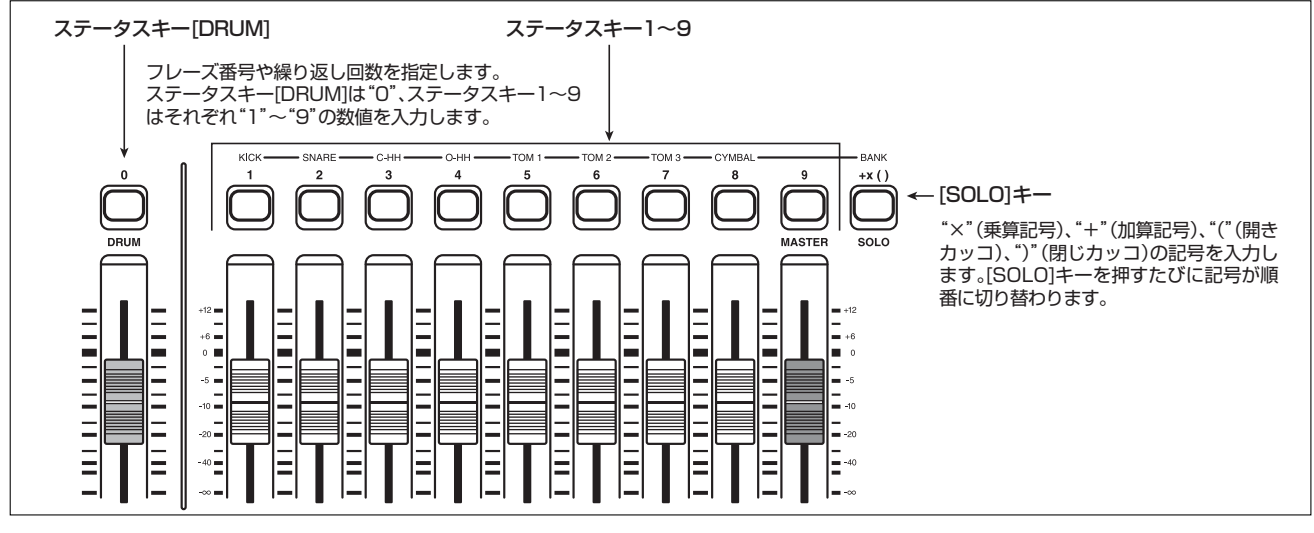

#### *ZOOM MRS-802*

#### リファレンス[リズム]

リズムパターンを演奏順に並べるための基本的なルール は次の通りです。

#### ● パターンを選ぶ

パターンを指定するには、[DRUM]ステータスキー/ス テータスキー 1~9を押して1~3桁のパターン番号を 入力します。このとき、ディスプレイにはパターン番号 がそのまま表示されます。

#### ● パターンを並べる

"+"(加算記号)を使って、リズムパターン番号を結び ます。例えば、0+1+2という数式を作ると、次の図 のような順番で演奏されます。

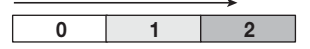

#### ● パターンを繰り返す

"×"(乗算記号)を使って、リズムパターンを繰り返し ます。通常の数式と同じように、乗算記号は加算記号よ りも優先されます。例えば、0+1×2+2という数式 を作ると、次の図のような順番で演奏されます。

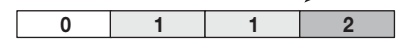

#### ● 複数のパターンを繰り返す

"("(開きカッコ)と")"(閉じカッコ)を使って、繰 り返したいパターンの組み合わせを指定します。カッコ でくくられた数式は、他の数式よりも優先されます。例 えば、0+1+2×2+(3+4) ×2という数式を作ると、 次の図のような順番で演奏されます。

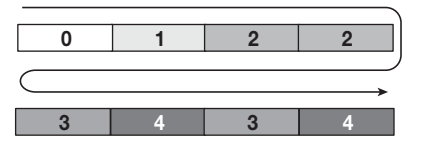

0→1→2→3→2→3→4という順番でリズムパター ンを並べたいときは、次のように入力します。

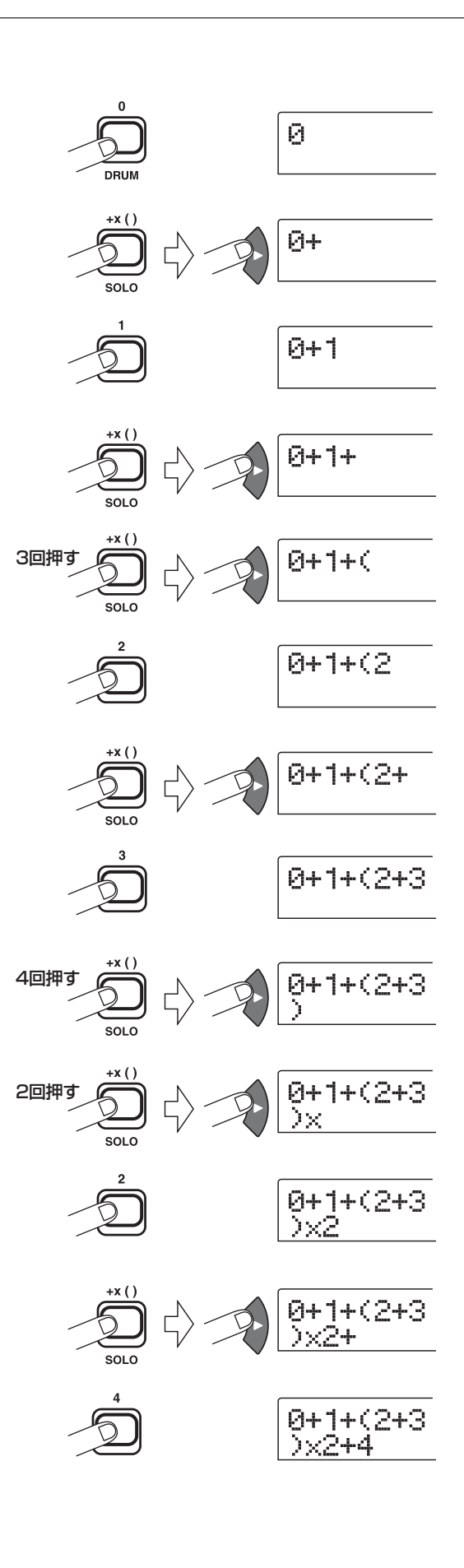

**HINT** 

数式が2行に収まりきれない場合は、画面が1文字ずつスクロー ルします。また、左右のカーソルキーを使って入力位置を移動 させると、それに応じて行が左右にスクロールします。

FAST入力方式を使ってソングの最初から最後までリズ ムパターンを指定し、[ENTER] キーを押すと、リズム ソングにリズムパターンが書き出されます。

#### *NOTE*

- ・ FAST 入力方式では、必ずリズムソングの最初から最後ま でを1回の操作で書き出しします。FAST入力方式を使って、 リズムソングの途中から新規に書き出ししたり、一部のみ書 き出しをやり直すことはできません。
- ・ 書き出ししたリズムソングを修正したい場合は、数式を修正 して再度書き出しを行うか、ステップ入力方式を使います。
- ・ FAST 入力方式は、フレーズループをプログラムするとき にも利用できます(→P.63)。
- **1.** リズムソングモードで([SONG/PATTERN]キー が点灯)、[DRUM]キーが点灯していることを確認 してください。
- **2.** [EDIT]キーを押してください。

リズムソングのエディットメニューが表示されます。

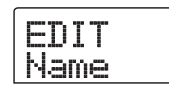

**3.** 左右のカーソルキーを使って、ディスプレイに "EDIT FAST"と表示させ、[ENTER]キーを押し てください。

FA ST 入力方式の数式を入力する画面に切り替わりま す。

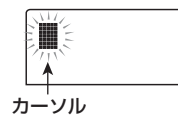

**4.** ステータスキー(1~9、[DRUM])/[SOLO]キー を使って数式を入力し、リズムソングを作成して ください。

数式の入力方法はP.84をご参照ください。なお、入力 をミスしたときは、次の方法を使って修正できます。

#### ● 数字/記号を挿入するには

左右のカーソルキーを使って数値/記号を挿入したい位 置まで移動し、新しい数値/記号を入力してください。

#### ● 数字/記号を削除するには

左右のカーソルキーを使って数値/記号を挿入したい位 置まで移動し、[DELETE/ERASE]キーを押してくださ い。指定した数値/記号が削除され、それ以降の数値/ 記号が手前にずれます。

# **5.** 数式の入力が終わったら [ENTER]キーを押してく ださい。

書き出すソングを選ぶ画面に切り替わります。ダイアル を回してソングを選んでください。

SaveSong 1E 1E

#### **HINT**

ディスプレイの二列目にはリズムソングナンバーが表示されま す。数値の右側に"E"と表示されるリズムソングは、空であ ることを示しています。

#### **6.** [ENTER]キーを押してください。

書き出しが実行され、手順2の画面に戻ります。入力し た内容を確認したいときは、PLAY[R] キーを押してく ださい。

#### **HINT**

- ・ FAST 入力方式で入力した数式は、プロジェクトごとに記 憶されます。必要ならば、手順1~2を繰り返して数式をも う一度呼び出してから、数字や記号を修正し、書き出しをや り直せます。
- ・ 書き出しをやり直したときは、リズムソング全体が書き換え られます。リズムソングの途中から新規に書き出ししたり、 一部のみ書き出しをやり直すことはできません。
- ステップ入力方式と FAST 入力方式のどちらを使った場合で も、完成したリズムソングに違いはありません。必要ならば、 FAST入力方式で書き出ししたリズムソングをステップ入力 方式で修正できます。
- **7.** メイン画面に戻るには、リズムセクションが停止 した状態で[EXIT]キーを押してください。

#### *NOTE*

- ・ この状態でリズムソングを再生すると、最後に設定したドラ ムキット/テンポが有効となります。
- ・ ドラムキットを切り替えるには、ユーティリティメニューで 新しいドラムキットを選んでください(リズムソングごとに ドラムキットを指定することはできません)。
- ・ リズムソング独自のテンポを設定するには、先頭にテンポ情 報を入力してください(→P.86)

#### *ZOOM MRS-802*

# **その他のイベントを入力する**

リズムパターン情報を入力したリズムソングに、テンポ、 リズムセクションの音量などのイベントを加えます。

**1.** リズムソングモードで([SONG/PATTERN]キー が点灯)、[DRUM]キーが点灯していることを確認 してください。

## **2. REC[●1キーを押してください。**

リズムソングのステップ入力が行える状態になります。

**3.** 上向きのカーソルキーを繰り返し押して、ディス プレイに"EV→"と表示させてください。

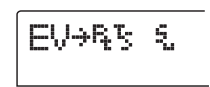

"EV→"が表示されているときは、現在位置にどんなイ ベントが入力されているのかを確認できます。"EV→" に続く記号("Pt"や "TS"など)がその位置に入力さ れているイベントを表わします。

入力可能なイベントの種類と、それに対応する記号は次 の通りです。

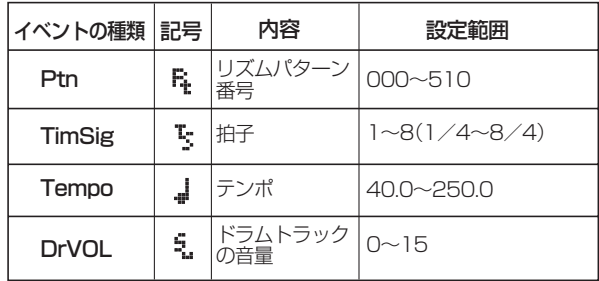

#### **HINT**

- ・ リズムソングにテンポ情報が入力されていない場合、リズム セクションで最後に設定したテンポがそのまま有効となりま す。毎回リズムソングを同じテンポで演奏するには、必ずリ ズムソングの先頭にテンポ情報を入力してください。
- ・ 必要ならば、ソングを再生しながら希望するテンポに合わせ て[TEMPO]キーを何回か叩き、最適なテンポの値をディス プレイで確認してください。
- **4.** 新規のイベントを入力したい位置に移動してくだ さい。

入力位置を移動させる方法には次の3種類があります。

#### ① 1小節単位で移動する

左右のカーソルキーを押すと、前後の小節の拍の先頭へ と移動します。

#### ② 拍単位で移動する

REW[<1//FF[>1キーを押すと、前後の拍の位置へと 移動します。

#### ③ 16分音符単位で移動する

上向きのカーソルキーを繰り返し押して、ディスプレイ に"EV→"と表示させ、ダイアルを回すと、12チック (16分音符)単位で前後に移動できます。

#### **HINT**

現在位置はカウンター表示の右側に小節/拍/チック単位で表 示されます。

## **5.** 上下のカーソルキーを使って、入力するイベント の種類を選んでください。

選択したイベントが現在位置に入力されているときは、 その設定値が表示されます。また、該当するイベントが 入力されていない場合は、ディスプレイに"←"の記号 が表示されます。この記号は、直前に入力されている同 種のイベントが有効であることを表しています。

 $f$ imSig

#### **6.** ダイアルを回して設定値を変更してください。

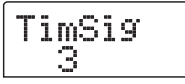

"TimSig"のイベントは、小節単位でのみ入力できます。 小節の途中でダイアルを回すと、自動的に次の小節の先 頭に移動し、その位置に新規イベントが入力されます。

#### **NOTE**

TimSigイベントを変更しても、小節や拍の区切り方が変わる だけで、演奏されるリズムパターンの長さは変化しません。

# **7.** 同じ要領で、残りのイベントを入力してください。

なお、入力をミスしたときや、変更したいときは、次の 方法を使って修正できます。

#### ■ イベントの設定値を変更するには

変更したいイベントを表示させ、ダイアルを回して新し い値に変更してください。

■イベントを消去するには

消去したいイベントを表示させ、[DELETE/ERASE] キーを押します。消去を実行すると、直前に入力されて いるイベントが、次に同種のイベントが入力されている 位置まで有効となります。

**8.** 操作を終えるには、STOP[■] キーを押してくだ さい。

リズムソング画面に戻ります。メイン画面に戻るには、 続いて [EXIT]キーを押してください。

# **リズムソングを再生する**

リズムパターン情報やテンポ情報などを入力したリズム ソングを演奏します。

**1.** リズムソングモードで([SONG/PATTERN]キー が点灯)、[DRUM]キーが点灯していることを確認 してください。

レコーダーセクションとリズムセクションが切り離され ます。

SongNo0 SONG000

**HINT** 

メイン画面が表示されているときに[SONG/PATTERN]キー を繰り返し押して、直接上記の画面を呼び出すこともできます。 この操作を行うと、[DRUM]キーが点滅します。この点滅はレ コーダーとリズムセクションが引き続き同期していることを示 しています。

**2.** ダイアルを回して再生したいリズムソングを選ん でください。

# **3.** PLAY[▶]キーを押してください。

リズムソングの演奏が開始されます。

**HINT** 

リズムソングの再生中、画面には現在位置に入力されているリ ズムパターン番号などのイベントが表示されます。

**4.** リズムソングを停止したいときは、STOP[■]キー を押してください。

**5.** メイン画面に戻るには、[EXIT] キーを押してくだ さい。

[DRUM]キーが消灯します。

**HINT** 

メイン画面を表示させてからPLAY[▶]キーを押すと、リズム ソングと同時にレコーダーの走行も開始されます。

# **リズムソングを編集する**

ここでは、作成したリズムソングの編集方法について説 明します。

# **特定の小節の演奏をコピーする**

リズムソングの一部を小節単位で範囲指定し、他の部分 に上書きコピーします。リズムソングの一部分を繰り返 し演奏させたいときに便利です。

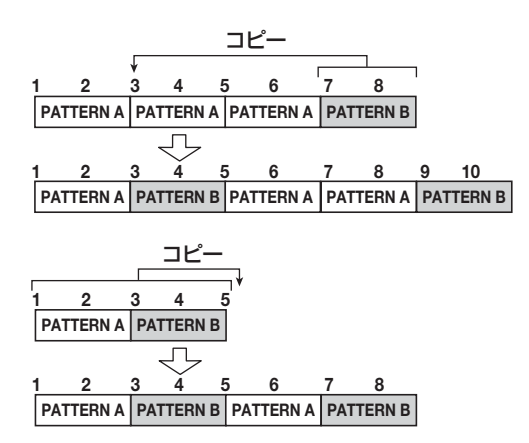

**1.** リズムソングモード([SONG/PATTERN]キーが 点灯した状態)で [DRUM]キーを押し、キーを点 灯させてください。

SongNo0 SONG000

- **2.** ダイアルを回して、編集したいリズムソングを選 択してください。
- **3. REC[●]キーを押してください。**
- **4.** [INSERT/COPY]キーを2回押してください。
- コピーの開始小節を選択する画面になります。

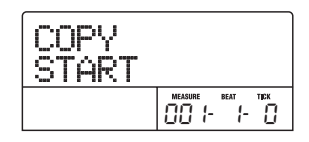

**5.** ダイアルを回してコピー元の開始位置となる小節 を選び、[ENTER]キーを押してください。

コピー範囲の終了位置を選択する画面に切り替わります。

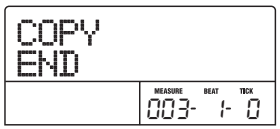

- **6.** ダイアルを回して、コピー元の終了位置となる小 節を選んで、[ENTER]キーを押してください。
- コピー先となる小節を選択する画面に切り替わります。

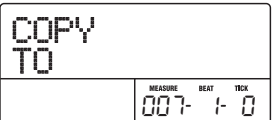

- **7.** ダイアルを回して、コピー先の開始位置となる小 節を選んでください。
- **8.** コピー実行するには [ENTER]キー、キャンセルす るには [EXIT]キーを押してください。

[ENTER]キーを押すとコピーが実行され、手順3の画面 に戻ります。なお、コピー先に何かイベントが記録され ていた場合は、上書きされます。

#### **HINT**

小節をコピーした結果、リズムソングの現在の範囲からはみ出 る場合は、リズムソングの終了位置がその分だけ後方に移動し ます。

## **9. STOP[■]キーを押してください。**

リズムソング画面に戻ります。

# **リズムソングをコピーする**

プロジェクト内の任意のリズムソングを、他のリズムソ ングにコピーします。あるリズムソングの一部を変えて バリエーションを作りたいときに便利です。

- **1.** リズムソングモード([SONG/PATTERN]キーが 点灯した状態)で [DRUM]キーを押し、キーを点 灯させてください。
- **2.** ダイアルを回して、コピー元となるリズムソング を選択してください。
- **3.** [INSERT/COPY]キーを押してください。

コピー先となるリズムソング番号を選択する画面に切り 替わります。

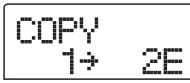

**4.** ダイアルを回して、コピー先となるリズムソング 番号を選択し、[ENTER]キーを押してください。

#### *NOTE*

コピーを実行すると、コピー先のリズムソングはすべて消去さ れ、コピー元のリズムソングが上書きされます。以下の操作は 慎重に行ってください。

**5.** コピーを実行するには[ENTER]キー、中止するに は[EXIT]キーを押してください。

[ENTER] キーを押した場合は、コピーを実行した後で リズムソング画面に戻ります。

# **リズムソングを消去する**

特定のリズムソングを消去して、空の状態に戻します。

- **1.** リズムソングモード([SONG/PATTERN]キーが 点灯した状態)で [DRUM]キーを押し、キーを点 灯させてください。
- **2.** ダイアルを回して、消去するリズムソングを選択 してください。

# **3.** [DELETE/ERASE]キーを押してください。

ディスプレイに"DELETE SURE?"と表示されます。

#### *NOTE*

一度消去したリズムソングは、元に戻せません。操作は慎重に 行ってください。

**4.** 消去を実行するには、[ENTER]キー、中止するに は[EXIT]キーを押してください。

[ENTER] キーを押した場合は、消去を実行した後にリ ズムソング画面に戻ります。

# **リズムソングに名前を付ける**

任意のリズムソングの名前を変更します。

- **1.** リズムソングモード([SONG/PATTERN]キーが 点灯した状態)で [DRUM]キーを押し、キーを点 灯させてください。
- **2.** ダイアルを回して名前を変更したいソングを選択 してください。
- **3.** [EDIT]キーを押してください。

ディスプレイに、リズムソングのエディットメニューが 表示されます。

 $F\eta\tau\tau$ Name

**4.** ディスプレイに"EDIT Name"と表示されている のを確認して、[ENTER]キーを押してください。

リズムソング名が表示され、最初の文字が点滅します。

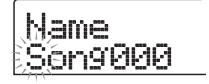

**5.** 左右のカーソルキーを使って、点滅部分を変更し たい位置に移動し、ダイアルを回して文字を選ん でください。

利用可能な文字の種類については、P.34をご参照くだ さい。

#### **HINT**

空のリズムソングにリズムパターン情報を入力したときは、 "Songxxx"(xxxにはリズムソング番号が入ります)という初 期設定の名前が自動的に付けられます。

# **6.** 名前の入力が終わったら、[EXIT] キーを押してく ださい。

リズムソングの名前が更新され、リズムソングのエ ディットメニューに戻ります。

**7.** メイン画面に戻るには、何度か [EXIT] キーを押し てください。

# **自分自身のリズムパターンを作る**

ここでは、オリジナルのリズムパターンを作成する方法 を説明します。リズムパターンを作るには、演奏を止め た状態で1音1音を入力していく"ステップ入力"と、ス テータスキーを使って演奏を記録する"リアルタイム入 力"の2つの方法があります。

#### **記録前の準備**

記録を始める前に、入力先のリズムパターン番号を選び、 クオンタイズ(記録時の最小単位となる音符)の値、小 節数や拍子、ドラムキットの番号などを設定します。

## **1.** メイン画面で [SONG/PATTERN] キーが消灯し ていることを確認してください。

[SONG/PATTERN] キーが点灯しているときは、キー を押して消灯させてください。リズムセクションがリズ ムパターンの再生/作成を行う"リズムパターンモード" に切り替わります。

## **2.** [DRUM]キーを押して、キーを点灯させてください。

リズムパターンの作成/編集は、[DRUM]キーが点灯し、 リズムセクションとレコーダーが切り離されているとき にだけ行えます。

## **3.** ダイアルを回し、空のリズムパターンを選択して ください。

空のリズムパターンは、パターン名の欄に"EMPTY"と 表示されます。

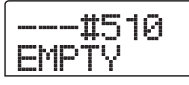

#### **HINT**

空のリズムパターンがないときは、不要なリズムパターンを消 去してください(→P.96)。

#### **4.** [EDIT]キーを押してください。

リズムパターンの編集などを行うリズムパターンのエ ディットメニューが表示されます。

> EDIT Quantize

**5.** クオンタイズの値を設定するには、ディスプレイ に"EDIT Quantize"と表示されていることを確 認し、[ENTER]キーを押してください(それ以外 の表示のときは、左右のカーソルキーを使って、 "EDIT Quantize"を選びます)。

クオンタイズとは、記録される最小単位となる音符のこ とです。初期状態では"16"(16分音符)に設定され ています(演奏内容が、16分音符単位に揃えられ、リ ズムパターンに記録されます)。

Quantize 16 - موسم<br>16

## **6.** ダイアルを回してクオンタイズの新しい設定値を 選んでください。

それぞれの数値が対応する音符は、次の通りです。

- 4・・・・・ 4分音符
- 8・・・・・ 8分音符
- 12 ・・・ 8分3連音符
- 16 ・・・ 16分音符(初期設定)
- 24 ・・・ 16分3連音符
- 32 ・・・ 32分音符
- Hi … チック (クオンタイズなし)

#### **HINT**

- ・ 1チックは、4分音符の1/48に相当する長さです。
- ・ クオンタイズの設定は、すべてのリズムパターンに共通しま す。
- ・ ステップ入力を使ってリズムパターンを入力するときは、い つでもクオンタイズの値を変更できるので、上記の操作は不 要です。

#### **7.** 設定が終わったら、[EXIT]キーを押してください。

新しいクオンタイズの値が確定し、リズムパターンのエ ディットメニューに戻ります。

**8.** リズムパターンの拍子を設定するには、左右のカー ソルキーを使って"EDIT TimSig"と表示させ、 [ENTER]キーを押してください。

現在の拍子が表示されます。

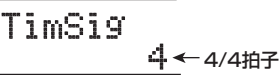

**9.** ダイアルを回して1~8 (1/4~8/4) の中か

*ZOOM MRS-802*

ら拍子を選択し、[EXIT]キーを押してください。 リズムパターンのエディットメニューに戻ります。

**10.** リズムパターンの長さ(小節数)を設定するには、 左右のカーソルキーを使って"EDIT BarLen"と 表示させ、[ENTER]キーを押してください。

> BarLen  $4$   $\leftarrow$  小節数

**11.** ダイアルを回して小節数を設定し、[EXIT] キーを 押してください。

小節数は1~99の範囲で設定できます。

現在の小節数が表示されます。

**12.** [EXIT]キーを 2回押してください。手順 3の画面 に戻ります。

情報は何も入力されず、現在のクオンタイズの値だけス テップが進みます(下図参照)。

- **1.** リズムパターンモード([SONG/PATTERN]キー が消灯した状態)で [DRUM]キーを押し、キーを 点灯させてください。
- **2.** ダイアルを回して空のリズムパターンを選択して ください。

## **3. REC[●1キーを押してください。**

ディスプレイが次のように変わり、ステップ入力が可能 となります。

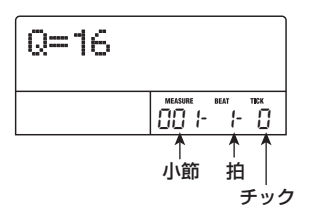

# **ステップ入力**

ステップ入力とは、MRS-802を停止させた状態で1音 1音を記録していく入力方法です。

リズムパターンをステップ入力するときは、クオンタイ ズの値でステップの長さ(次の音符または休符までの間 隔)を指定し、ステータスキー 1~8とPLAY[R] キー を使って音符や休符を入力していきます。

ステータスキーを押して音色を選んでからPLAY[▶] キーを押すと、その位置に演奏情報が入力され、現在の クオンタイズの値だけステップが進みます。

#### *NOTE*

ステータスキーを使って入力するとき、記録される音符の強弱 (ベロシティの値)は一定となります。強弱を変えたいときは。 ユーティリティメニューのVelocity で設定してください(→ P.97)。

また、PLAY[▶]キーのみを単独で押した場合は、演奏

ディスプレイの1列目には"Q=xx"と、クオンタイズ の値が表示されます (xxの位置には4~32、Hiの設定 値が入ります)。また、ディスプレイ右下には、現在位 置が小節/拍/チック単位で表示されます。

**4.** 上下のカーソルキーを使って、入力したい音符や 休符の長さに合わせて、クオンタイズの値を選ん でください。選択可能な値についてはP.90をご参 照ください。

ここで設定したクオンタイズの値が、ステップの長さと なります。なお、ステップ入力中は、いつでも上下のカー ソルキーを使ってクオンタイズの値を変更できます。

#### **HINT**

ここで選択した値は、リアルタイム入力時のクオンタイズの設 定と共通です。片方を変更すれば、もう一方も変化します。

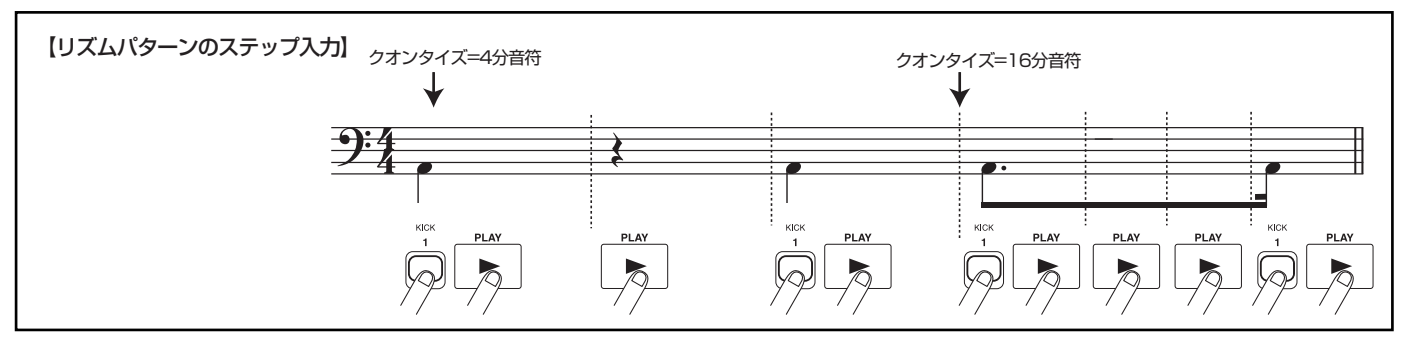

**5.** 音符を入力したいときは、その音色に相当するス テータスキーを押して、PLAY[▶]キーを押して ください。

音符が入力され、手順4で選んだクオンタイズの値だけ ステップが進みます。

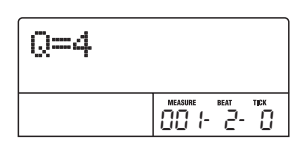

**HINT** 

複数のステータスキーを同時に押せば、それらの音色が同じ位 置に入力されます。

**6.** 休符を入力したいときは、PLAY[▶] キーのみを 押してください。

PLAY[▶] キーを単独で押すと、クオンタイズで設定し た音符の長さだけステップが進みます(演奏情報は記録 されません)。

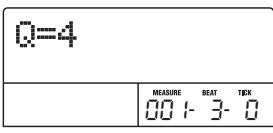

# **7.** ステータスキー 1 ~ 8 に割り当てられているドラ ム音色を切り替えるには、[SOLO]キーを押し、ダ イアルを回してインストゥルメントバンクの番号 を選んでください。

ステータスキー 1~8に割り当てられた8種類のドラム 音色の組み合わせを"インストゥルメントバンク"と呼 びます。1つのドラムキットにつき3つのインストゥルメ ントバンクが利用できます(それぞれのバンクで、ステー タスキー 1~8に割り当てられた音色名は→P.161)。 [DRUM]キーが点灯しているときに[SOLO]キーを押す と、現在選ばれているインストゥルメントバンクの番号 が表示されます。

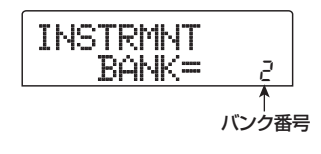

ダイアルを回してインストゥルメントバンクの番号を切 り替えると、ステータスキー 1~8に割り当てられてい るドラム音色が切り替わります。元の画面に戻るには、 [EXIT]キーを押してください。

**HINT** 

- ・ ほとんどのドラムキットでは、1番のインストゥルメントバ ンクに基本的なドラム音色が含まれています(それぞれの音 色名は、ステータスキー 1~8の上部に印刷された文字で確 認できます)。リズムパターンを空の状態から入力するとき は、このバンクを選ぶのが便利です。
- ・ 現在選ばれているドラムキットによっては、ステータスキー 1~8に割り当てられている音色の種類が異なる場合があり ます。必要に応じてドラムキットを切り替えてください(切 り替え方法は(→P.79)。
- **8.** 手順 5 ~ 7 と同じ要領で、必要に応じてステップ の長さを変更しながら、リズムパターンの最後ま で入力してください。

パターンの最後まで到達すると、自動的に先頭の小節に 戻りますので、他の音色を引き続き入力できます。

**9.** 入力済みの演奏情報を修正するには、リズムパター ンのステップ入力中に、次の操作を行います。

#### ■ 特定の音色の演奏情報を消去するには

PLAY[▶]キーでステップを進めていくと、その位置に 入力されているステータスキーが点灯します。 [DELETE/ERASE] キーを押しながら点灯しているス テータスキーを押すと、キーが消灯に代わり、演奏情報 がリズムパターンから消去されます。

#### **NOTE**<sup></sup>

- 消去したい音符を探すときは、クオンタイズを、入力されて いる最小音符と同じかそれより細かい値に設定してくださ い。最小音符より大きな値のときは、音符の先頭位置を通過 してしまうおそれがあります。
- ・ また、消去したい音色が、現在選ばれているインストゥルメ ントバンクに含まれているかどうかを必ず確認してくださ い。

# **10.** ステップ入力を終えるには、STOP[■] キーを押 してください。

リズムパターン画面に戻ります。PLAY[▶]キーを押す と、記録したリズムパターンを再生することができます。

# **11.** パターンの記録を終えてメイン画面に戻るには、 [EXIT]キーを押してください。

# **リアルタイム入力**

リアルタイム入力とは、トップパネルのステータスキー や外部のMIDI キーボードなどを利用し、実際にドラム キットの音色を鳴らしながらパターンを記録していく方 法です。

ここでは、ステータスキー 1~8を使ってリズムパター ンをリアルタイム入力する方法を説明します。

# **1.** リズムパターンモード([SONG/PATTERN]キー が消灯した状態)で [DRUM]キーを押し、キーを 点灯させてください。

[DRUM]キーが点灯している間、ステータスキー 1~8 を押すと、割り当てられているドラム音色が発音します。

#### **ONOTE**<sup>O</sup>

ステータスキー 1~8を使ってリアルタイム入力するとき、1 回の操作で記録される音符の強弱(ベロシティの値)は一定と なります。強弱を変えたいときは、リズムユーティリティメ ニューのVelocityを呼び出し、SOFT(小さい音量)、MEDIUM (中程度の音量)、LOUD(大きな音量)の中から設定を選んで ください(初期設定=MEDIUM)。

- **2.** ダイアルを回して空のリズムパターンを選択して ください。
- **3.** [SOLO]キーを押し、ダイアルを回してインストゥ ルメントバンクの番号を選んでください。

$$
\begin{array}{c}\n\text{INSTRMNT} \\
\text{BANK} = 1\n\end{array}
$$

ダイアルを回してインストゥルメントバンクの番号を切 り替えると、ステータスキー 1~8に割り当てられてい るドラム音色が切り替わります。元の画面に戻るには、 [EXIT]キーを押してください。

# **4. REC[●1キーを押しながら PLAY[▶] キーを押し** てください。

"カッカッカッカッ"という前カウントが1小節間鳴り ます。前カウントが終わると、リズムパターンの記録が 開始されます。

前カウントの小節数やメトロノームの音量は、必要に応 じて変更できます(→P.97)。

# **5.** メトロノームを聴きながら、ステータスキーを叩 いてください。

クオンタイズの設定(→P.90)に従って、演奏内容が 記録されていきます。パターンの最後まで到達すると、 自動的に先頭の小節に戻り、リアルタイム入力を続ける ことができます。

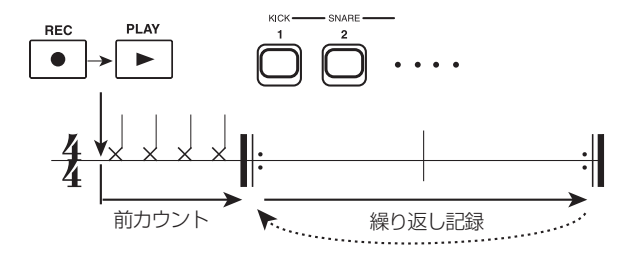

**6.** ステータスキー 1 ~ 8 に割り当てられたドラム音 色のバンクを切り替えたいときは、[SOLO] キー を押し、ダイアルを回してインストゥルメントバ ンクの番号を選んでください。

記録中にREC[●]キーを押すと、REC[●]キーが点滅に 変わり、記録が一時的に解除されます。この間、ステー タスキー 1~8を押して、キーに割り当てられているド ラム音色を確認できます。もう一度REC[O]キーを押す と、記録状態に戻ります。

# **7.** 記録された演奏を修正したいときは、リズムパター ンのリアルタイム入力中に、次のように操作しま す。

#### ■ 特定のドラム音色の演奏を消去するには

[DELETE/ERASE]キーを押しながら、消去したいドラ ム音色が割り当てられているステータスキーを押してく ださい。[DELETE/ERASE]キーとステータスキーを押 している間だけ、該当する音色の演奏情報がリズムパ ターンから消去されます。

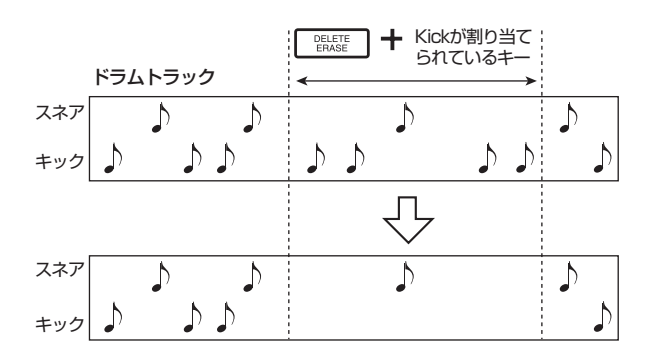

#### ■ すべてのドラム音色の演奏を消去するには

[DELETE/ERASE]キーを押しながら、[DRUM]ステー タスキーを押してください。両方のキーを押さえている 間だけ、リズムセクションからすべてのドラム音色の演 奏が消去されます。

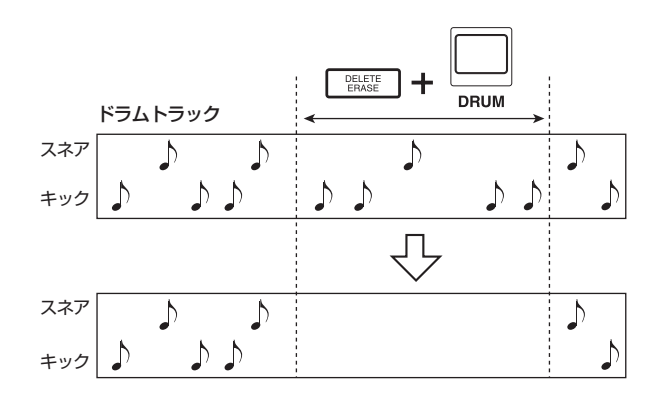

## **8. 記録を終えるには、STOP[■] キーを押してく** ださい。

リズムパターンの記録が停止し、リズムパターン画面に 戻ります。PLAY[R]キーを押すと、記録したリズムパ ターンを再生できます。

空のリズムパターンを選んでパターンの記録を行うと、 自動的に "Patxxx" (xxxにリズムパターンの番号が入 ります)というリズムパターン名が付けられます。この 名前は必要に応じて変更できます(→P.95)。

## **9.** パターンの記録を終えてメイン画面に戻るには、 [EXIT]キーを押してください。

#### **HINT**

- ・ MIDI IN端子に接続されたMIDIキーボードを使ってリズムパ ターンリアルタイム入力すれば、記録する音符ごとに強弱を 付けられます(それぞれのドラム音色に対応するノートナン バーは→P.161)。
- ・ MRS-802が初期状態のとき、ドラムキットの受信MIDIチャ ンネルは10に設定されています。MIDIキーボードを使って リアルタイム入力する場合は、MIDIキーボードの送信チャン ネルをチャンネル10に設定してください。
- ・ ドラムキットの受信MIDIチャンネルは必要に応じて変更でき ます(→P.130)。
- ・ クオンタイズの値を変更してから(→ P.90)、リアルタイ ム入力を再開することも可能です。この場合、すでに記録さ れた音符のタイミングは影響を受けません。例えば、ハイハッ トを32分音符単位で記録した後で、スネアやキックを16分 音符単位で記録できます。

# **リズムパターンを編集する**

ここでは、既存のリズムパターンの編集方法について説 明します。

# **ドラムの音量バランスを変える**

ドラムキットの音量は、ミキサーセクションの[DRUM] フェーダーを使って調節できます。しかし、必要ならば リズムパターンごとにドラムキットの音量バランスをプ ログラムしておくことも可能です。

**1.** リズムパターンモード([SONG/PATTERN]キー が消灯した状態)で [DRUM]キーを押し、キーを 点灯させてください。

# **2.** [EDIT]キーを押してください。

リズムパターンのエディットを行うリズムパターンのエ ディットメニューが表示されます。

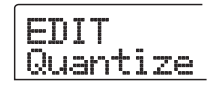

**3.** 左右のカーソルキーを使って、"EDIT Dr Level" の画面を選択し、[ENTER]キーを押してください。

この画面では、リズムセクションの音量を設定します。

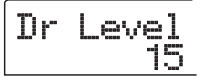

ディスプレイには、現在設定されている音量レベル(0  $\sim$ 15)が表示されます。

# **4.** ダイアルを回してリズムセクションの音量を設定 し、[EXIT]キーを押してください。

変更が確定し、リズムパターンのエディットメニューに 戻ります。

**5.** メイン画面に戻るには、何度か [EXIT] キーを押し てください。

# **リズムパターンをコピーする**

任意のリズムパターンを、別のリズムパターン番号にコ ピーします。例えば、同じリズムパターンを元に、バリ エーションのパターンを作るときに便利です。

- **1.** リズムパターンモード([SONG/PATTERN]キー が消灯した状態)で [DRUM]キーを押し、キーを 点灯させてください。
- **2.** ダイアルを回してコピー元のリズムパターン番号 を選んでください。

## **3.** [INSERT/COPY]キーを押してください。

コピー先のリズムパターンを選択する画面が表示されま す。空のリズムパターンは"E"と表示されます。

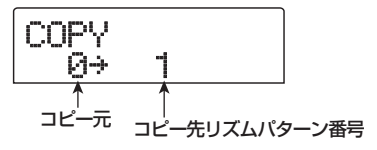

**4.** ダイアルを回してコピー先となるリズムパターン 番号を選択し、[ENTER]キーを押してください。

ディスプレイに"SURE?"と表示されます。

**5.** コピーを実行するには[ENTER]キー、中止するに は[EXIT]キーを押してください。

[ENTER] キーを押してコピーが実行されると、コピー 先のリズムパターンが選ばれた状態で、リズムパターン 選択画面に戻ります。

なお、すでにプログラムされているリズムパターンにコ ピーした場合は、内容が上書きされます。

**6.** メイン画面に戻るには、何度か [EXIT] キーを押し てください。

# **リズムパターンに名前を付ける**

任意のリズムパターンの名前を変更します。

- **1.** リズムパターンモード([SONG/PATTERN]キー が消灯した状態)で [DRUM]キーを押し、キーを 点灯させてください。
- **2.** ダイアルを回して名前を変更したいリズムパター ンを選択してください。
- **3.** [EDIT]キーを押してください。

ディスプレイに、リズムパターンのエディットメニュー が表示されます。

 $F\eta\tau\tau$ Quantize

**4.** 左右のカーソルキーを使って、ディスプレイに "EDIT Name"と表示させ、[ENTER]キーを押し てください。

リズムパターン名が表示され、最初の文字が点滅します。

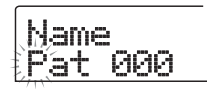

**5.** 左右のカーソルキーを使って、点滅部分を変更し たい位置に移動し、ダイアルを回して文字を選ん でください。

利用可能な文字の種類については、P.34をご参照くだ さい。

**HINT** 

空のリズムパターンを選んでリズムパターンを記録したとき は、"Patxxx"(xxxにはリズムパターン番号が入ります)とい う初期設定の名前が自動的に付けられます。

# **6.** 名前の入力が終わったら、[EXIT] キーを押してく ださい。

リズムパターンの名前が変更され、リズムパターンのエ ディットメニューに戻ります。

**7.** メイン画面に戻るには、何度か [EXIT] キーを押し てください。

# **リズムパターンを消去する**

任意のリズムパターンに記録されている情報をすべて消 去し、空のリズムパターンを作ります。

- **1.** リズムパターンモード([SONG/PATTERN]キー が消灯した状態)で [DRUM]キーを押し、キーを 点灯させてください。
- **2.** ダイアルを回して消去したいリズムパターンを選 択してください。

[SONG/PATTERN] キーが点灯しているときは、キー を押して消灯させてください。

**3.** [DELETE/ERASE]キーを押してください。

ディスプレイに"DELETE SURE?"と表示されます。

**4.** 消去を実行するには[ENTER]キー、中止するには [EXIT]キーを押してください。

[ENTER] キーを押して消去が実行されると、空になっ たリズムパターンが選ばれた状態で、リズムパターン選 択画面に戻ります。

--#000  $\blacksquare$ MPTY 1

**5.** メイン画面に戻るには、繰り返し [EXIT] キーを押 してください。

# **他のプロジェクトからリズムパター ン/リズムソングを取り込む**

ハードディスクに保存されている他のプロジェクトか ら、リズムパターンとリズムソングのデータを取り込み ます。

- **1.** メイン画面で [DRUM] キーを押し、キーを点灯さ せてください。
- **2.** ディスプレイセクションの [UTILITY] キーを押し てください。

リズムセクションの各種設定を行う、リズムユーティリ ティメニューが表示されます。

- **3.** 左右のカーソルキーを使って、ディスプレイに "UTILITY Import"と表示させ、[ENTER]キーを 押してください。
- ディスプレイ上に次の画面が表示されます。

Import  $PRJQ12 = 2$ 

**4.** ダイアルを回して、取り込み元のプロジェクトを 選び、[ENTER]キーを押してください。

ディスプレイに"Import SURE?"と表示されます。

**5.** [ENTER]キーを押してください。

取り込みが実行され、自動的に手順2の画面に戻ります。

**6.** メイン画面に戻るには、繰り返し [EXIT] キーを押 してください。

# **リズムセクションの各種設定を変え る**

前カウントやメトロノームの音量など、リズムセクショ ン全体に関する各種設定を変更します。

# **基本操作**

リズムセクションの各種設定を変更する方法は、大半の 項目で共通しています。基本的な操作方法は次の通りで す。

**HINT** 

この操作は、リズムパターンモード/リズムソングモードのど ちらでも行えます。

**1.** メイン画面で [DRUM] キーを押し、キーを点灯さ せてください。

リズムセクションがレコーダーセクションから切り離さ れます。

**2.** ディスプレイセクションの [UTILITY] キーを押し てください。

リズムセクションの各種設定を行う、リズムユーティリ ティメニューが表示されます。

Utility Drum Kit

- **3.** 左右のカーソルキーを使って、次の中から変更し たい項目を選択し、[ENTER]キーを押してくださ い。
- ・ Drum Kit(ドラムキット) リズムパターンやリズムソングを演奏するドラムキット を変更します(→P.79)。
- ・ Count(カウント) 前カウントの長さを設定します。
- ・ ClickVol(クリック)
- メトロノームの音量を設定します。
- ・ Velocity(ベロシティ) ステータスキーを使って音符を入力するときの強弱(ベ ロシティの値)を設定します。

・ MIDI

MIDIに関する設定を変更します(→P.129)。

・ Import(インポート) ハードディスクに保存されているプロジェクトから、リ ズムパターンとリズムソングを取り込みます(→P.96)。

・ Memory(メモリー残量) リズムパターンやリズムソング用メモリーの残量を表示 します。

- **5.** ダイアルを回して、設定を変更してください。 ディスプレイの表示や操作方法は、各項目ごとに異なり ます。詳しくは、この後の各項目をご参照ください。
- **6.** 設定の変更が終わったら、繰り返し [EXIT] キーを 押してください。

メイン画面に戻ります。

# **前カウントの長さを変える**

リアルタイム入力でリズムパターンを記録するときの、 前カウントの長さを変更します。リズムユーティリティ メニューで"Count"を選択して [ENTER]キーを押し、 ダイアルを回して次の中から値を設定してください。

・ OFF

前カウントがオフになります。

・ 1

前カウントを1小節間鳴らします(初期設定)。

・ 2

前カウントを2小節間鳴らします。

・ KEY

前カウントをオフにし、MIDI キーボードまたはステー タスキーを叩くのと同時に記録が開始されます。

# **メトロノームの音量を変える**

リアルタイム入力でリズムパターンを記録するときに鳴 る、メトロノームの音量を調節します。リズムユーティ リティメニューで"ClickVol"を選択して [ENTER]キー を押し、ダイアルを回して音量(OFFまたは1~15)を 設定してください。

# **音の強弱を指定する**

ステータスキーを使って音符を入力するときの、音の強 弱(ベロシティの値)を設定します。リズムユーティリ ティメニューで"Velocity"を選んで [ENTER]キーを 押し、ダイアルを回してSOFT(小さな音量)、MEDIUM (中程度の音量)、LOUD(大きな音量)の中から設定を 選んでください。

なお、MIDIキーボードを使って音符を入力するときは、 この項目の設定とは無関係に、入力したときのベロシ ティの値がそのまま記録されます。

# **メモリーの残量を確認する**

リズムパターンやリズムソングの記録用メモリーの残量 を、パーセント(%)で表示します。リズムユーティリ ティメニューで"Memory"を選択して [ENTER]キー を押してください。なお、この画面は表示のみで、設定 項目はありません。

# リファレンス [ エフェクト ] **リファレンス[エフェクト]**

ここでは、MRS-802に内蔵されているエフェクトの機能や操作方法について説明します。

# **エフェクトについて**

MRS-802には"インサートエフェクト"と"センドリ ターンエフェクト"という、同時に使用可能な2系統の エフェクトが内蔵されています。それぞれの特徴は次の 通りです。

# **インサートエフェクト**

インサートエフェクトは、特定の信号経路に挿入して利 用するエフェクトです。エフェクトの挿入位置は、次の 中から1系統のみを選択できます。

①インプットミキサー

②トラックミキサーの任意のトラック

③ [MASTER]フェーダーの直前

例えばインプットミキサーに挿入したときは、入力信号 に直接エフェクトをかけて、レコーダーのトラックに録 音できます。

トラックミキサーのチャンネルに挿入すれば、オーディ オトラックやドラムキットの再生音にエフェクトをかけ ることができます。

また、[MASTER]フェーダーの直前の位置に挿入すれ ば、ミックスダウン時にマスタートラックに録音される 最終ミックスを加工できます。

# **センドリターンエフェクト**

センドリターンエフェクトは、ミキサーセクションのセ ンドリターンに内部接続されているエフェクトです。 コーラス/ディレイ(CHORUS/DELAY)とリバーブ (REVERB)の2種類があり、各エフェクトを同時に使 用できます。

センドリターンエフェクトの効果の深さは、インプット ミキサーやトラックミキサーのセンドレベル(エフェク トに送られる信号のレベル)を使って調節します。セン ドレベルを上げると信号がセンドリターンエフェクトの 入力に送られます。出力されたエフェクト音は、 [MASTER]フェーダーの直前に戻されて原音とミック スされます。

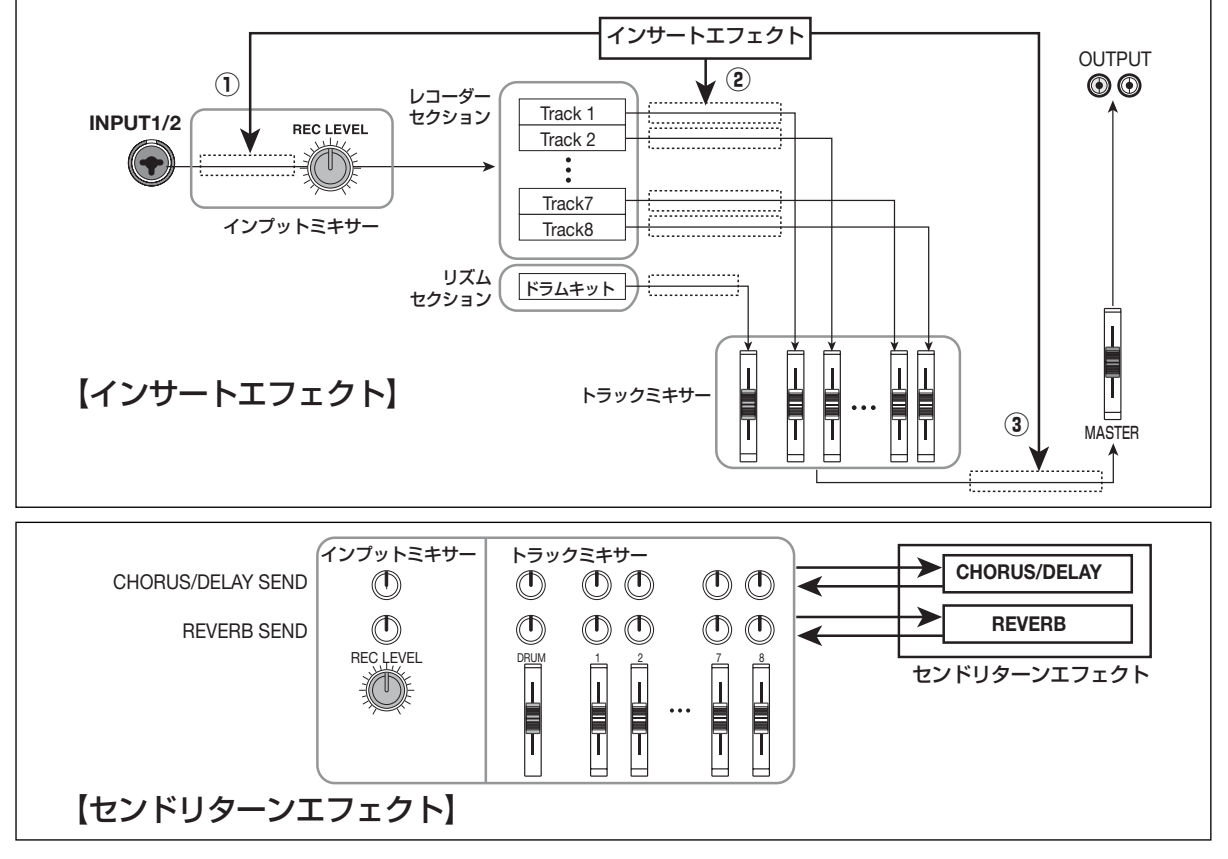

*ZOOM MRS-802*

# **インサートエフェクトを使う**

ここでは、インサートエフェクトの挿入方法、パッチの 選択方法、パッチのエディット方法について説明します。

# **インサートエフェクトのパッチについて**

インサートエフェクトには、コンプレッサー、ディストー ション、ディレイなど複数の単体エフェクトが直列に配 置されています。これら単体エフェクトの1つ1つを"エ フェクトモジュール"と呼びます。

インサートエフェクトでは最大で6系統のエフェクトモ ジュールを同時に使用できます。これらのエフェクトモ ジュールの組み合わせを"アルゴリズム"と呼びます。

MRS-802では次のアルゴリズムが利用できます。

#### ● CLEAN

- DIST
- ACO/BASS SIM

#### ● BASS

ギター/ベースの録音に適したアルゴリズムです。

#### ●**MIC**

ボーカルなどマイク録音に適したアルゴリズムです。

#### ● DUAL MIC

2チャンネルが完全に独立した、モノラル入力×2/モ ノラル出力×2のアルゴリズムです。

#### ● LINE

シンセサイザーや電子ピアノなど、ライン出力機器の録 音に適したアルゴリズムです。

#### ● MASTERING

最終のステレオミックス信号を加工するのに適したアル ゴリズムです。

アルゴリズムごとのエフェクトモジュールの配置と信号 の流れは、下の図のようになります。

#### **HINT**

上記のアルゴリズムには、モノラル入力/ステレオ出力、ステ レオ入力/ステレオ出力、モノラル入力×2/モノラル出力× 2という3つのタイプがあります。この違いは、インサートエ フェクトを挿入したときの信号の流れに影響します。詳しくは P.102をご参照ください。

1つ1つのエフェクトモジュールには、効果の種類やか かり具合を調節する要素(パラメーター)が含まれてい ます。エフェクトモジュールごとにパラメーターを調節 し、最終的な音量(パッチレベル)を設定したものを"パッ チ"と呼びます。

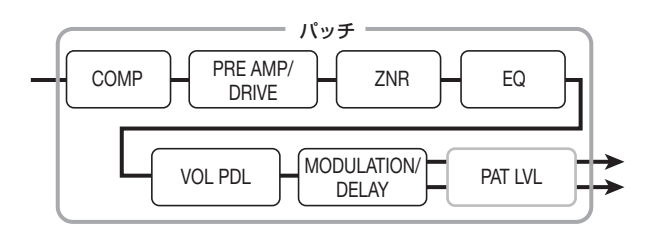

新しく作成されたプロジェクトには、190種類のパッ チが含まれており、それぞれ8つのアルゴリズムに分類 されています。目的に応じたアルゴリズムを選択し、そ のアルゴリズムに含まれるパッチを選ぶだけで、イン サートエフェクトの設定を瞬時に切り替えることができ ます。

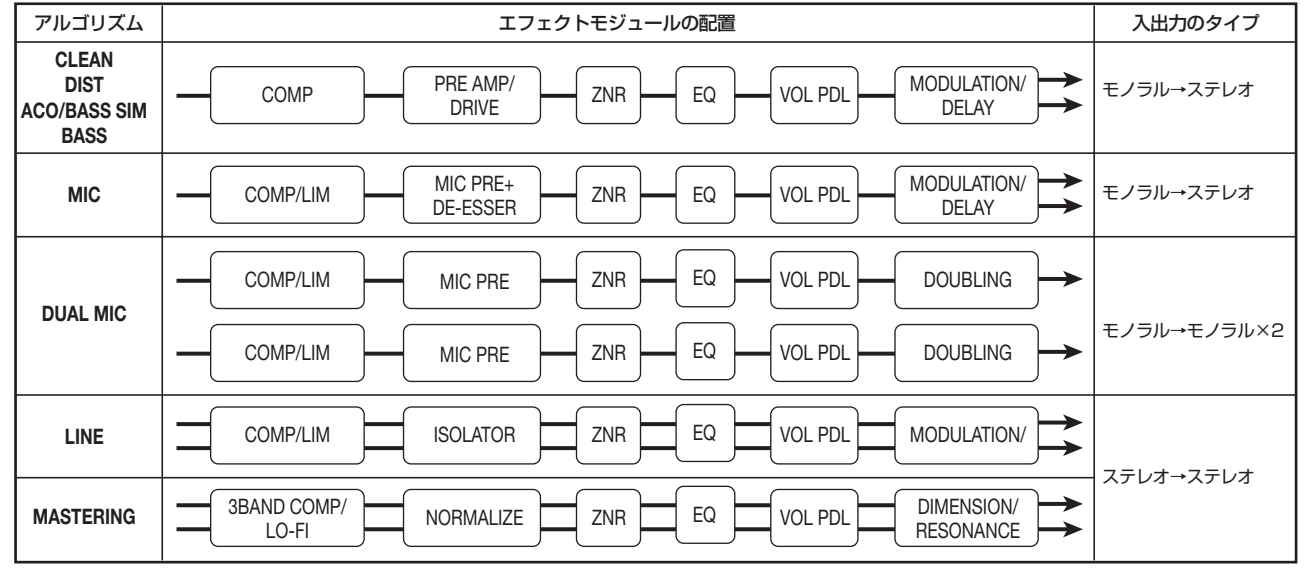

下の表は、アルゴリズムの種類と、それぞれのアルゴリ ズムで利用可能なパッチ番号を表したものです。

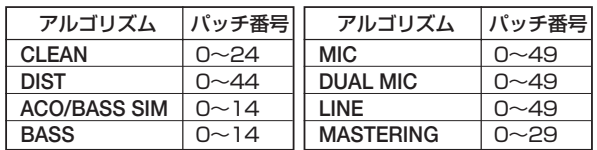

# **インサートエフェクトの挿入先を変える**

プロジェクトが初期状態のとき、インサートエフェクト はインプットミキサーに挿入されています。ただし、必 要に応じて挿入位置を変更できます。変更方法は次の通 りです。

## **1.** メイン画面でエフェクトセクションの [INPUT SOURCE]キーを押してください。

ディスプレイに、現在設定されている挿入位置が表示さ れます。

インサートエフェクトの挿入位置 IN SRC <u>il</u>

表示の意味は次の通りです。

#### ● IN

インプットミキサー(初期設定)

#### ● DRUM

ドラムキットの出力

#### $\bullet$  TR1  $\sim$  TR8

- トラック1~8の出力
- TR1/2、TR3/4、TR5/6、TR7/8

トラック1/2、3/4、5/6、7/8の出力

## ● MASTER

[MASTER]フェーダーの直前

**2.** ダイアルを回して、挿入先を選択してください。

#### **HINT**

手順 1 の画面が表示されている間、インプットセクションの [INPUT 1]/[INPUT 2]キーやステータスキーを使って挿入先 を選ぶこともできます。トラック1/2、3/4、5/6、7/8 の各ペアを選択するときは、2つのステータスキーを同時に押 します。

#### *ZOOM MRS-802*

**3.** 挿入先の選択が終わったら、[EXIT] キーを押して ください。

メイン画面に戻ります。

#### **HINT**

インサートエフェクトがインプットミキサー以外の位置に挿入 されているときは、メイン画面で[INPUT SOURCE]キーが点 灯します。

## **インサートエフェクトのパッチを選ぶ**

ここでは、インサートエフェクトのパッチを選択する方 法を説明します。

**1.** エフェクトセクションの [INSERT EFFECT]キー の中から利用したいアルゴリズムに相当するキー を押してください。

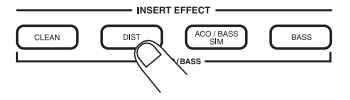

押したキーが点灯し、そのアルゴリズムで現在選択され ているパッチがディスプレイに表示されます。 インサートエフェクトのパッチを選ぶときは、まずアル ゴリズム(エフェクトモジュールの組み合わせ)を選ぶ ことから始めます。[INSERT EFFECT]キーを押すと、 ディスプレイ1列目に"INSERT"と表示され、2列目 に選択したアルゴリズムに含まれるインサートエフェク トのパッチが表示されます。

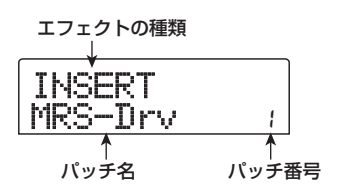

**HINT** 

センドリターンエフェクトを操作した場合はディスプレイの1 列目に"SEND REV"または"SEND CHO"と表示されます。

## **2.** PATCH SELECT[Q]/[W]キー、またはダイア ルを使ってパッチを選んでください。

ダイアルを回すと、即座に新しいパッチが呼び出されま す。

#### **HINT**

パッチ名が"EMPTY"と表示されるものは空のパッチです。こ れを選んでも効果はかかりません。

# **3.** インサートエフェクトを一時的にオフにしたいとき は、エフェクトセクションの [BYPASS/TUNER] キーを押してください。

[BYPASS/TUNER]キーが点灯し、インサートエフェ クトがバイパスされます。もう一度 [ B YPASS / TUNER]キーを押すとバイパスが解除されます。

#### **HINT**

バイパス中に[ENTER]キーを押すと、チューナー機能を利用で きます(→P.136)。

# **4.** メイン画面に戻るには、[EXIT] キーを押してくだ さい。

なお、インサートエフェクトを通過する信号の流れは、 挿入位置、入力信号のチャンネル数、インサートエフェ クトの入出力のタイプに応じて、以下のように変化しま す("M →S"はモノラル入力/ステレオ出力、"S→S" はステレオ入出力、"Dual"はモノラル入出力×2を表 します)。

#### ■インプットミキサーに挿入する場合

● モノラルトラック(トラック1~8)に録音するとき

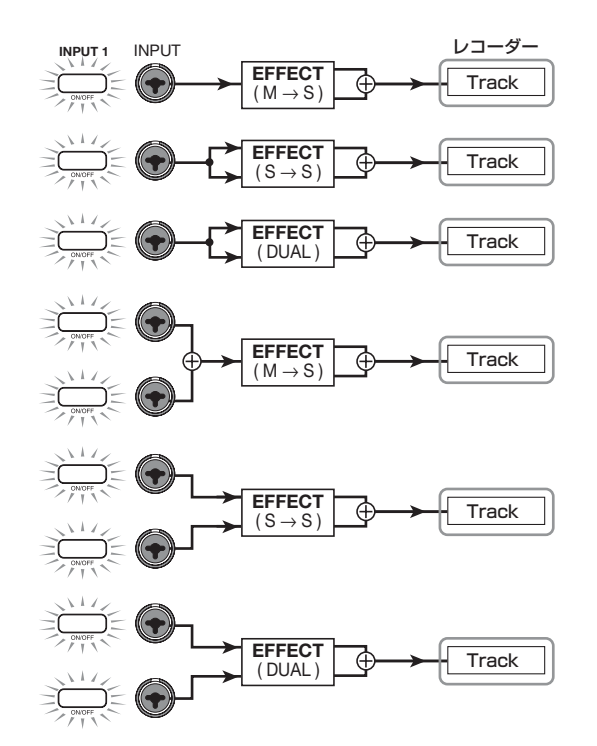

● モノラルトラック×2 (トラック 1/2、3/4、5/6、 7/8)に録音するとき

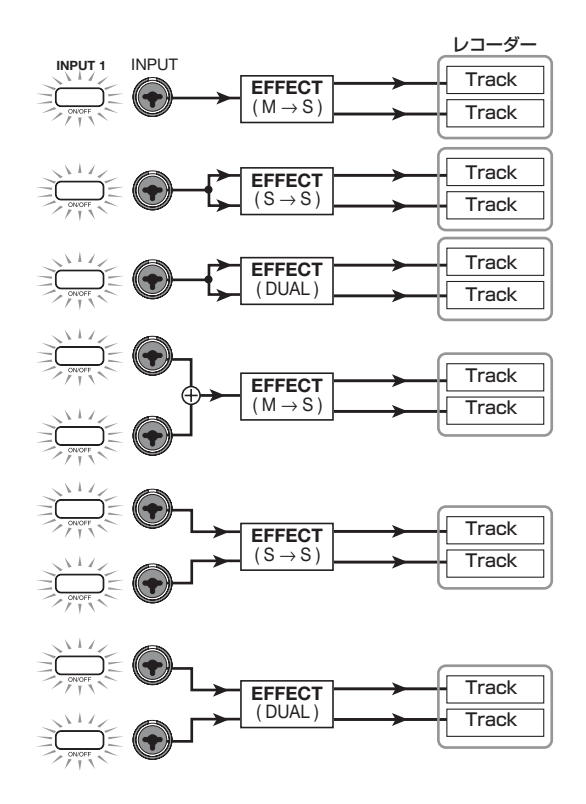

#### **HINT**

録音トラックが選ばれていないときは、インサートエフェクト の出力信号が[MASTER]フェーダーの直前に送られ、トラック ミキサーの信号とミックスされます。

- トラックミキサーに挿入する場合
- 挿入先としてモノラルトラック(トラック1~8) を選んだとき

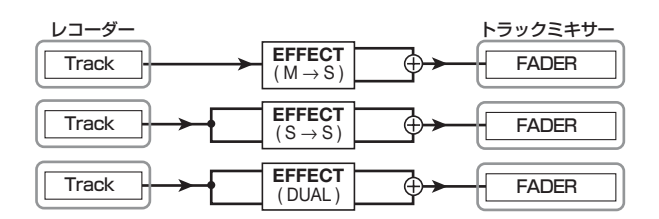

**●挿入先としてモノラルトラック×2(トラック1/2、3/** 4、5/6、7/8)またはドラムトラックを選んだとき

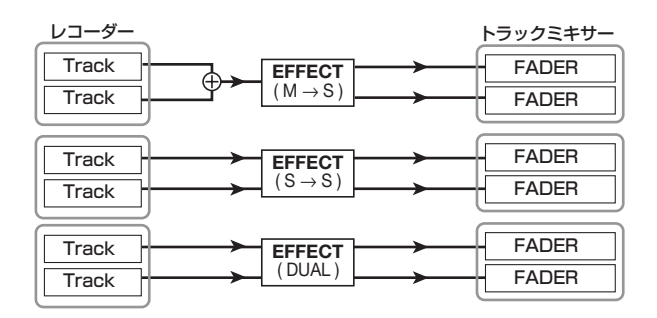

■[MASTER]フェーダーの直前に挿入する場合

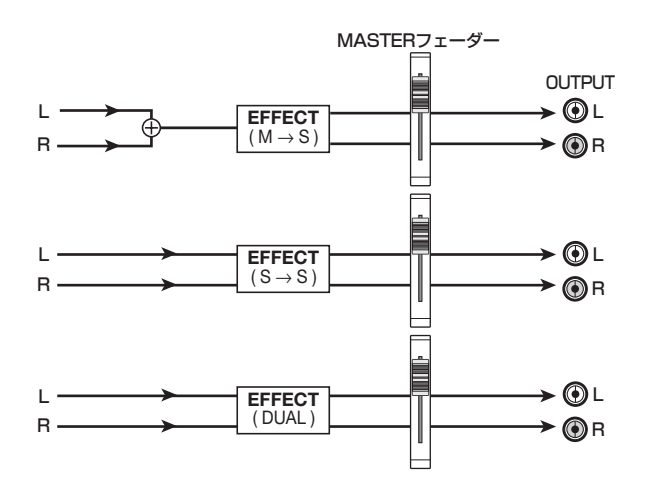

# **インサートエフェクトのパッチを エディットする**

インサートエフェクトの各エフェクトモジュールには、 効果のかかり具合を調整する"エフェクトパラメーター" が含まれています。エフェクトパラメーターの設定値を エディット(変更)することで、お好みの音色を作れます。 また、一部のエフェクトモジュールには、効果の種類 (これを"エフェクトタイプ"と呼びます)を変更でき るものがあります。例えば、MICアルゴリズムにある MODULATION/DELAY モジュールでは、CHORUS (コーラス)、FLANGER(フランジャー)、PHASER (フェイザー)など10種類のエフェクトタイプが用意さ れており、これらの中からいずれか1つを選んで利用で きます。

エフェクトタイプを変更すると、それに応じてエフェク トパラメーターの種類も変化します。

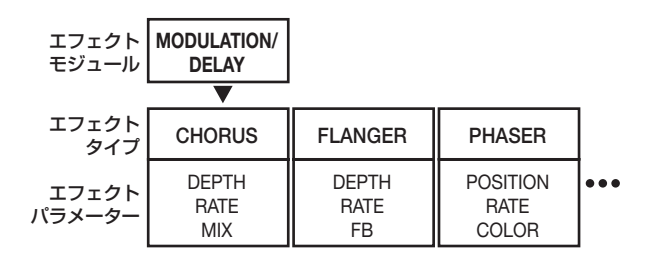

ここでは、現在選ばれているパッチに対して、エフェク トタイプを切り替えたり、エフェクトパラメーターをエ ディットしたりする方法を説明します。

**1.** [INSERT EFFECT]キーを使ってアルゴリズムを 選び、PATCH SELECT[▲]/[▼]キー、または ダイアルを使って、エディットしたいパッチを選 択してください。

パッチのアルゴリズムを変更することはできません。こ のため、パッチをゼロから作る場合でも、最初に目的の アルゴリズムを使用したパッチを選んでおく必要があり ます。

#### **HINT**

パッチ名が"EMPTY"と表示されているパッチは、空のパッ チです。パッチをゼロから作りたいときは、該当するアルゴリ ズムの空のパッチを選択してください。

# **2.** [EDIT]キーを押してください。

ディスプレイ 1 列目にエフェクトモジュールの種類と "EDIT"の文字が表示されます。この表示は、パッチが エディット可能になったことを表します。

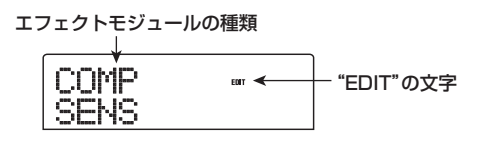

**3.** 左右のカーソルキーを使ってエディットしたいエ フェクトモジュールを選択してください。

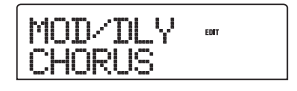

各エフェクトモジュールに対応するディスプレイ1列目 の表示は次の通りです。

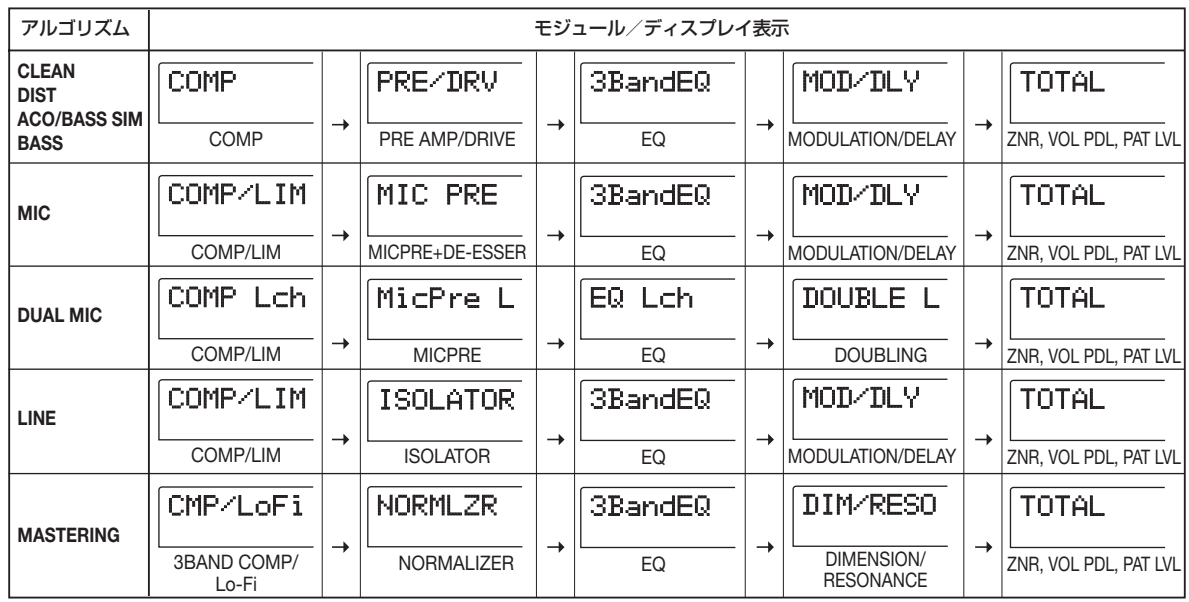

#### *NOTE*

上記の表はエフェクトモジュールがオンのときの表示です。エ フェクトモジュールがオフの場合には、ディスプレイ2列目に "-OFF-"と表示されます。

**4.** 選択したエフェクトモジュールのエフェクトタイ プを変更するには、ダイアルを回してエフェクト タイプを選択してください。

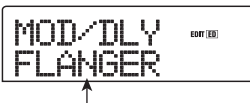

ー<br>エフェクトタイプ名

#### **HINT**

- ・ パッチの内容が変更されると、ディスプレイ上部の"EDIT" の表示が"EDITED"に変わります。
- ・ ディスプレイに"TOTAL"と表示させた場合は、上下のカー ソルキーでPAT LVL、ZNR、VOL PDLの各モジュールが 選択できます。

#### *NOTE*

エフェクトタイプが1種類のみのエフェクトモジュールでは、 エフェクトタイプを選択する画面はありません。

## **5.** 上下のカーソルキーを使って、変更したいエフェ クトパラメーターを選択してください。

上下のカーソルキーを使うと、そのモジュールのエフェ クトタイプやエフェクトパラメーターの設定画面が呼び 出されます。

次の図は、エフェクトタイプ"FLANGER"のDEPTH パラメーターを表示させた場合の例です。

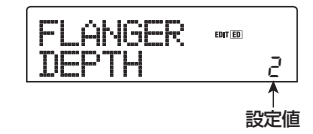

## **6.** ダイアルを回して設定値を変更してください。

エフェクトモジュールごとのエフェクトタイプやエフェ クトパラメーターの内容については、巻末の資料(→ P.145~P.153)をご参照ください。

# **7.** モジュールのオン/オフを切り替えるには、オン オフを切り替えたいモジュールをディスプレイに 表示させ、[ENTER]キーを押してください。

エフェクトモジュールをオフにすると、ディスプレイに "エフェクトタイプ名 -OFF-"と表示されます。この状 態でもう一度[ENTER] キーを押せば、オンに戻すこと ができます。

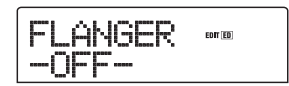

#### **NOTE**<sup></sup>

ディスプレイの一列目に"TOTAL"と表示されているときは、 ZNR/VOL PDLモジュールの設定とパッチレベルを調節しま す。エフェクトモジュールのオン/オフを切り替えることはで きません。

**8.** 必要に応じて手順3~7を繰り返し、他のモジュー ルについてもエディットしてください。

**9.** パッチレベル(パッチの最終的な音量)を調節す るには、左右のカーソルキーを使ってディスプレ イに"TOTAL PAT LVL"と表示させ、ダイアル を使って調節してください。

パッチレベルは1~30の範囲で調節できます。

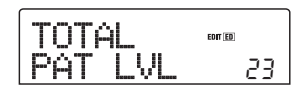

**10.**エディットが終わったら [EXIT] キーを押してく ださい。

パッチ選択の画面に戻ります。

#### **ONOTE**<sup>O</sup>

エディットしたパッチを保存せずに他のパッチに切り替える と、エディット内容が失われますのでご注意ください。なお、 パッチの保存方法は次の項目をご参照ください。

# **インサートエフェクトのパッチを保存する**

エディットしたパッチは、同じアルゴリズム内のどの位 置にも保存できます。既存のパッチを別の位置に保存し 直して、パッチのコピーを作ることも可能です。

# **1.** [INSERT EFFECT]キーを使って現在選択されて いるアルゴリズムのキーを押し、続いて [EDIT] キーを押してください。

現在選択されているパッチがエディットできるようにな ります。必要に応じて、パッチをエディットしてくださ  $U_{\alpha}$ 

**2.** エディットが終わったら、コントロールセクショ ンの[STORE]キーを押してください。

保存先のパッチ番号を指定する画面が表示されます。

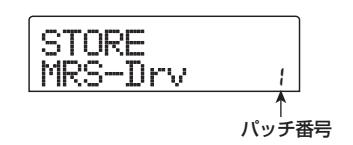

- **3.** ダイアルを回して保存先のパッチ番号を選択して ください。
- **4.** パッチの保存を実行するには、もう一度 [STORE] キーを押してください。

保存が終ると、パッチ選択の画面に戻ります。

#### **HINT**

- 保存されたパッチは、プロジェクトの一部としてハードディ スクに保存されます。
- 他のプロジェクトに含まれるパッチを、現在選ばれているプ ロジェクトに取り込むこともできます(→P.110)。

# **インサートエフェクトのパッチ名を変える**

現在選ばれているインサートエフェクトのパッチ名を変 更します。

**1.** パッチ名を変更したいパッチの含まれる [INSERT EFFECT1キーを押し、PATCH SELECT[▲1/ [W]キー、またはダイアルを使ってパッチを選択 してください。

# **2.** [EDIT]キーを押してください。

現在選択されているパッチがエディットできるようにな ります。

**3.** 左右のカーソルキーを使って、ディスプレイに "TOTAL PAT LVL"と表示させてください。

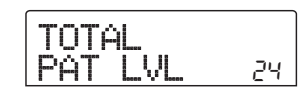

**4.** 下向きのカーソルキーを繰り返し押して、ディス プレイに"PAT NAME"と表示させてください。

選択したパッチ名のエディットが可能となります。点滅 している文字は変更可能であることを表わします。

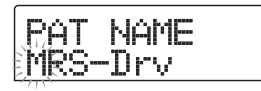

**5.** 左右のカーソルキーを使って点滅部分を変更した い位置に移動し、ダイアルを回して文字を選択し てください。

選択可能な文字については、P.34をご参照ください。

**6.** 手順 5 を繰り返して、希望する名前を付けてくだ さい。

# **7.** 入力した名前を確定するには、コントロールセク ションの [STORE]キーを2回押してください。

変更した名前でパッチが保存され、パッチ選択の画面に 戻ります。

# *NOTE*

パッチを保存せずに他のパッチに切り替えると、以前のパッチ 名に戻ってしまいますのでご注意ください。

# **モニター信号のみにインサートエ フェクトをかける**

通常インサートエフェクトがインプットミキサーに挿入 されているときは、エフェクトのかかった信号がトラッ クに録音されます。しかし、必要ならば、モニター信号 のみにインサートエフェクトをかけ、トラックには未加 工の入力信号を録音することも可能です。例えばボーカ ルをエフェクトなしで録音するときでも、モニター信号 のみにマイク用のインサートエフェクトをかければ、 ボーカリストが歌いやすくなります。

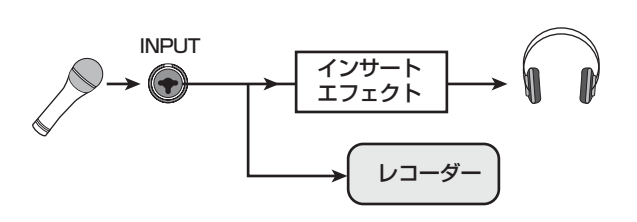

**1.** インサートエフェクトをインプットミキサーに挿 入してください。

**2.** メイン画面でディスプレイセクションの [UTILITY]キーを押してください。

ユーティリティメニューが表示されます。

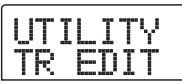

**3.** 左右のカーソルキーを使ってディスプレイに "UTILITY REC SRC"と表示させ、[ENTER]キー を押してください。

ディスプレイの表示が次のように切り替わります。この 状態でトラックに録音する信号を次の2つの中から選ぶ ことができます。

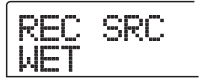

#### ● WET

インサートエフェクトを通過した信号がトラックに録音 されます(初期設定)。

#### ● DRY

入力信号の原音のみがトラックに録音されます。ただし、

この場合でもモニター信号にはインサートエフェクトが かかります。

- **4.** ダイアルを回して設定値を"DRY"に切り替えて ください。
- **5.** 設定が終わったら [EXIT] キーを数回押してくださ い。

メイン画面に戻ります。

#### *NOTE*

"UTILITY REC SRC"の設定は、プロジェクトごとに記憶さ れます。他のパートの録音を始める前に、設定を"WET"に戻 してください。

# **センドリターンエフェクトを使う**

ここでは、センドリターンエフェクト(コーラス/ディ レイ、リバーブ)のパッチの選択方法、パッチのエディッ ト方法について説明します。

# **センドリターンエフェクトのパッチにつ いて**

センドリターンエフェクトの"リバーブ"と"コーラス /ディレイ"は、それぞれ独立した単体エフェクトです。 "リバーブ"と"コーラス/ディレイ"には、いずれも 効果の種類を決める"エフェクトタイプ"と、エフェク トの効き具合を調節する"エフェクトパラメーター"の 2つの要素が含まれています。これらの要素を設定し、 名前を付けたものがセンドリターンエフェクトの "パッ チ"です。

新規作成されたプロジェクトには、リバーブ用のパッチ 20種類と、コーラス/ディレイ用のパッチ20種類が含 まれています。パッチを読み込むエフェクトを選び、パッ チを選ぶだけでコーラス/ディレイやリバーブの設定を 瞬時に切り替えることができます。エフェクトごとに利 用可能なパッチ番号は、次の通りです。

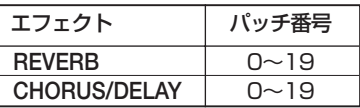

**センドリターンエフェクトのパッチを選ぶ**

リバーブ、コーラス/ディレイのパッチを選ぶ方法は次 の通りです。

# **1.** エフェクトセクションの [REVERB] キーまたは [CHORUS/DELAY]キーを押してください。

リバーブのパッチを選ぶ場合は[REVERB]キー、また コーラス/ディレイのパッチを選ぶ場合は [CHORUS/ DELAY]キーを押します。

該当するキーを押すと、そのエフェクトで現在選ばれて いるパッチが表示されます。次の画面は、[REVERB]キー を押した場合の表示例です。

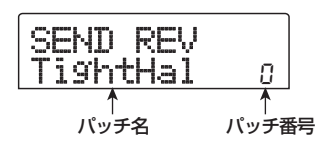

# **2.** PATCH [▲] / [▼]キー、またはダイアルを使っ て、新しいパッチを選択してください。

ダイアルを回すと、即座に新しいパッチが呼び出されま す。トラックミキサーのREVERB SENDパラメーター、 およびCHORUS/DELAY SENDパラメーターの値が 上がっていれば、PLAY[R]キーを押して楽曲を再生し、 新しいパッチの効果を確認できます。

#### **HINT**

- ・ トラックミキサーの操作方法については P.71 をご参照くだ さい。
- ・ [REVERB]キーおよび [CHORUS/DELAY] キーの点灯/消 灯は、そのモジュールのオン/オフの状態を表します。これ らのキーを押すごとに、オン/オフが切り替わります。
- **3.** メイン画面に戻るには、[EXIT] キーを押してくだ さい。

# **センドリターンエフェクトのパッチをエ ディットする**

ここでは、センドリターンエフェクトのパッチをエ ディットする方法を説明します。

- **1.** ディスプレイセクションのエフェクトセクション の[REVERB] キーまたは [CHORUS/DELAY] キーを押してください。
- **2.** 必要に応じて、ダイアルを回してエディット元と な るパ ッ チ を選 ん で く ださ い。次 の 画 面は、 [CHORUS/DELAY]キーを押した場合の表示例 です。

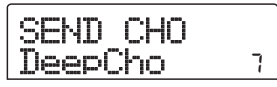

## **3.** [EDIT]キーを押してください。

ディスプレイの上部に"EDIT"の文字が表示されます。 この表示は、パッチがエディット可能になったことを表 します。最初に[EDIT]キーを押したときは、そのセンド リターンエフェクトで選ばれているエフェクトタイプが 表示されます。

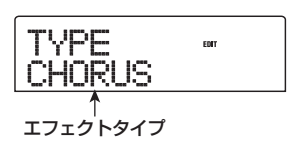

**4.** エフェクトタイプを変更するときは、ダイアルを 回してください。

エフェクトタイプを切り替えると、それに応じてエフェ クトパラメーターの内容も変わります。

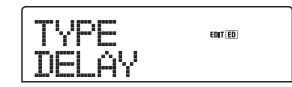

#### **HINT**

パッチの内容が変更されると、ディスプレイ上部の"EDIT"と いう文字が"EDITED"に変わります。

## **5.** 上下のカーソルキーを使って、変更したいエフェ クトパラメーターを選んでください。

ディスプレイ1列目にエフェクトタイプ、2列目にエフェ クトパラメーター名が表示されます。 パラメーターの右側には現在の設定値が表示されます。

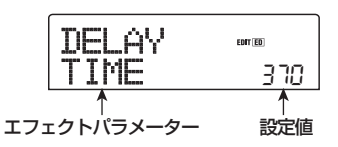

# **6.** ダイアルを回して設定値を変更してください。

リバーブやコーラス/ディレイで選択可能なエフェクト タイプやエフェクトパラメーターの内容については、巻 末の資料(→P.145~P.153)をご参照ください。

- **7.** 必要に応じて手順 5 ~ 6 を繰り返し、他のエフェ クトパラメーターについてもエディットしてくだ さい。
- **8.** エディットが終わったら [EXIT] キーを押してくだ さい。

パッチ選択の画面に戻ります。

#### *NOTE*

保存操作を行わずに他のパッチを選ぶと、エディットした内容 が失われますのでご注意ください。エディット内容を保存する 方法は、次の項目をご参照ください。
### **センドリターンエフェクトのパッチを保 存する**

エディットしたパッチは、同じセンドリターンエフェク ト内のどの位置にも保存できます。また、既存のパッチ を別の位置に保存し直して、そのパッチのコピーを作る ことも可能です。

**1.** エフェクトセクションの [REVERB] キーまたは [CHORUS/DELAY]キーを押し、続いて [EDIT] キーを押してください。

現在選択されているパッチがエディット可能となりま す。必要に応じてパッチをエディットしてください。

**2.** パッチのエディットが終わったら、コントロール セクションの[STORE]キーを押してください。

保存先のパッチ番号を指定する画面が表示されます。

Store DeepCho <sup>7</sup>

**3.** ダイアルを回して保存先のパッチ番号を選択して ください。

### **4.** もう一度[STORE]キーを押してください。

パッチの保存が実行され、パッチ選択の画面に戻ります。

- **HINT**
- ・ 保存されたパッチは、プロジェクトの一部としてハードディ スクに保存されます。
- ・ 既存のプロジェクトに含まれているパッチデータを、現在 選ばれているプロジェクトに読み込むこともできます  $(→P.110)$ <sub>。</sub>

### **センドリターンエフェクトのパッチ名を 変える**

センドリターンエフェクトで、現在選ばれているパッチ の名前を変更します。

**1.** エフェクトセクションの [REVERB] キーまたは [CHORUS/DELAY]キーを押してください。

必要であればPATCH SELECT[▲]/[▼]キーやダイア ルを使って、名前を変更するパッチを選んでください。

**2.** [EDIT]キーを押し、上下のカーソルキーを使って、 ディスプレイに"PAT NAME"と表示させてくだ さい。

この状態で、選択したパッチの名前が変更できます。点 滅している文字は、変更可能であることを表わします。

PAT NAME DeepCho

**3.** 左右のカーソルキーを使って、点滅部分を変更し たい位置に移動させ、ダイアルを回して文字を選 択してください。

選択可能な文字については、P.34をご参照ください。

- **4.** 手順 3 を繰り返し、希望するパッチ名を付けてく ださい。
- **5.** 入力した名前を確定するには、コントロールセク ションの [STORE]キーを2回押してください。

変更した名前でパッチが保存され、パッチ選択の画面に 戻ります。

### **他のプロジェクトからパッチを取り 込む**

ハードディスク上に保存されている他のプロジェクトか ら、内蔵エフェクトのすべてのパッチを取り込みます。

### *NOTE*

取り込みを実行すると、取り込み先のプロジェクトでパッチの 内容が書き替えられます。必要なパッチを誤って消去しないよ うご注意ください。

**1.** [INSERT EFFECT] キー、 [REVERB ] キー、 [CHORUS/DELAY] キーのいずれかを押して、 ディスプレイにエフェクト関連のパラメーターを 呼び出してください。

パッチの取り込みは、ディスプレイにエフェクト関連の パラメーターが表示されているときに行います。

### **2.** [UTILITY]キーを押してください。

ディスプレイにエフェクトのユーティリティメニューが 表示されます。

UTILITY Import

### **3.** [ENTER]キーを押してください。

この状態で、取り込み元となるプロジェクトが選択でき ます。

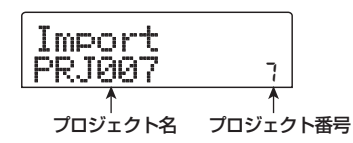

**4.** ダイアルを回して、取り込み元のプロジェクトを 選び、[ENTER]キーを押してください。

表示が "Import SURE?"に切り替わります。

### **5.** 取り込みを実行するにはもう一度 [ENTER] キー、 中止するには[EXIT]キーを押してください。

指定したプロジェクトのパッチが、現在選ばれているプ ロジェクトに取り込まれます。取り込みが完了すると手 順1の画面に戻ります。

# **リファレンス[CD作成]**

ここでは、MRS-802に搭載されているCD-R/RWドライブの操作について説明します。

#### *NOTE*

- ・ CD-R/RWドライブが搭載されていないMRS-802では、CD の作成は行えません。
- ・ ミックストモードCD、コピーコントロールCDを再生したり、取り込んだりすることはできません。

### **オーディオデータの書き込みにつ いて**

MRS-802では、プロジェクトごとに用意されているマ スタートラックを素材にして、CD-R /RW ディスクに CD-DA形式と呼ばれるオーディオデータを書き込み、 オーディオCDを作成できます。マスタートラックには、 他のオーディオトラックと同じように10本のVテイク があり、最後に選択したVテイクがオーディオCDの素 材として利用できます。

CD-R /RWディスクにオーディオデータを書き込むに は、次の2つの方法があります。

#### ● プロジェクト単位で書き込む

単体プロジェクトのマスタートラックの内容を書き込む 方法です。この方法を使えば、CD- R/ RW ディスクに "ファイナライズ"と呼ばれる処理を施すまで、オーディ オデータを追記できます。

#### ● アルバム単位で書き込む

複数のプロジェクトをCD作成用のリスト(これを"ア ルバム"と呼びます)に登録し、登録されたプロジェク トのマスタートラックを一括して書き込む方法です。こ の方法では、CD-R/RWディスクが自動的にファイナラ イズ処理されます。

#### **HINT**

"ファイナライズ"とは、CD-R/RWディスクに書き込まれた CD-DAを一般のCD プレイヤーで再生できるようにするため の処理です。一度ファイナライズ処理をしたCD-R/RWディ スクには、追記ができなくなります。

#### *NOTE*

オーディオCD には、マスタートラックで選択されているVテ イクが無編集のまま記録されます。楽曲の前後の空白部分を カットしたいときは、マスタートラックのトリミング(→P.49) を行って、あらかじめ不要な部分を削除してください。

### **CD-R/RW ディスクについて**

オーディオCD の作成には、CD-RディスクまたはCD-RW ディスクのどちらでも使用できます。それぞれの ディスクの特徴は次の通りです。

### $\bullet$  CD-R

データの記録または追記が可能なメディアです。すでに 記録されたデータを消去して書き換えることはできませ ん。650MBと700MBの2種類があります。

オーディオデータを新規に書き込むには、未使用のCD-Rディスクが必要です。また、ファイナライズ処理を施 すまでは、オーディオデータを追記できます。ファイナ ライズ処理の済んだCD-Rは、通常のCDプレイヤーで再 生できます。

#### ● CD-RW

記録されたデータをすべて消去して、新規に記録また は追記が行えるメディアです。こちらも65 0MB と 700MBの2種類があります。

オーディオデータを新規に書き込むには、未使用または 全データを消去したCD-RWディスクが必要です。また、 ファイナライズ処理を施すまでは、オーディオデータを 追記できます。なお、CD-RWディスクを使って作成し たオーディオCDは、通常のCDプレイヤーでは再生でき ません。

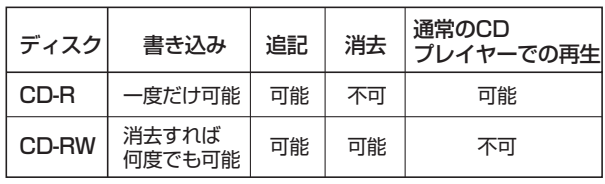

#### **NOTE**<sup></sup>

フォーマット済みとして市販されているCD-RWディスクを使 う場合、最初に消去操作を行ってからご使用ください(CD-RWディスクを消去する方法は→P.117)。

### **オーディオデータをプロジェクト単 位で記録する**

プロジェクトを1つ選び、そのマスタートラックの内容 をCD-R/RWディスクに書き込みます。

#### **ONOTE**<sup>O</sup>

以下の書き込み操作を開始する前に、素材となるマスタート ラックのトリミングを済ませておいてください(→P.49)。

### **1.** 内蔵のCD-R/RW ドライブにCD-R/RW ディスク を挿入してください。

オーディオデータを新規に書き込むときは、未使用の CD-R/RWディスク、または全データが消去されたCD-RWディスクを使用します。

また、オーディオデータを追記するときは、ファイナラ イズ処理されていないCD-R/RW ディスクを使用しま す。

**2.** 書き込み元となるプロジェクトを読み込んでくだ さい。

プロジェクトの読み込み方法はP.125をご参照くださ い。

- **3.** 書き込み元となるプロジェクトのマスタートラッ クで、オーディオCDに記録したいVテイクが選ば れていることを確認してください。
- **4.** メイン画面が表示されているときに、ディスプレ イセクションの [CD-R/RW]キーを押してくださ い。
- CD-R/RWメニューが表示されます。

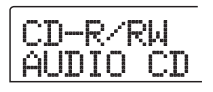

- **5.** ディスプレイに"CD-R/RW AUDIO CD"と表示 されていることを確認し、[ENTER]キーを押しま す。
- オーディオCDメニューが表示されます。

AUDIO CD BURN CD

**6.** "AUDIO CD BURN CD"と表示されていること を確認し、[ENTER]キーを押してください。

書き込み元となるマスタートラック(Vテイク)の長さ が、H (時間) /M (分) /S (秒) /MS (ミリ秒)単位 でディスプレイに表示されます。

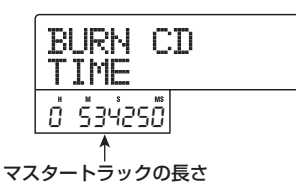

**7.** 挿入したディスクに書き込み可能な時間を確認し たいときは、下向きのカーソルキーを押してくだ さい。

ディスプレイ下部の表示が、ディスクの残量に変わりま す。

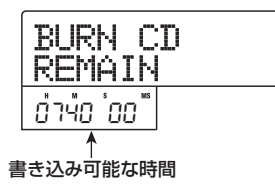

上向きのカーソルキーを押すと、1つ手前の画面に戻り ます。

- **8.** 書き込み元のマスタートラックを試聴したいとき はPLAY[▶]キー、試聴を止めるにはSTOP[■] キーを押してください。
- **9.** [ENTER]キーを2回押してください。

ディスプレイが次のように変化します。

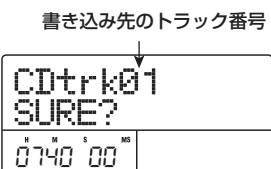

### **10.** 書き込みを実行するには、[ENTER]キーを押して ください。

CD-R/RWディスクへの書き込みが開始されます。書き 込み中はディスプレイに"wait..."と表示されます。現 在の書き込み作業の進行状況は、ディスプレイのカウン ターで確認できます。

書き込みが完了すると、表示が"CDtrkxx COMPLETE (xxにはトラック番号が入ります)"に変わります。

#### **HINT**

[ENTER]キーの代わりに [EXIT]キーを押すと、書き込みを中 止して1つ手前の画面に戻せます。

### **11.** 書き込みが終了したら、[EXIT] キーを押してくだ さい。

手順4の状態に戻ります。さらにオーディオデータを追 記したいときは、次のプロジェクトを読み込み、上記の 手順を繰り返してください。

#### **HINT**

- ・ この方法でトラックを追記した場合、曲と曲の間に、自動 的に2秒間のギャップ(空白部分)が挿入されます。
- ・ オーディオデータを書き込んだCD-R/RW ディスクは、ファ イナライズ処理をしない限り、一般のCD プレイヤーでは再 生できません(ファイナライズ処理していないCD-R/RW ディスクをMRS-802で試聴する方法は→P.115)。
- **12.** 書き込みを終了してメイン画面に戻るには [EXIT] キーを押してください。

### **オーディオデータをアルバム単位で 記録する**

ハードディスク上にある複数のプロジェクトを、CD作 成用のリスト (これを"アルバム"と呼びます)に登録 し、それぞれのプロジェクトに含まれるマスタートラッ クをCD-R/RWディスクに一括して書き込みます。

#### *NOTE*

以下の書き込み操作を開始する前に、素材となるマスタート ラックのトリミングを済ませておいてください。

### **1.** 内蔵の CD-R/RWドライブに CD-R/RWディスク を挿入してください。

オーディオデータを新規に書き込むときは、未使用の CD-R/RWディスク、または全データが消去されたCD-RWディスクを使用します。

オーディオデータを追記するときは、ファイナライズ処 理されていないCD-R/RWディスクを使用します。

### **2.** 各プロジェクトのマスタートラックで、オーディ オCDに記録したいVテイクが選ばれていることを 確認してください。

**NOTE**<sup></sup>

マスタートラックで未録音のVテイクが選ばれているプロジェ クトは、書き込み元として選択できません。

**3.** メイン画面で、ディスプレイセクションの[CD-R/ RW]キーを押してください。

CD-R/RWメニューが表示されます。

- **4.** ディスプレイに"CD-R/RW AUDIO CD"と表示 されていることを確認し、[ENTER]キーを押しま す。
- オーディオCDメニューが表示されます。

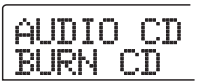

**5.** 左右のカーソルキーを使ってディスプレイに "AUDIO CD ALBUM"と表示させて、[ENTER] キーを押してください。

この状態で、アルバムにプロジェクトを登録できます。 この画面で表示される"END OF PROJ"という表示は、 アルバム最後尾の位置を表します。初めてアルバムを表 示させたときは、何も登録されていないため、アルバム の先頭に "END OF PROJ"が入ります。

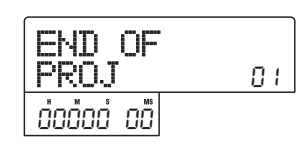

**6.** ダイアルを回して、アルバムのトラック 1 に書き 込むプロジェクトを選んでください。

END OF PROJの表示が次のトラックに移動し、ディ スプレイ表示が次のように変わります。

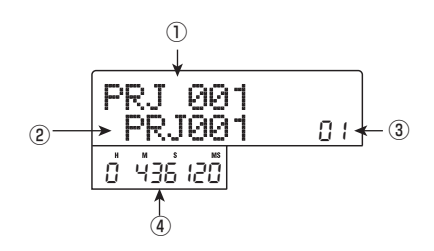

#### ① プロジェクト番号

#### ② プロジェクト名

トラックに書き込むプロジェクトの番号と名前です。

#### ③ トラック番号

書き込み先となるCD-R/RWディスクのトラック番号 です。

#### ④ Vテイクの長さ

選択したプロジェクトのマスタートラックで、現在選ば れているVテイクの長さを時間/分/秒/ミリ秒で表し ます。

#### *NOTE*

マスタートラックで未録音のVテイクが選ばれているプロジェ クトは、書き込み元として選択できません。希望するプロジェ クト名が表示されないときは、そのプロジェクトのマスター トラックで選ばれているVテイクを確認してください。

**7.** アルバムのトラック 1 に書き込むプロジェクトを 選んだら、右向きのカーソルキーを押して、トラッ ク2に進んでください。

ディスプレイが次のように変化します。

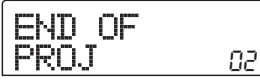

■ マスタートラックを試聴するには

PLAY[▶]キーを押すと、現在画面に表示されているプ ロジェクトのマスタートラックが再生されます。停止す るにはSTOP[P]キーを押します。

込むプロジェクトを選択してください。

択してください。

で登録できます。

**9.** 同じ要領で、トラック 3 以降のプロジェクトを選

ディスクの空き容量が許す範囲で、最大99トラックま

### ■ アルバムに登録されたプロジェクトを変更するには

左右のカーソルキーを使って、プロジェクトを変更した いトラック番号を選び、ダイアルを回してプロジェクト を選び直してください。

### ■ アルバムに登録された任意のプロジェクトを削除す るには

左右のカーソルキーを使って、削除したいトラック番 号を選び、[DELETE/ERASE]キーを押すと、画面に "DELETE SURE?"と表示されます。削除を実行するに は[ENTER]キー、中止するには [EXIT]キーを押します。 プロジェクトが削除されると、それ以降のトラックが前 に詰まります。

### ■ アルバムに登録されたすべてのプロジェクトを削除 するには

プロジ ェクトをアル バムに登録可 能な状態にして、 [DELETE/ERASE]キー→下向きのカーソルキーの順番 に押してください。画面に"ALL DEL SURE?"と表示 されます。削除を実行するには[ENTER] キー、キャン セルするには[EXIT]キーを押します。

#### ■ CD-R/RWディスクの空き容量を確認するには

下向きのカーソルキーを押すと、ディスプレイ下部に ディスクの残量が表示されます。前の画面に戻るには、 上向きのカーソルキーを押します。

### **10.** 最後のトラックのプロジェクトを選択したら、 [ENTER]キーを2回押してください。

ディスプレイが次のように変化します。

**8.** ダイアルを回して、アルバムのトラック 2 に書き

*ZOOM MRS-802*

ALBUM SURE?

#### **HINT**

[ENTER] キーを一度押すと、ディスプレイに"xxTracks BURN?(xx にはトラック数が入ります)"と表示されます。 この画面で、ディスクに書き込む総トラック数を確認できます。

### **11.** 書き込みを実行するには、もう一度[ENTER]キー を押してください。

CD-R/RWディスクへの書き込みが開始されます。書き 込み中はディスプレイに "wait..." と表示され、ディス プレイ下部で書き込みの進行状態を確認できます。 書き込みが完了すると、自動的にディスクが排出され、 表示が"ALBUM NEXT?"に変わります。同じ内容の ディスクをもう1枚作成したいときは、未使用のCD-R/ RWディスク、または全データが消去されたCD-RWディ スクに入れ替えて[ENTER]キーを押します。 書き込みを終了するときは[EXIT]キーを押します。

### **12.** メイン画面に戻るには、繰り返し [EXIT] キーを押 してください。

### **オーディオ CD を再生する**

CD-R/RWドライブに挿入されたオーディオCDを再生 します。この機能を使うと、ファイナライズ処理されて いないCD-R/RWディスクでも再生できます。

### **ONOTE**<sup>O</sup>

ファイナライズ処理されていないCD-R/RW ディスクは、こ の方法以外では再生できません。

- **1.** 内蔵の CD-R/RW ドライブにオーディオ CD を挿 入してください。
- **2.** メイン画面で、ディスプレイセクションの[CD-R/ RW]キーを押してください。

CD-R/RWメニューが表示されます。

**3.** ディスプレイに"CD-R/RW AUDIO CD"と表示 されていることを確認し、[ENTER]キーを押しま す。

オーディオCDメニューが表示されます。

AUDIO CD BURN CD

**4.** 左右のカーソルキーを使ってディスプレイに "AUDIO CD PLAYER"と表示させて、[ENTER] キーを押してください。

ディスプレイの表示が切り替わり、挿入したオーディオ CD のトラック番号と再生方法が表示されます。また、 ファイナライズ処理されていないCD-R/RWメディアを 挿入した場合は、"\*"マークが表示されます。

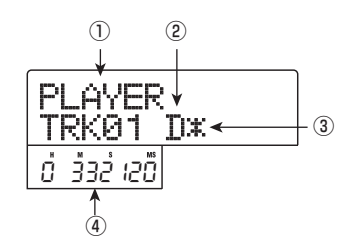

#### ①トラック番号

現在選択しているオーディオCDのトラック番号を表示 します。

#### ②再生方法

オーディオCDの再生方法を表示します。"D(デジタル

再生)"または"A(アナログ再生)"が選択できます。

#### ③ ファイナライズの有無

この位置に"\*"マークが表示されるときは、ファイナ ライズ処理されていないCD-R/RWディスクが挿入さ れていることを表します。

#### ④ トラックの現在位置

現在選択されているトラックの現在位置をH/M/S(時 間/分/秒)で表示します。

### **5.** FF[>>] キーおよび REW[41] キーを使って再生す るトラックを選んでください。

トラック番号が表示されているときは、FF[Y] キーを 使って1つ先のトラック、REW[◀1キーを使って1つ手 前のトラックを選ぶことができます。

### **6.** 上下のカーソルキーを使って、オーディオCDの再 生方法を選択してください。

上下のカーソルキーを押すたびに、次の2種類の再生方 法が切り替わります。

### ● D (デジタル再生)

CDのオーディオ信号を、デジタル領域でMRS-802内 部に取り込み、再生を行います。オーディオ信号はリア パネルのMASTER OUTPUT端子、フロントパネルの MASTER PHONES端子から出力されます(初期設定)。

### **● A(アナログ再生)**

CDのオーディオ信号を、CD-R/RWドライブのヘッド フォン端子から再生します。

### **7.** オーディオCDを再生するには、PLAY[▶]キーを 押してください。

選択されているトラックが再生されます。トラックの最 後まで再生が終ると、次のトラックを引き続き再生しま す。また、オーディオCDの再生中は、[MASTER]フェー ダーを除くフェーダー、EQ、リバーブ、コーラス/ディ レイ、パンはすべて無効となります。

**8.** トラックの選択や停止/一時停止を行うには、ト ランスポートセクションの各キーを操作してくだ さい。

 $\bigcirc$ PLAY $[\blacktriangleright]$ キー アナログ再生中にこのキーを押すと、一時停止となりま す。

### $\bullet$  STOP[ $\blacksquare$ ] $\uparrow$ 再生を中止し、選ばれているトラックの先頭まで戻りま す。

 $\bullet$  FF[ $\blacktriangleright$ ] $\ddagger$ -次のトラックの先頭まで進み、再生を続けます。

### $\bigcirc$  REW[ $\bigcirc$ ] $\bigcirc$ -

選ばれているトラックの先頭まで戻り、再生を続けます。

### **9.** メイン画面に戻るには、繰り返し [EXIT] キーを押 してください。

### **CD-RW ディスクを消去する**

CD-RWディスクに記録された全情報(オーディオデー タやバックアップデータなど)を消去し、未使用の状態 に戻します。

- **1.** CD-R/RW ドライブに内容を消去したいディスク を挿入してください。
- **2.** メイン画面が表示されているときに、ディスプレ イセクションの [CD-R/RW]キーを押してくださ い。

CD-R/RWメニューが表示されます。

**3.** ディスプレイに"CD-R/RW AUDIO CD"と表示 されていることを確認し、[ENTER]キーを押しま す。

オーディオCDメニューが表示されます。

AUDIO CD BURN CD

- **4.** 左右のカーソルキーを使ってディスプレイに "A U D IO C D C D R W E R S" と表示させ、 [ENTER]キーを押してください。
- ディスプレイが"CdrwErs NORMAL"に変わります。

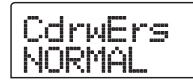

**5.** 上下のカーソルキーを使って、CD-RWディスクの 消去方法を次の2つの中から選んでください。

### ● NORMAL (初期設定)

CD-RWディスク上のすべての領域から情報を消去する 方法です。QUICKに比べて長い時間(650MBのディス クで最大74分、700MBのディスクで最大80分)がか かりますが、ディスク全体を確実に消去できます。通常 はこの方法をお勧めします。

#### **O**QUICK

CD-RWディスク上からトラック情報の領域のみを消去 する方法です。NORMALに比べて短時間で消去を実行 できます。

**6.** [ENTER]キーを押してください。

ディスプレイに"CdrwErs SURE?"と表示されます。

### **7.** 消去を実行するには、もう一度 [ENTER]キーを押 してください。

CD-RWディスクの消去が開始されます。処理中はディ スプレイに"CdrwErs wait..."と表示されます。 消去が完了すると、表示が"CdrwErs COMPLETE"に 変わります。

### **8.** メイン画面に戻るには、[EXIT] キーを繰り返し押 してください。

**HINT** 

CD-RWディスクの消去は、バックアップメニュー(→P.119) でも行えます。ディスプレイに"BACKUP CDRW ERS"と 表示させて[ENTER]キーを押すと、同じ操作方法でCD-RW ディスクの消去が行えます。

### **CD-R/RW ディスクをファイナラ イズ処理する**

"ファイナライズ"とは、オーディオデータを書き込ん だCD-R/RWディスクを、1枚のオーディオCDとして完 成させるための処理です。ファイナライズ処理を行うと、 それ以上トラックを追記できなくなります。 また、CD-Rディスクの場合は、ファイナライズ処理を 施すことで、一般のCDプレイヤーで再生できるように なります(CD-RWディスクは、ファイナライズしても

一般のCDプレーヤーでは再生できません)。

- **1.** CD-R/RW ドライブに、ファイナライズ処理を行 いたいCD-R/RWディスクを挿入してください。
- **2.** メイン画面が表示されているときに、ディスプレ イセクションの [CD-R/RW]キーを押してくださ い。

CD-R/RWメニューが表示されます。

- **3.** ディスプレイに"CD-R/RW AUDIO CD"と表示 されていることを確認し、[ENTER]キーを押して ください。
- オーディオCDメニューが表示されます。
- **4.** 左右のカーソルキーを使ってディスプレイに "AUDIO CD FINALIZE"と表示させ、[ENTER] キーを押してください。

ディスプレイに、挿入されているCD-R/RWメディアに 記録されているトラック数が表示されます。カウンター には、曲間のギャップを含むディスク全体の再生時間が 時間H/M/S(時間/分/秒)で表示されます。

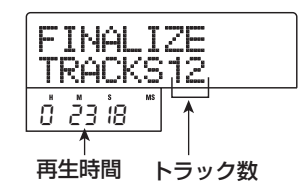

### **5.** [ENTER]キーを押してください。

ディスプレイに"FINALIZE SURE?"と表示されます。

### **6.** ファイナライズを実行するには、 もう一度 [ENTER]キー、キャンセルするには [EXIT] キー を押してください。

[ENTER]キーを押すと、CD-R/RWディスクのファイナ ライズが 始まります。処理中はディスプレイに "FINALIZE wait..."と表示され、処理が完了すると、表 示が"FINALIZE COMPLETE"に変わります。

**HINT** 

CD-RWディスクは、ファイナライズ処理した後でも、全情報 を消去すれば再度書き込みが行えます。詳しくはP.117 をご 参照ください。

**7.** メイン画面に戻るには、繰り返し [ENTER]キーを 押してください。

### **オーディオ CD を取り込む**

MRS-8 02では、CD-R/RW ドライブに挿入したオー ディオCDからオーディオデータを取り込み、レコーダー の任意のトラックに録音できます。取り込んだオーディ オデータは、通常のトラックと同じように操作したり、 編集したりできます。例えば、サンプリングCDなどか らドラムやギターなどのフレーズを取り込んで利用した いときに便利です。

取り込みは、オーディオCDのトラック単位で行います。 範囲を指定することはできません。オーディオトラック の一部分だけを利用したい場合は、取り込んだ後に不要 な部分をトリミングしてください(→P.49)。

- **1.** CD-R/RWドライブに、データを取り込みたいオー ディオCDを挿入してください。
- **2.** 「オーディオ CDを再生する」の手順 2~5 を参考 に、取り込み元となるオーディオCDのトラックを 選んでください。
- **3. REC[●]キーを押してください。**

READ DST TR 1/2

**4.** ダイアルを回して取り込み先のトラックを選択し てください。

取り込み先として選択できるのは、奇数/偶数の順に並 んだモノラルトラック×2(1/2、3/4、5/6、7/8)ま たはマスタートラック(MASTER)に限られます。

### **5.** [ENTER]キーを押してください。

取り込み先が確定し、ディスプレイに"READ CD SURE?" (上書きするときは"OverWrt?")と表示されます。

**6.** 取り込みを実行するには、もう一度[ENTER]キー を押してください。

オーディオCDからの取り込みが始まります。取り込み が完了すると、「オーディオCDを再生する」の手順4の 画面に戻ります。

**7.** メイン画面に戻るには、繰り返し [EXIT] キーを押 してください。

### **バックアップの保存と読み込み**

ここでは、MRS-802に搭載されたCD-R/RWドライブ を使って、プロジェクトのバックアップをCD- R/RW ディスクに保存したり、CD-R/RWディスクから保存し たプロジェクトを読み込む方法を説明します。

### **ONOTE**<sup>O</sup>

CD-R/RWドライブが搭載されていないMRS-802では、こ こで説明する方法を使ってバックアップすることはできま せん。

### **CD-R/RWディスクに単体プロジェクト を保存する**

ハードディスク上の任意のプロジェクトを選び、その バックアップをCD-R/RWディスクに保存します。

#### **HINT**

バックアップを作りたいプロジェクトのサイズが、CD-R/RW ディスクの容量を越える場合は、複数のディスクに分割して 保存できます。

**1.** CD-R/RWドライブにCD-R、またはCD-RWディ スクを挿入してください。

プロジェクトのバックアップを保存するときは、未使用 のCD-R/CD-RWディスク、または消去済みのCD-RW ディスクを使用します。

### **2.** メイン画面で、ディスプレイセクションの[CD-R/ RW]キーを押してください。

CD-R/RWメニューが表示されます。

### **3.** 左右のカーソルキーを使ってディスプレイに"CD-R/RW BACKUP"と表示させ、[ENTER]キーを 押します。

バックアップデータの保存/読み込みを行うバックアッ プメニューが表示されます。

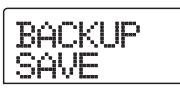

### **4.** ディスプレイに"BACKUPSAVE"と表示されてい ることを確認し、[ENTER]キーを押してください。

表示が切り替わり、保存元となるプロジェクトを選択可 能な状態になります。

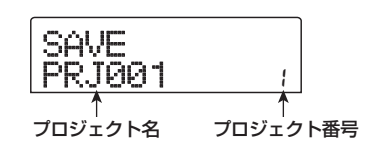

### **5.** ダイアルを回して保存したいプロジェクトを選び、 [ENTER]キーを押してください。

これで保存元のプロジェクトが確定します。ディスプレ イには、そのプロジェクトのバックアップを保存するの に必要な容量がMB(メガバイト)単位で表示されます。

PRJ SIZE 108MB 108MB

### **6.** [ENTER]キーを押してください。

保存先となるディレクトリの名前が表示されます。ここ で言う"ディレクトリ"とは、保存先に作られる階層の ことです。1つのプロジェクトに含まれる各種データは、 すべて同じディレクトリ内に保存されます。

バックアップの保存を実行すると、CD-R/RWディスク 内に新しいディレクトリが作成され、自動的に "PROJxxx(xxx の位置にプロジェクト番号が入りま す)"というディレクトリ名が付けられます。この名前 は必要に応じて変更できます。

DirName PROJAA1

**7.** 保存先のディレクトリ名を変更したいときは、左 右のカーソルキーを使って点滅部分を移動させ、ダ イアルを使って文字を選んでください。

使用できる文字は次の通りです。

数字:0~9 英文字:A~Z 記号: (アンダースコア)

### **8.** [ENTER]キーを押してください。

画面の表示が、保存の実行を確認する"SAVE SURE?" に切り替わります。

### **HINT**

手順4~7で[EXIT]キーを押すと、それぞれ1つ前の手順に戻 せます。

### **9.** バックアップの保存を実行するには [ENTER]キー、 中止するには [EXIT]キーを押してください。

保存中はディスプレイにディスク番号と"BURNING" の文字が表示されます。

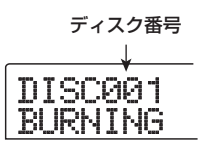

バックアップの保存が完了すると、ディスプレイに "SAVE COMPLETE"と表示されます。

なお、プロジェクトが1枚のCD-R/RWディスクに収ま らない場合は、容量を使い切った時点でCD-R/RWディ スクが排出され、ディスプレイが次のように変わります。

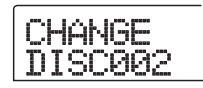

### **10.** 上記の画面が表示されたときは、新しいCD-R/RW ディスクに入れ替え、[ENTER]キーを押してくだ さい。

保存が再開されます。なお、2枚目のディスクにも収ま りきらない場合は、この手順を繰り返してください。 バックアップの保存が完了すると、ディスプレイに "SAVE COMPLETE"と表示されます。

#### *NOTE*

複数のディスクに分割して保存したデータは、保存時と同じ 順番で読み込む必要があります。このため、バックアップ作 成時に、ディスク番号をケースやラベルなどにメモしておい てください。

#### **HINT**

ディスクが排出されたときに保存操作を中止することも可能 です。"CHANGE DISCxxx"(xxxの位置にはディスク番号が 入ります)と表示されているときに[EXIT]キーを押すと"SAVE CANCEL?"と表示されますので、[ENTER]キーを押してく ださい。

### **11.** メイン画面に戻るには、[EXIT] キーを繰り返し押 してください。

### **CD-R/RWディスクにすべてのプロジェ クトを保存する**

ハードディスク上のすべてのプロジェクトのバックアッ プを、CD-R/RWディスクに保存します。

すべてのプロジェクトの総容量が、CD-R/RWディスク の容量を越える場合は、番号の小さいプロジェクトから 順番に、複数のディスクに分割して保存されます。

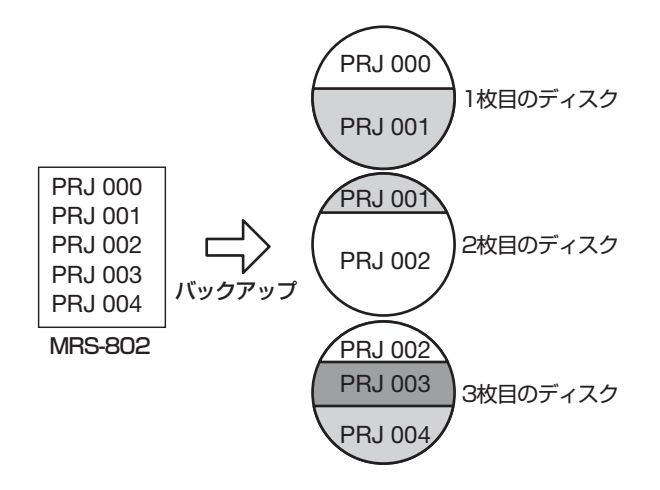

### *NOTE*

すべてのプロジェクトのバックアップを一括保存した場合で も、読み込み操作はプロジェクト単位で行います。

### **1.** CD-R/RWドライブにCD-RまたはCD-RWディス クを挿入してください。

プロジェクトのバックアップを保存するときは、未使用 のCD-R/RWディスク、または消去済みのCD-RWディ スクを使用します。

**2.** メイン画面が表示されているときに、ディスプレ イセクションの [CD-R/RW]キーを押してくださ い。

CD-R/RWメニューが表示されます。

**3.** 左右のカーソルキーを使っ て"CD-R/RW BACKUP"と表示させて、[ENTER]キーを押し ます。

バックアップメニューが表示されます。

BACKUP SAVE

**4.** 左右のカーソルキーを使ってディスプレイに

### "BACKUP ALL SAVE"と表示させ、[ENTER] キーを押してください。

プロジェクト全体のバックアップを保存するのに必要な 容量(MB単位)が表示されます。

SIZE 478MB 478MB

### **5.** [ENTER]キーを押してください。

"ALL SAVE SURE?"と表示されます。

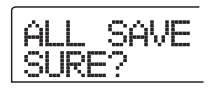

### **6.** バックアップの保存を実行するには [ENTER]キー、 中止するには[EXIT]キーを押してください。

[ENTER]キーを押すと、番号の小さいプロジェクトか ら順番に保存を開始します。ディスプレイにはディスク 番号、保存中のプロジェクト番号、"BURNING"の文字 が表示されます。バックアップの保存が完了すると、 "ALL SAVE COMPLETE"と表示されます。

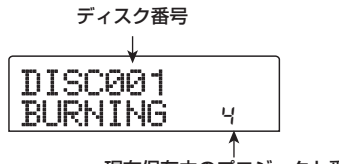

現在保存中のプロジェクト番号

なお、バックアップが1枚のCD-R/RWディスクに収ま りきらない場合は、容量を使い切った時点でCD-R/RW ディスクが排出され、ディスプレイが次のように変わり ます。

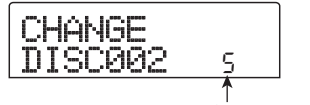

保存済みのプロジェクト番号

右下に表示されるプロジェクト番号で、そのディスクに 何番までのプロジェクトが保存されたかを確認できま す。

### **7.** 上記の画面が表示されたときは、新しいCD-R/RW ディスクに入れ替え、[ENTER]キーを押してくだ さい

保存が再開されます。なお、2枚目のディスクにも収ま

*ZOOM MRS-802*

りきらない場合は、この手順を繰り返してください。 バックアップの保存が完了すると、ディスプレイに"ALL SAVE COMPLETE"と表示されます。

#### *NOTE*

すべてのプロジェクトのバックアップを複数のディスクに分 けて保存した場合、後からあるプロジェクトを読み込むとき は、そのプロジェクトが保存されたディスクを最初に挿入す る必要があります。このため、バックアップ作成時に、ディ スク番号やそのディスクに保存されたプロジェクト番号を、 ケースやラベルなどにメモしておいてください。

#### **HINT**

ディスクが排出されたときに保存操作を中止することも可能 です。"CHANGE DISCxxx"(xxxの位置にはディスク番号が 入ります)と表示されているときに [EXIT]キーを押すと"ALL SAVE CANCEL?"と表示されますので、[ENTER]キーを押 してください。

**8.** メイン画面に戻るには、[EXIT] キーを繰り返し押 してください。

### **CD-R/RWディスクからプロジェクトを 読み込む**

CD-R /RWディスクに保存したプロジェクトのバック アップを、ハードディスクに読み込みます。

**1.** メイン画面が表示されているときに、ディスプレ イセクションの [CD-R/RW]キーを押してくださ い。

CD-R/RWメニューが表示されます。

**2.** 左右のカーソルキーを使っ て"CD-R/RW BACKUP"と表示させて、[ENTER]キーを押し ます。

バックアップメニューが表示されます。

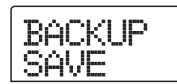

**3.** 左右のカーソルキーを使ってディスプレイに "BACKUP LOAD"と表示させ、[ENTER]キーを 押してください。

ディスプレイに"LOAD InsDisc1"と表示されます。

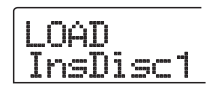

- **4.** バックアップを保存した CD-R/RW ディスクをド ライブに挿入してください。
- CD-R/RWディスクに単体プロジェクトのバック アップを保存した場合

ディスク番号1のディスクを挿入します。

● CD-R/RWディスクにすべてのプロジェクトのバッ クアップを保存した場合

読み込みたいプロジェクトが保存されているディスク (複数のディスクに分割されているときは、最初のデー タが保存されているディスク)を挿入します。

#### *NOTE*

- ・ すべてのプロジェクトのバックアップを一括保存した場合 でも、読み込み操作はプロジェクト単位で行います。
- ・ 複数のディスクに分割して保存したプロジェクトを読み込 む場合は、必ずそのプロジェクトの最初のデータが保存さ れているディスクを挿入してください。これ以外のディス クを挿入しても、そのプロジェクトは読み込めません。

### **5.** [ENTER]キーを押してください。

そのディスクに保存されているプロジェクト名と、プロ ジェクトの割り当て先となる番号が表示されます。

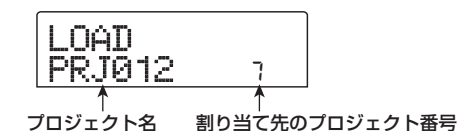

**HINT** 

読み込んだプロジェクトには、自動的に空のプロジェクト番 号が割り当てられます。ハードディスク上に同じ名前のプロ ジェクトがあっても、消去されたり上書きされたりすること はありません。

### **6.** 読み込み元のディレクトリ名を確認したいときは、 下向きのカーソルキーを押してください。

ディスプレイの表示がディレクトリ名に変わります。

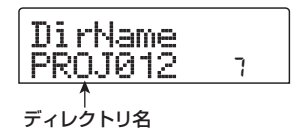

上向きのカーソルキーを押すと元の表示に戻ります。

**7.** ダイアルを回して読み込みたいプロジェクトを選 び、[ENTER]キーを押してください。

ディスプレイに"LOAD SURE?"と表示されます。

### **8.** 読み込みを実行するには[ENTER]キー、中止する には[EXIT]キーを押してください。

[ENTER]キーを押すと、データの読み込みを開始しま す。読み込みが完了すると、ディスプレイに"LOAD COMPLETE"と表示されます。

なお、複数のディスクに分割されたプロジェクトを読み 込んだ場合は、最初のディスクの読み込みが終ったとこ ろで、CD-R/RWディスクが排出され、ディスプレイに 次の画面が表示されます。

**CHANGE** DISC002

### **9.** 上記の画面が表示されたときは、次の CD-R/RW ディスクに入れ替えて、[ENTER]キーを押してく ださい。

読み込みが再開されます。以下、そのプロジェクトを保 存した最後のディスクを読み込むまで、この手順を繰り 返してください。

読み込みが完了すると、ディスプレイに "LOAD COMPLETE"と表示されます。

### *NOTE*

複数のディスクに分割して保存されたプロジェクトは、正し い順番でディスクを挿入しなければ、正常な読み込み操作が 行えません。

#### **HINT**

ディスクが排出されたときに読み込みを中止することも可能 です。"CHANGE DISCxxx"(xxxの位置にはディスク番号が 入ります)と表示されているときに[EXIT]キーを押すと"LOAD CANCEL?"と表示されますので、[ENTER]キーを押してく ださい。

### **10.** [EXIT] キーを何度か押し、メイン画面に戻ってく ださい。

# リファレンス [ プロジェクト ] **リファレンス[プロジェクト]**

ここではプロジェクトの操作方法について説明します。

## **プロジェクトについて**

MRS-802では、作成した楽曲を再現するのに必要な各 種データを、"プロジェクト"という単位で管理します。 ハードディスクに保存されているプロジェクトを読み出 せば、いつでも楽曲の以前の状態を復元できます。 1つのプロジェクトには、次のような情報が含まれます。

- ・ トラック1~8およびマスタートラックのVテイク 1~10に記録されているオーディオデータ
- ・ トラックパラメーターの設定
- ・ 各トラックで選択されているVテイク番号
- ・ ミキサーセクションの設定
- ・ シーン番号0~99の保存内容
- ・ シーンに含まれる各種パラメーターの有効/無効の 設定
- ・ インサートエフェクト/センドリターンエフェクト で選ばれているパッチ番号とパッチ内容
- ・ リズムパターンの内容
- ・ リズムソングの内容
- ・ リズムセクションで現在選ばれているドラムキット
- ・ MIDIに関する設定
- ・ フレーズプール内のオーディオデータ
- ・ その他必要なファイル類

### *NOTE*

MRS-802 で録音/再生が行えるのは、現在読み込まれてい るプロジェクトに限られます。複数のプロジェクトを同時に 操作することはできません。

### **プロジェクトを操作する**

ここでは、プロジェクトの読み込みや保存など、プロジェ クトの操作方法を説明します。プロジェクトの操作方法 は、ほとんどが共通化されています。基本的な操作手順 は次の通りです。

### **プロジェクトの基本操作**

### **7. メイン画面で、ディスプレイセクションの** [PROJECT]キーを押してください。

プロジェクトの操作項目を選ぶ、プロジェクトメニュー が表示されます。

PROJECT **SELECT** 

### **HINT**

[PROJECT] キーを押すと、現在読み込まれているプロジェク トが自動的に保存されます。

**2.** 左右のカーソルキーを使って、次の中から目的の 項目を選んでください。

### ● PROJECT SELECT

ハードディスクに保存されているプロジェクトを読み込 みます。

● PROJECT NEW

新規プロジェクトを作成します。

● PROJECT SIZE

現在読み込まれているプロジェクトの容量を表示します。

### ● PROJECT COPY

ハードディスク上の任意のプロジェクトを複製します。

### ● PROJECT ERASE

ハードディスクから任意のプロジェクトを消去します。

### ● PROJECT NAME

現在読み込まれているプロジェクトの名前を変更します。

### ● PROJECT PROTECT

現在読み込まれているプロジェクトにプロテクトをかけ ます。

**3.** [ENTER]キーを押して該当する機能を実行してく ださい(または、設定内容を変更してください)。

詳しい操作方法については、この後の各項目の説明をご 参照ください。

**4.** メイン画面に戻るには、繰り返し [EXIT] キーを押 してください。

### **プロジェクトを読み込む**

ハードディスクに保存されているプロジェクトの中か ら、1つを選んで読み込みます。

**1.** 「プロジェクトの基本操作」の手順 1 ~ 2 を参考 に"P ROJECT SELECT"と画面に表示させ、 [ENTER]キーを押してください。

読み込み元となるプロジェクトが表示されます。

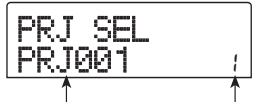

プロジェクト名 プロジェクト番号

- **2.** ダイアルを使って読み込むプロジェクトを選んで ください。
- **3.** 読み込みを実行するには[ENTER]キー、中止する には[EXIT]キーを押してください。

読み込みを実行した場合は、完了後にメイン画面に戻り ます。

**HINT** 

- ・ [ENTER] キーを押すと、読み込みを実行する直前まで操作 していたプロジェクトが自動的に保存されます。
- ・ MRS-802 の電源を入れたときは、前回操作していたプロ ジェクトが自動的に読み込まれます。

### **新規プロジェクトを作成する**

新しいプロジェクトを作成します。

**1.** 「プロジェクトの基本操作」の手順 1~ 2を参考に "PROJECT NEW"と画面に表示させ、[ENTER] キーを押してください。

新規作成されるプロジェクトの番号と名前が表示され ます。

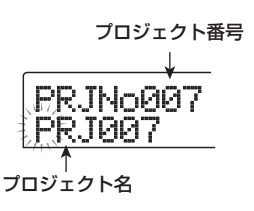

作成されるプロジェクトは、空のプロジェクトのうち最 も番号の若いものが選ばれます。また、初期設定の名前 として"PRJxxx"(xxxの位置にプロジェクト番号が入 ります)というプロジェクト名が付けられています。

### **2.** 必要ならば、プロジェクトに名前を付けてくださ い。

プロジェクト名を変更するには、左右のカーソルキーを 使って点滅部分を移動し、ダイアルを回して文字を選択 します。なお、プロジェクト名は後からでも変更できま す(→P.127)。

### **3** プロジェクトの作成を実行するには [ENTER]キー、 中止するには [EXIT]キーを押してください。

実行後は、作成された新規プロジェクトが読み込まれた 状態でメイン画面に戻ります。

### **プロジェクトの容量/ハードディスクの 空き容量を確認する**

現在読み込まれているプロジェクトの容量、ハードディ スクの空き容量、録音可能な残り時間などを表示します。

- **1.** 「プロジェクトの基本操作」の手順 1~ 2を参考に "PROJECT SIZE"と画面に表示させ、[ENTER] キーを押してください。
- **2.** 上下のカーソルキーを使って、次の中から確認し たい情報の画面を順に切り替えてください。

### ● REMAIN (MB単位)

ハードディスクの空き容量をMB(メガバイト)単位で 表示します。

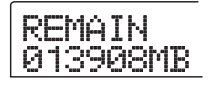

*ZOOM MRS-802*

### ● REMAIN (h/m単位)

録音可能な1トラックあたりの残り時間を、時間(h)/ 分(m)/秒単位で表示します。

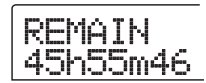

#### ● PRJ SIZE (MB単位)

現在読み込まれているプロジェクトの容量をMB(メガ バイト)単位で表示します。

PRJ SIZE 00122MB 00122MB

### ● PRJ SIZE (h/m単位)

現在読み込まれているプロジェクトの1トラックあたり の録音時間を、時間(h)/分(m)/秒単位で表示します。

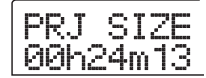

#### **HINT**

- ・ これらの画面は表示のみです。変更可能な要素はありません。
- ・ 録音可能な残り時間は概算です。目安としてお考えください。

### **プロジェクトを複製する**

ハードディスクに保存されている任意のプロジェクトを 新規プロジェクトに複製(コピー)します。

**1.** 「プロジェクトの基本操作」の手順 1 ~ 2 を参考に "PROJECTCOPY"と画面に表示させ、[ENTER] キーを押してください。

コピー元となるプロジェクトの名前と番号が表示されま す。

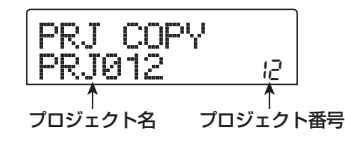

**2.** ダイアルを回してコピー元のプロジェクトを選択 し、[ENTER]キーを押してください。

コピー先のプロジェクト番号を指定する画面に切り替わ ります。

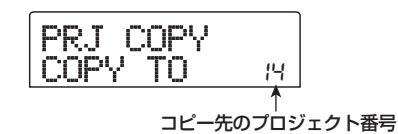

#### **HINT**

空のプロジェクトのうち、最も番号が若いプロジェクトが自 動的に選択されます。

**3.** ダイアルを回してコピー先のプロジェクト番号を 選び、[ENTER]キーを押してください。

ディスプレイに"SURE?"と表示されます。

**4.** コピーを実行するには [ENTER]キー、中止するに は[EXIT]キーを押してください。

コピーを実行した後は、コピー先のプロジェクトが選ば れた状態で、メイン画面に戻ります。

### **プロジェクトを消去する**

ハードディスクに保存されている任意のプロジェクトを 消去します。

**1.** 「プロジェクトの基本操作」の手順 1 ~ 2 を参考 に、"PROJECT ERASE"と画面に表示させ、 [ENTER]キーを押してください。

消去の対象となるプロジェクトの名前と番号が表示され ます。

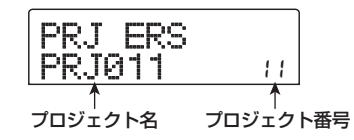

- **2.** ダイアルを回して消去するプロジェクトを選択し てください。
- **3.** 消去を実行するには [ENTER]キーを2回、中止す るには [EXIT]キーを押してください。

消去を実行した後メイン画面に戻るには [EXIT]キーを押 してください。

*NOTE* 

- ・ 消去したプロジェクトは復活させることができません。こ の操作は慎重に行ってください。
- ・ プロテクトがオンに設定されているプロジェクトではこの

項目は選択できません。

#### **HINT**

現在読み込まれているプロジェクトを消去することも可能で す。この場合、消去を実行した後で、最も番号の若いプロジェ クトが自動的に読み込まれます。

### **プロジェクト名を変更する**

現在読み込まれているプロジェクトの名前を変更しま す。

**1.** 「プロジェクトの基本操作」の手順 1~ 2を参考に "PROJECT NAME"と表示させ、[ENTER]キー を押してください。

現在のプロジェクト名が表示されます。

PRJ NAME PRJ010

**2.** 左右のカーソルキーを使って、変更したい文字を 点滅させ、ダイアルを回して文字を選んでくださ い。

選択可能な文字については、P.34をご参照ください。名 前を付けた後でメイン画面に戻るには、[EXIT]キーを繰 り返し押してください。

### **プロジェクトの保護/保護解除を切り替 える**

現在読み込まれているプロジェクトに対し、プロテクト の設定/解除を行います。プロテクトが設定されると、 次の操作が禁止されます。

- ・ プロジェクトの削除
- ・ レコーダーの録音/編集
- ・ Vテイクの変更
- ・ パッチのエディット(モジュールのオン/オフを含む)
- ・ リズムパターンとリズムソングの記録/編集
- ・ シーンの保存、マーカーの設定など
- **1.** 「プロジェクトの基本操作」の手順 1~ 2を参考に "PROJECT PROTECT"と表示させ、[ENTER] キーを押してください。

プロジェクトのオン/オフを切り替える画面が呼び出さ れます。

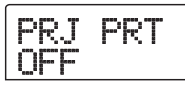

**2.** ダイアルを回して"ON"(プロテクトを設定)ま たは"OFF"(プロテクトを解除)を選んでください。

プロテクトがオンに設定されたプロジェクトは、メイン 画面に表示されるプロジェクト番号の右側に、 e が表示 されます。

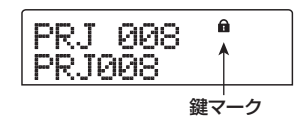

プロテクトの設定/解除は、設定を切り替えた時点で即 座に有効となります。メイン画面に戻るには、繰り返し [EXIT]キーを押してください。

#### **NOTE**<sup></sup>

プロテクトを設定していないプロジェクトは、別のプロジェ クトを読み込むときに、自動的に上書き保存されます。ミッ クスが完成したプロジェクトは、誤って書き換えられるのを 防ぐために、プロテクトを設定しておくことをお勧めします。

#### **HINT**

EQやパンなどのトラックの各種パラメーターは、プロテクト を有効にしても調節できます(調節内容は保存されません)。

## **リファレンス[MIDI]**

ここでは、MRS-802のMIDIに関する設定方法について説明します。

## **MIDI について**

MIDI (Musical Instrument Digital Interface) は、電 子楽器やコンピューターなどの機器同士で、演奏情報を 含むさまざまなメッセージをやり取りするための規格で す。

MRS-802はMIDI に対応しており、外部MIDI機器と MIDI メッセージをやり取りするために、次のMIDI端子 が搭載されています。

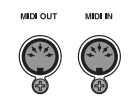

### ● MIDI IN端子

外部MIDI機器から送信されたMIDIメッセージを受信す る端子です。主に、外部MIDI機器からドラムキットを 鳴らすための演奏情報を受信するのに利用します。

### ● MIDI OUT 端子

MRS-802から外部MIDI機器へMIDI メッセージを送信 する端子です。リズムパターンやリズムソングの演奏情 報を外部機器に送信したり、MRS-802の走行中に同期 情報を出力したりするのに利用します。

### **MIDIを使ってできること**

MRS-802では、MIDI を使って次のことが行えます。

### ● 演奏情報の受信

外部のMIDI キーボードやコンピューターからMRS-802のMIDI IN端子に演奏情報(ノートオン/オフメッ セージ)を送り、リズムセクションのドラムキットを演 奏できます。また、リズムパターンの作成時に、外部MIDI キーボードを使って演奏情報を入力することも可能で す。

### ● 演奏情報の送信

リズムソング/リズムパターンを再生したときに、MIDI OUT端子からノートオン/オフメッセージを出力し、外 部MIDI音源を演奏できます。

#### ● 同期用メッセージの送信

MRS-802 のMIDI OUT端子からMIDI シーケンサーな どの外部MIDI機器に "MIDIタイミングクロック" "ソン グポジションポインター""スタート/ストップ/コン ティニュー"と呼ばれる同期用のMIDI メッセージを送 り、お互いの走行を同期したり、トランスポート操作や ロケート操作を連動したりできます。

### ● コントロールチェンジの送受信

外部MIDI機器からMRS-802のMIDI IN端子にコント ロールチェンジを送り、ドラムキットの音量などをコン トロールできます。また、リズムソングに記録されたド ラムの音量情報などを、MIDI OUT端子からコントロー ルチェンジとして出力できます。

送受信可能なコントロールチェンジについては巻末の資 料をご参照ください。

#### ● SMFの再生

CD-R/RW/ROMディスクから、フォーマット0のSMF (スタンダードMIDIファイル)をプロジェクトに取り込 むことができます。取り込んだSMFは、内蔵音源や外 部音源を使って、レコーダーセクションやリズムセク ションと連動して再生できます(SMFプレーヤー機能)。

### **MIDI の設定を変更する**

ここでは、MIDI に関する各種設定を変更する方法を説 明します。MIDI の設定の変更方法は、ほとんどが共通 化されています。基本的な操作手順は次の通りです。

### **MIDI設定の基本操作**

**1.** リズムセクションの [DRUM] キーを押し、続いて [UTILITY]キーを押してください。

リズムセクションの各種設定を行うリズムユーティリ ティメニューが表示されます。

**2.** 左右のカーソルキーを使ってディスプレイに "UTILITY MIDI"と表示させてください。

### Utility MIDI

### **3.** [ENTER]キーを押してください。

MIDIに関する設定項目が選択できるようになります。

### MIDI DRUM CH

**4.** 左右のカーソルキーを使って、次の中から設定し たい項目を選んでください。

### ● DRUM CH

ドラムキットの送受信MIDIチャンネルを設定します。

### ● SPP

ソングポジションポインターの送信のオン/オフを設定 します。

### ● COMMAND

スタート/ストップ/コンティニューの送信のオン/オ フを設定します。

### ● CLOCK

MIDI タイミングクロックの送信のオン/オフを設定し ます。

#### **HINT**

コントロールチェンジの送受信オン/オフを切り変えるパラ メーターはありません。ドラムキットがMIDIメッセージを送受 信可能なときは、コントロールチェンジの送受信が行えます。

### **5.** [ENTER]キーを押して選んだ項目の設定内容を表 示し、ダイアルを使って設定を変更してください。

各項目の詳しい内容は、この後の説明をご参照ください。

#### *NOTE*

SMFの操作についてはP.131で説明していますので、そちら をご参照ください。

**6.** 設定が終わったら、[EXIT] キーを繰り返し押して ください。

メイン画面に戻ります。

### **ドラムキットの MIDI チャンネルを 設定する**

ドラムキットに対応するMIDIチャンネルを設定します。 「MIDI設定の基本操作」の手順1 ~4 を参考に、"MIDI DRUM CH"と表示させて [ENTER]キーを押し、ダイ アルを回して次の中から設定を選択してください。

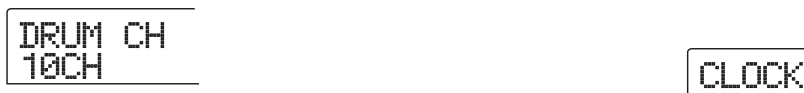

### $\bullet$ 1~16CH

MIDIチャンネル1~16に設定します(初期設定:10)。

### ● OFF

チャンネルメッセージ(ノートオン/オフ、コントロー ルチェンジなど)の送受信を行いません。

ドラムキットのMIDIチャンネル(1~16)を設定する と、外部MIDI機器から該当するMIDI チャンネルのノー トオン/オフメッセージを受信したときに、MRS-802 のドラムキットを演奏できます。また、MRS-802 のリ ズムパターン/リズムソングを再生したときに、ドラム の演奏情報がノートオン/オフメッセージとして出力さ れます。

### *NOTE*

"DRUM CH"をオフ(OFF)に設定した場合は、ノートオン /オフのほかに、コントロールチェンジの送受信もオフになり ます。

## **タイミングクロックの送信のオン/ オフを切り替える**

同期用のMIDI メッセージとしてタイミングクロックを 送信するかどうかを設定します。

「MIDI設定の基本操作」の手順1~4を参考に、"MIDI CLOCK"と表示させて [ENTER]キーを押し、ダイアル を回して次の中から設定を選択してください。

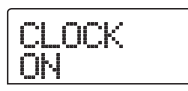

### **● ON (送信オン)**

MRS-802 を走行させたときに、MIDI のタイミングク ロックが送信されます(初期設定)。

### ● OFF (送信オフ)

タイミングクロックの送信を行いません。

タイミングクロックは、演奏中のリズムパターン/リズ ムソングのテンポに従って出力されます。外部MIDI機 器を適切なテンポで同期走行させるには、たとえリズム セクションを利用しない場合でも、楽曲に合わせてリズ ムパターン/リズムソングのテンポや拍子を設定する必 要があります。

#### **NOTE**<sup></sup>

タイミングクロックは、リズムセクションをミュートしている とき([DRUM]ステータスキーが消灯します)でも、出力され ます。

#### **HINT**

- ・ MRS-802 と外部 MIDI 機器のトランスポート操作やロケー ト操作を一致させるには、タイミングクロック以外に、ソン グポジションポインター、スタート/ストップ/コンティ ニューの送信もオンに設定してください。
- ・ MRS-802 からタイミングクロックを送信するときは、ドラ ムのMIDIチャンネルの設定をオフ(OFF)にしておくことを お勧めします。タイミングクロックの送信と同時に他のMIDI メッセージを送信すると、同期走行が不安定になる場合があ ります。

### **ソングポジションポインターの送信 のオン/オフを切り替える**

ソングポジションポインターを送信するかどうかを設定 します。ソングポジションポインターは、現在位置を先 頭からの拍数で示すMIDIメッセージです。通常はタイ ミングクロックと組み合わせて使用します。

「MIDI設定の基本操作」の手順1 ~4 を参考に、"MIDI SPP"と表示させて [ENTER]キーを押し、ダイアルを 回して次の中から設定を選択してください。

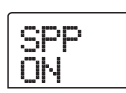

### ● ON (送信オン)

MRS-802でロケート操作を行ったときに、ソングポジ ションポインターのMIDIメッセージが送信されます(初 期設定)。

### ● OFF (送信オフ)

ソングポジションポインターの送信を行いません。

### **スタート/ストップ/コンティニュー の送信のオン/オフを切り替える**

スタート/ストップ/コンティニューを送信するかどう かを設定します。スタート/ストップ/コンティニュー とは、MIDI 機器の走行や停止といったトランスポート をコントロールするMIDIメッセージです。通常はタイ ミングクロックと組み合わせて使用します。

「MIDI設定の基本操作」の手順1 ~4 を参考に、"MIDI COMMAND"と表示させて [ENTER]キーを押し、ダイ アルを回して次の中から設定を選択してください。

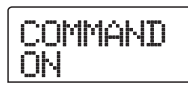

### ●ON (送信オン)

MRS-802の走行/停止を行ったときに、スタート/ス トップ/コンティニューの中の該当するMIDI メッセー ジが送信されます(初期設定)。

### ●OFF(送信オフ)

スタート/ストップ/コンティニューの送信を行いませ ん。

### **SMF プレーヤーを使う**

SMFプレーヤー機能を使えば、CD-ROM/R/RWディス クからフォーマット0のSMF(スタンダードMIDI ファ イル)をプロジェクトに取り込み、レコーダーセクショ ンやリズムセクションと同期させた状態で、内部音源や 外部音源を使って再生できます。ここでは、SMF の取 り込み方法や再生方法について説明します。

#### **HINT**

"フォーマット0"とは、1トラックにすべてのMIDIチャンネル の演奏情報を含むタイプのSMFです。MRS-802で取り込みで きるのは、このフォーマットのSMFに限られます。

#### *NOTE*

以下のSMFは取り込みができません。

- ・ フォーマット1または2のもの
- ・ ISO9660 Level 2規格に準拠していないもの、または".MID" 以外の拡張子がついたもの。
- ・ オープンセッションで書き込まれたディスク上のファイル。

### **プロジェクトにSMFを取り込む**

CD-ROM/R/RWディスク上のSMFを取り込みます。1 つのプロジェクト取り込み可能なSMFは最大100ファ イルです。

#### **HINT**

オプションカード(UIB-01/UIB-02)を使えば、コンピュー ターからプロジェクト(PROJxxxフォルダ)に直接SMFを取 り込むことができます。詳しくは、巻末の資料をご参照くださ  $\mathbf{L}$ 

- **1.** SMFが収録されたCD-ROMまたはCD-R/RWディ スクをCD-R/RWドライブに挿入してください。
- **2.** メイン画面でディスプレイセクションの [UTILITY]キーを押してください。

ユーティリティメニューが表示されます。

**3.** 左右のカーソルキーを使ってディスプレイに "UTILITY SMF"と表示させ、[ENTER]キーを押 してください。

SMFメニューが表示されます。

SMF IMPORT

**4.** ディスプレイに"SMF IMPORT"と表示されてい ることを確認し、[ENTER]キーを押してください。

CD-ROM/R/RW ディスクに保存されているSMF の ファイル名が表示されます。

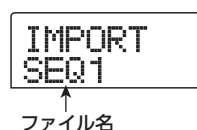

**5.** ダイアルを回して取り込みたいSMF を選んでくだ さい。

#### *NOTE*

目的のSMFが表示されない場合は、ファイルがフォーマット0 であるかどうかを確認してください。

**6.** 取り込みを実行するには[ENTER]キーを押してく ださい。

取込みが実行され、手順4の画面に戻ります。複数のSMF をインポートしたい場合は、手順5~6を繰り返してく ださい。

**7.** メイン画面に戻りたいときは、[EXIT] キーを繰り 返し押してください。

### **SMF の出力先を選択する**

SMFを再生するときに、演奏情報を外部音源または内 蔵のドラムキットのどちらに送るか(もしくはその両方 に送るか)を選択できます。SMFの演奏情報の出力先 は、次の2つのパラメーターを使って設定します。

### ● SMF OUTPUT

MIDI OUT端子からSMFの演奏情報を出力するかどう かを設定します。

#### ● SMF ChToDrum

SMFの演奏情報のうち、内蔵のドラムキットに送られ るMIDIチャンネル(1~16)を選択します。ここで選 択したMIDIチャンネルの演奏情報は、MIDI OUT端子か らは送信されません。また"OFF"に設定した場合、演 奏情報はドラムキットには送られません。

次の図は、MRS-802をSMFプレーヤーとして利用し、 外部音源を演奏する場合の設定例です。この例では、 SMFの演奏情報をMIDI OUT端子のみに送信していま す。

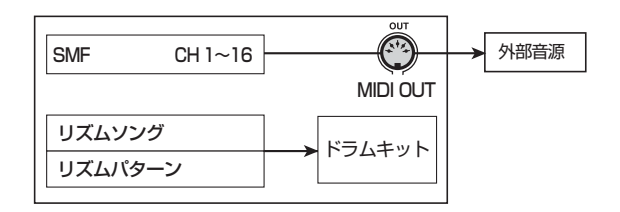

#### *NOTE*

上図の状態でSMFを再生すると、同時にMRS-802のリズムソ ングやリズムパターンが演奏されます。ドラムキットを鳴らし たくない場合は、[DRUM]ステータスキーを消灯させるか、空 のリズムソング/リズムパターンを選んでください。

また次の図は、MRS-802の内蔵音源と外部音源を組み 合わせて演奏する場合の設定例です。この例では、SMF の演奏情報のうち、MIDIチャンネル10をドラムキット に送り、残りのMIDIチャンネルをMIDI OUT端子から 出力しています。

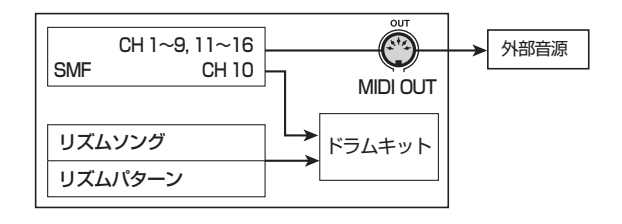

#### *NOTE*

上図の状態でSMFを再生すると、SMFの演奏情報と同時に、リ ズムソング/リズムパターンの演奏情報が内蔵のドラムキット へと送られます。ドラムキットをSMFに対してのみ反応させる には、あらかじめ空のリズムソング/リズムパターンを選んで おく必要があります。

#### **HINT**

SMFに記録されているコントロールチェンジは、そのままドラ ムキットに作用します。

**1.** メイン画面でディスプレイセクションの [UTILITY]キーを押してください。

ユーティリティメニューが表示されます。

**2.** 左右のカーソルキーを使って"UTILITY SMF"と 表示させて [ENTER]キーを押してください。

SMFメニューが表示されます。

**3.** SMFの演奏情報をMIDI OUT端子から出力するか どうかを設定するには、左右のカーソルキーを使っ てディスプレイに"SMF OUTPUT"と表示させ、 [ENTER]キーを押してください。

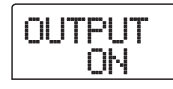

**4.** ダイアルを回して"ON"(出力する)または"OFF" (出力しない)のいずれかを選び、[EXIT]キーを押 してください。

SMFメニューに戻ります。

**HINT** 工場出荷時には、"ON"に初期設定されています。

**5.** 内蔵ドラムキットへ送られるMIDIチャンネルを設 定するには、左右のカーソルキーを使ってディス プレイに "SMF ChToDrum" と表示させ、 [ENTER]キーを押してください。

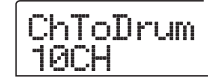

**6.** ダイアルを回して次の中からMIDIチャンネルを選 び、[EXIT]キーを押してください。

#### ● OFF

ドラムキットにはSMFの演奏情報が送られません。

#### $• 1~16$

選択したMIDI チャンネルの演奏情報がドラムキットに 送られ、MIDI OUT端子からは出力されなくなります。

#### **HINT**

工場出荷時には10(MIDIチャンネル10)に設定されています。

**7.** メイン画面に戻るには、繰り返し [EXIT] キーを押 してください。

### **SMFを再生する**

プロジェクトに取り込んだSMF の中から、任意のファ イルを選んで再生します。

#### **HINT**

SMFの途中でテンポを変化させたいときは、リズムセクション をリズムソングモードに切り替えて、目的の位置でテンポが変 化するリズムソングを作成してからSMFを再生します。

- **1.** メイン画面でディスプレイセクションの [UTILITY]キーを押してください。
- ユーティリティメニューが表示されます。
- **2.** 左右のカーソルキーを使ってディスプレイに "UTILITY SMF"と表示させ、[ENTER]キーを押 してください。

SMFメニューが表示されます。

**3.** 左右のカーソルキーを使ってディスプレイに "SMF FILE SEL"と表示させてください。

SMF FILE SEL

### **4.** [ENTER]キーを押してください。

表示が次のように変わり、取り込んだSMF の中から再 生するファイルを選択できるようになります。

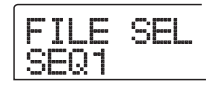

**5.** ダイアルを回して再生したいSMFを選び、[ENTER] キーを押してください。

選んだファイルが選択され、手順3の画面に戻ります。

**6.** [EXIT] キーを繰り返し押して、メイン画面に戻っ てください。

**7.** SMF を再生するには、PLAY[▶] キーを押してく ださい。

レコーダーセクション/リズムセクションと連動しなが ら、SMFが再生されます。

#### *NOTE*

- ・ SMF を再生するときは、[DRUM] キーの状態(点灯/消灯) とは無関係に、常にレコーダーセクション/リズムセクショ ンとSMFが連動します。
- ・ 小節/拍単位で曲中の任意の位置にロケートしたときに、楽 曲内の希望する位置とずれが生じることがあります。

## リファレンス [ その他の機能 ] **リファレンス[その他の機能]**

ここでは、MRS-802のその他の機能について説明します。

### **フットスイッチの機能を変更する**

MRS-802 が初期状態のとき、CONTROL IN端子に接 続されたフットスイッチは、レコーダーの再生/停止を 操作するコントローラーとして機能します。 しかし、設定を切り替えれば、フットスイッチを使って マニュアルパンチイン/アウト(→P35)の操作が行え

ます。設定方法は次の通りです。

**1.** メイン画面で、ディスプレイセクションの [UTILITY]キーを押してください。

ユーティリティメニューが表示されます。

UTILITY TR EDIT

**2.** 左右のカーソルキーを使ってディスプレイに "UTILITY SYSTEM"と表示させ、[ENTER]キー を押してください。

MRS-802内部の各種設定を行う、システムユーティリ ティメニューが表示されます。

**SYSTEM** FOOT SW

**3.** ディスプレイに"SYSTEM FOOT SW"と表示さ れていることを確認し、[ENTER]キーを押してく ださい。

フットスイッチに現在割り当てられている機能が表示さ れます。

$$
\begin{array}{|l|} \hline \text{FOOT-SW} \\ \hline \text{PLY\_STP} \end{array}
$$

### **4.** ダイアルを回して"PLY\_STP"または"PUNCH IO"を選んでください。

各設定の内容は次の通りです。

### ● PLY\_STP

フットスイッチを踏むたびに、レコーダーセクションの 再生/停止が切り替わります(初期設定)。

### ● PUNCH IO

フットスイッチを使ってマニュアルパンチイン/アウト を操作します(フットスイッチを押すと、REC[O]キー を押したときと同じように動作します)。

**5.** メイン画面に戻るには、[EXIT] キーを繰り返し押 してください。

### **チューナー機能を使う**

MRS-802には、GUITAR/BASS端子またはINPUT 1 /2端子に接続された楽器のチューニングを調節するた めのクロマチックチューナー機能が内蔵されています。 チューナー機能の使い方は次の通りです。

**1.** GUITAR/BASS端子または INPUT 1/2端子の いずれかにチューニングを合わせたい楽器を接続 し、対応するインプットのキー([INPUT 1]キー または [INPUT 2]キー)をオンにしてください。

**HINT** 

[INPUT 1]/ [INPUT 2] キーの両方をオンにしたときは、そ れぞれの入力信号がミックスされて、チューナーに送られます。

### **2.** エフェクトセクションの [BYPASS/TUNER]キー を押し、続いて [ENTER]キーを押してください。

ディスプレイに"TUNER"と表示され、チューナー機 能がオンになります。チューナー機能がオンの間、イン サートエフェクト/センドリターンエフェクトは一時的 にオフとなります。

ディスプレイ2列目の右側には、現在の基準ピッチが表 示されます。初期状態では、中央A=440Hzに設定さ れています。

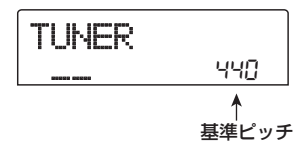

**3.** チューニングしたい音を鳴らし、ディスプレイに 希望する音名(C、C#、D、D#、E……)が表示 されるように、楽器のピッチを合わせてください。

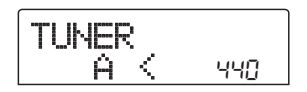

**4.** 希望する音名が表示されたら、ディスプレイの">" と"<"のマークを見ながら、ピッチを微調整して ください。

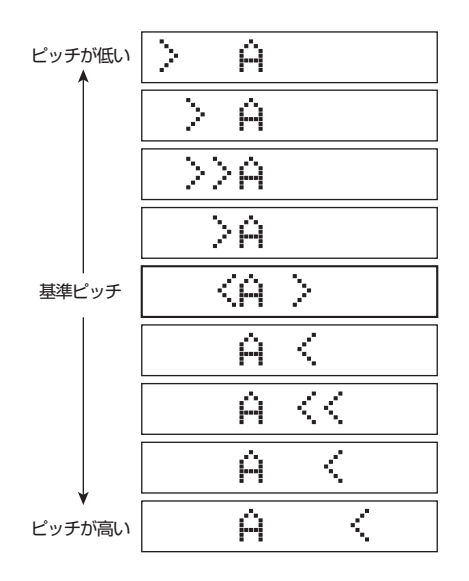

**5.** 基準ピッチを変更したいときは、ダイアルを回し てください。

チューニングの基準ピッチは435 ~445Hz の範囲を 1Hz単位で変更できます。

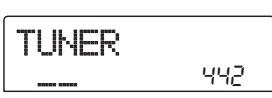

**6.** チューニングが済んだら、[EXIT] キーを押してく ださい。

エフェクトのバイパス状態に戻ります。もう一度 [EXIT] キーを押すと、インサートエフェクト/センドリターン ▲ ↑<br>■ <sub>基準ピッチ</sub> インスコークトが以前の状態に戻ります。

### **レベルメーターの表示方法を切り替 える**

ディスプレイ下のレベルメーターには、フェーダーによ るレベル調節を行う前の音量(プリフェーダー)、また はレベル調節後の音量(ポストフェーダー)が表示でき ます。プリフェーダーとポストフェーダーを切り替える には、次の操作を行います。

**1.** メイン画面で、ディスプレイセクションの [UTILITY]キーを押してください。

ユーティリティメニューが表示されます。

UTILITY TR FRIT

**2.** 左右のカーソルキーを使ってディスプレイに "UTILITY SYSTEM"と表示させ、[ENTER]キー を押してください。

システムユーティリティメニューが表示されます。

SYSTEM FOOT SW

**3.** 左右のカーソルキーを使ってディスプレイに "SYSTEM LVL MET"と表示させ、[ENTER]キー を押してください。

現在のレベルメーター表示の設定が表示されます。

 $MET$ POST

それぞれ設定内容は、次の通りです。

### ●POST

[REC LEVEL]コントロール/フェーダー通過後のレベ ルを表示します(初期設定)。

### ●**PRE**

[REC LEVEL]コントロール/フェーダー通過前のレベ ルを表示します

**4.** ダイアルを回して、設定を切り替えてください。

**5.** メイン画面に戻るには、[EXIT] キーを繰り返し押 してください。

**ハードディスクのメンテナンス**

ここでは、MRS-802の内蔵ハードディスクを検証/修 復する方法や、フォーマットする方法など、ハードディ スクのメンテナンス方法について説明します。

### **メンテナンスの基本操作**

内蔵ハードディスクのメンテナンス操作は、大半の項目 で共通しています。基本的な操作方法は次の通りです。

**1.** MRS-802の電源を切り、[CLEAR]キーを押しな がら、もう一度電源を入れ直してください。

MRS-802 が、特殊機能を利用する"ROMユーティリ ティモード"で起動します。

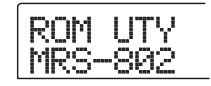

**2.** コントロールセクションの [MARK] キーを押して ください。

ディスプレイに"ExtFunc Select"と表示されます。

ExtFunc <Select>

**3.** 左右のカーソルキーを使って、操作したいコマン ドを呼び出してください。

選択可能なコマンドは次の通りです。

● ScanDisk (スキャンディスク)

内蔵ハードディスクに記録されているデータの検証や修 復を行います。

- Init Fac (ファクトリーイニシャライズ) 動作に必要なシステムファイルや各種データを書き直し ます。お客様が作成したデータは、消去されません。
- Init ALL (オールイニシャライズ) ハードディスク内部をフォーマットし、動作に必要なシ ステムファイルや各種データを書き込みます。すべての 既存プロジェクトは消去されます。
- **4.** [ENTER]キーを押し、コマンドを実行してくださ い。

*ZOOM MRS-802*

ディスプレイの表示や操作方法は、コマンドごとに異な ります。詳しくは、この後の各項目をご参照ください。

**5.** コマンドの実行が終わったら、電源を切り、もう 一度入れ直してください。

MRS-802が通常モードで起動します。

### **内蔵ハードディスクを検証/修復する (スキャンディスク)**

内蔵ハードディスクに記録されているデータの検証/修 復を行います。MRS-802 の動作が不安定なときにお試 しください。

#### *NOTE*

スキャンディスクを行っても、必ずしも破損したファイルを 修復できるとは限りません。ハードディスクに保存したデー タは、定期的にCD-R/RW ディスクにバックアップを保存す ることをお勧めします。

**1.** 「メンテナンスの基本操作」の手順1~3を参考に、 ディスプレイに "ScanDisk"と表示させ、 [ENTER]キーを押してください。

ハードディスクの検証方法を選ぶスキャンディスクメ ニューが表示されます。

AutoRepr  $\left\langle -\text{EMT-}\right\rangle$ 

**2.** 左右のカーソルキーを使って、スキャンディスク の方法を選択してください。

● AutoRepr (オート)

ハードディスクに保存されているすべてのファイルを検 証し、不正なファイルを自動的に修復します。

### ● ChekFile (チェック)

ファイルの修復は行わず、検証のみを行います。不正な ファイルを発見すると、その内容を画面に表示します。

**3.** 検証を実行するには[ENTER]キーを押してくださ い。

スキャンディスクを開始します。

スキャンディスクが始まると、中止することはできませ ん。また、スキャンディスク実行中に電源を切ると、ハー

ドディスクが破損する恐れがありますので、絶対におや めください。

**4.** 検証が終ったら、[EXIT]キーを押してください。 手順1の画面に戻ります。

### **システムファイルデータを書き直す(ファ クトリーイニシャライズ)**

システムファイルなど、MRS-802 の動作に必要な各種 データを書き直します。お客様が作成したプロジェクト は影響を受けません。このコマンドは、スキャンディス クを行っても動作が不安定なときにお試しください。

### **1.** 「メンテナンスの基本操作」の手順1~3を参考に、 ディスプレイに"Init Fac" と表示させ、[ENTER] キーを押してください。

各種データの復帰を確認する "Init Fac Sure?"の文字 が表示されます。

Init Fac Sure?

### **2.** 各種 デー タの復 帰を 実行す るに は、もう 一度 [ENTER]キーを押してください。

ファクトリーイニシャライズを実行した後、自動的に手 順1の画面に戻ります。

### **ハードディスクをフォーマットする (オールイニシャライズ)**

内蔵ハードディスクをフォーマットし、MRS-802の動 作に必要なシステムファイルや各種データを書き込みま す。既存プロジェクトは、デモソングも含めてすべて消 去されます。

#### **NOTE**<sup></sup>

消去されたプロジェクトは永久に復帰できなくなります。こ の操作は慎重に行ってください。残しておきたいプロジェク トがある場合は、あらかじめCD-R /RW ディスクにバック アップを保存してください(→P.119。

**1.** 「メンテナンスの基本操作」の手順1~3を参考に、 ディスプレイに "Init ALL" と表示させ、[ENTER] キーを押してください。

オールイニシャライズの実行を確認する "Init All

*ZOOM MRS-802*

Sure?"の文字が表示されます。

Init ALL Sure?

### **2.** オールイニシャライズを実行するには、もう一度 [ENTER]キーを押してください。

オールイニシャライズが開始されます。終了すると、自 動的に手順1の画面に戻ります。

### **付属CD-ROM によるハードディスクの メンテナンス**

MRS-802に付属しているCD-ROMを使って、MRS-802 内蔵ハードディスクに対して次のメンテナンスを 行うことができます。

### ■工場出荷時の状態に戻す (RECOVER)

デモソングを含むすべてのデータを工場出荷時の状態に 戻します。お客様が作成したプロジェクトはすべて消去 されます。

### ■ファクトリーイニシャライズ(VER UP)

システムファイルなど、MRS-802の動作に必要な各種 データをハードディスクに書き直します。

- **1.** CD-R/RWドライブに付属CD-ROMを挿入した状 態でリアパネルの [POWE R] スイッチを押し、 MRS-802の電源を入れてください。
- **2.** 左右のカーソルキーを使って、工場出荷時の状 態に戻す場合は "RECOVER?"を、ファクトリー イニシャライズする場合は "VER UP?"を選び、 [ENTER]キーを押してください。

実行を確認する "Sure?"の文字が表示されます。 なお、操作をキャンセルしたいときは、"Sure?"と表示 されているときに [EXIT]キーを押します。ディスプレイ に"Please PowerOff"と表示されたら、[POWER]ス イッチをオフにして電源を切ってください。

### **3.** もう一度[ENTER] キーを押してください。

メンテナンスが開始されます。終了すると "Done"と表 示されます。CD-ROMをドライブから取り出し、MRS-802の電源を入れ直してください。

### **オプションカードを使ってコンピュー ターと接続する**

オプションのUSBカード"UIB-01/UIB-02"をMRS-802 に装着すれば、内蔵ハードディスクをコンピュー ター側で認識させて、オーディオデータの編集やプロ ジェクトのバックアップなどが行えます。これを行うに は、コンピューターとMRS-802 をUSBケーブルで接 続し、MRS-802 をUSBモードで起動します。

#### **HINT**

お使いのコンピューターやオペレーティングシステムによっ ては、ドライバソフトウェアをインストールする必要があり ます。詳しくはUIB01/UIB-02 に付属のオンラインマニュ アルをご参照ください。

- **1.** MRS-802 の電源がオフになっていることを確認 し、コンピューターのUSB端子とオプションカー ドをUSBケーブルで接続してください。
- **2.** コントロールセクションの[CLEAR]キーを押しな がら、[POWER] スイッチをオンにして電源を入 れてください。
- ディスプレイに次の画面が表示されます。

ROM UTY MRS-802

### **3.** コントロールセクションの [AUTO PUNCH IN/ OUT]キーを押してください。

次の画面が表示され、MRS-802がUSBモードに切り 替ります。

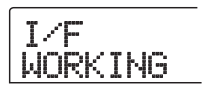

USBモードに切り替えると、コンピューター側が自動 的にMRS-802の内蔵ハードディスクを認識し、オンラ イン状態となります。

実際の操作方法はオプションカード付属のオンラインマ ニュアルをご参照ください。

### **4.** 接続を解除したいときは、コンピュータ側でオン ライン状態を解除してください。

解除の方法はお使いのコンピューターによって異なりま す。詳しくはオプションカード付属のオンラインマニュ アルをご参照ください。

- **5.** USB モードを解除して通常の状態で起動したいと きは、[EXIT]キーを押してください。
- **6.** 電源を切りたいときは、[POWER] スイッチをオ フにして ディスプレイに次の画面を表示させ、 [ENTER]キーを押してください。

PowrOFF ENT/EXIT

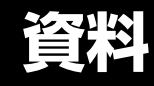

## **MRS-802 仕様**

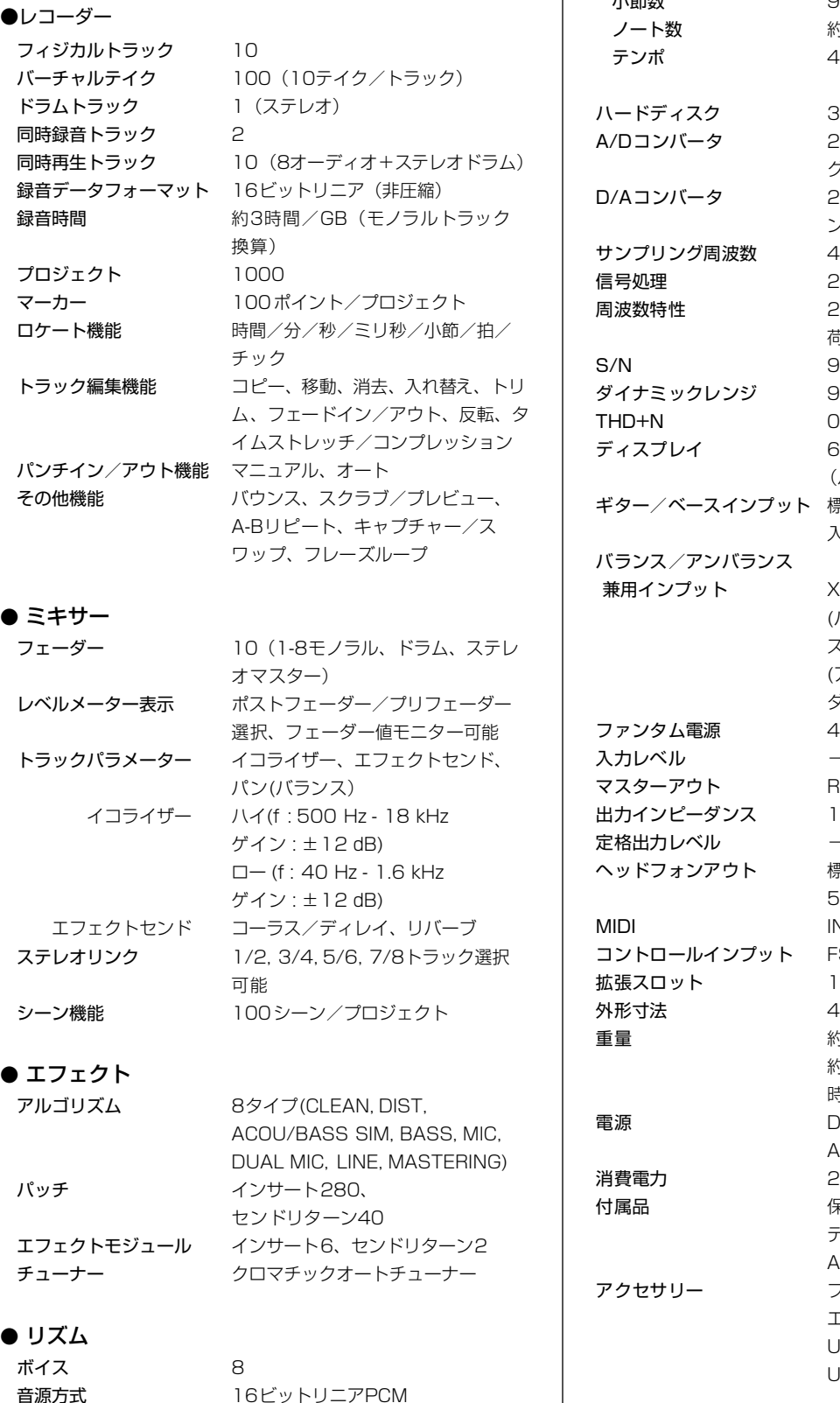

リズムパターン 511/プロジェクト リズムソング 10/プロジェクト<br>小筋粉 999/ハハガ 99 小節数 999/ソング、99/パターン 約20000/ソング 40.0 - 250.0 BPM

> 3.5インチ E-IDE規格 24ビット64倍オーバーサンプリン グ 24ビット128倍オーバーサンプリ ング **牧 44.1kHz** 24ビット 周波数特性 20 Hz ~20 kHz±1 dB(10 kΩ負 荷時)  $93$  dB(IHF-A)  $\ddot{y}$  97 dB(IHF-A) O.02 %(400 Hz, 10 kΩ負荷時) 66 × 52 mmオリジナルLCD (バックライト付) ノプット 標準モノラルフォーンジャック、 入力インピーダンス500 kΩ

> XLR/標準フォーンコンボジャック (バランス入力時)入力インピーダン ス1 kΩ平衡、2番ホット (アンバランス入力時)入力インピー ダンス50 kΩ不平衡 48 V (オン/オフスイッチ付) 入力レベル -50 dBm <連続可変 < +4 dBm RCAピンジャック(L/R) l kΩ  $-10$  dBm ヘッドフォンアウト 標準ステレオフォーンジャック、 50 mW(32 Ω負荷時) IN, OUT コントロールインプット FS01/FP02兼用 430(W) x 270(D) x 105(H) mm 重量 約5 kg (CD-R/RWドライブ搭載時) 約4 kg (CD-R/RWドライブ非搭載 時) DC12V, 2A (付属ACアダプター AD-0009指定) 20 W (12 V, 1A) TYP 保証書、オペレーションマニュアル、 デモソングリスト、ACアダプター、 ACケーブル、CD-ROM フットスイッチFS01 エクスプレッションペダル FP02 USBインターフェースボード

 $m = 0.775$  Vrms

)仕様及び外観は、改良のため予告なく変更する ことがあります。

UIB-01/UIB-02

### ● エフェクト

### ● リズム

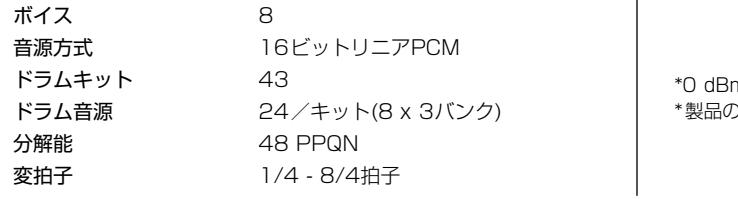

*ZOOM MRS-802*

### **故障かな?と思われる前に**

MRS-802の動作がおかしいと思われたときは、まず以 下の項目をご確認ください。

### **再生時のトラブル**

#### ■ 音が出ない、もしくは非常に小さい

- ・ オーディオシステムとの接続、およびオーディオシ ステムのボリューム設定を確認してください。
- ・ ミキサーセクションのステータスキーが緑色に点灯 し、フェーダーが上がっていることを確認してくだ さい。ステータスキーが消灯しているときは、キー を押して緑色に点灯させてください。
- ・ 音量を下げた状態のシーンがマークに登録されてい ると、そのマークの位置で自動的に音量が下がりま す。マークに割り当てられているシーンを解除して ください(→P.76)。
- ・ [DRUM]キーが点灯しているときはレコーダーが動 作しません。[EXIT]キーを押して[DRUM]キーを消 灯に変えてください。

#### ■ フェーダーを操作しても音量が変わらない

- ・ ステレオリンクがオンに設定されているチャンネル では、偶数番号のフェーダー操作が無効になります。 ステレオリンクをオフにするか(→P.73)、奇数番 号のフェーダーを操作してください。
- ■ディスプレイに"Don't Play"と表示され、再生 できない
- ・現在の画面では、レコーダーが動作しません。 [EXIT]キーを何度か押してメイン画面に戻してくだ さい。

#### ■ 入力信号が聞こえない、もしくは非常に小さい

- ・ [INPUT 1]/[INPUT 2]キーが点灯していることを 確認してください。
- ・ 該当するインプットの [INPUT]コントロールが上 がっていることを確認してください。
- ・ [REC LEVEL]コントロールが上がっていることを 確認してください。上がっているときは、一度下げ てからもう一度上げてください。
- ■ディスプレイに"STOP RECORDER"と表示さ れ、操作ができない
- ・ 現在行われた操作は、レコーダーの動作中に行えま

せん。STOP[P]キーを押してレコーダーを停止し てから操作してください。

### **録音時のトラブル**

#### ■ トラックに録音できない

- ・ 録音トラックが選択されていることを確認してくだ さい。
- ・ ハードディスクの空き容量が不足していないかどう かを確認してください(→P.125)。
- ・ プロジェクトに書き込み保護(プロテクト)が設定 されているときは、録音が行えません。プロテクト をオフにするか(→ P.127)、他のプロジェクトを ご利用ください。
- INPUT1端子に接続した楽器やマイクの信号が入 力されない
- ・ INPUT 1端子とGUITAR/BASS端子の両方に楽器 /マイクが接続されているときは、GUITAR/BASS 端子が優先されます。

### ■ 録音した音が歪んでいる

- · 入力感度の設定 ([INPUT]コントロール)や録音レ ベルの設定 ([REC LEVEL] コントロール)が適切か どうかを確認してください。
- · レベルメーターの0 (dB) のドットが点灯しない範 囲で、フェーダーを下げてください。
- ・ トラックミキサーのEQのゲインが極端に高く設定 されていると、フェーダーを下げても音が歪んで聞 こえる場合があります。EQを適切な値に設定してく ださい。

### **エフェクト関連のトラブル**

#### ■ インサートエフェクトがかからない

- ・ [BYPASS/TUNER]キーが消灯していることを確認 してください。
- ・ インサートエフェクトが目的の位置に挿入されてい ることを確認してください(→P.101)。

#### ■ センドリターンエフェクトがかからない

- ・ [CHORUS/DELAY]キー/[REVERB]キーが点灯 していることを確認してください。消灯していると きは、キーを何度か押して点灯させてください。
- ・ ミキサーの各チャンネルで、REVERB SEND パラ

資料

メーターやCHORUS/DELAY SENDパラメーター がオンになっていることを確認してください。オン に設定されているときは、センドレベルが上がって いることを確認してください(→P.72)。

### **リズム関連のトラブル**

### ■ リズムパターンの演奏が聞こえない

- ・ [DRUM]ステータスキーが緑色に点灯していること を確認してください。
- ・ [DRUM]フェーダーが上がっていることを確認して ください。フェーダーが上がっているときは、一度 下げてからもう一度上げてください。
- · 空のリズムパターン (パターン名 "EMPTY")が選 ばれていないかを確認してください。

#### ■ リズムソングの演奏が聞こえない

- ・ 新規プロジェクトでは、すべてのリズムソングが空 なので、音が鳴りません。新規のリズムソングを作 成するか、リズムソングが作成されているプロジェ クトを読み込んでください。
- ・ 外部MIDI機器からコントロールチェンジを受信した ために、ドラムキットの音量が下がることがありま す。ドラムキットのMIDIチャンネルをOFFに設定す るか、外部MIDI機器の設定を確認してください。
- リズムパターン/リズムソングの記録や編集が行 えない
- ・ [DRUM]キーが消灯/点滅しているときは、リズム パターン/リズムソングの記録や編集が行えませ ん。[DRUM]キーを押して、キーを点灯させてくだ さい。
- · ディスプレイに"FULL"と表示されるときは、リ ズムセクション用のメモリーを使い切ったことを示 しています。不要なリズムパターンを消去してくだ さい。

#### ■ リズムパターンに記録した音が鳴らない

・ 最大同時発音数を越える音は、発音されません。記 録済みの他の音を消去するか(→ P.93)、最大同時 発音数の範囲内で記録してください。

### **MIDI 関連のトラブル**

#### ■ 外部MIDI機器からMRS-802のドラムキットが 鳴らせない

- ・ 外部機器のMIDI OUT端子とMRS-802のMIDI IN 端子が、MIDIケーブルで接続されていることを確認 してください。
- ・ 外部機器の送信MIDIチャンネルと、ドラムキットの 受信MIDIチャンネルが一致していることを確認して ください。

#### ■ 外部MIDI機器と同期ができない

- ・ MRS-802のMIDI OUT端子と外部機器のMIDI IN 端子が、MIDIケーブルで接続されていることを確認 してください。
- ・ MRS-802側で、タイミングクロック、ソングポジ ションポインター、スタート/ストップ/コンティ ニューの各情報の送信がオンに設定されていること を確認してください(→P.130)。
- ・ 外部MIDI機器が、タイミングクロックを受信して同 期できるように設定されていることを確認してくだ さい。
- ・ 外部MIDI機器が、再生待機状態になっていることを 確認してください。
- CD-ROMやCD-R/RWディスクからSMFが取り 込めない
- ・ SMFがフォーマット0であり、ファイル名や拡張子 が適切であることを確認してください。
- ・ オープンセッションで書き込まれたCD-R/RWディ スク上のSMFは認識できません。セッションを閉じ てから、再度取り込みを試してください。

#### ■ SMFが再生できない

・ SMFの出力先として、"ON"(SMFの演奏情報が MIDI OUT端子から出力されます)が選ばれている ことを確認してください(→P.132)。

### **CD-R/RWドライブ関連のトラブル**

- MRS-802で作成したオーディオCDを、一般の CDプレーヤーで再生できない
- ・ ファイナライズ処理は済んでいますか?
- ・ 古いCDプレーヤーで再生しようとしていません か? 古いタイプのCD プレーヤーの中には、CD-Rディス クのCDオーディオを再生できないものがあります。
- ・ CD-RWディスクを使って作成したオーディオCD は、通常のCDプレーヤーでは再生できません。
- CD-R / CD-RWディスクにオーディオデータが 書き込めない
- ・ すでにファイナライズ処理を施してありませんか?

#### ■ バックアップできない

- ・ すでにオーディオデータが書き込まれたCD-R/RW ディスクではありませんか?
- 分割して保存したプロジェクトをリストアできな い
- ・ 適切なディスクが入っていますか? プロジェクト単位でバックアップした場合はディス ク番号=1のディスクを挿入します。ハードディスク 全体をバックアップした場合は、目的のプロジェクト を最初に保存したディスクを挿入します。

### **その他のトラブル**

#### ■ 他の機器と接続するとノイズが出る

・ 底面のネジ止め部を利用して接地すると改善される ことがあります。

#### ■ プロジェクトが保存できない

・ プロジェクトに書き込み保護(プロテクト)が設定 されているときは、保存できません。プロテクトを オフにしてください(→P.127)。

### ■ プロジェクトの新規作成やコピーができない

· ディスプレイに"FULL"と表示された場合は、こ れ以上プロジェクトが作成できないことを示してい ます。不要なプロジェクトを削除してください。

### ■ 何かコマンドを実行しようとすると、次のような メッセージが表示される

FULL CD-R/RWディスクの残り容量が足りません。

INSERT

- DISCxxx ディスク番号 xxxのディスクを挿入してください。
- NO AUDIO CD-R/RWドライブに、オーディオCD以外のディス クが入っています。

NO DATA 該当するデータが存在しません。

### NO DISC CD-R/RWドライブにディスクが入っていません。

NotBLANK 未使用のCD-R/RWディスクではありません。

NOT CD-R CD-R/RW ドライブにCDR/RW 以外のディスクが 入っています。

HDD FULL 内蔵ハードディスクの残り容量が足りません。

PRJ FULL 内蔵ハードディスクには、これ以上プロジェクトを作 れません。
# <span id="page-144-1"></span>**エフェクトタイプ/パラメーターリスト**

## <span id="page-144-0"></span>**インサートエフェクト**

#### ■ CLEAN, DIST, ACO/BASS SIM, BASSアルゴリズム

#### COMPRESSORモジュール

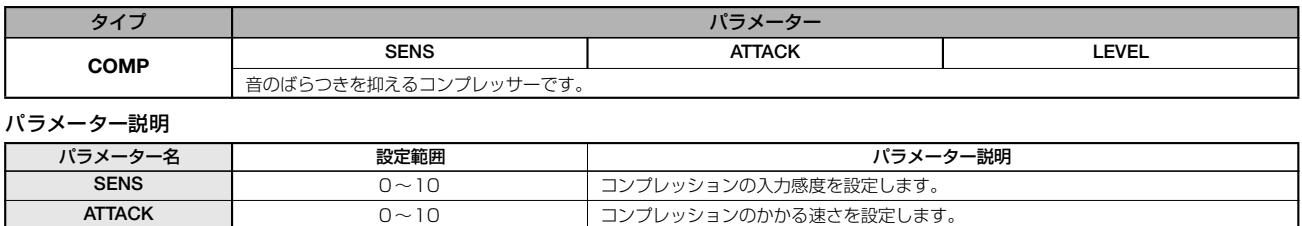

**LEVEL インタン トランス インタン インタン エントラン モジュールの出力レベルを設定します。** 

#### PRE AMP/DRIVEモジュール

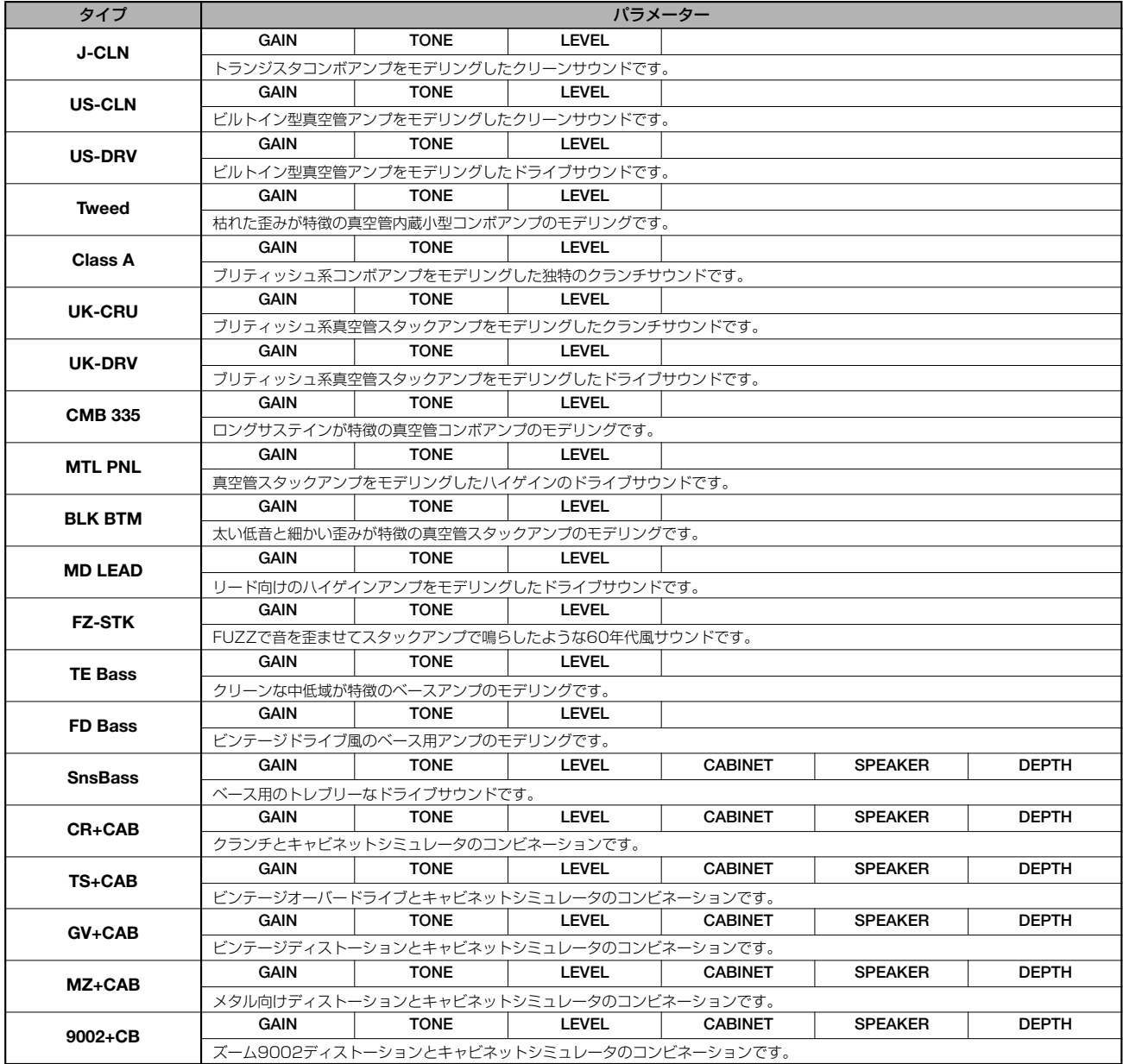

#### 資料

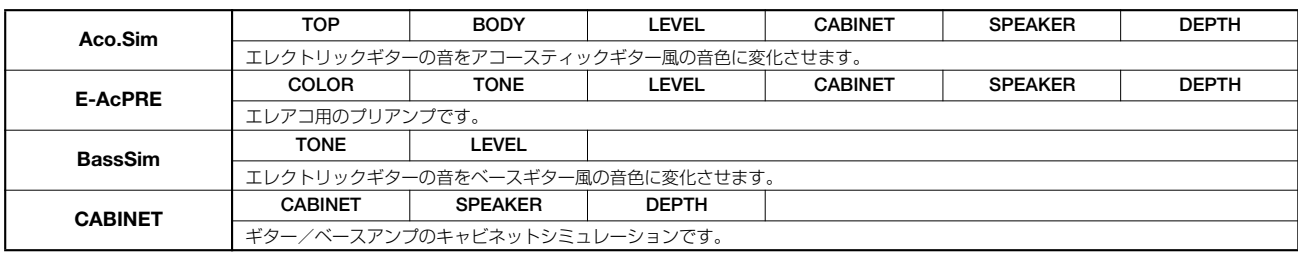

#### パラメーター説明

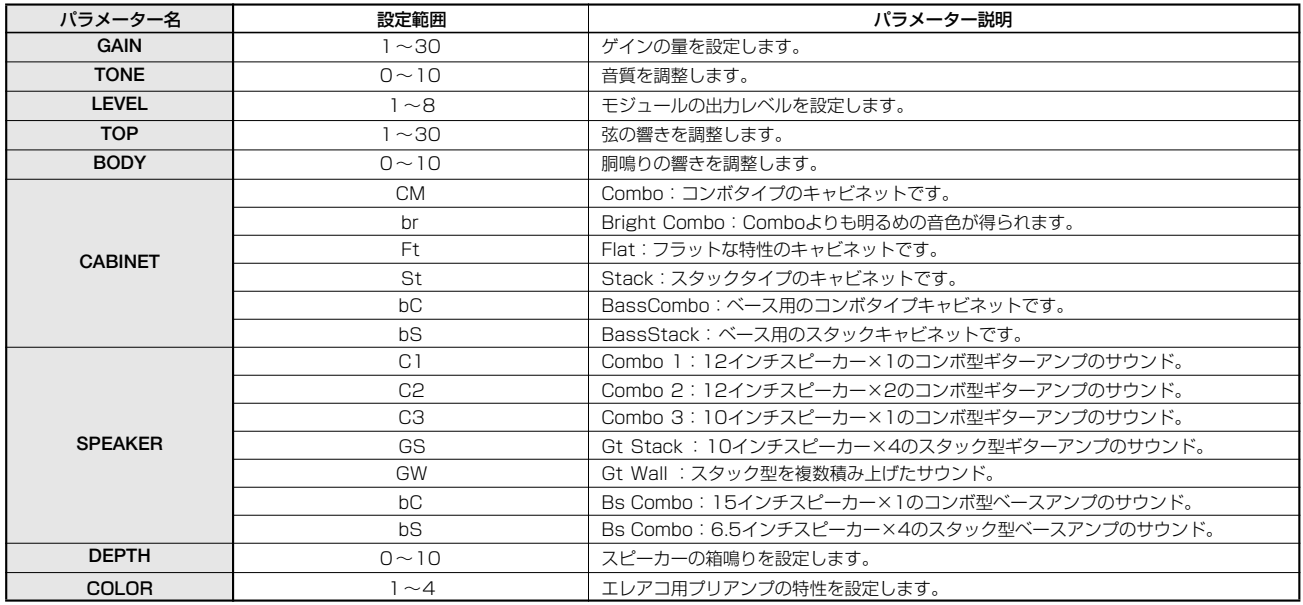

## 3 BAND EQモジュール

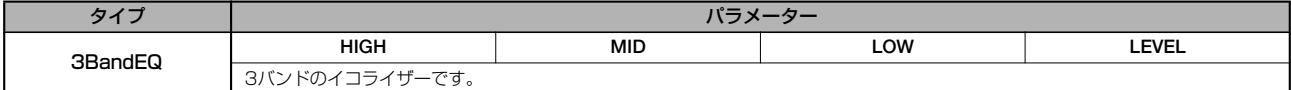

#### パラメーター説明

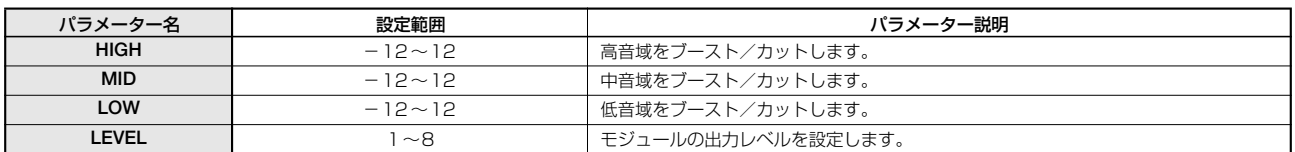

#### ZNRモジュール

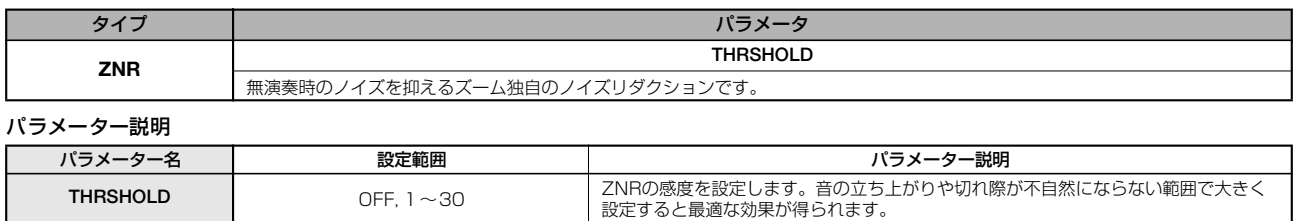

#### VOL PDLモジュール

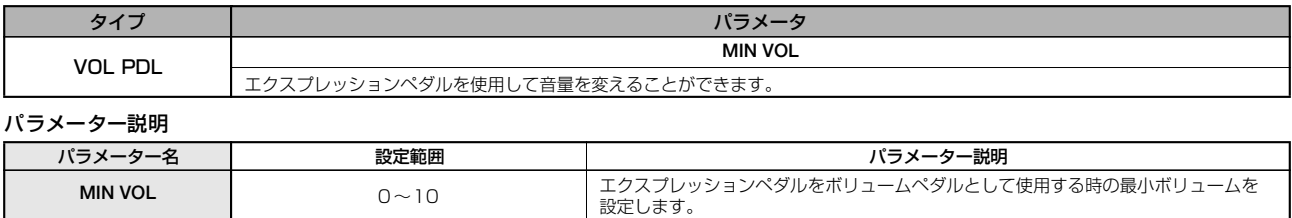

#### MODULATION/DELAYモジュール

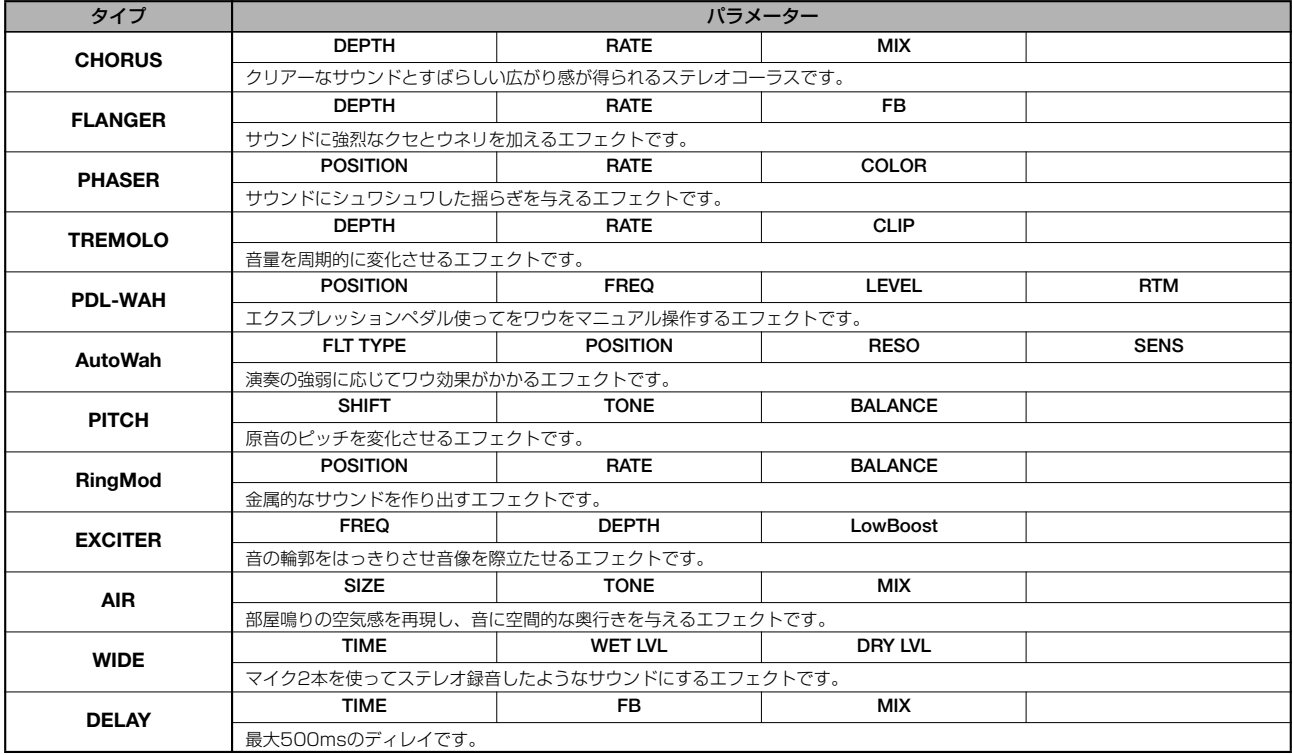

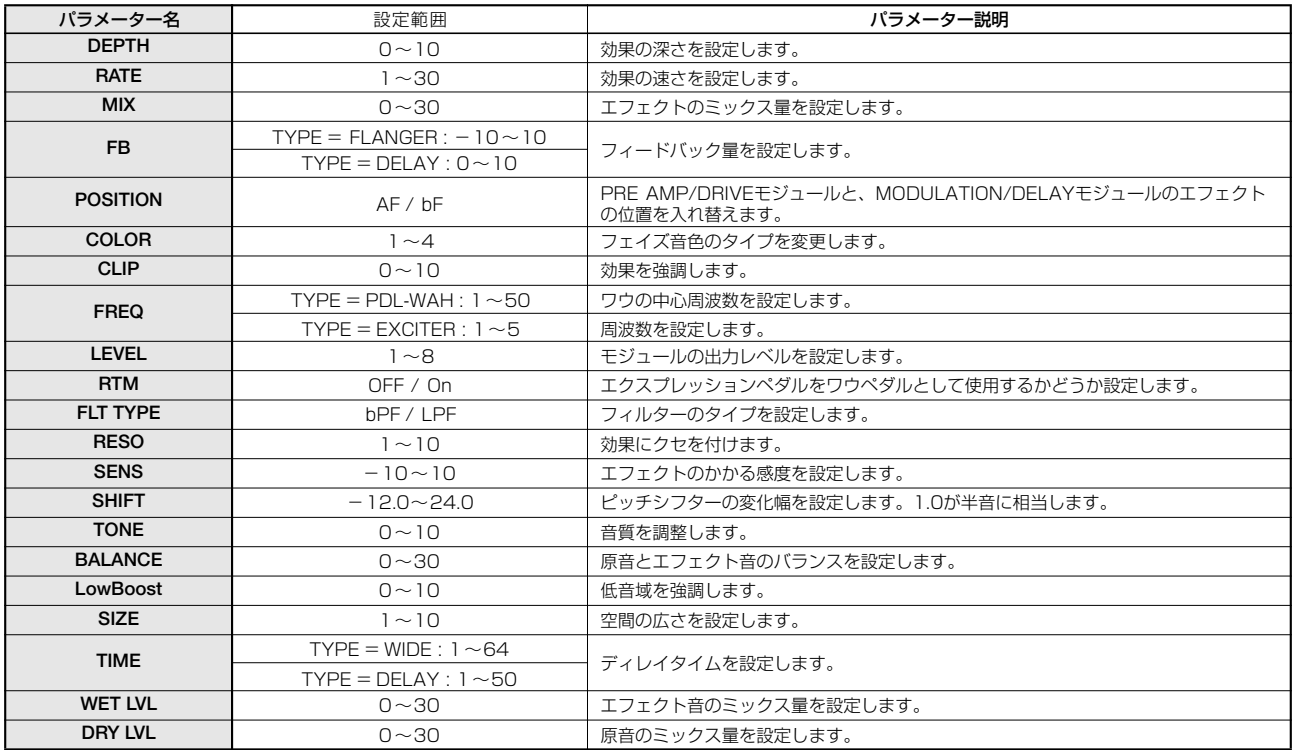

## ■ MICアルゴリズム

#### COMP/LIMモジュール

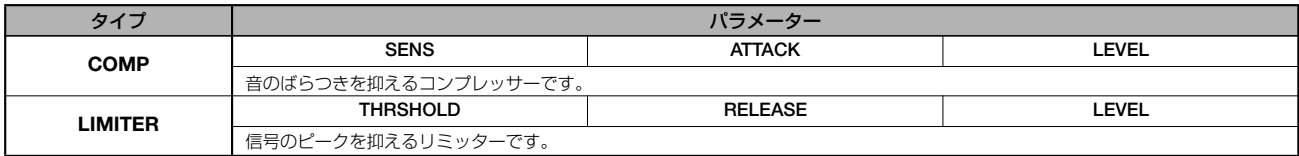

パラメーター説明

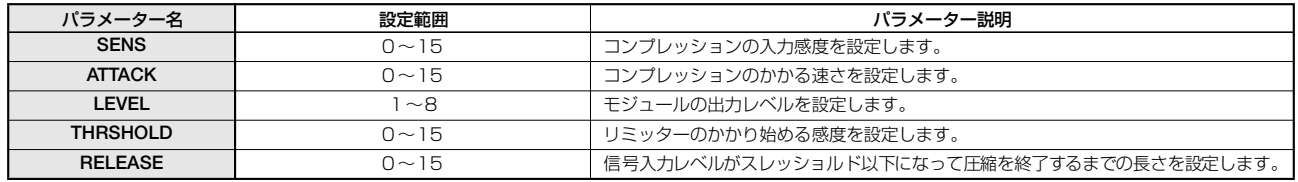

#### MIC PREモジュール

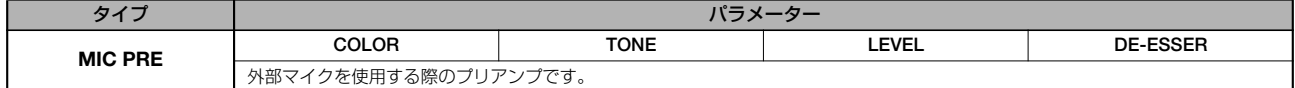

#### パラメーター説明

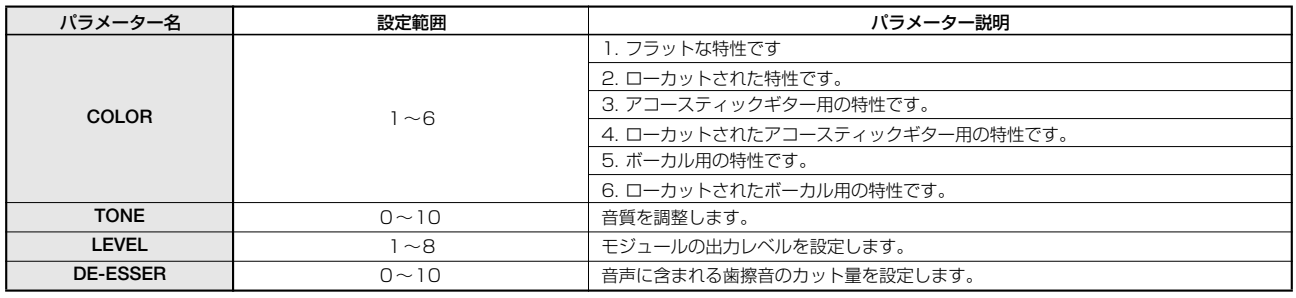

#### 3 BAND EQモジュール

タイプとパラメーターの説明についてはCLEAN, DIST, ACO/BASS SIM, BASSアルゴリズムをご参照ください。

#### ZNRモジュール

タイプとパラメーターの説明についてはCLEAN, DIST, ACO/BASS SIM, BASSアルゴリズムをご参照ください。

#### VOL PDLモジュール

タイプとパラメーターの説明についてはCLEAN, DIST, ACO/BASS SIM, BASSアルゴリズムをご参照ください。

#### MODULATION/DELAYモジュール

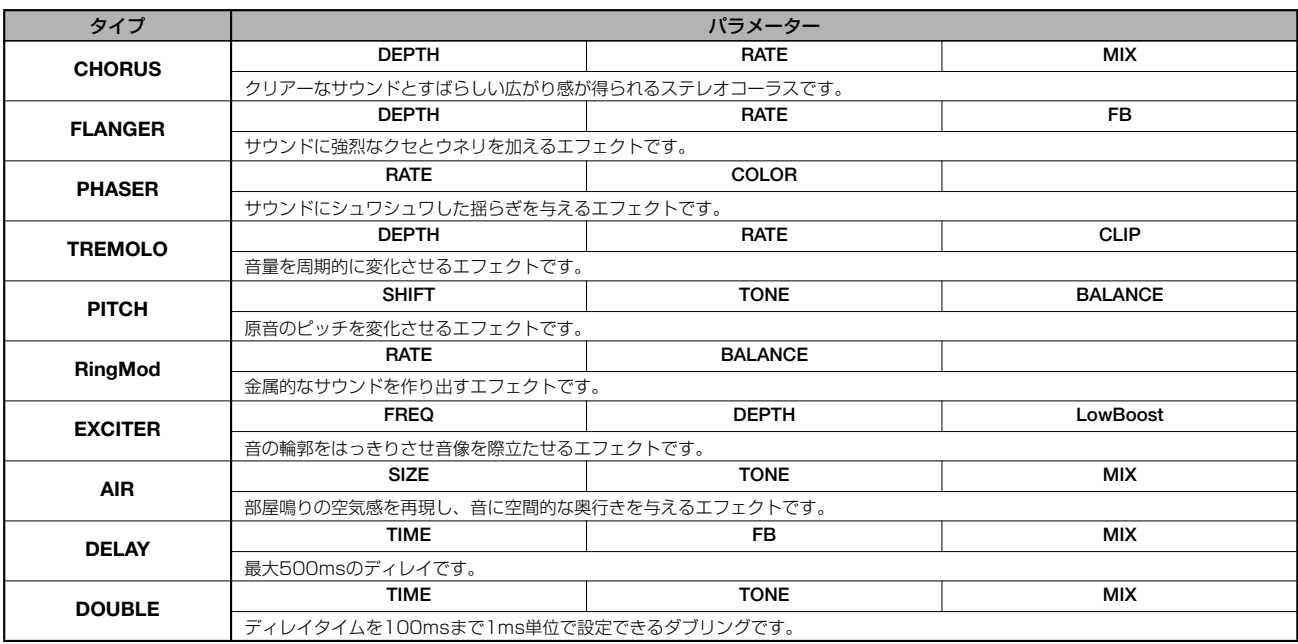

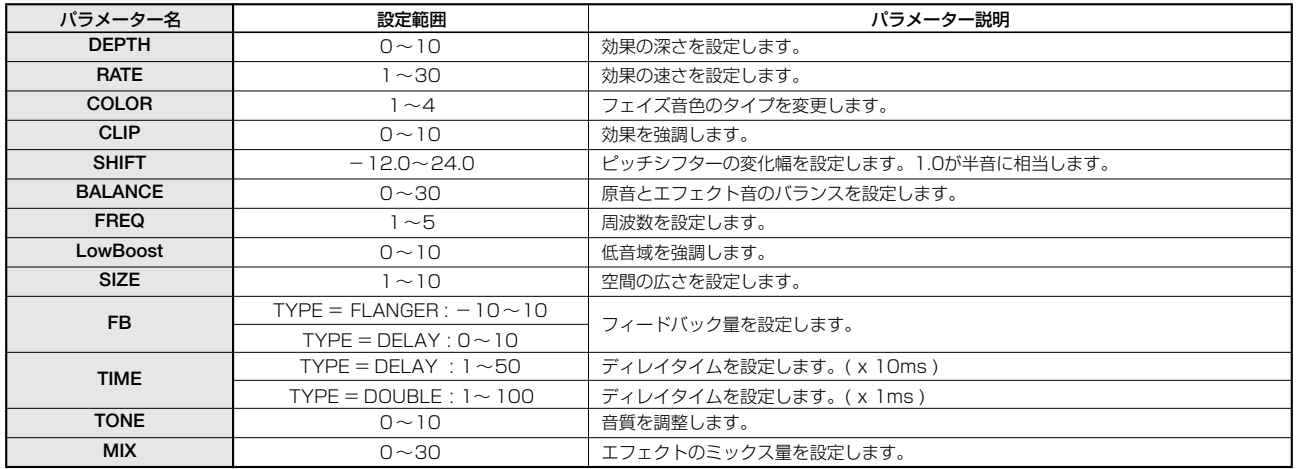

#### ■ DUAL MICアルゴリズム

#### COMP/LIMモジュール

タイプとパラメーターの説明についてはMICアルゴリズムをご参照ください。

#### MIC PREモジュール

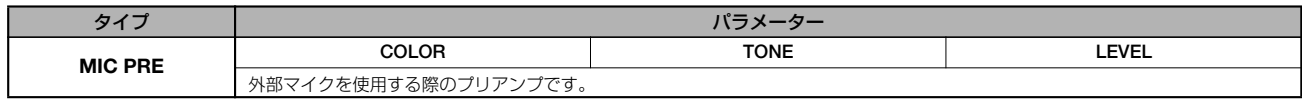

#### パラメーター説明

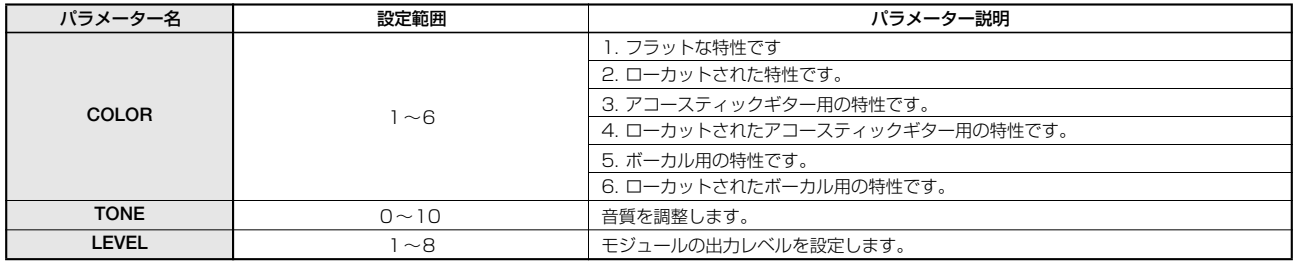

#### 3 BAND EQモジュール

タイプとパラメーターの説明についてはCLEAN, DIST, ACO/BASS SIM, BASSアルゴリズムをご参照ください。

#### ZNRモジュール

タイプとパラメーターの説明についてはCLEAN, DIST, ACO/BASS SIM, BASSアルゴリズムをご参照ください。

#### VOL PDLモジュール

タイプとパラメーターの説明についてはCLEAN, DIST, ACO/BASS SIM, BASSアルゴリズムをご参照ください。

#### DOUBLINGモジュール

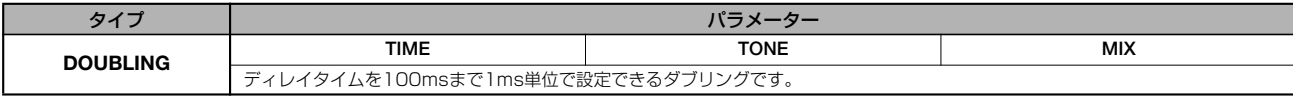

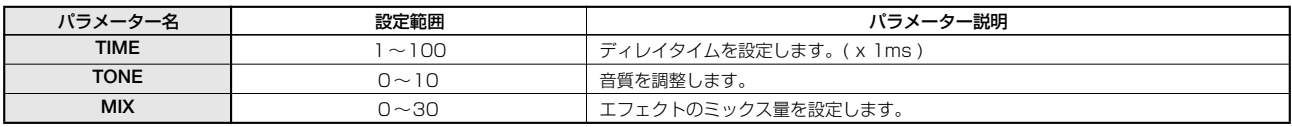

## ■ LINEアルゴリズム

#### COMP/LIMモジュール

タイプとパラメーターの説明についてはMICアルゴリズムをご参照ください。

#### ISOLATORモジュール

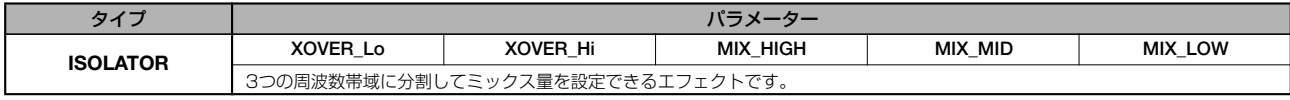

#### パラメーター説明

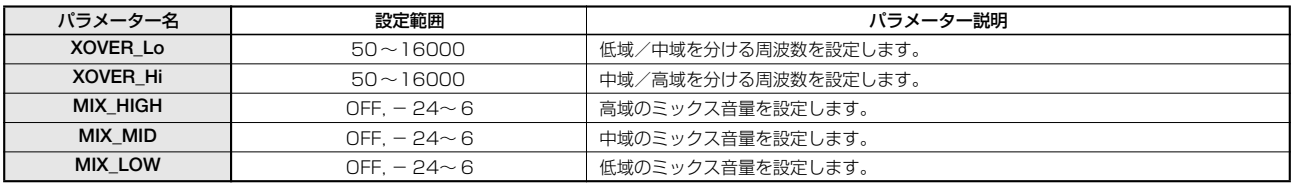

#### 3 BAND EQモジュール

タイプとパラメーターの説明についてはCLEAN, DIST, ACO/BASS SIM, BASSアルゴリズムをご参照ください。

#### ZNRモジュール

タイプとパラメーターの説明についてはCLEAN, DIST, ACO/BASS SIM, BASSアルゴリズムをご参照ください。

#### VOL PDLモジュール

タイプとパラメーターの説明についてはCLEAN, DIST, ACO/BASS SIM, BASSアルゴリズムをご参照ください。

#### MODULATION/DELAYモジュール

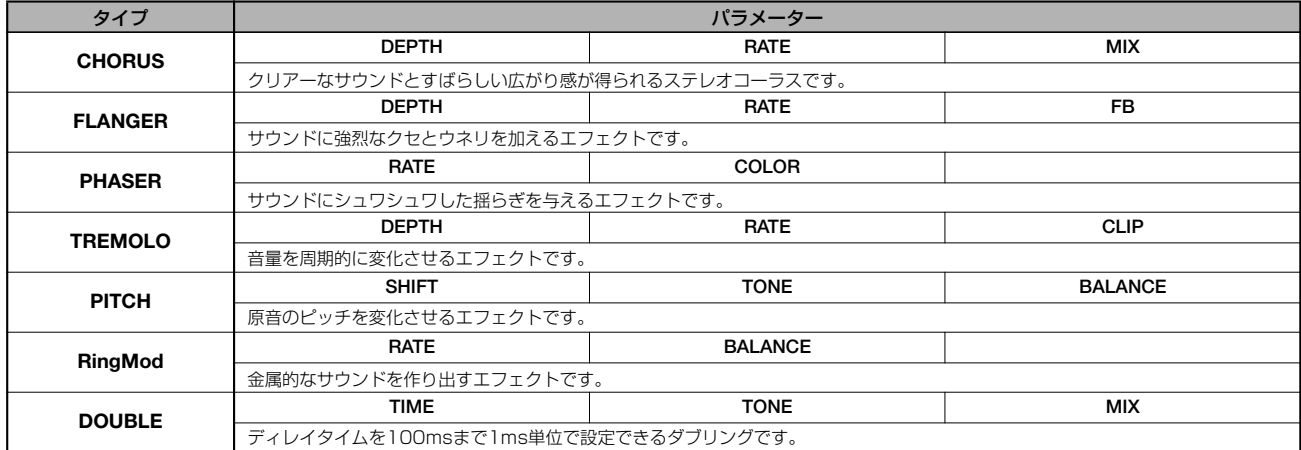

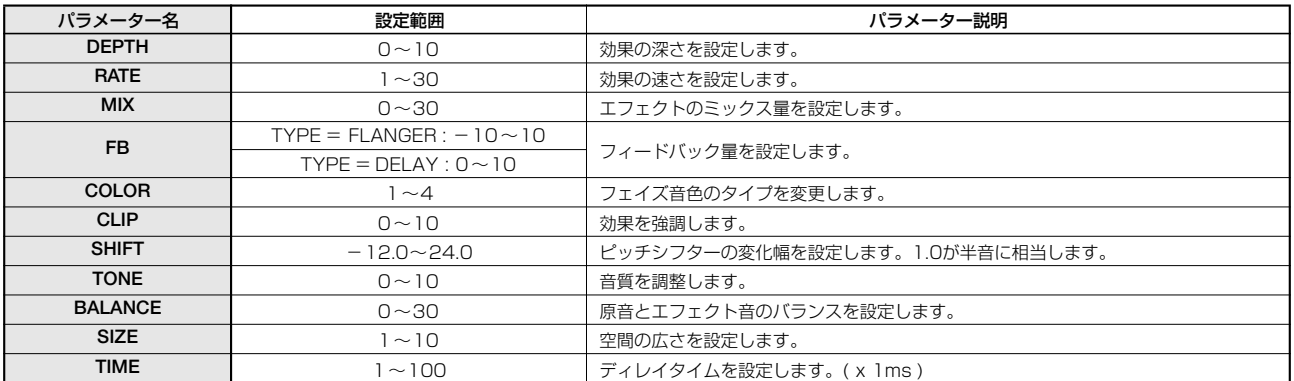

## ■ MASTERINGアルゴリズム

#### 3 BAND COMP/Lo-Fi モジュール

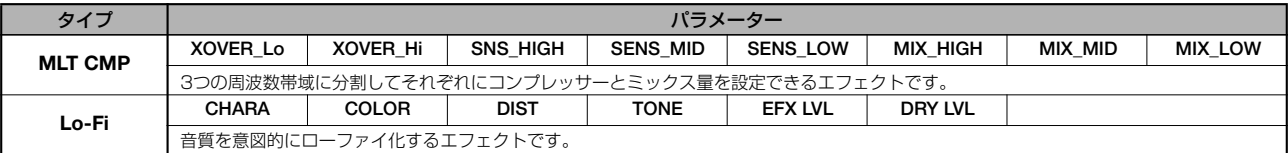

#### パラメーター説明

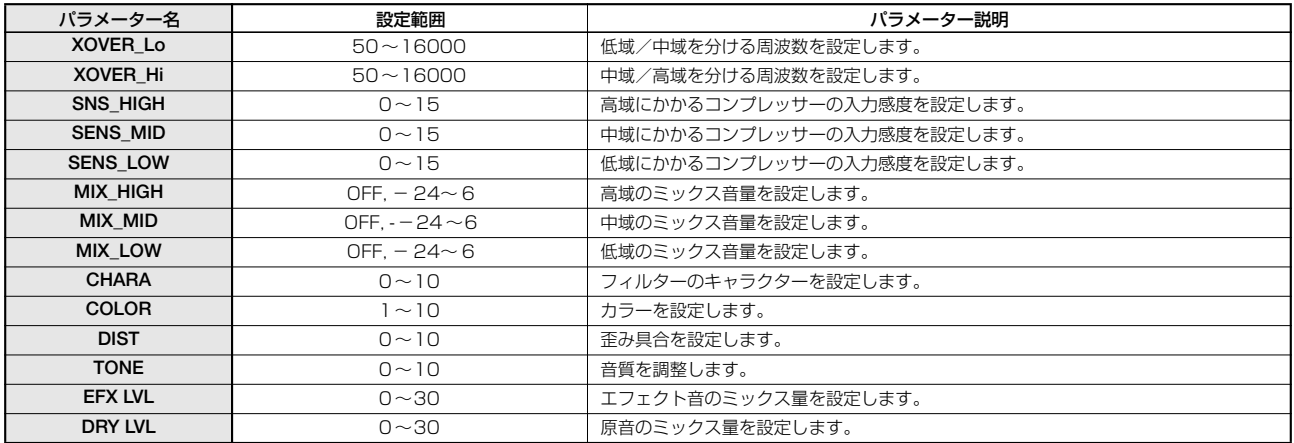

#### NORMALIZERモジュール

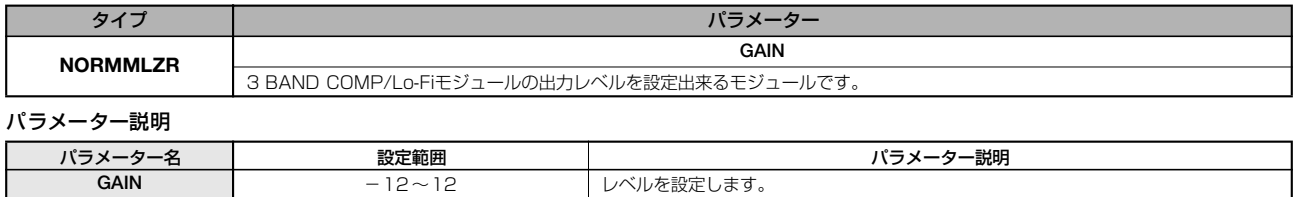

#### 3 BAND EQモジュール

タイプとパラメーターの説明についてはCLEAN, DIST, ACO/BASS SIM, BASSアルゴリズムをご参照ください。

#### ZNRモジュール

タイプとパラメーターの説明についてはCLEAN, DIST, ACO/BASS SIM, BASSアルゴリズムをご参照ください。

#### VOL PDLモジュール

タイプとパラメーターの説明についてはCLEAN, DIST, ACO/BASS SIM, BASSアルゴリズムをご参照ください。

#### DIMENSION/RESONANCEモジュール

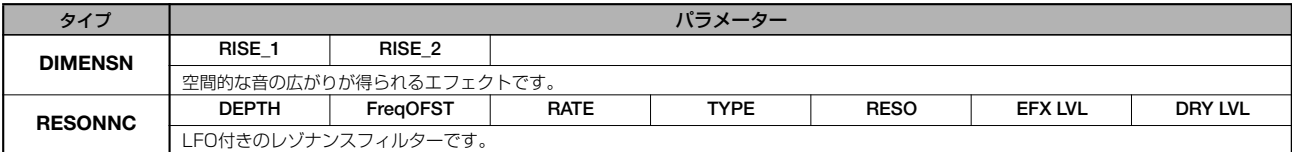

#### パラメーター説明

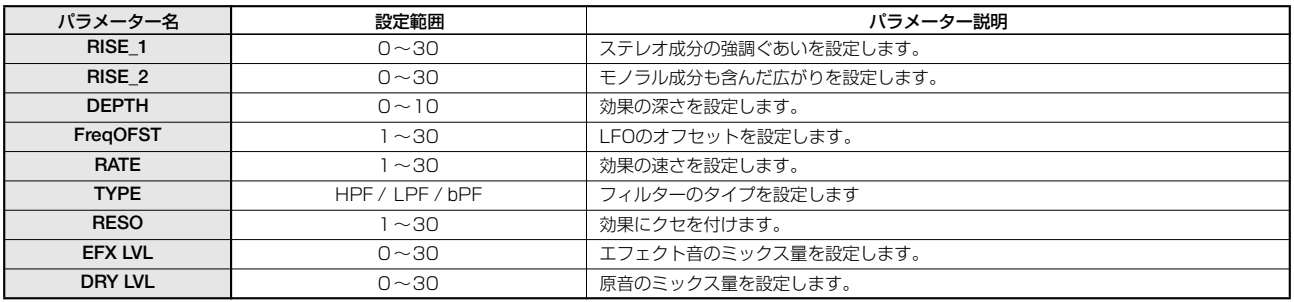

## <span id="page-152-1"></span><span id="page-152-0"></span>**センドリターンエフェクト**

#### CHORUS/DELAYモジュール

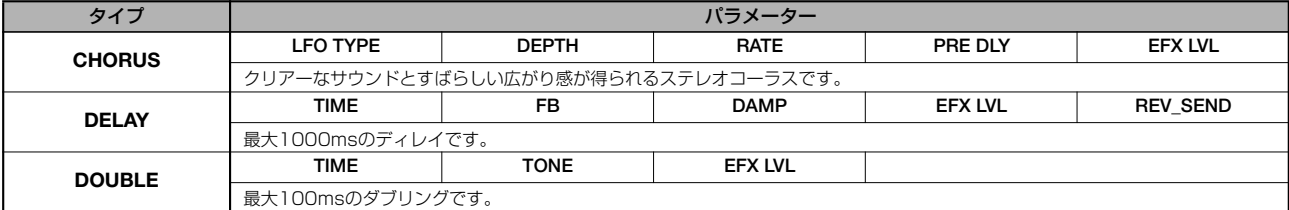

#### パラメーター説明

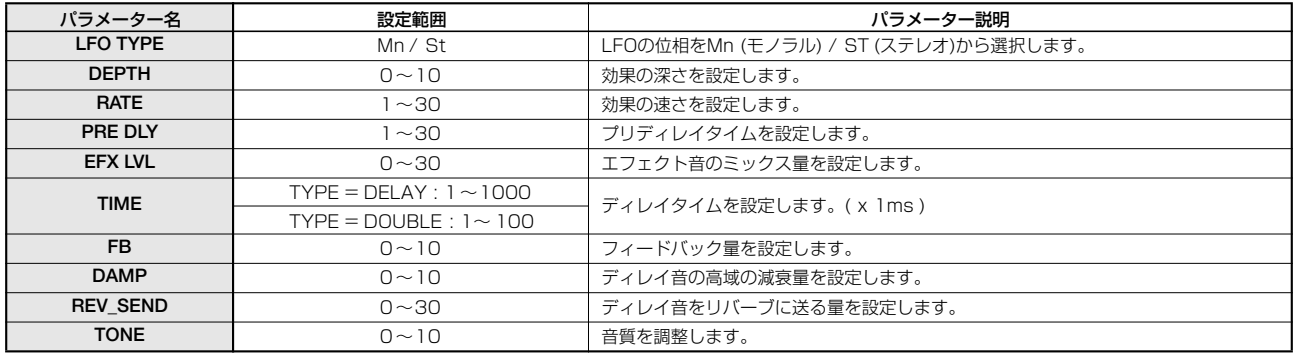

#### REVERBモジュール

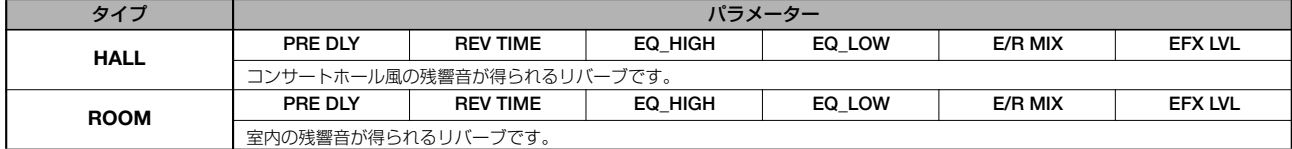

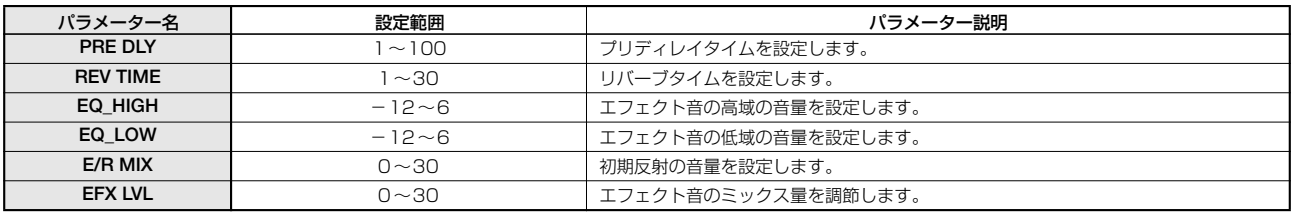

# <span id="page-153-0"></span>**エフェクトパッチリスト**

## **インサートエフェクト**

#### ■ CLEANアルゴリズム

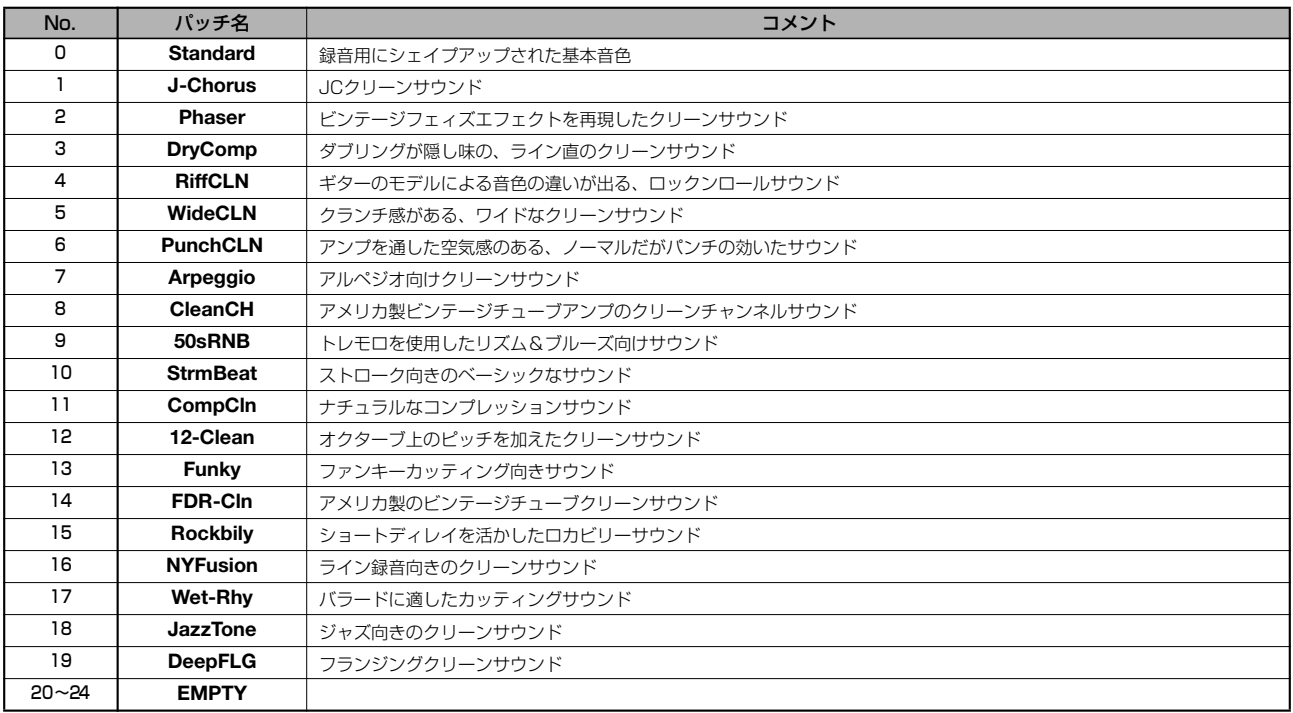

## ■ DISTアルゴリズム

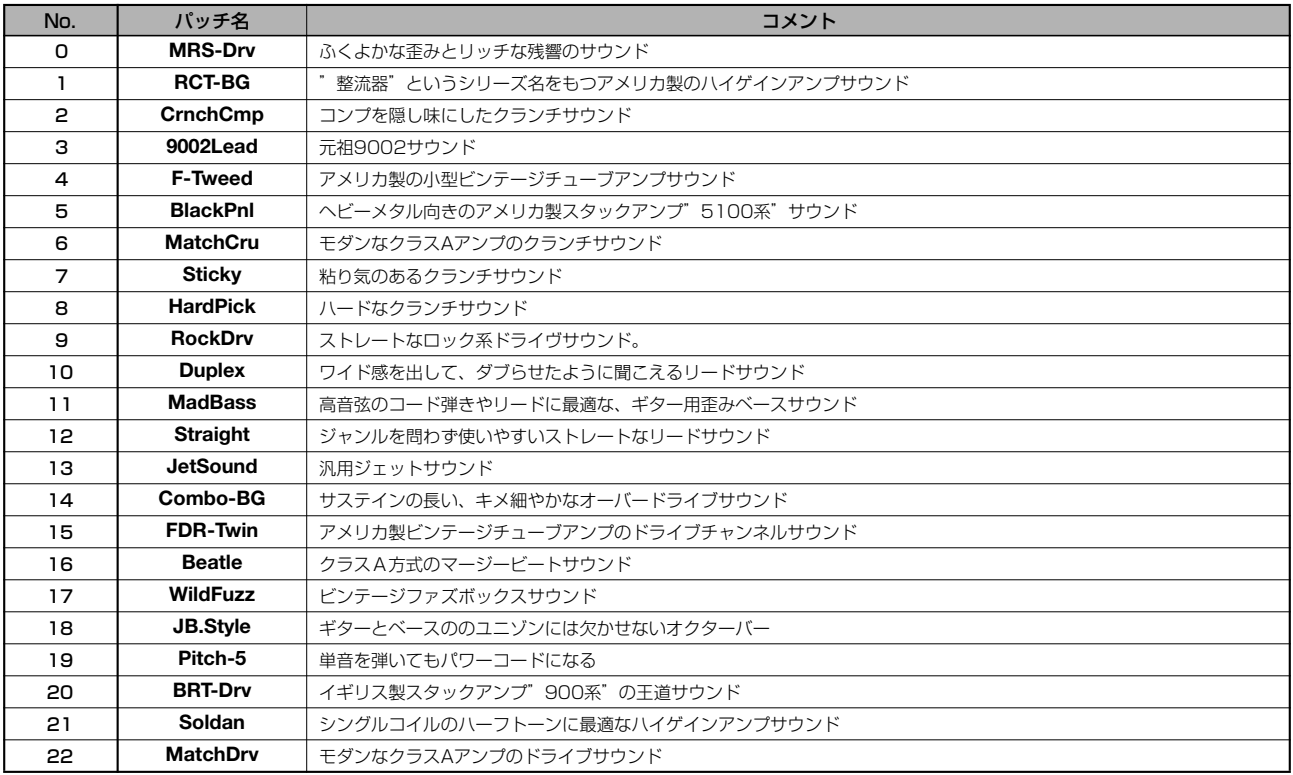

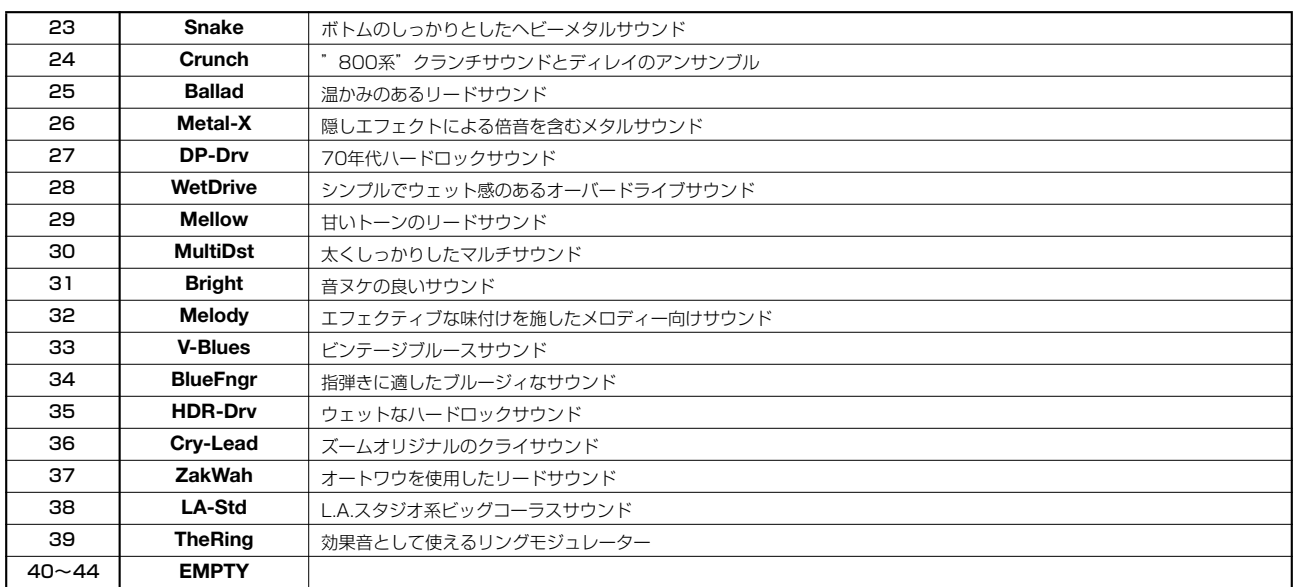

#### ■ ACO/BASS SIMアルゴリズム

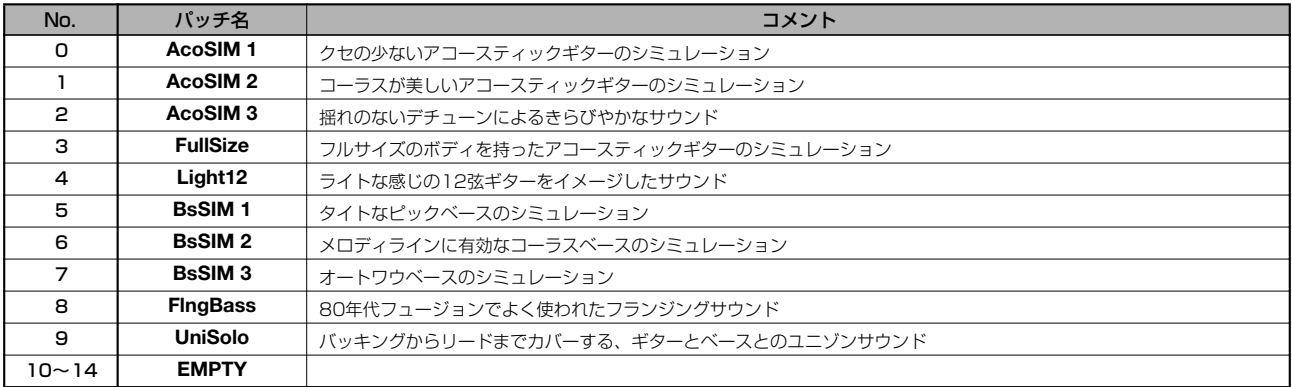

## ■ BASSアルゴリズム

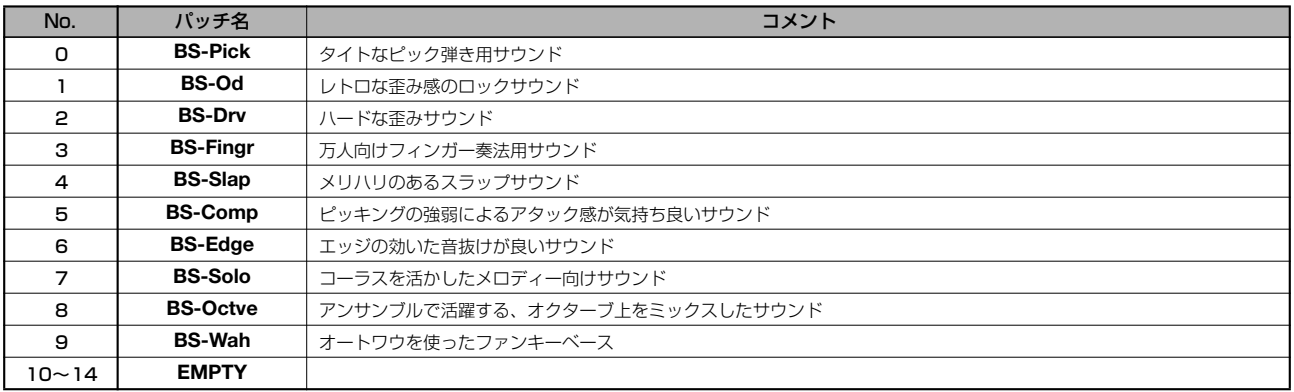

## ■ MICアルゴリズム

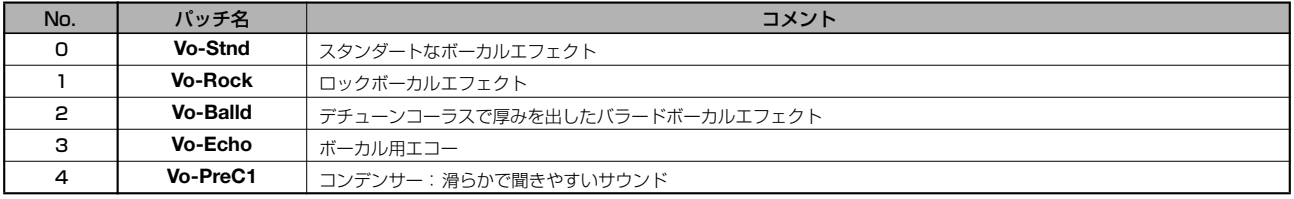

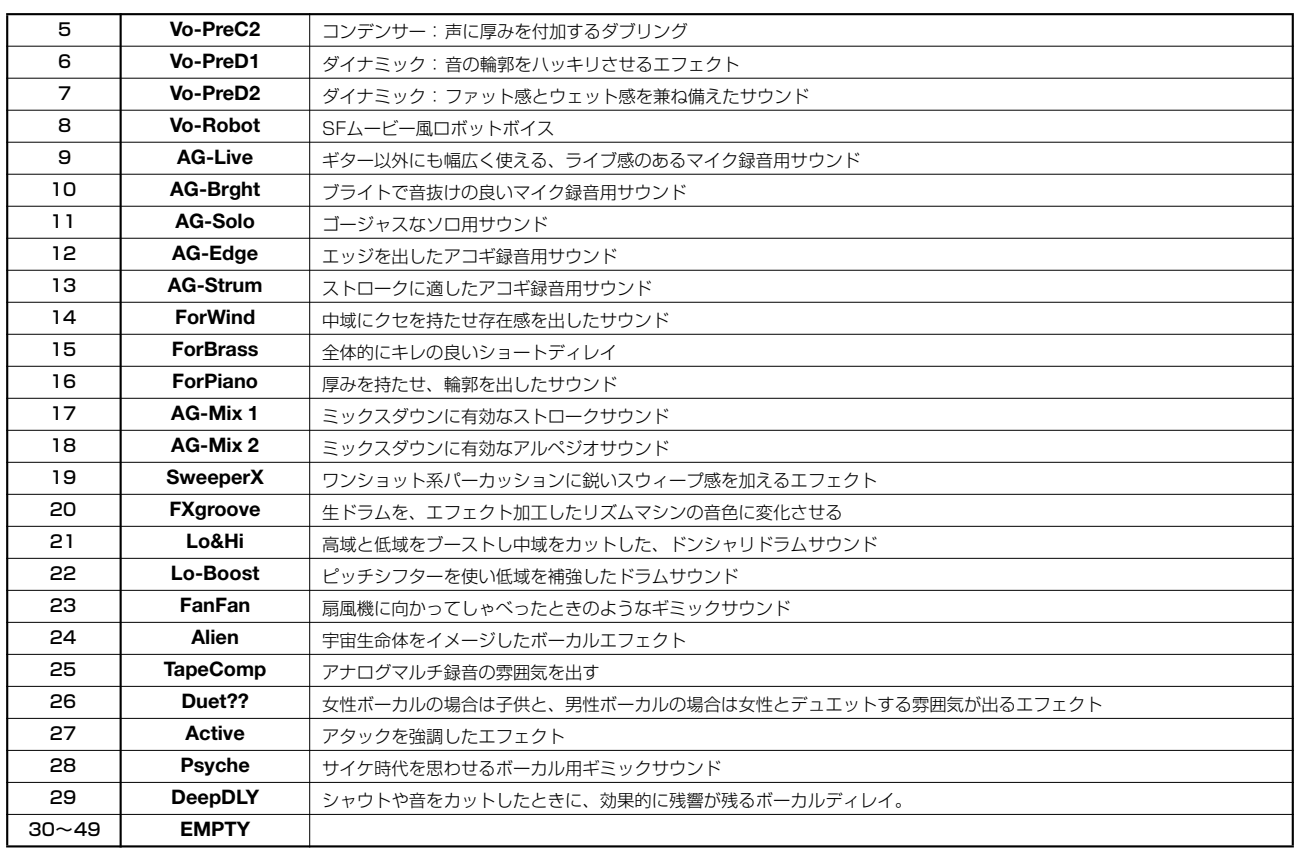

### ■ DUAL MICアルゴリズム

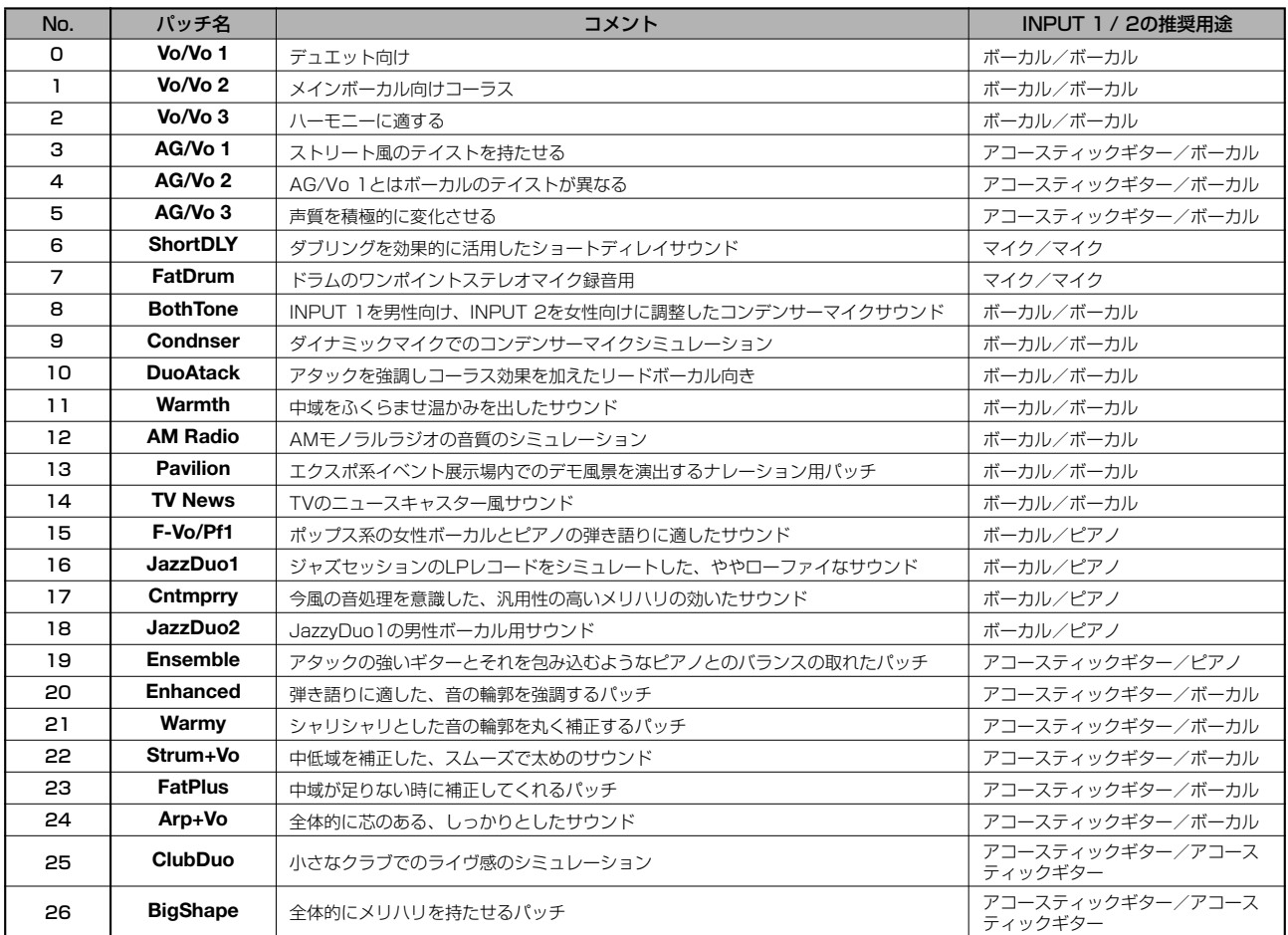

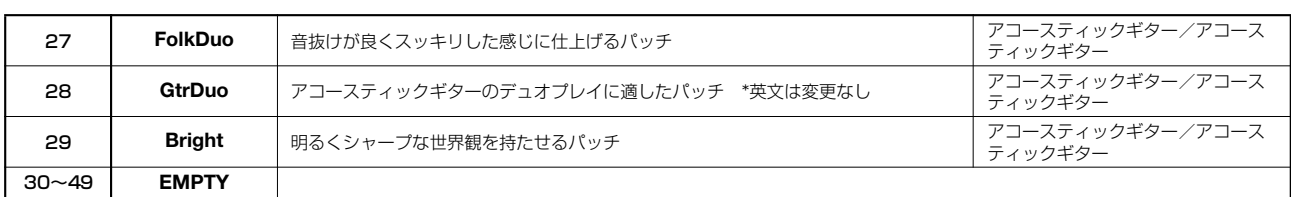

## ■ LINEアルゴリズム

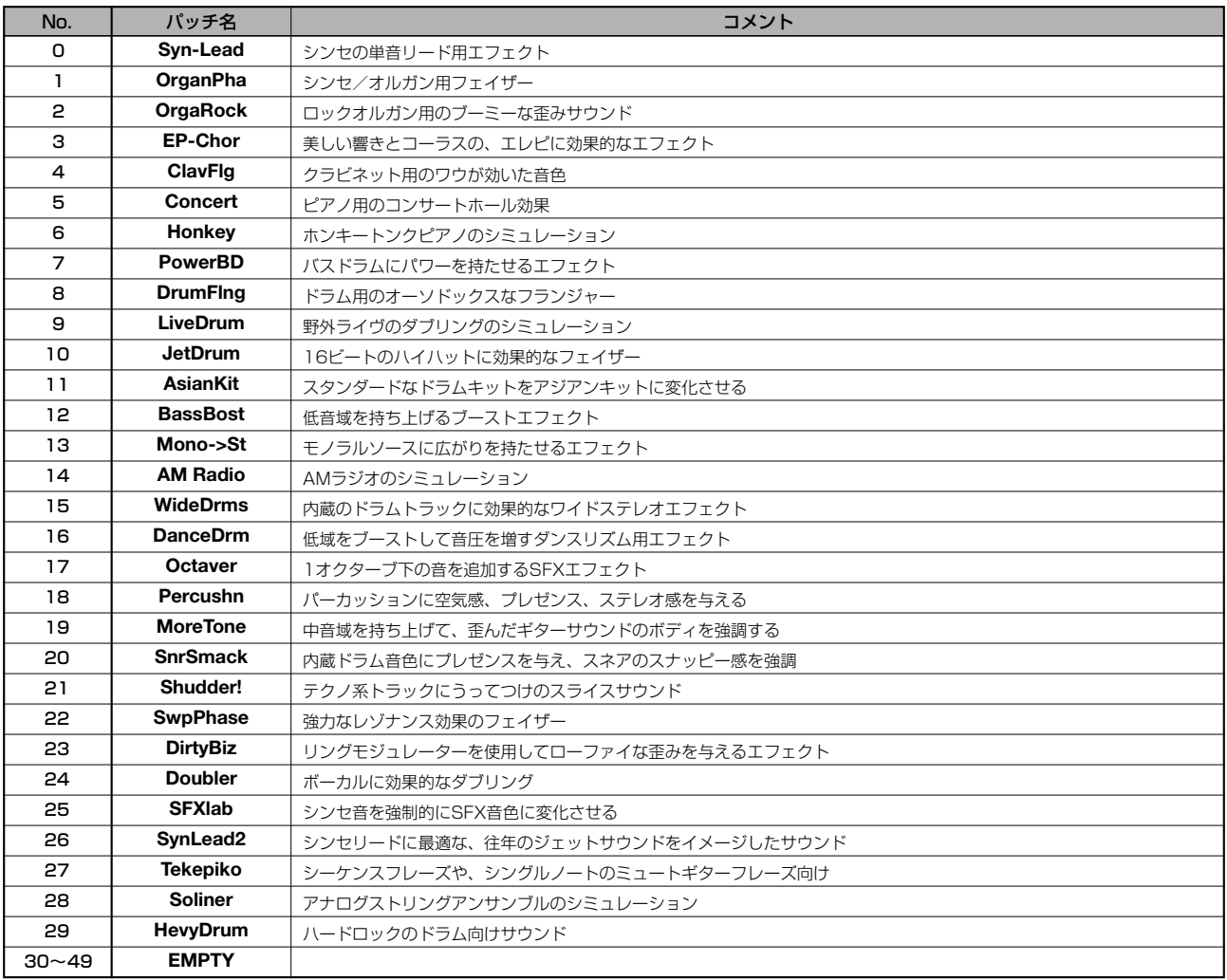

## ■ MASTERINGアルゴリズム

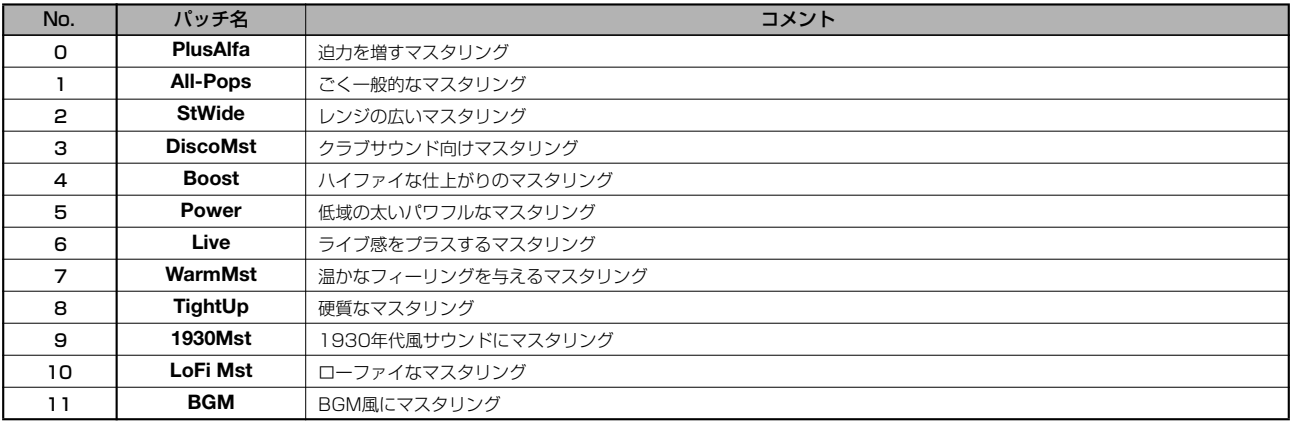

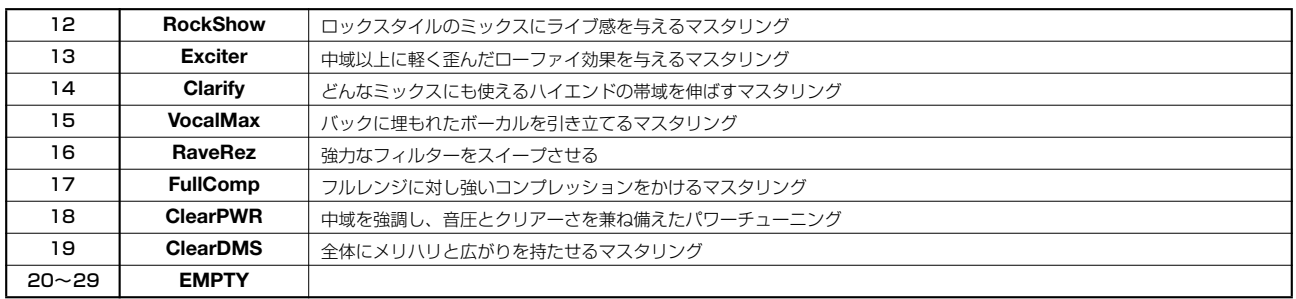

# <span id="page-157-1"></span><span id="page-157-0"></span>**センドリターンエフェクト**

#### ■ CHORUS/DELAY

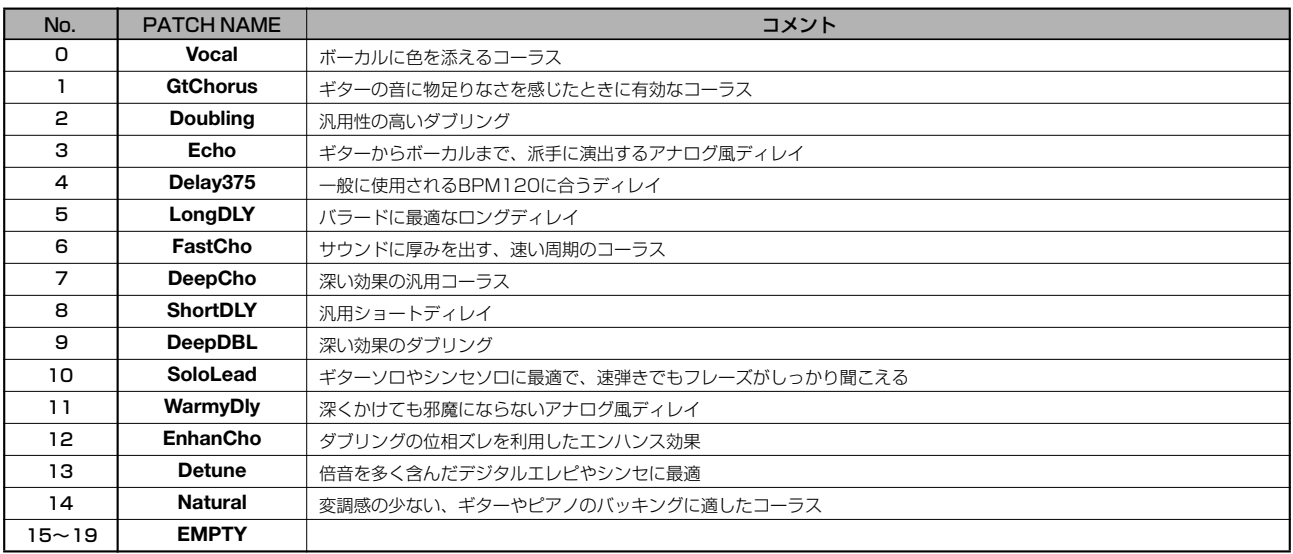

### ■ REVERB

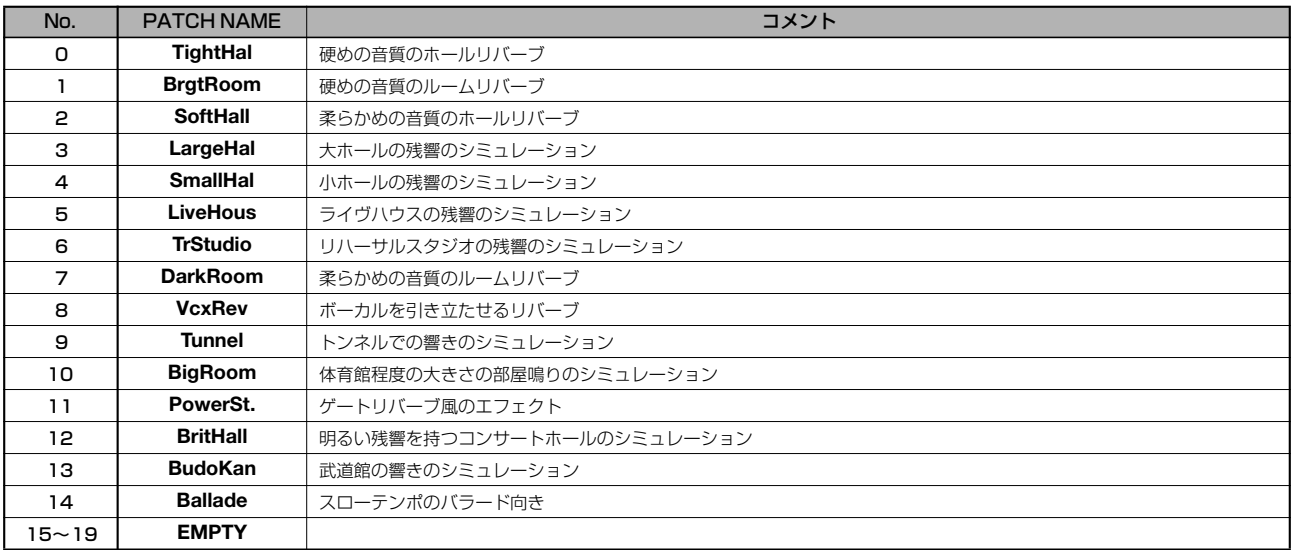

# <span id="page-158-0"></span>**リズムパターンリスト**

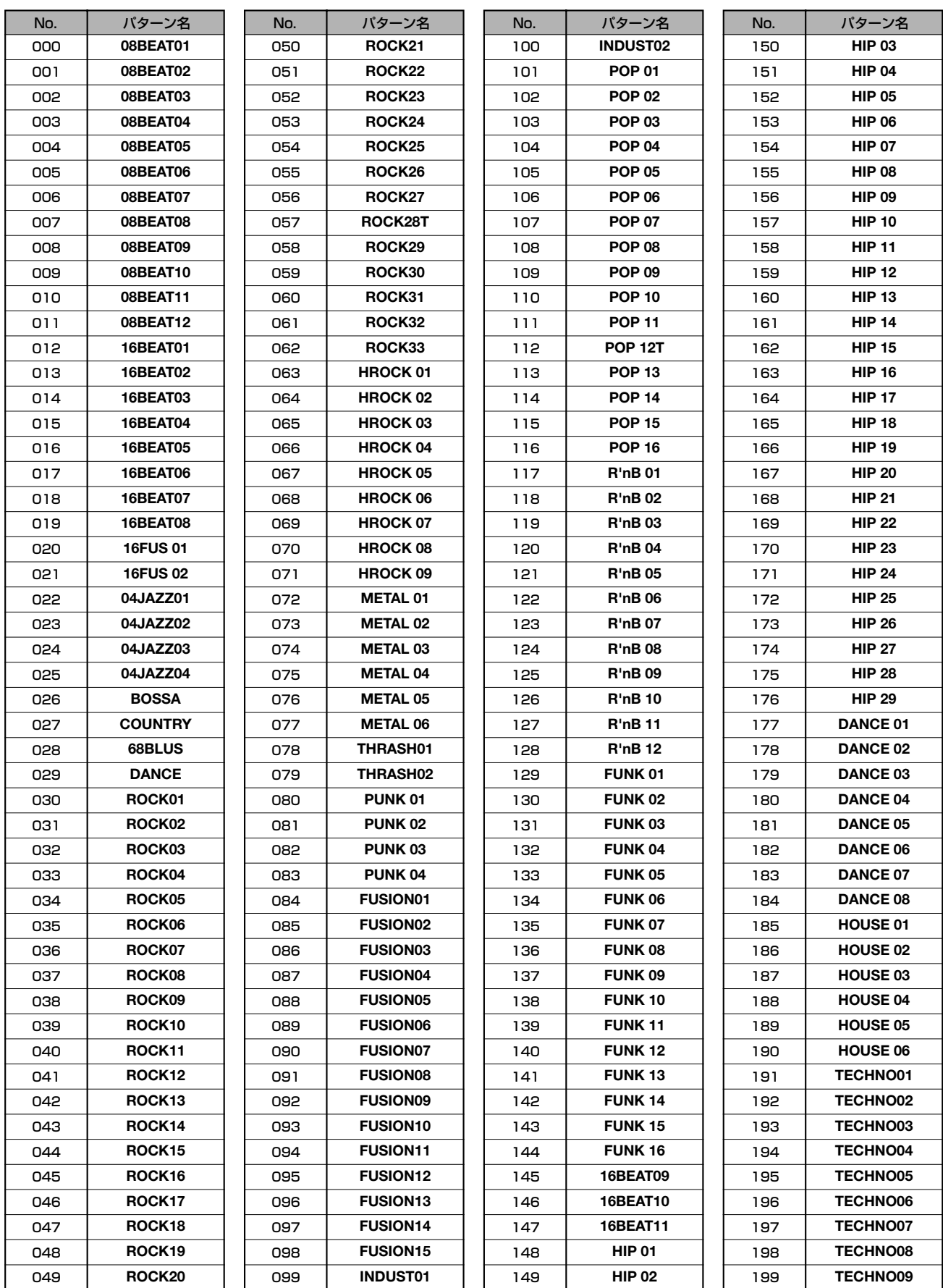

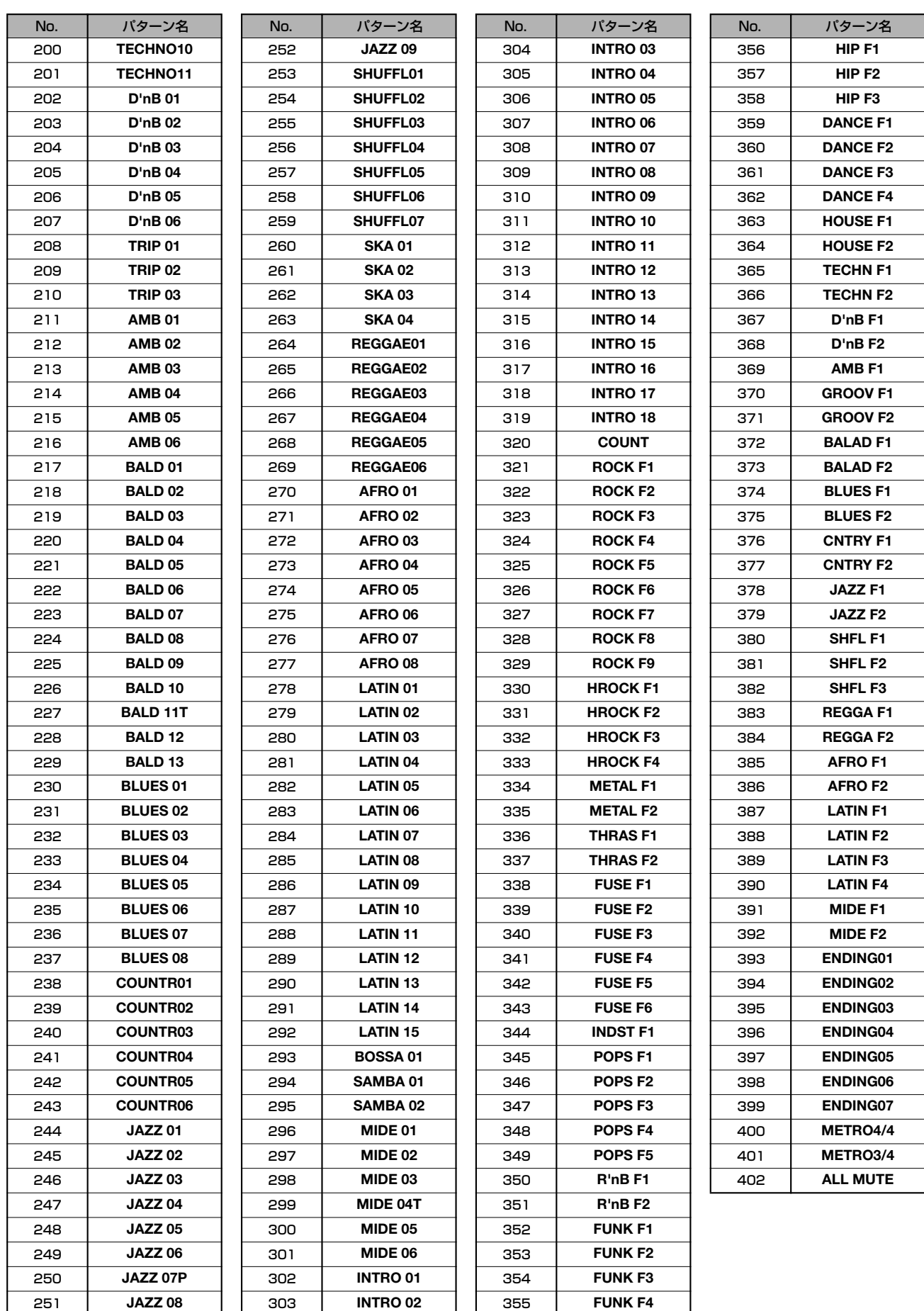

# **ドラムキットリスト**

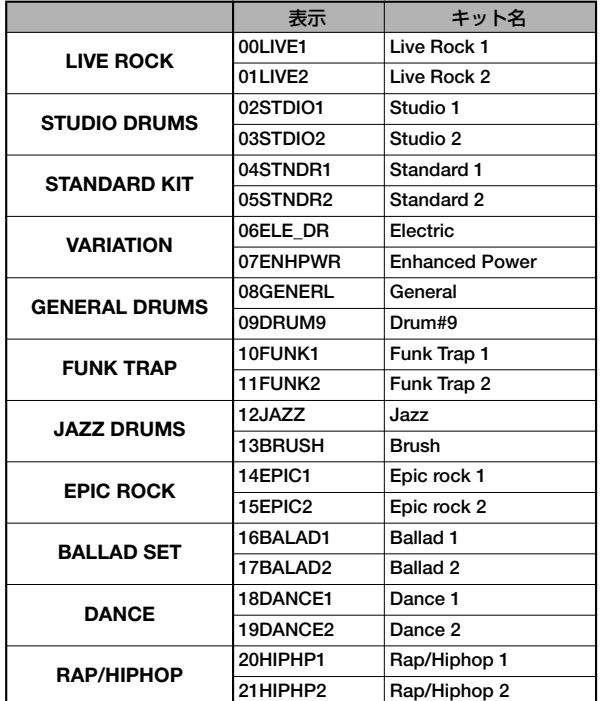

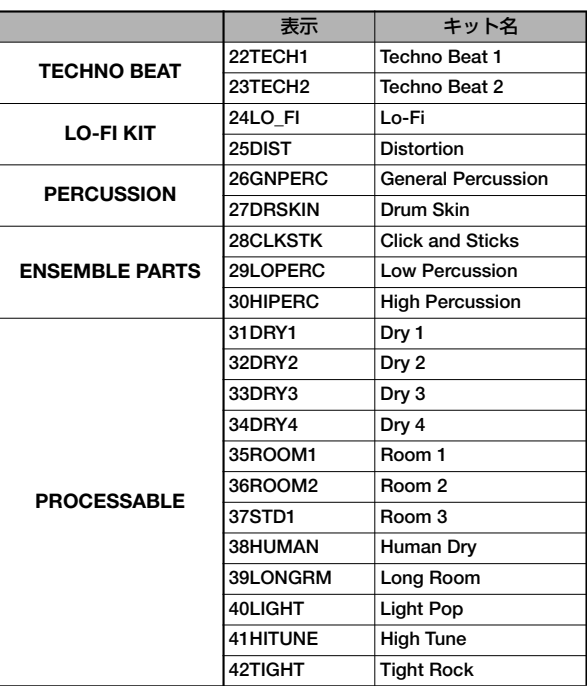

# **インストゥルメント/ MIDI ノートナンバー対応表**

#### キット番号1-25, 31-42

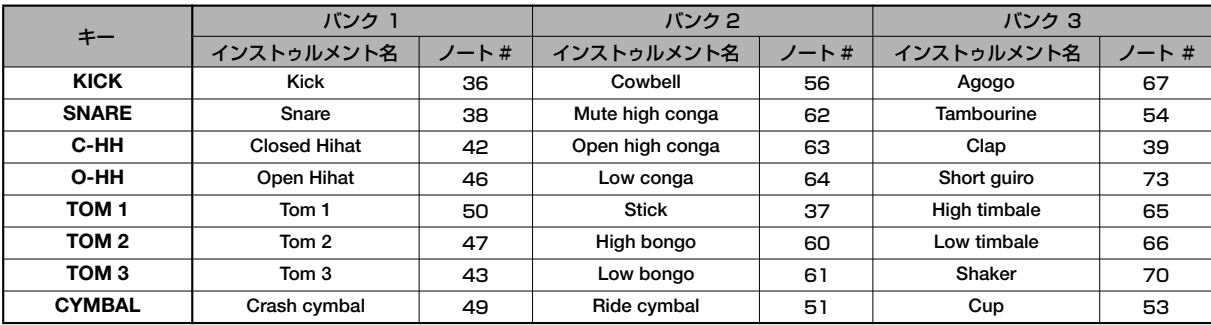

\*JAZZ DRUMSでは一部のインストゥルメントが異なっています。

#### キット番号26:General Percussion

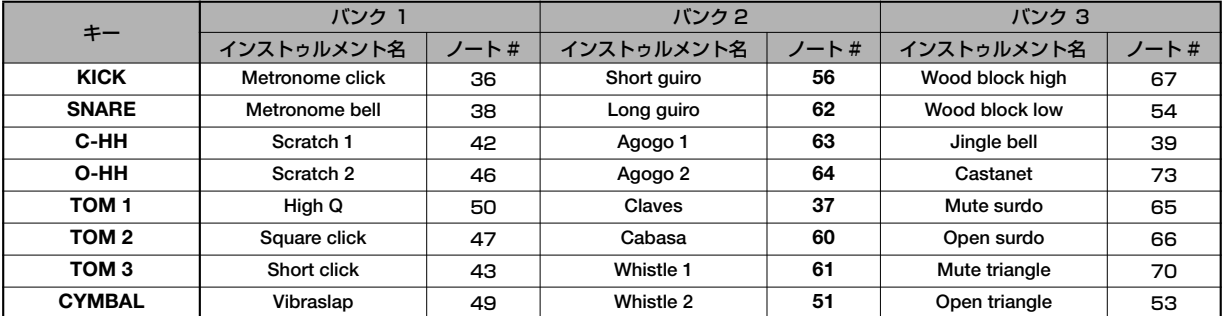

#### キット番号27:Drum Skin

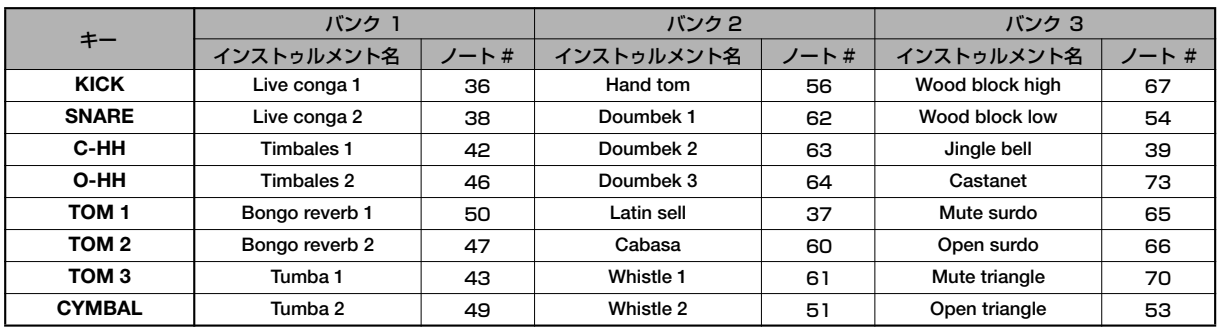

#### キット番号28:Click and Sticks

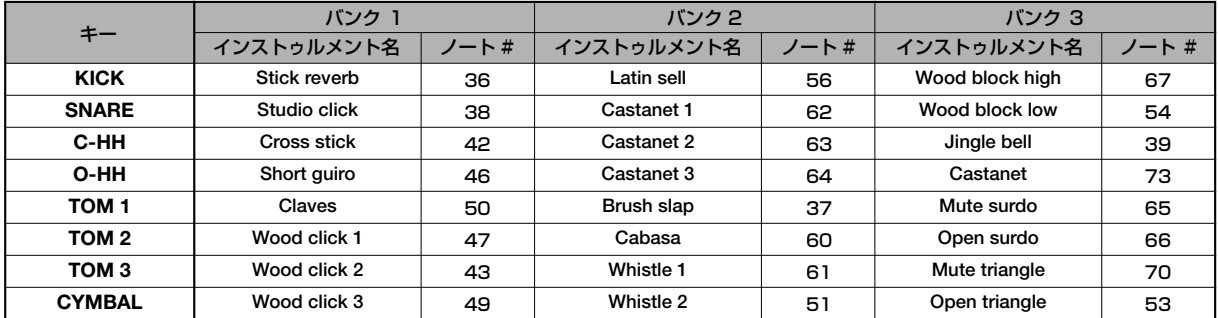

#### キット番号29:Low Percussion

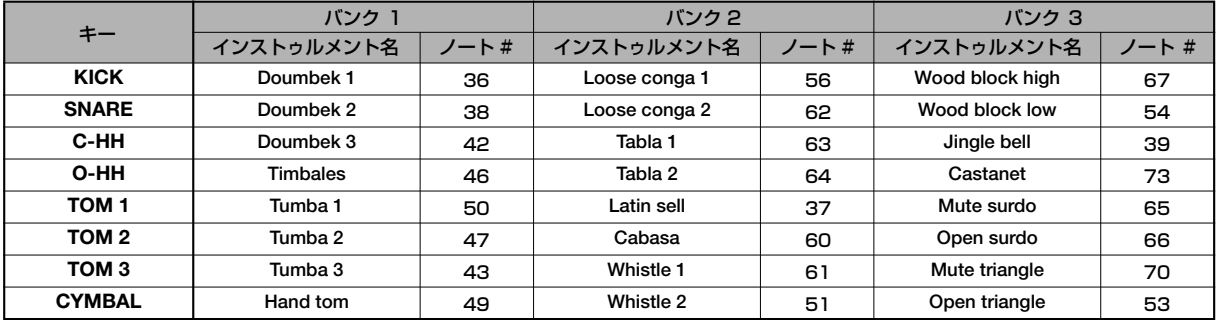

#### キット番号30:High Percussion

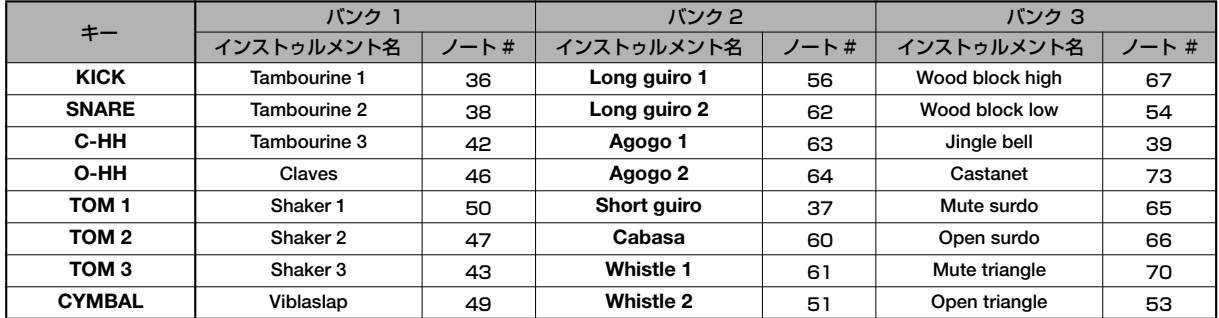

# <span id="page-162-0"></span>**フレーズリスト**

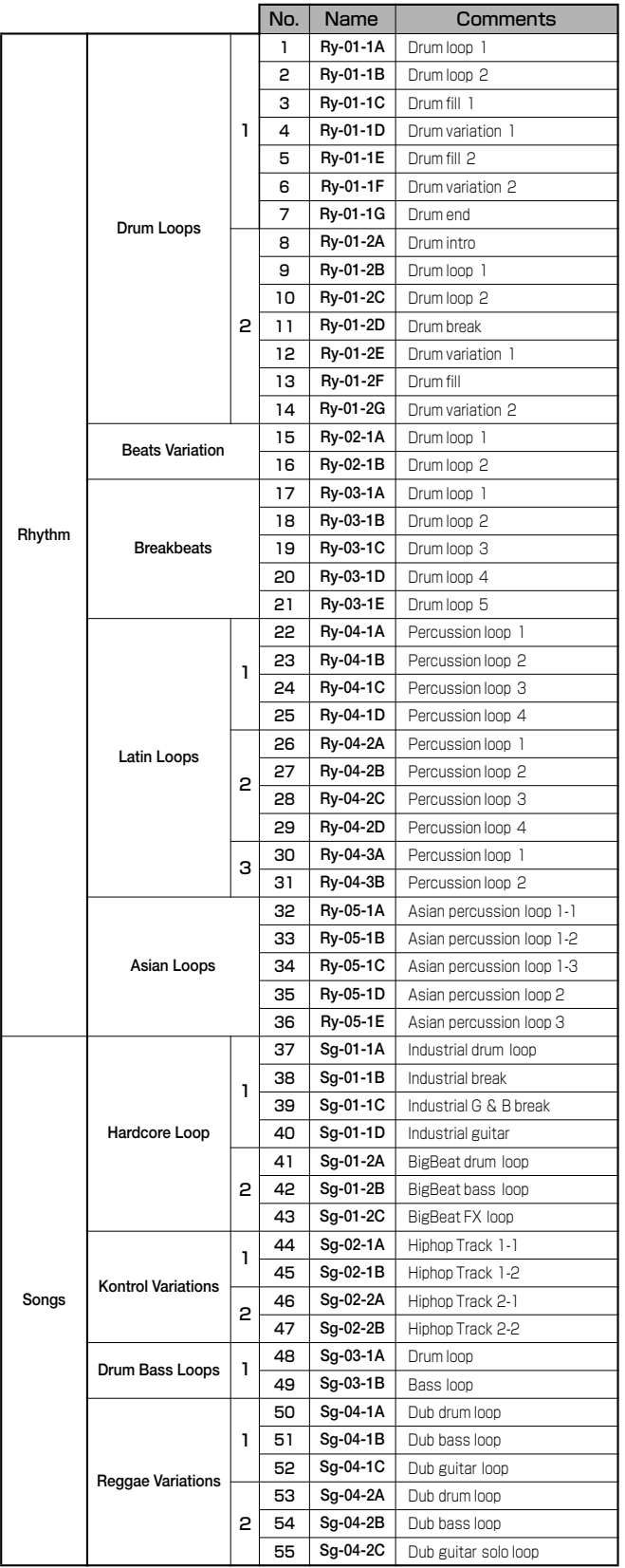

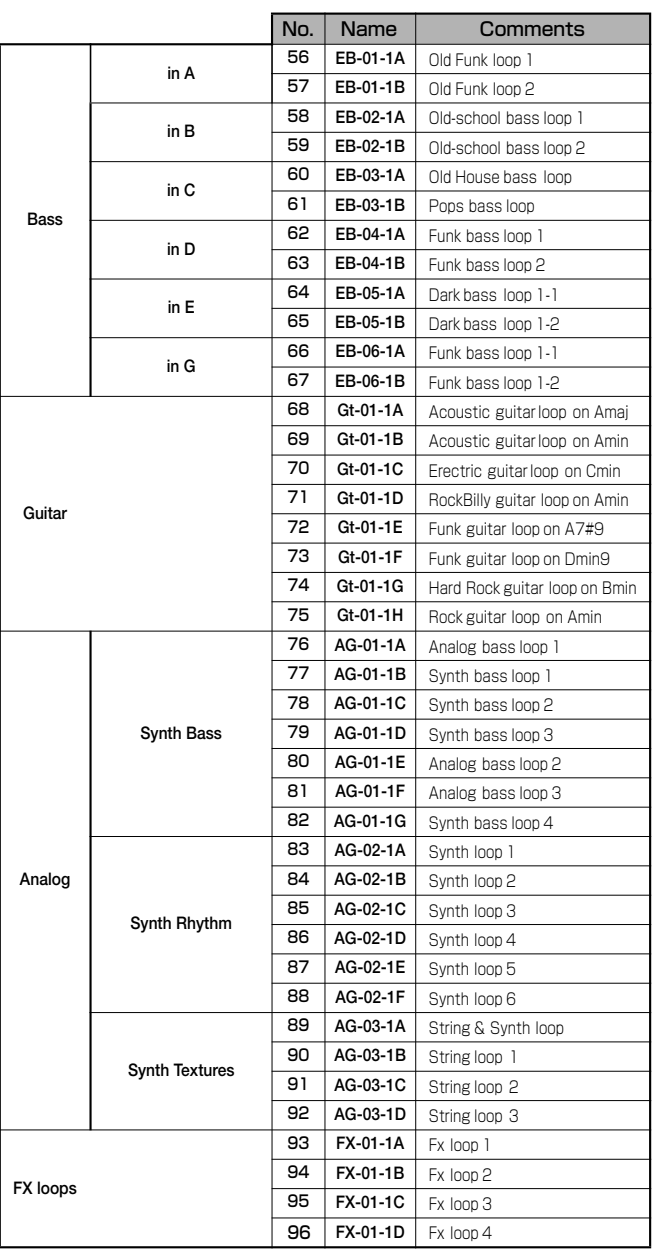

工場出荷時は、プロジェクト番号001にこれらのフレーズが入っています。

## <span id="page-163-1"></span>**MRS-802 のハードディスクの内 容について**

MRS-802 内蔵ハードディスクには"MRS-USR" と "M RS-FAC" の2 つのパーティションが存在します。 "MRS-FAC"にはハードディスクのメンテナンスに利用 するファイルが格納されていますので、ファイル操作は 行わないでください。

"MRS-USR"には次のようなファイルやフォルダが保存 されています。

#### ● PRJINITフォルダ

新規プロジェクトを作成したときに読み込まれる、リズ ムソング/リズムパターンやドラムキットなどのデータ を格納するフォルダです。フォルダ内には次のファイル が含まれます。

#### PRJDATA INI

プロジェクトのデータ

#### RHYTHM.SEQ

リズムパターンとリズムソングのデータ

#### $\bullet$  SYS フォルダ

システム関連のファイルを格納するフォルダです。

#### MAC\_PRM.INI

最後に読み込まれたプロジェクト番号のデータ BURNLIST.CDT

アルバムのデータ

#### ● PROJxxxフォルダ

プロジェクトごとの各種データが格納されているフォル ダです。フォルダ内には次のファイルが含まれます。

#### TRACKx\_x.DAT

各トラック/Vテイクのオーディオデータ

#### PHRASExx.PH

フレーズのオーディオデータ(モノラルフレーズ またはステレオフレーズのLチャンネル)

#### PHRASExx.PHR

フレーズのオーディオデータ(ステレオフレーズ のRチャンネル)

#### LOOPxx.LSQ

フレーズループを作成するときに入力した数式 データ

#### RHYTHM.FST

FAST方式でリズムソングを作成するときに入力 した数式データ

PRJDATA.INI プロジェクトの各種設定データ

RHYTHM.SEQ リズムソングとリズムパターンのデータ

#### ● WAV\_AIFFフォルダ

WAV/AIFFファイルを格納するフォルダです。内蔵ハー ドディスクからフレーズをインポートするときに利用し ます。

このフォルダを利用するには、オプションのUSB カー ド(UIB-01/UIB-02)を使って、コンピュータから WAV/AIFFファイルをコピーします。

#### ● SOUNDSフォルダ

ドラムキットのデータを格納するフォルダです。

xxxx.DRM 各ドラムキットの音色データ

#### ● SYSTEM.ZEX

MRS-802のシステムファイルです。

## <span id="page-163-0"></span>**MRS-1044/MRS-1266シリーズ との互換性について**

MRS-802 は、MRS-1044/CDやMRS-1266/CDと プロジェクトのデータをやり取りできます。ただし、デー タをやり取りする機種に応じて次のような制約がありま す。

#### ■ MRS-1044/CDのプロジェクトをMRS-802で 読み込む場合

#### ●以下のデータが読み込まれません。

- ・トラック9/10のオーディオデータ
- ・シーン
- ・エフェクトパッチ
- ・ベース音色関連のパラメータ
- MRS-1266/CDのプロジェクトをMRS-802で 読み込む場合
- ●以下のデータが読み込まれません。
- ・トラック9/10のオーディオデータ
- ・シーン
- ・サブアウトの設定
- ・ドラムキット
- ・ベース音色関連のパラメータ
- ・パッドの感度の設定
- GUITAR/BASSアルゴリズムのエフェクトパッチ は、CLEAN、DIST、ACO/BASS SIM、BASSの 各アルゴリズムに番号順に振り分けられます。
- DUALアルゴリズムのパッチで、G/B&Mic タイプ またはGtr&Bassタイプが選択されているものはパ ラメータが変更されます。
- MRS-802のプロジェクトをMRS-1044/CDで 読み込む場合
- 以下のデータが読み込まれません。
- ・シーン
- ・リズムパターン番号255~510
- ・リズムソング番号1~9
- ・エフェクトパッチ
- MRS-802のプロジェクトをMRS-1266/CDで 読み込む場合
- 以下のデータが読み込まれません。
- ・シーン
- ・ドラムキット
- CLEAN、DIST、ACO/BASS SIM、BASSの各ア ルゴリズムのエフェクトパッチはGUITAR/BASS アルゴリズムのパッチとして統合されます。

# <span id="page-165-0"></span>**MIDI インプリメンテーション**

#### 1. Recognized Messages

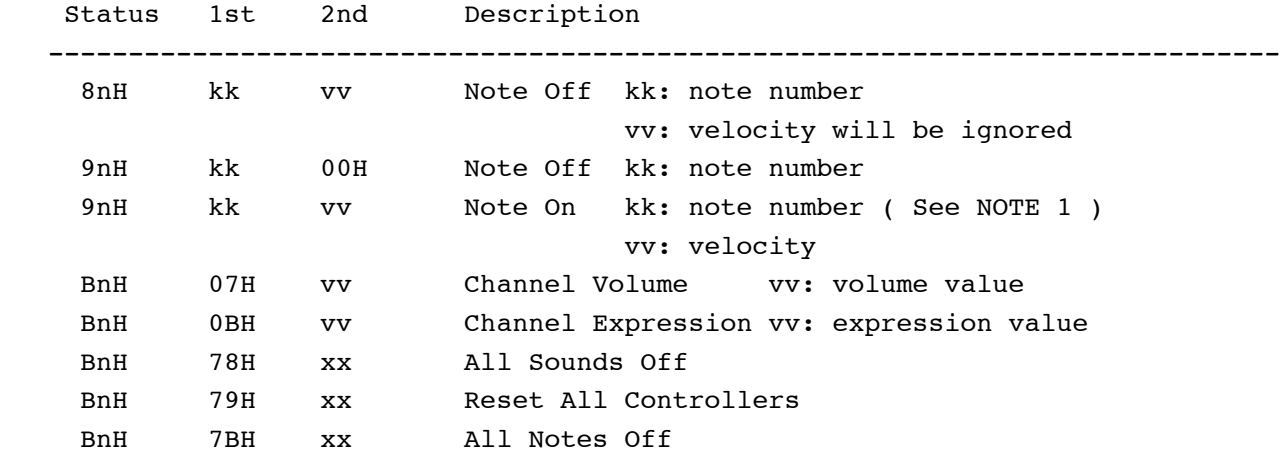

```
NOTE: n = MIDI Channel Number ( 0 - F )
```
1. Note On messages can be recorded into a rhythm pattern.

2. Transmitted Messages

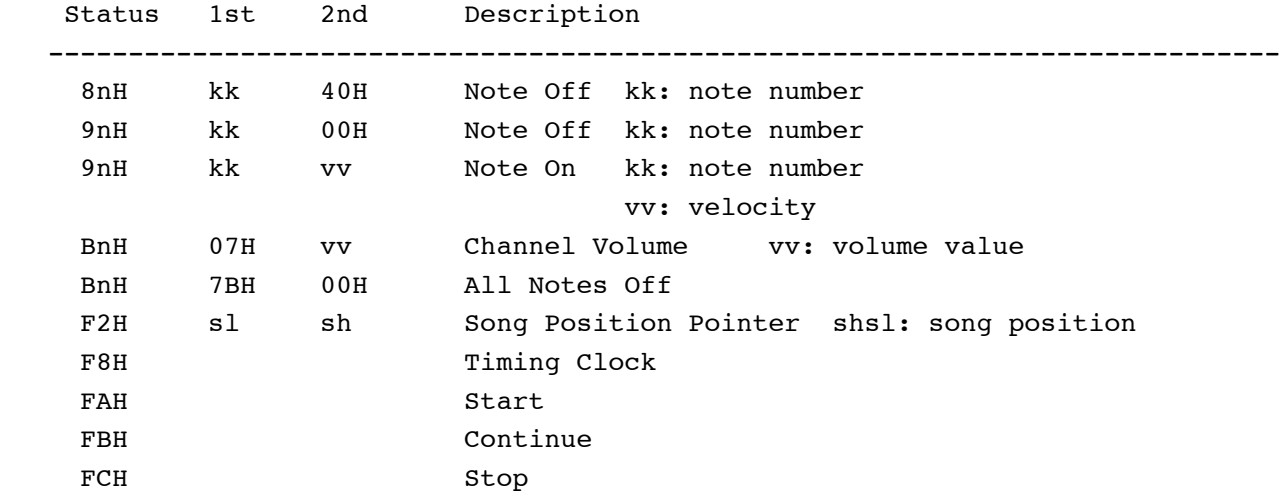

NOTE:  $n = MIDI$  Channel Number ( 0 - F )

3. System Exclusive Messages

No SysEx messages are recognized/transmitted.

# <span id="page-166-0"></span>**MIDI インプリメンテーションチャート**

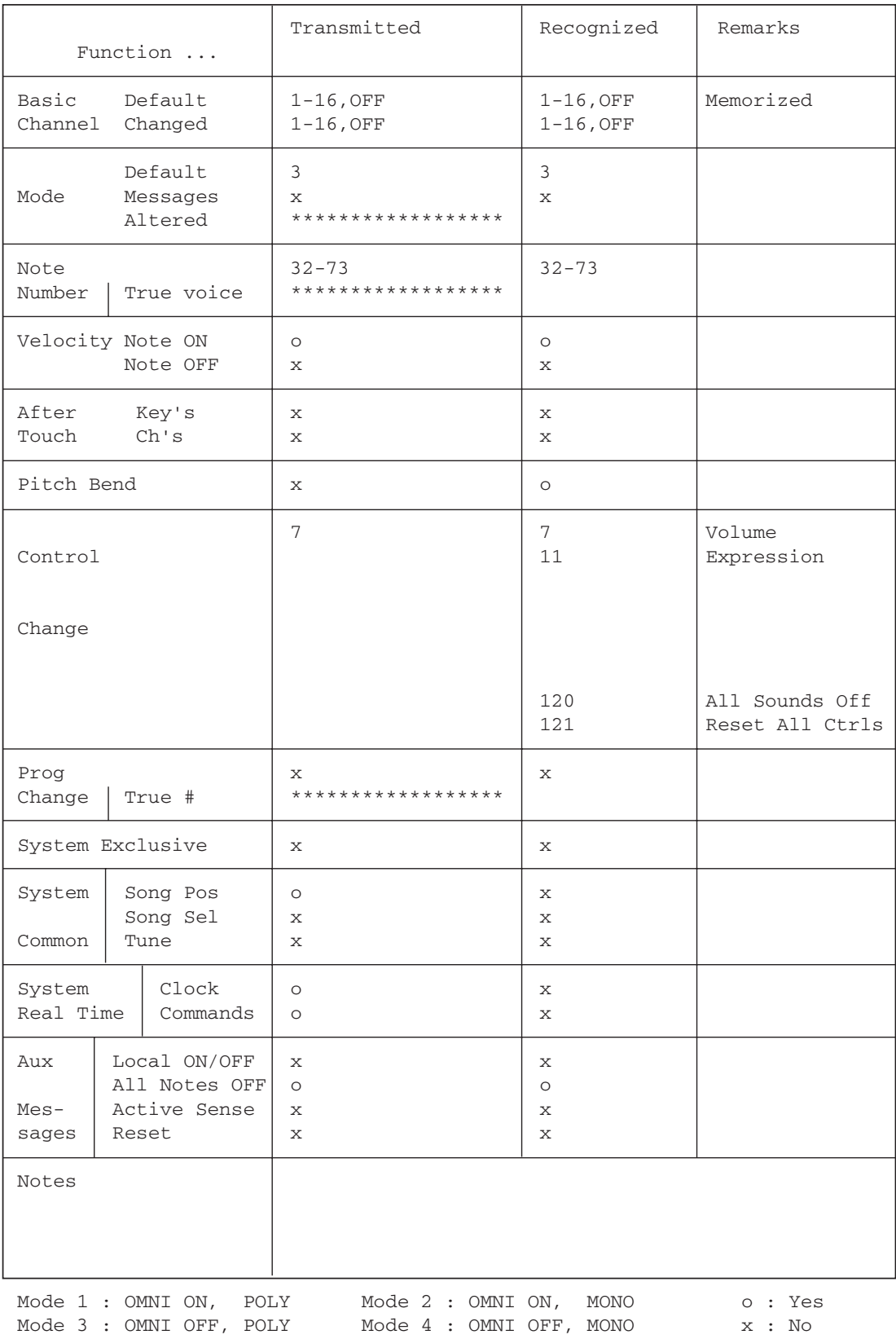

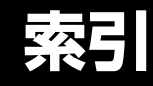

## 記号

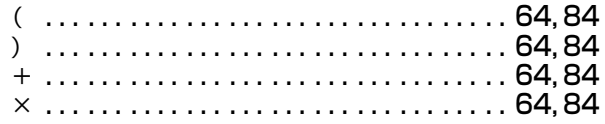

## A

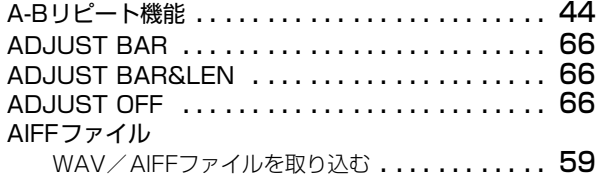

## C

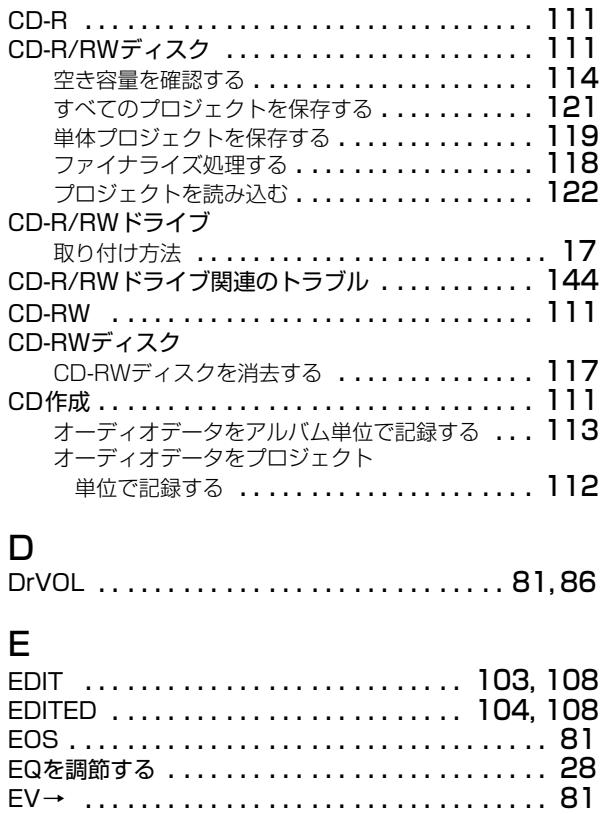

## F

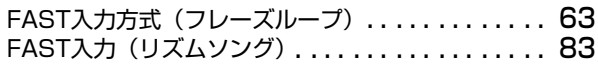

## M

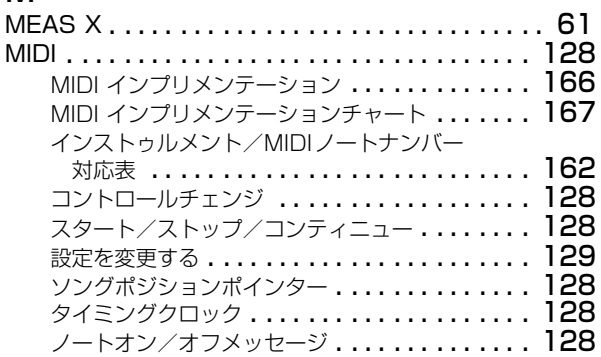

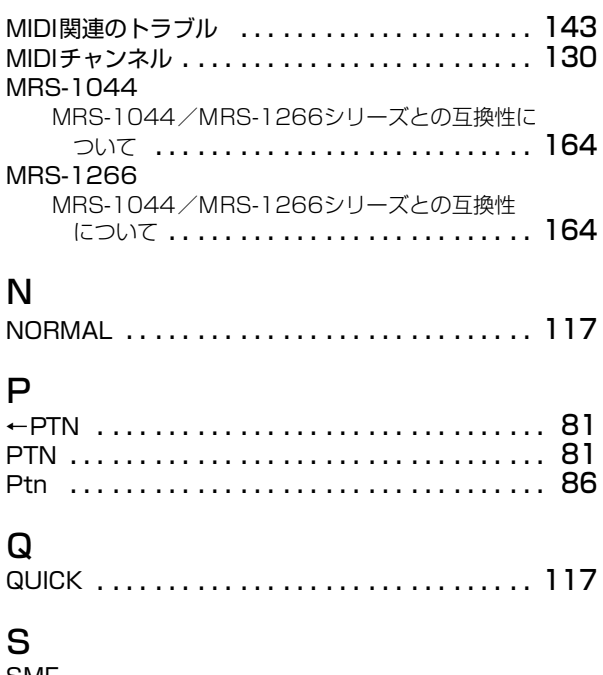

#### SMF 再生 .................................. I34 出力先を選択する ....................... **|32** 取り込み ............................... 1**3**1 SMFプレーヤー . . . . . . . . . . . . . . . . . . . . . . . . . [131](#page-130-1)

## T

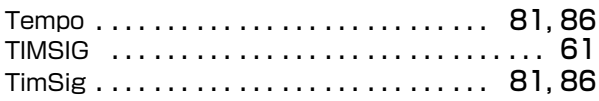

## U

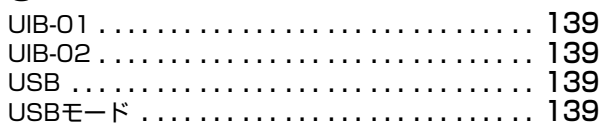

## V

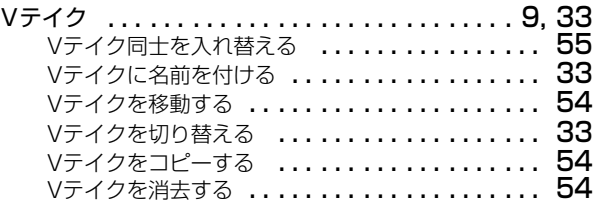

## W

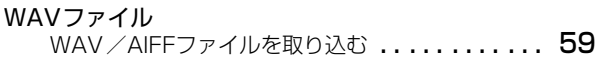

## あ

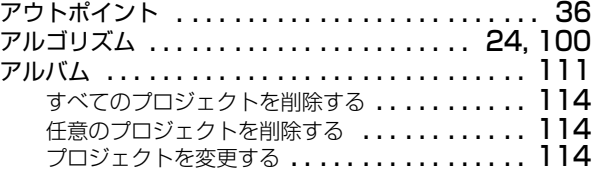

## い

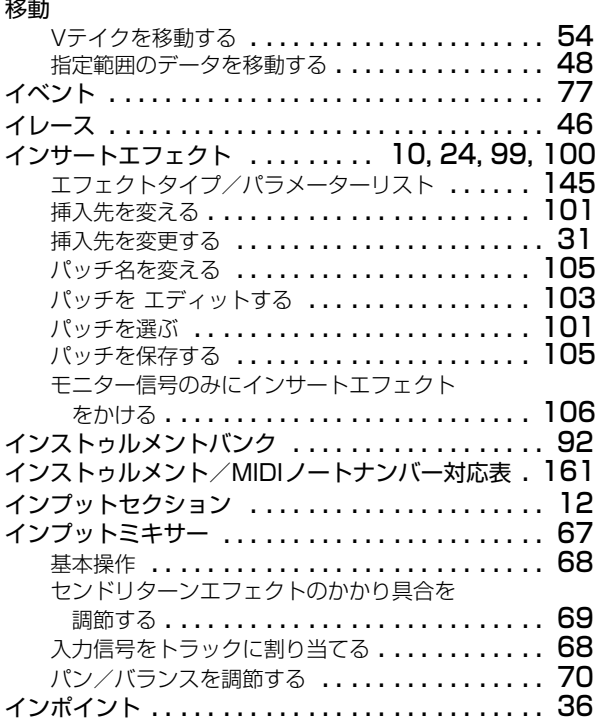

## え

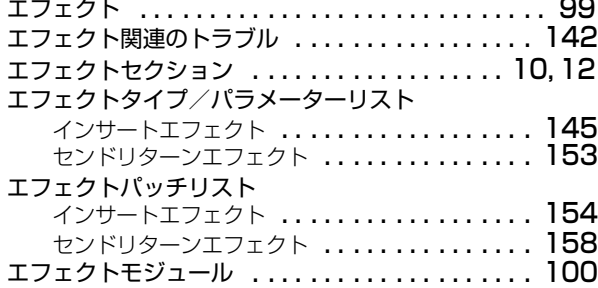

## お

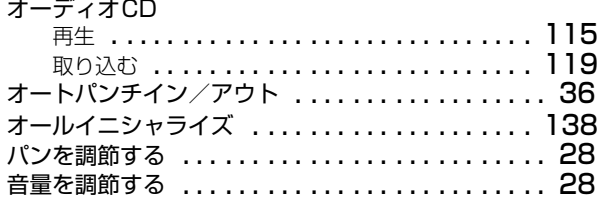

# か

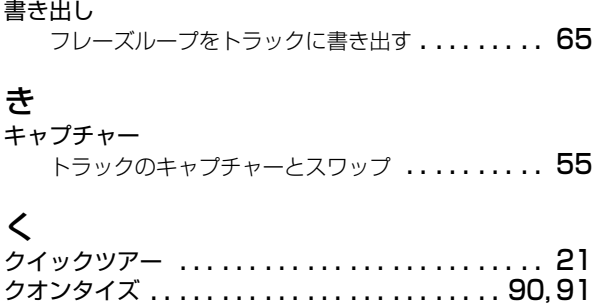

# こ

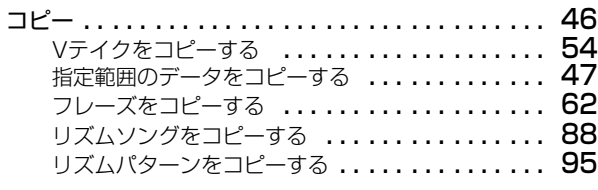

# さ

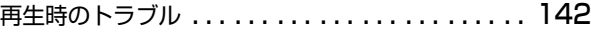

## し

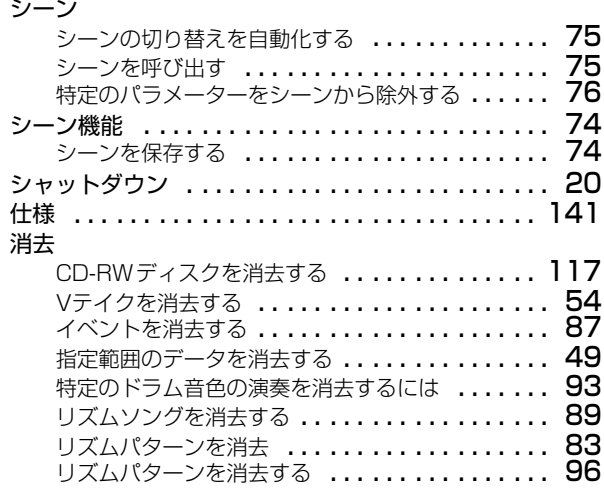

# す

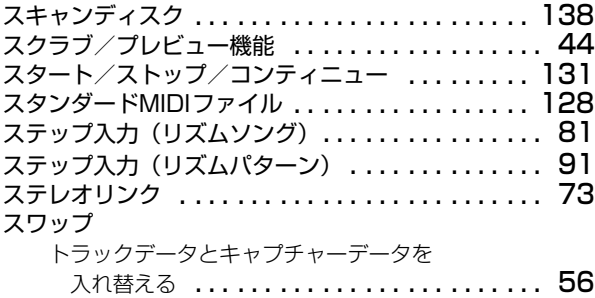

# せ

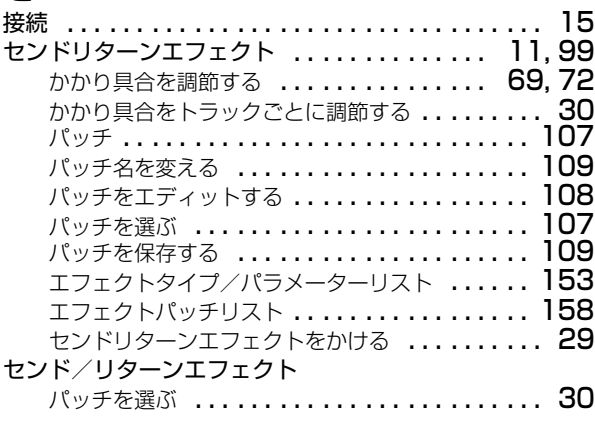

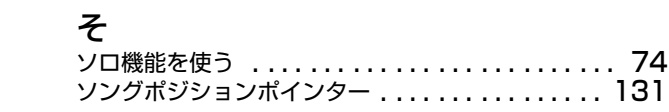

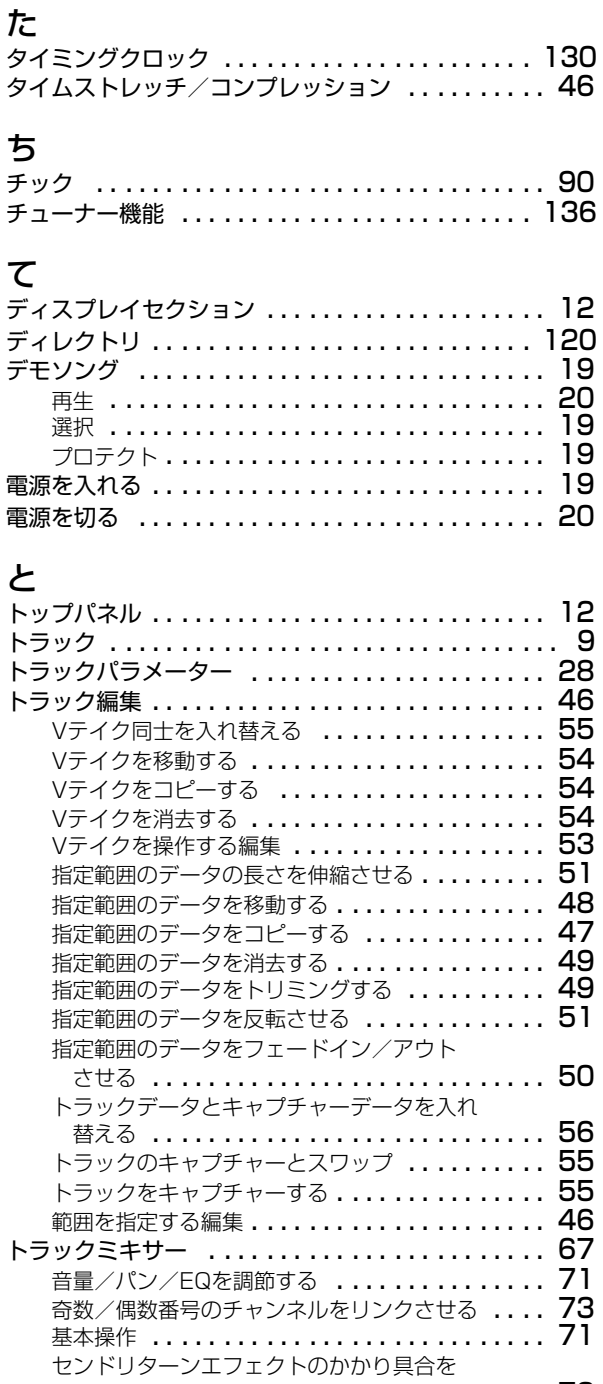

# 基本操作 .............................. [26](#page-25-0) トリム . . . . . . . . . . . . . . . . . . . . . . . . . . . . . . . . [46](#page-45-5) 入力感度 . . . . . . . . . . . . . . . . . . . . . . . . . . . . . . . [24](#page-23-2) ハードディスク

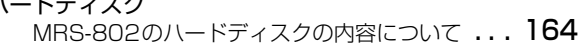

調節する . . . . . . . . . . . . . . . . . . . . . . . . . . . [72](#page-71-1)

ドラムキットを変える .................... [79](#page-78-0) MIDIチャンネル ........................ **I30** ドラムキットリスト . . . . . . . . . . . . . . . . . . . . . . 161 ドラムトラック . . . . . . . . . . . . . . . . . . . . . . . [10](#page-9-2), [77](#page-76-1)

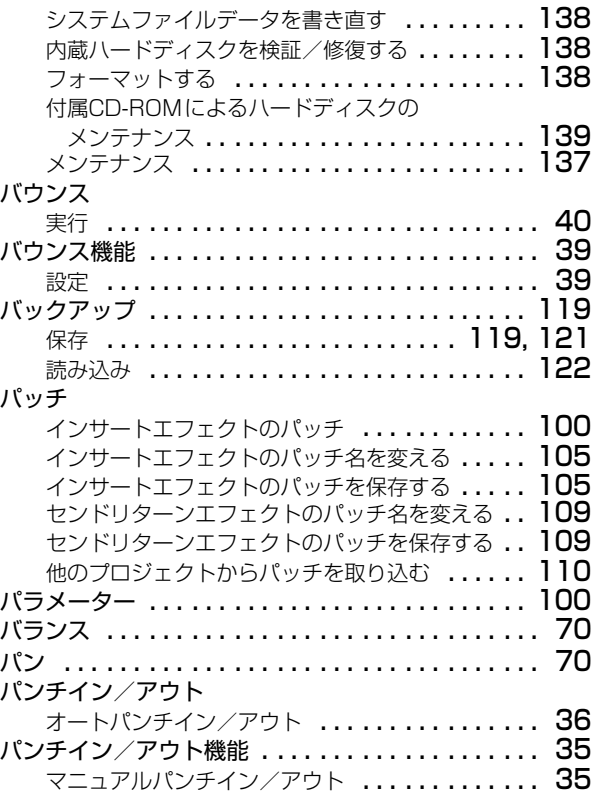

## ひ

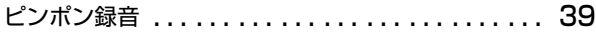

## ふ

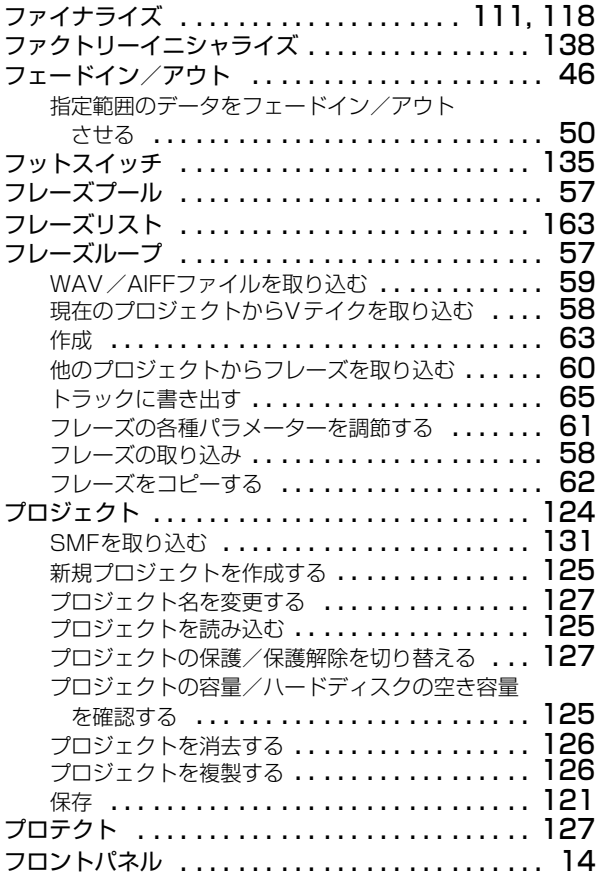

に

は

ドラムキット

トランスポートセクション

#### ほ 保存

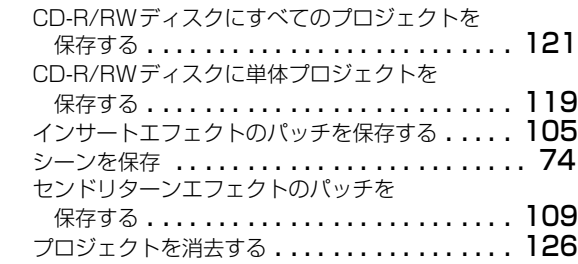

## ま

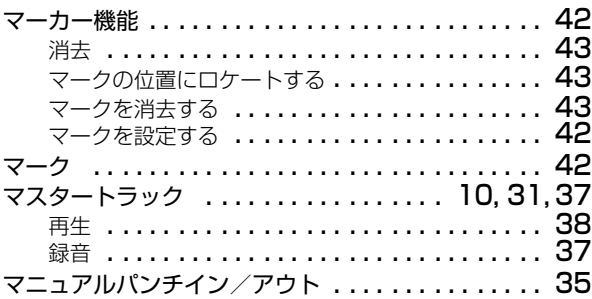

## み

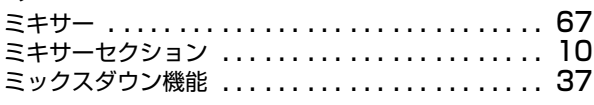

## む

ムーブ . . . . . . . . . . . . . . . . . . . . . . . . . . . . . . . . [46](#page-45-7)

## め

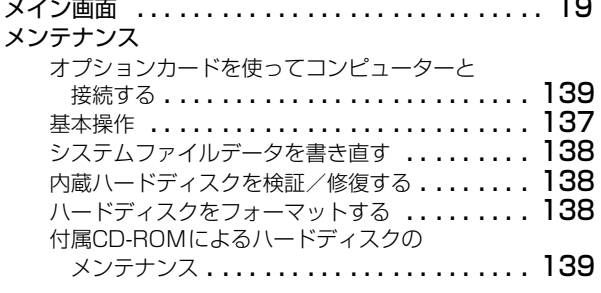

## り

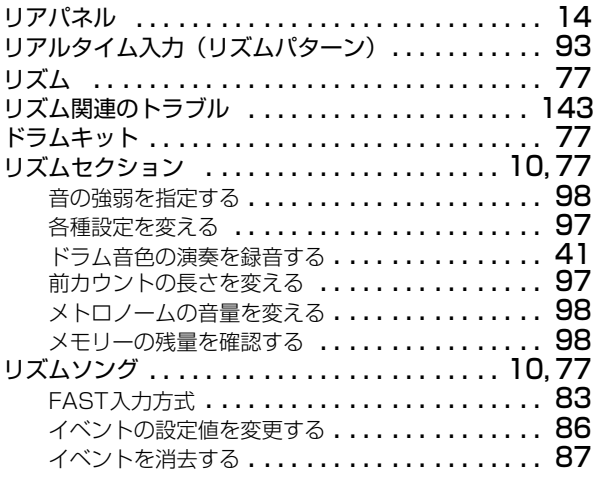

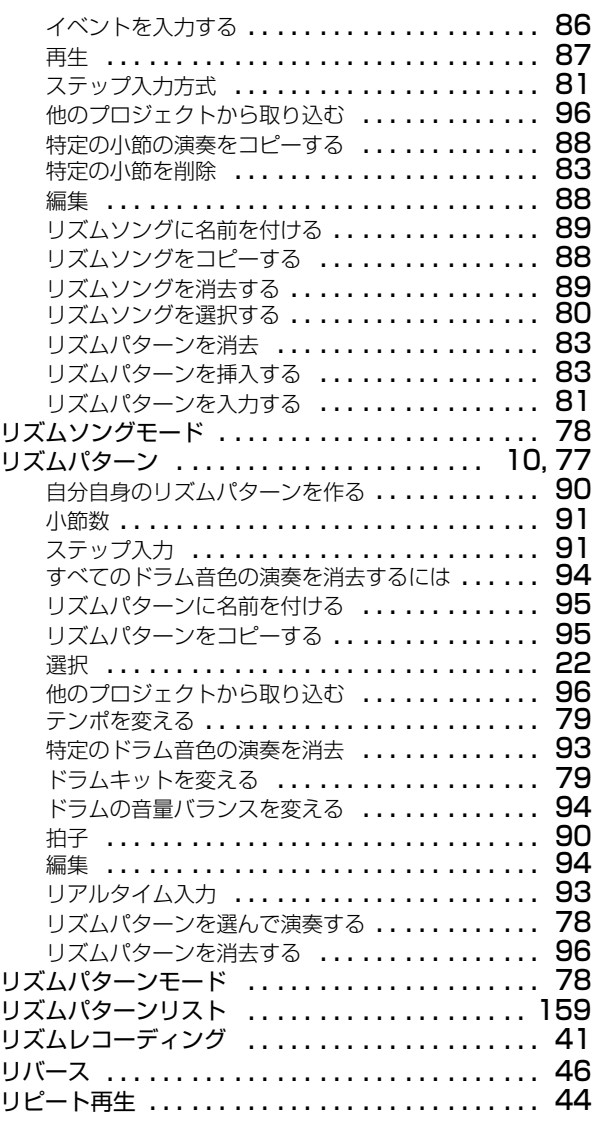

# れ

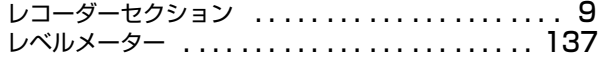

## ろ

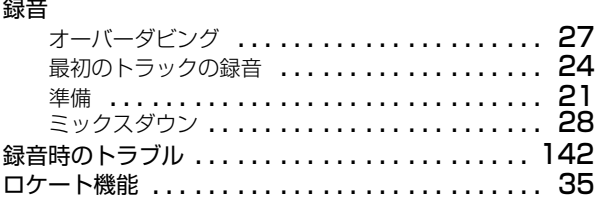

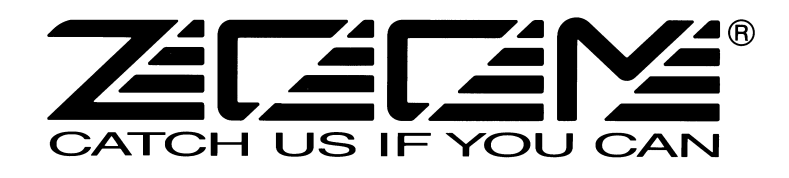

株式会社ズーム 〒183-0022 東京都府中市宮西町2-10-2ノアビル1階 TEL: 042-369-7111 FAX: 042-369-7115 ホームページ http://www.zoom.co.jp

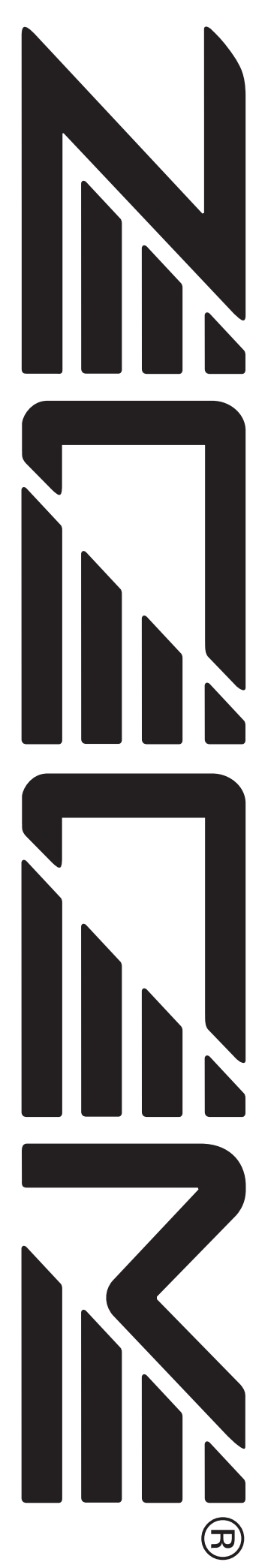

# **MRS-802 ver2.0 追補マニュアル**

この追補マニュアルでは、MRS-802 ver2.0 で追加された機能について説明 します。

# **目 次**

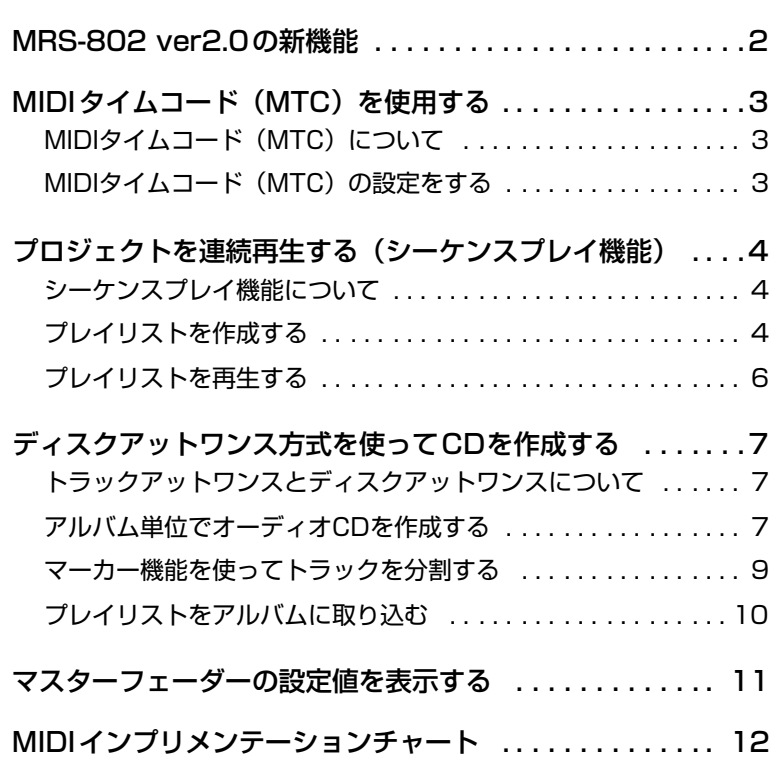

# **MRS-802 ver2.0の新機能**

MRS-802 ver2.0では、次のような機能が追加されています。

#### ● MIDIタイムコード (MTC) の送信に対応

同期用の MIDI メッセージとして、ver1.x で使用していたタイミングクロック以外に、MIDI タイム コード(MTC)を送信できるようになりました。

従来使用していたタイミングクロックは、MRS-802 内部で設定されたテンポ情報をもとにしたク ロック信号だったのに対し、MTC は時間/分/秒/フレーム単位で現在位置を表わす絶対時間情報 です。タイミングクロックに比べて安定した動作が得られ、受信側の機器でテンポを自由に設定/変 更できるというメリットがあります。

#### ● 複数プロジェクトの連続再生が可能(シーケンスプレイ機能)

複数プロジェクトのマスタートラックをリスト(プレイリスト)に登録し、連続再生できるようにな りました。例えば、複数のプロジェクトを外部レコーダーにまとめて録音したり、複数の楽曲の伴奏 を自動演奏する、といった目的に利用できます。さらに、このプレイリストはCD作成用のアルバム に取り込むことが可能なので、アルバム作成前の曲順の確認にも使用できます。

#### ● ディスクアットワンスによるCD作成に対応

アルバム単位でオーディオ CD を作成する方法として、オーディオ CD のトラック間に空白部分 (ギャップ)を挿入して書き込むこれまでの方式(トラックアットワンス)に加え、ギャップを入れ ずにすべてのトラックを連続して書き込む方式(ディスクアットワンス)にも対応しました。 ディスクアットワンス方式を使えば、トラック同士を隙間なく並べたノンストップCDが作成できま す。また、1つのプロジェクトを複数のトラックに分割してオーディオCDに書き込むことも可能な ので、ひとつながりのライブ演奏を再生しながら、楽曲単位で前後に検索できるライブCDを作成で きます。

#### ● [MASTER]フェーダーの設定値が表示可能に

オーディオ CD の再生時、あるいはシーケンスプレイ機能のプレイリスト再生時に、[MASTER] フェーダーを操作して音量を調節している間、フェーダーの設定値をディスプレイで確認できるよう になりました。

[MASTER] フェーダーを操作したときだけ値が表示され、動きを止めると自動的にもとの画面に戻 ります。

# **MIDIタイムコード(MTC)を使用する**

## **MIDIタイムコード(MTC)について**

MRS-802 ver2.0では、同期用のMIDIメッセージとし て、従来のタイミングクロックに加えてMIDIタイムコー ド(MTC)にも対応しました。タイミングクロックでは MRS-802 内部で設定されたテンポ情報をもとにクロッ ク信号を送るのに対して、MTC では時間/分/秒/フ レーム単位で現在位置を表す絶対時間情報が送られま す。MTCには、タイミングクロックに比べて安定した同 期が行え、受信側の機器で自由にテンポを設定できると いうメリットがあります。

MTCを送信する機器を"MTCマスター"、受信する機器 を"MTCスレーブ"と呼びます。MRS-802 ver2.0は、 MTCマスターとしてのみ動作します。実際に同期を行う ときは、MTC スレーブとして動作させる機器を、MTC に追従するようにあらかじめ設定しておきます。なお、1 秒あたりのフレーム数は、接続先の機器に合わせて 24、 25、29.97、30の4種類の中から選択します。 例えば、ver2.0のMRS-802をMIDIシーケンサーと同 期させる場合、次のように接続します。

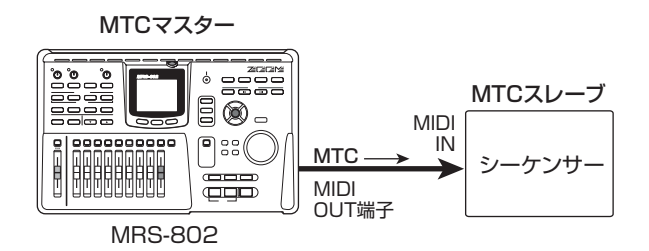

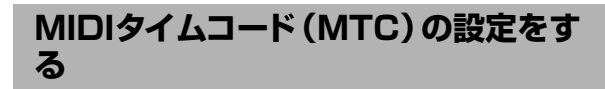

同期用 MIDI メッセージとして、MIDI タイムコード (MTC)を送信するかどうかを設定します。

*1.* リズムセクションの [DRUM] キーを押し、続いて [UTILITY]キーを押してください。

リズムセクションの各種設定を行うリズムユーティリ ティメニューが表示されます。

Utility Drum Kit

*2.* 左右のカーソルキーを使ってディスプレイに "Utility MIDI"と表示させてください。

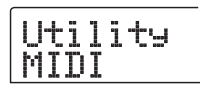

## *3.* [ENTER]キーを押してください。

ディスプレイの表示が次のように変わります。この状態 でMIDIの各種項目が選択できます。

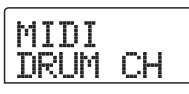

*4.* 左右のカーソルキーを使ってディスプレイに "MIDI MTC"と表示させてください。

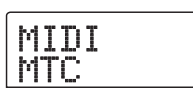

*5.* [ENTER]キーを押し、ダイアルを回して次の中か ら設定を選んでください。

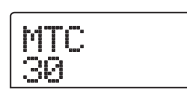

- 24 (24フレーム/秒)
- 25 (25フレーム/秒)
- 29.97nd (29.97フレーム/秒、ノンドロップ)
- 30 (30フレーム/秒、ノンドロップ) MRS-802ver2.0 を走行させたときに、該当するフ レーム/秒のMTCが送信されます。
- OFF (送信オフ) MTCは送信されません。
- *6.* 設定が終わったら、[EXIT] キーを繰り返し押して メイン画面に戻ってください。

# **プロジェクトを連続再生する(シーケンスプレイ機能)**

## **シーケンスプレイ機能について**

MRS-802 ver2.0 では、ハードディスク上に保存され ている複数のプロジェクトのマスタートラックを、連続 して再生できるようになりました(シーケンスプレイ機 能)。

シーケンスプレイ機能を使えば、複数のプロジェクトを 外部レコーダーにまとめて録音したり、ライブで複数の 楽曲の伴奏を自動演奏したりできます。

連続再生するプロジェクトは最大99個まで指定し、1つ のリスト(プレイリスト)に保存できます。プレイリス トは、最大10種類まで作成可能です。このプレイリスト をCD作成用のアルバムに取り込み、登録した順番でCD に書き込むこともできますので、CDの曲順を確認したい ときにこの機能を利用してもいいでしょう。

## **プレイリストを作成する**

プレイリストにプロジェクトを登録します。

- *1.* 各プロジェクトのマスタートラックで、演奏したい Vテイクが選ばれていることを確認してください。
- **2. メイン画面で、ディスプレイセクションの** [PROJECT]キーを押してください

プロジェクトの操作項目を選ぶプロジェクトメニューが 表示されます。

PROJECT SELECT

**3.** 左右のカーソルキーを使ってディスプレイに "PROJECT SEQ PLAY"と表示させ、[ENTER] キーを押してください。

プレイリストの選択画面が表示されます。この状態で登 録先となるプレイリストが選択できます。プレイリスト が空のときは、"EMPTY"と表示されます。

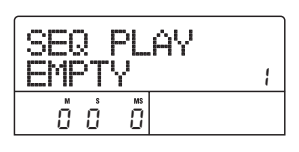

*4.* ダイアルを回して登録先となるプレイリストを選 び、[EDIT]キーを押してください。

プレイリストの登録画面が表示されます。この状態でリ ストにプロジェクトが登録できます。ディスプレイの "END OF LIST"という表示は、プレイリストの最終位 置を表します。プレイリストが空のときは、リストの先 頭に "END OF LIST"が入ります。

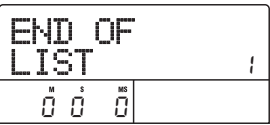

*5.* ダイアルを回して、プレイリストの先頭に登録した いプロジェクトを選んでください。

表示が次のように変わります。

プロジェクト番号/プロジェクト名 プレイリストに登録されたプロジェクトの番号と名前です。

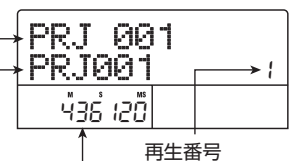

- ...<br>プロジェクトの再生順を表す番号です。

Vテイクの長さ

登録したプロジェクトのマスタートラックで、現在選ばれている Vテイクの長さをH(時間)/M(分)/S(秒)/MS(ミリ秒) 単位で表します。

### *NOTE*

- ・ マスタートラックで未録音のV テイクが選ばれているプロジェク トは、プレイリストに登録できません。希望するプロジェクト名 が表示されないときは、そのプロジェクトのマスタートラックで 選ばれているVテイクを確認してください。
- ・ V テイクの長さが4 秒以下のマスタートラックは、プレイリスト に登録できません。

## *6.* 右向きのカーソルキーを押してください。

表示が次のように変わります(END OF LISTの表示が2 番目に移動していることが分かります)。この状態で2番 目に演奏したいプロジェクトが選択できます。

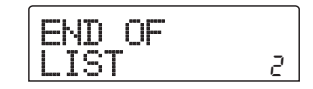

## *7.* ダイアルを回して、次に演奏したいプロジェクトを 選んでください。

同じ要領で、3 番目以降に演奏したいプロジェクト番号 を選んでください。

プレイリストには最大 99 のプロジェクトが登録できま す。

#### ● 登録されたプロジェクトを変更するには

左右のカーソルキーを使って挿入したい再生番号を選 び、ダイアルを回してプロジェクトを選択し直します。

#### ●任意のプロジェクトを挿入するには

左右のカーソルキーを使って挿入したい再生番号を選 び、コントロールセクションの[INSERT/COPY] キー を押すと、ディスプレイに"INSERT?"と表示されま す。この状態で、ダイアルを回して挿入したいプロジェ クトを選び、[ENTER] キーを押します(それ以降のプ ロジェクト番号がつけ直されます)。

## ● プレイリストに登録された任意のプロジェクトを削 除するには

左右のカーソルキーを使って削除したい再生番号を選 び、コントロールセクションの [DELETE/ERASE] キーを押すと、ディスプレイに"DELETE SURE?" と表示されます。削除を実行するには[ENTER]キーを 押します(それ以降のプロジェクト番号がつけ直され ます)。

### ● プレイリストに登録されたすべてのプロジェクトを 削除するには

プレイリストの登録画面でコントロールセクションの [DELETE/ERASE]キーを押し、続いて下向きのカー ソルキーを押しま す。ディスプレイに"ALL DEL SURE?"と表示されたことを確認し、[ENTER] キー を押します。

#### ●マスタートラックのVテイクを切り替えたいときは

繰り返し[EXIT]キーを押してメイン画面へ戻り、Vテ イクを切り替えたいプロジェクトを読み込んで、マス タートラックのVテイクを選びます。目的のVテイクを 選んだら、再度プレイリストの登録画面を表示させて ください。

*8.* 最後のプロジェクトをリストに登録したら、繰り返 し[EXIT] キーを押してメイン画面に戻ってくださ い。

#### *HINT*

プレイリストの内容は、自動的に保存されます。

#### *NOTE*

プレイリストに登録されたプロジェクトのマスタートラックのデー タがハードディスク上から消去された場合、そのプレイリストは空 になります。

## **プレイリストを再生する**

再生したいプレイリストを選んで、プロジェクトを連続 再生します。

**】。**メイン画面で、ディスプレイセクションの [PROJECT]キーを押してください。

プロジェクトメニューが表示されます。

*2.* 左右のカーソルキーを使ってディスプレイに "PROJECT SEQ PLAY"と表示させ、[ENTER] キーを押してください。

プレイリストの選択画面が表示されます。ディスプレイ 下部のカウンターには、そのプレイリストに登録された すべてのプロジェクトの演奏時間(合計)が表示されま す。

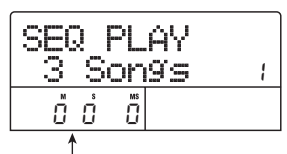

プロジェクトの演奏時間(合計)

*3.* ダイアルを回して再生したいプレイリストを選ん でください。

## **4. PLAY[▶1キーを押してください。**

プレイリストに登録された順番に従って、プロジェクト が連続して再生されます。このときディスプレイが次の ように変わります。

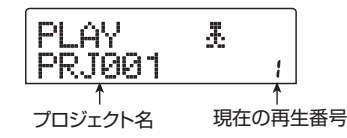

再生音量を調節を調節したいときは、[MASTER]フェー ダーを操作します。 プロジェクトの演奏が終わると次のプロジェクトが読み 込まれ、再生を続けます。

プロジェクトの再生中は、次のキーを使ってトラックの 選択、一時停止、ロケートが行えます。

 $\bullet$  PLAY[ $\blacktriangleright$ ] $\neq$ -

現在のプロジェクトの先頭から再生します。

 $\bullet$  STOP[ $\blacksquare$ ] $\ddagger$ -プロジェクトの再生を一時停止し、現在のプロジェク トの先頭に戻ります。

#### $\bigcirc$  ZERO[K4] $\biguparrow$

再生番号 1 に登録されたプロジェクトの先頭に戻りま す。

#### $\bullet$  FF[ $\blacktriangleright$ ] $\ddagger$ -

再生を中止し、次のプロジェクトの先頭まで進みます。

#### $\bigcirc$  REW[ $\bigcirc$ ] $\bigcirc$ -

再生を中止し、手前のプロジェクトの先頭に戻ります。

最後に登録されたプロジェクトの再生が終わると、レ コーダーが停止します。

## *5.* メイン画面に戻るには、繰り返し[EXIT] キーを押 してください。

# **ディスクアットワンス方式を使ってCDを作成する**

## **トラックアットワンスとディスクアットワ ンスについて**

MRS-802 ver2.0では、アルバム単位でオーディオCD を作成する方法として、オーディオCDのトラック間に空 白部分(ギャップ)を挿入して書き込む従来の方式(ト ラックアットワンス)に加えて、トラック間にギャップ を入れずに連続して書き込む方式(ディスクアットワン ス)にも対応しました。

ディスクアットワンスを使えば、ノンストップCDや、楽 曲単位でスキップ可能なライブ CD を作成できます。な お、どちらの方式でも、アルバム単位の書き込みが完了 したときに自動的にファイナライズ処理が行われるた め、追記はできません。

トラックアットワンスとディスクアットワンスの特徴は 次の通りです。

#### ● トラックアットワンス (TAO)

アルバムに登録されたプロジェクトのマスタートラッ クを、トラック間にギャップを入れながら 1 トラック ずつ書き込んでいく方式です。トラックアットワンス で作成したオーディオCDをCDプレーヤーで再生する 場合、トラック間に 2 秒間の無音時間が強制的に入り ます。楽曲と楽曲が独立した、一般的なオーディオCD を作成する場合に利用します。

#### **●ディスクアットワンス (DAO)**

アルバムに登録されたプロジェクトのマスタートラッ クを、ギャップを入れずに一括して書き込む方式です。 ディスクアットワンスで作成したオーディオCDをCD プレイヤーで再生する場合、トラック間に無音時間が 入らず、複数のトラックが隙間なくつながります。 必要ならば、プロジェクト内部で登録されたマークを PQサブコード(トラックの開始/終了位置などを表す 各種情報)として利用し、1 つのプロジェクトを複数 のトラックに分割してオーディオCDを作成できます。 例えば、ひとつながりのライブ演奏を再生しながら、楽 曲単位で前後に検索できるような CD を作成したいと きに便利です。

#### *HINT*

## **アルバム単位でオーディオCDを作成 する**

オーディオCDの書き込み方法として、トラックアットワ ンス(TAO)またはディスクアットワンス(DAO)が選 べるようになったため、アルバム単位でオーディオCDを 作成する手順は次のように変わります。

#### *HINT*

シーケンスプレイ機能で作成したプレイリストをアルバムに取り込 -<br>むことも可能です (→ P10)。

#### *NOTE*

書き込み操作を始める前に、素材となるV テイクのトリミングを済 ませておいてください。

*1.* 内蔵CD-R/RWドライブにCD-R/RWディスク を挿入してください。

このとき、未使用のCD-R/RWディスク、またはすべて のデータが消去されたCD-RWディスクを使用します。

- *2.* 各プロジェクトのマスタートラックで、オーディオ CDに記録したいVテイクが選ばれていることを確 認してください。
- *3.* メイン画面で、ディスプレイセクションの[CD-R/ RW]キーを押してください。

CD-R/RWメニューが表示されます。

*4.* ディスプレイに"CD-R/RW AUDIO CD "と表示 されていることを確認し、[ENTER] キーを押して ください。

表示が次のように変わります。

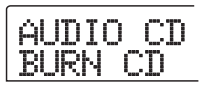

*5.* 左右のカーソルキーを使ってディスプレイに "AUDIO CD ALBUM"と表 示 させ、[ENTER] キーを押してください。

この状態で書き込み方法が選択できます。

ディスクアットワンス方式でCDを作成するときに、曲間の無音部分 が必要な場合は、あらかじめ該当するプロジェクトのマスタート ラックの先頭に、無音部分を挿入しておきます。

ALBUM TYPE:DAO

*6.* ダイアルを回して"DAO(ディスクアットワンス)" または"TAO(トラックアットワンス)"を選び、 [ENTER]キーを押してください。

アルバムにプロジェクトを登録するアルバム画面が表示 されます。

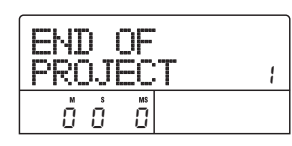

ディスプレイの"END OF PROJECT"という表示は、 アルバムの最後を表します。アルバムが空のときは、ア ルバムの先頭に "END OF PROJECT"が入ります。

## *7.* ダイアルを回して、アルバムのトラック1に登録し たいプロジェクトを選んでください。

"END OF PROJECT"が次のトラック番号(この例で はトラック2)に移動し、表示が次のように変わります。

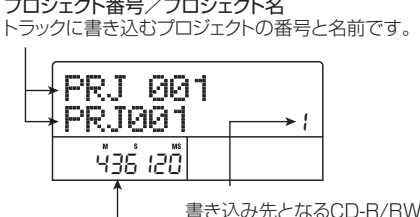

書き込み先となるCD-R/RWディスクの トラック番号です。

Vテイクの長さ 登録したプロジェクトのマスタートラックで、現在選ばれている Vテイクの長さをH(時間)/M(分)/S(秒)/MS(ミリ秒) 単位で表します。

この間、PLAY[R] キーを押して、現在表示されている プロジェクトのマスタートラックを試聴できます。

#### *NOTE*

- ・ マスタートラックで未録音のV テイクが選ばれているプロジェク トは、書き込み元として選択できません。希望するプロジェクト 名が表示されないときは、そのプロジェクトのマスタートラック で選ばれているVテイクを確認してください。
- ・ アルバムに登録されたプロジェクトのマスタートラックのデータ が消去された場合、アルバムは空になります。

*8.* アルバムのトラック 1 に書き込むプロジェクトを 選んだら、右向きのカーソルキーを押して、トラッ ク2に進んでください。

表示が次のように変わります

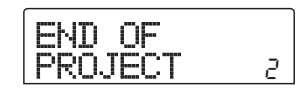

- *9.* ダイアルを回して、アルバムのトラック2に登録し たいプロジェクトを選んでください。
- *10.* 同じ要領で、トラック3以降のプロジェクトを選ん でください。

ディスクの空き容量が許す範囲で、最大99トラックまで 登録できます。

#### *HINT*

下向きのカーソルキーを押してディスプレイ 2 列目に "REMAIN" と表示させれば、挿入されている CD-R / RWディスクの残量をカ ウンターで確認できます。上向きのカーソルキーを押すと元の表示 に戻ります。

● アルバムに登録されたプロジェクトを変更するには 左右のカーソルキーを使って、プロジェクトを変更し たいトラック番号を選び、ダイアルを回してプロジェ クトを選択し直します。

#### ● アルバムにプロジェクトを挿入するには

左右のカーソルキーを使って挿入したいトラック番号 を選び、コントロールセクションの[INSERT/COPY] キーを押すと、ディスプレイに"INSERT?"と表示さ れます。この状態で、ダイアルを回して挿入したいプ ロジェクトを選び、[ENTER] キーを押します(それ以 降のトラック番号が付け直されます)

#### ● アルバムに登録された任意のプロジェクトを削除す るには

左右のカーソルキーを使って、削除したいトラック番号を 選び、コントロ ール セクシ ョン の [DELETE/ERASE] キーを押すと、ディスプレイに "DELETE SURE?"と 表示されます。削除を実行するには[ENTER]キーを押し ます(それ以降のトラック番号が付け直されます)。

## ● アルバムに登録されたすべてのプロジェクトを削除 するには

アルバム画面で、コントロールセクションの
[DELETE/ERASE]キーを押し、続いて下向きのカー ソルキーを押しま す。ディスプレイに"ALL DEL SURE?"と表示されたことを確認し、[ENTER] キー を押します。

● マスタートラックのVテイクを切り替えたいときは 繰り返し[EXIT]キーを押してメイン画面に戻り、Vテ イクを切り替えたいプロジェクトを読み込んで、マス タートラックのVテイクを選びます。目的のVテイクを 選んだら、再度アルバム画面を表示させます。

*11.* 最後のトラックのプロジェクトをアルバムに登録 したら、[ENTER]キーを2回押してください。

次の画面が表示されます。

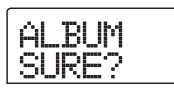

*HINT*

[ENTER] キーを1 回押すと、ディスプレイに"CD xxTrk BURN? (xxにはトラック数が入ります)"と表示されます。ディスクに書き 込む総トラック数は、ここで確認できます。

## *12.* 書き込みを実行するには、もう1回[ENTER] キー を押してください。

[ENTER]キーの代わりに[EXIT]キーを押せば、操作を中 止して 1 つずつ手前の手順に戻せます。書き込みを実行 すると、トラックアットワンスのときは"wait..."、ディ スクアットワンスのときは"init..."とディスプレイに表 示されます。このとき、ディスプレイのカウンターでは 書き込み作業の進行状況が確認できます。

書き込みが完了すると、自動的にディスクが排出され、 表示が"ALBUM NEXT?"に変わります。同じ内容の ディスクをもう1枚作成したいときは、未使用のCD-R/ RW ディスク、またはすべてのデータが消去された CDRW ディスクに入れ替えて [ENTER] キーを押しま す。書き込みを終了したいときは、[EXIT]キーを押しま す。

## *13.* メイン画面に戻るには、繰り返し[EXIT] キーを押 してください。

## **マーカー機能を使ってトラックを分割 する**

ディスクアットワンスでオーディオ CD を作成するとき は、必要に応じてプロジェクトに登録されたマークをPQ サブコード(トラックの開始/終了位置などを表す各種 情報)として利用し、1つのプロジェクトを複数のトラッ クに分割してオーディオCDが作成できます。マークによ る分割の有効/無効はプロジェクトごとに設定できま す。例えば、複数の楽曲をライブ録音したプロジェクト を素材にしてオーディオCDを作成する場合、各曲の先頭 にマークを登録しておけば、楽曲ごとの開始位置をCDプ レーヤーで素早く検索できます。

#### *NOTE*

マークを使ってトラックを分割するには、プロジェクト内に最低 2 つのマーク(プロジェクトの先頭に登録されたマーク 00 を含みま す)が登録されている必要があります。

*1.* 複数のトラックに分割したいプロジェクトを読み 込み、トラックを分割したい位置にマークを登録し てください。

マークを使ったトラックの分割は、プロジェクト単位で マークの有効/無効を設定します。不要なマークは、あ らかじめ削除しておいてください。

*2.* 「アルバム単位でオーディオCDを作成する」の手順 1 ~ 6 を参考にして、書き込み方法として DAO (ディスクアットワンス)を選び、アルバム画面を 表示させてください。

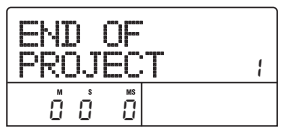

- *3.* 左右のカーソルキーとダイアルを使って、アルバム にプロジェクトを登録してください。
- *4.* 左右のカーソルキーを使って、複数のトラックに分 割したいプロジェクトを選択してください。
- *5.* コントロールセクションの[MARK] キーを押して ください。

そのプロジェクトに登録されたマークが PQ サブコード として利用できるようになります。このとき、ディスプ レイの右上には、"PQ"の文字が表示されます。再度 [MARK] キーを押せば、元の状態に戻せます。マークの 有効/無効の切り替えは、アルバム画面が表示されてい る間いつでも行えます。

例えば、オーディオCDのトラック1に登録したプロジェ クトでマークを有効にした場合、次のように表示されま す。

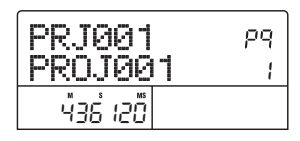

プロジェクトを分割すると、アルバム内のトラック数が 増え、それ以降のプロジェクトにトラック番号が付け直 されます。

例えば、プロジェクトに4 つのマークが登録されていた 場合、オーディオCDのトラックが次のように分割されま す。

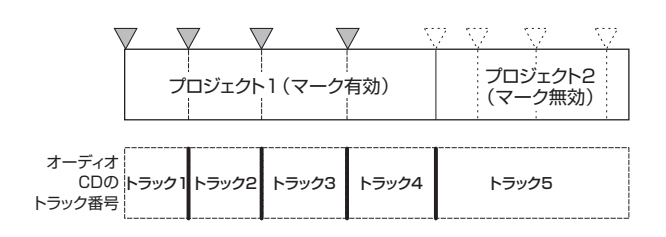

これ以降は、通常と同じ操作でオーディオCDが作成でき ます。

#### *NOTE*

- ・ トラックが思ったように分割されない場合は、繰り返し [EXIT] キーを押してメイン画面に戻り、問題のプロジェクトでマークが 適切に登録されているかを確認してください。
- ・ マーカー同士の間隔が極端に狭い場合、ディスプレイに"Track Is Short"と表示され、そのプロジェクトのマークを有効にでき ません。
- ・ アルバムに登録できるトラック数は最大99 トラックです。ある プロジェクトでマークを有効にすると 99 トラックを超えてしま う場合は、"Too Many Tracks"と表示され、マークを有効にで きません。

### **プレイリストをアルバムに取り込む**

MRS-802 ver2.0 には複数のプロジェクトのマスター トラックをリスト(プレイリスト)に登録し、連続して 再生するシーケンスプレイ機能 (→ P4) が搭載されて います。必要ならば、アルバム単位でオーディオCDを作 成するときにこのプレイリストを取り込めます。

#### *HINT*

アルバムに取り込めるのは、10種類のプレイリストのうち、いずれ か1つです。

*1.* 「アルバム単位でオーディオCDを作成する」の手順 1~6を参考にして、ディスプレイにアルバム画面 を表示させてください。

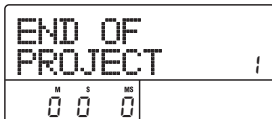

*2.* ディスプレイセクションの [UTILITY] キーを押し てください。

表示が次のように変わります。この状態で、アルバムに 取り込むプレイリスト (1~10) が選択できます。

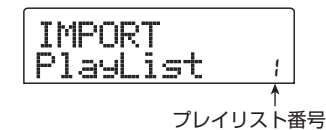

*3.* ダイアルを回して取り込みたいプレイリストを選 び、[ENTER]キーを押してください。

ディスプレイに"IMPORT SURE?"と表示されます。

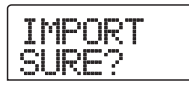

## *4.* 取り込みを実行するには、[ENTER] キーを押して ください。

取り込みが実行され、アルバム画面に戻ります。

#### *HINT*

プレイリストの取り込み後は、通常と同じようにアルバムの編集が 行えます。

## **マスターフェーダーの設定値を表示する**

MRS-802 ver2.0では、オーディオCDの再生時、あるいはシーケンスプレイ機能のプレイリスト再生時に[MASTER] フェーダーを操作すると、現在の設定値をディスプレイで確認できるようになりました。

*1.* MRS-802 の CD-R/RW ドライブに挿入された オーディオCD、またはプレイリストを再生してく ださい。

例えば、プレイリストの再生時には、ディスプレイが次 のように変化します。

$$
\begin{bmatrix} PLAY & \bar{A} \\ PRJØO1 & \cdots \end{bmatrix}
$$

## *2.* [MASTER]フェーダーを操作してください。

再生音量が変わると同時に、[MASTER]フェーダーの設 定値が、0~127の範囲で表示されます。

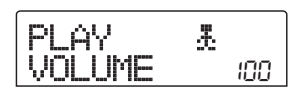

[MASTER]フェーダーの動きを止めて2秒間経つと、手 順1の画面に戻ります。

#### *NOTE*

- ・ オーディオCDの再生方法として、アナログ再生(CD-R/RWドラ イブのヘッドフォン端子から出力する)が選ばれているときは、 [MASTER]フェーダーを操作しても効果はありません。
- ・ 上記の操作を行っても、プロジェクトに保存された [MASTER] フェーダーの値は変化しません。

# **MIDIインプリメンテーションチャート**

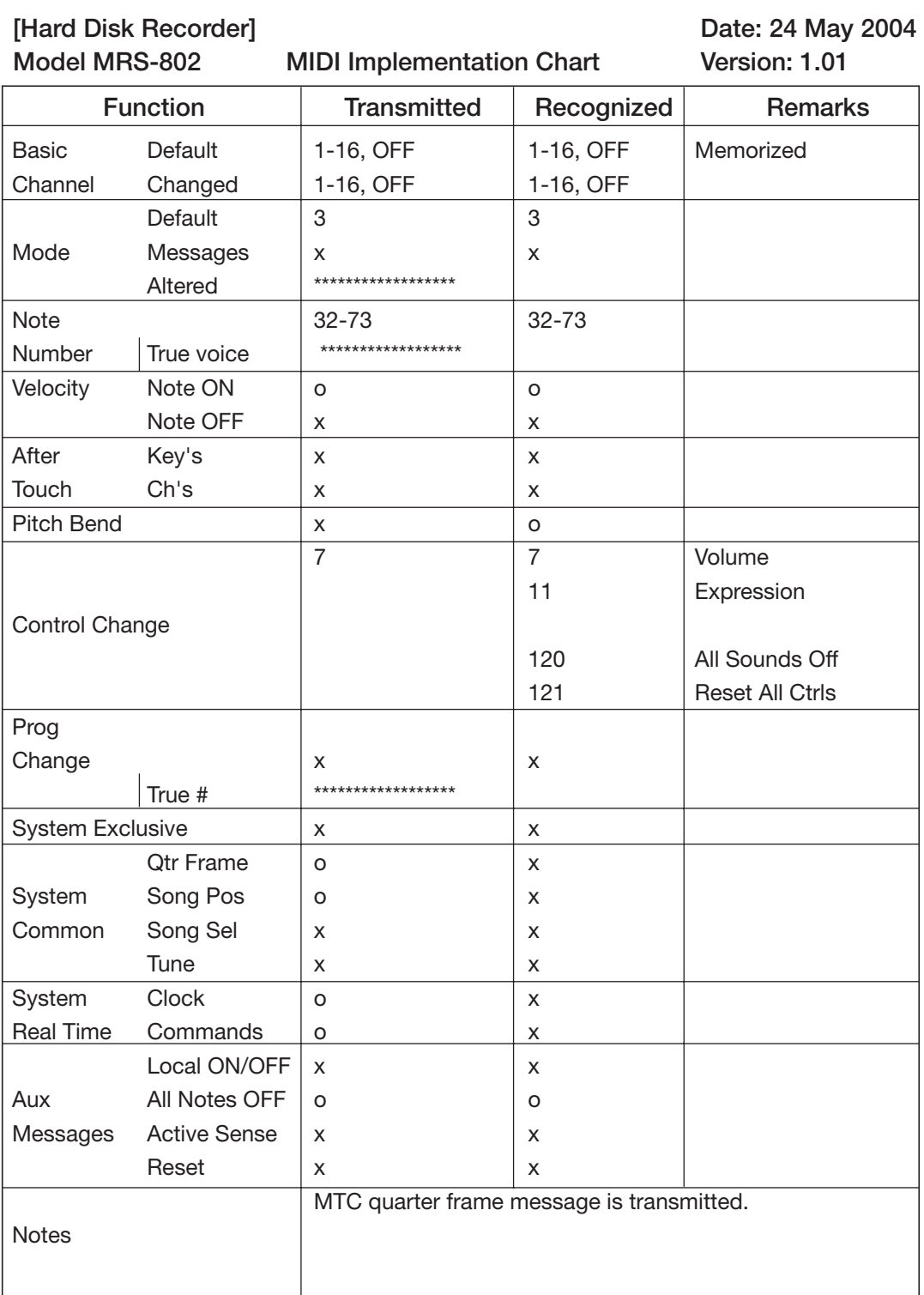

"Mode 1: OMNI ON, POLY Mode 2: OMNI ON, MONO o: Yes "Mode 3: OMNI OFF, POLY Mode 1: OMNI OFF, MONO x: No

CATCH US IF YOU CAN

株式会社ズーム

〒183-0022 東京都府中市宮西町2-10-2ノアビル1階 TEL: 042-369-7111 FAX: 042-369-7115 ホームページ http://www.zoom.co.jp